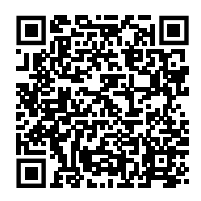

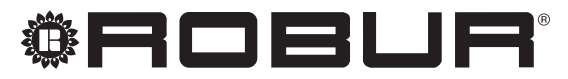

caring for the environment

# Montavimo, naudojimo ir programavimo vadovas

# DDC

Robur absorbciniams prietaisams valdyti ir reguliuoti

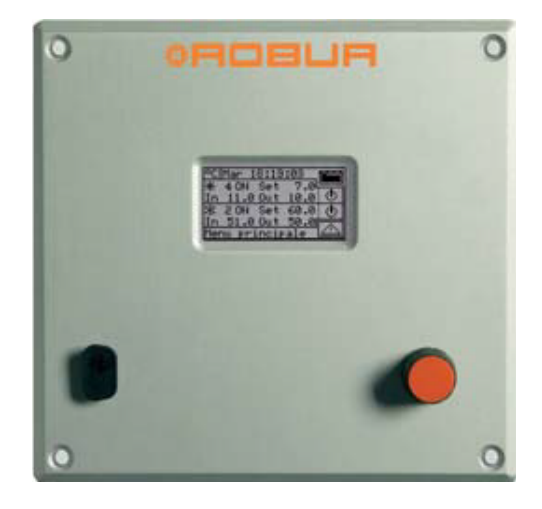

### **UTILIZAVIMAS**

Įrenginys ir visi jo priedai turi būti utilizuojami pagal šalyje galiojančias taisykles.

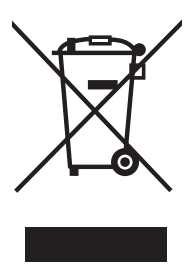

WEEE simbolis (Waste Electrical and Electronic Equipment) nurodo, kad šiuo produktu negalima atsikratyti kartu su buitinėmis atliekomis. Tinkamas šio produkto utilizavimas padeda išvengti galimų neigiamų pasekmių aplinkai ir žmonių sveikatai.

Leidimas: A Kodas: D-LBR879LT - FW 4.019

Šį Montavimo, naudojimo ir programavimo vadovas parengė ir išleido Robur S.p.A.; kopijuoti šį Montavimo, naudojimo ir programavimo vadovas pilnai ar dalimis yra draudžiama.

Originalą parengė Robur S.p.A.

Prieš naudojant šį Montavimo, naudojimo ir programavimo vadovas ne asmeniniais tikslais būtina gauti išankstinį Robur S.p.A. leidimą.

Šiame leidinyje pateiktų teisėtai užregistruotų prekės ženklų teisės nėra pažeidžiamos.

Siekdamas nuolat tobulinti savo produktų kokybę, Robur S.p.A. pasilieka teisę keisti šio

Montavimo, naudojimo ir programavimo vadovas duomenis ir turinį be išankstinio įspėjimo.

# **TURINYS**

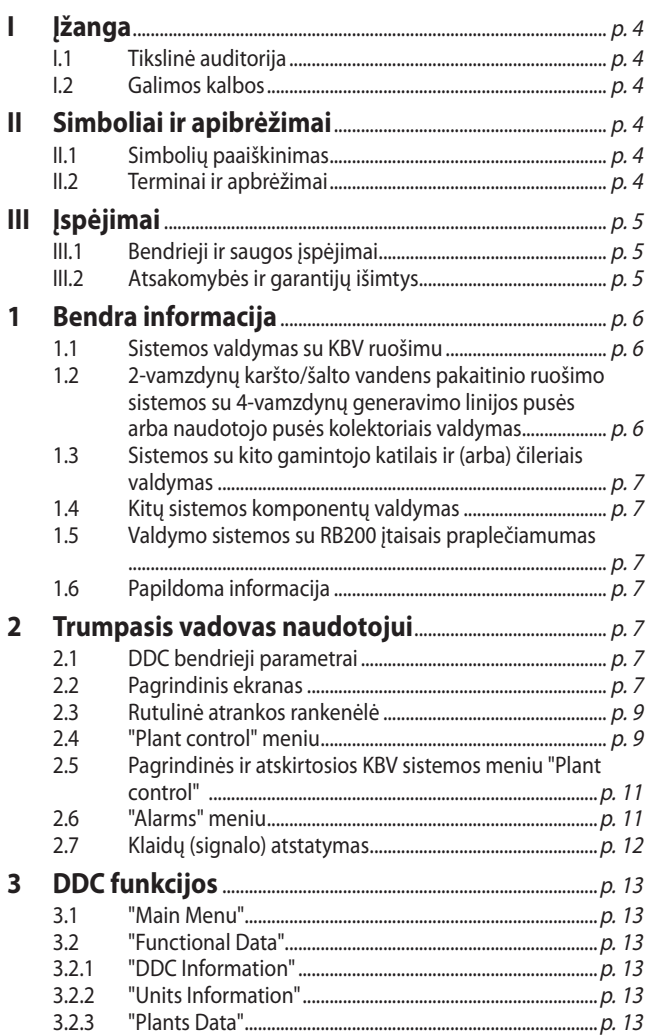

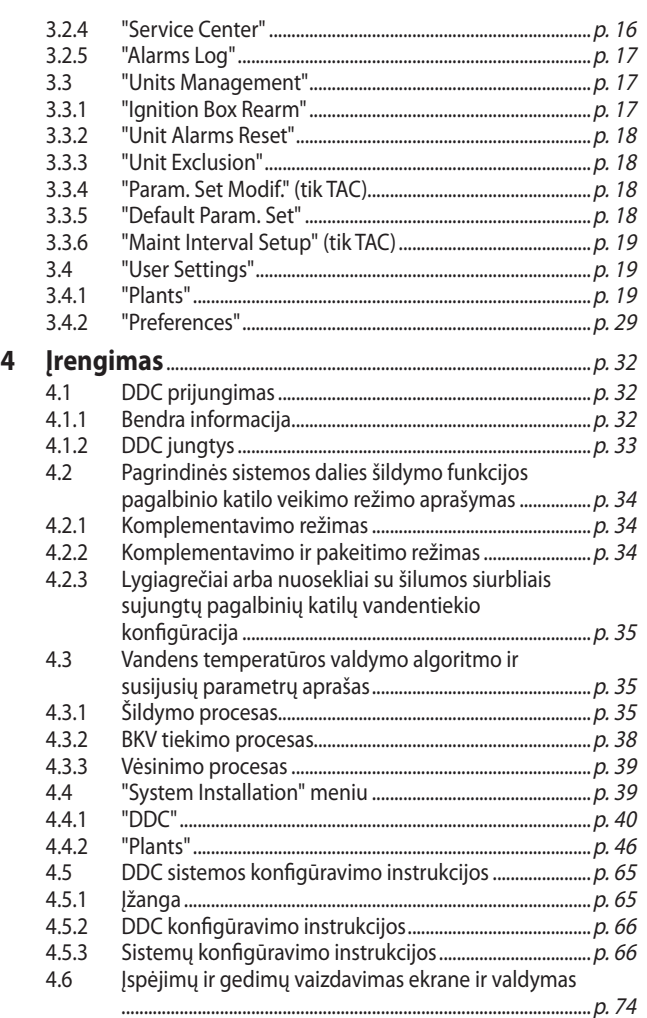

# <span id="page-3-0"></span>I ĮŽANGA

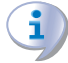

# **Montavimo, naudojimo ir programavimo vadovas**

Šis vadovas yra nedaloma DDC įrenginio dalis ir turi būti perduota galutiniams naudotojui kartu su prietaisu.

# <span id="page-3-1"></span>I.1 **TIKSLINĖ AUDITORIJA**

Šis vadovas skirtas:

# <span id="page-3-3"></span>II SIMBOLIAI IR APIBRĖŽIMAI

# <span id="page-3-4"></span>II.1 **SIMBOLIŲ PAAIŠKINIMAS**

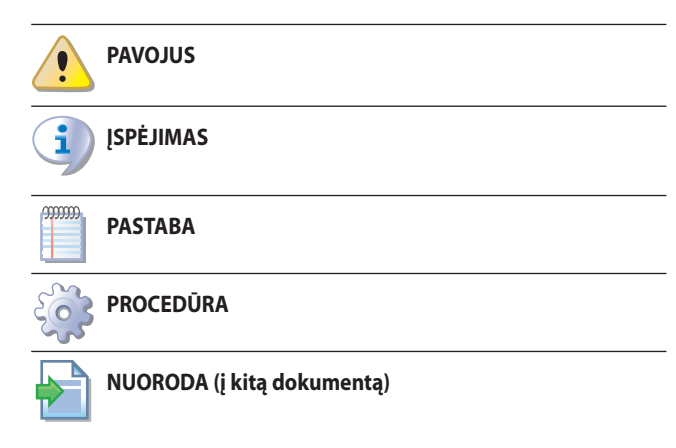

# <span id="page-3-5"></span>II.2 **TERMINAI IR APBRĖŽIMAI**

**KBV** = karštas buitinis vanduo.

**TAC** = Techninio Aptarnavimo Centras autorizuotas Robur.

**Pirminis kontūras** = oro kondicionavimo sistemos dalis nuo generatoriaus iki hidraulinio separatoriaus ar šilumokaičio (jei yra).

 **Antrinis kontūras** = oro kondicionavimo sistemos dalis už hidraulinio separatoriaus ar šilumokaičio (jei yra).

**Lygiagrečioji vandentiekio konfigūracija** = vandentiekio konfigūracija, kai vandens įvadas į kiekvieną generatorių yra bendras.

**Nuoseklioji vandentiekio konfigūracija** = vandentiekio konfigūracija, kai visas į generatorių patenkantis vandens srautas arba jo dalis yra iš kito generatoriaus.

**Generatorius/Prietaisas/Agregatas/Įranga** = bendriniai karšto ir (arba) atšaldyto vandens paruošimo įrangai apibūdinti naudojami terminai.

**Robur generatorius** = Robur gamybos generacinis įrenginys (šilumos siurblys, katilas arba čileris, valdomas DDC valdikliu per CAN magistralės ryšio kanalą.

**Kitų gamintojų generatorius** = generacinis įrenginys (įprastai katilas arba čileris), kuris nėra Robur gamybos, ir negali būti tiesiogiai valdomas DDC valdikliu, todėl yra reikalingas papildomas sąsajos įtaisas (RB200).

**Pagrindinė grupė** = pagrindinėje sistemoje esantis generatorių komplektas.

**Atskiriamoji/atskirtoji grupė** = atskiriamojoje / atskirtoje KBV sistemoje esančių generatorių komplektas.

**Sistemos ID** = skaitmeninis identifikatorius nuo 0 iki 15, nustatomas konkrečiu Robur generatoriuje esančiu parametru, nurodant jų priklausymą konkrečiai sistemai, kuri reiškia hidraulinį kontūrą, prie kurio jie yra prijungti.

Sistemos ID tarp pagrindinės sistemos dalies ir atskiriamosios sistemos dalies nesiskiria.

Galutiniam naudotojui, kaip tinkamai ir saugiai naudoti prietaisą.

I

▶ Kvalifikuotam montuotojui, kaip teisingai sumontuoti prietaisą.

# <span id="page-3-2"></span>I.2 **GALIMOS KALBOS**

Šis dokumentas originaliai buvo parašytas italų ir anglų kalbomis. Visos kitos kalbos yra šio dokumento vertimai.

Jei ieškote šio dokumento kitomis kalbomis, apsilankykite internetinėje svetainėje Robur.

**Tinklo ID/CAN ID** = skaitmeninis identifikatorius, kuris suteikia CAN magistralėje unikalų atpažintinį žymėjimą Robur generatoriui, DDC valdikliui, vožtuvų veiksenai iš RB100 įtaiso, arba kiekvienam procesui iš RB200 įtaiso. Jei naudojamas Robur generatorius, taip pat taikomas agregato (prietaiso) ID arba įrangos ID terminas.

**2-vamzdynų sistema** = sistema, susidedanti tik iš vienos vamzdynų poros (išvado/įvado) pirminiame ir (arba) antriniame kontūre, tačiau negalinti vykdyti vienalaikio karšto ir šalto vandens tiekimo proceso.

**4-vamzdynų sistema** = tiek pirminiame, tiek antriniame kontūruose įrengta sistema, sudaryta iš dviejų porų po du vamzdynus, kuri vienu metu gali vykdyti du skirtingo pobūdžio tiekimo procesus.

**Atskiriamoji KBV sistema** = pirminio kontūro dalis, kuri gali būti hidrauliškai atskirta nuo pagrindinės sistemos ir veikti nepriklausomai. Sistema gali veikti dviem režimais, priklausomai nuo trieigio nukreipiamojo vožtuvo padėties:

- Vandentiekio vamzdynas prijungtas prie pagrindinės sistemos (**įtrauktoji** būsena): esant įtrauktajai būsenai, ši sistemos dalis apima patalpos šildymo procesą.
- ▶ Atjungtas nuo pagrindinės sistemos (**atskirtoji** būsena): esant atskirtajai būsenai, ši sistemos dalis yra skirta KBV ruošimui nepriklausomai nuo pagrindinės sistemos vykdomų tiekimo procesų.

**Atskirtoji KBV sistema** = pirminio kontūro dalis, skirta tik KBV ruošti, pastoviai hidrauliškai atjungta nuo pagrindinės sistemos.

**Pagrindinė sistema** = pirminio kontūro dalis, kurią sudaro visi generatoriai, išskyrus tuos, kurie gali būti hidrauliškai atskirti nuo jos atitinkamu trieigiu vožtuvu.

 **Šildymo sistema** = karšto vandens paruošimo šildymo ir (arba) KBV reikmėms sistema.

**Šalto vandens sistema** = šalto vandens paruošimo vėsinimui sistema. **Komplementavimas** = koordinuotas įvairių tipų generatorių valdymas, siekiant padidinti bendrą sistemos našumą.

**Energijos komplementavimas** = komplementinis režimas, kai visi generatoriai gamina energiją esant vienodai temperatūrai.

**Temperatūros komplementavimas** = komplementinis režimas, kai skirtingų tipų generatoriai gamina energiją esant skirtingoms temperatūroms.

**"Complement and progressive replacement" komplementavimo ir laipsniško keitimo veikimo režimas** = galimas nuosekliosios vandentiekio konfigūracijos veikimo režimas, kai tam tikromis eksploatavimo sąlygomis tiekimo temperatūros nuostačio vertė nesutaikoma su kai kurių generatorių darbinėmis temperatūromis (konkrečiai GAHP).

**"Complement and replacement" veikimo režimas** = komplementavimo ir pakeitimo darbinis režimas, kuriame temperatūros nuostačio vertė tam tikromis eksploatacinėmis sąlygomis gali būti nesuderinama su tam tikrų generatorių darbinėmis temperatūromis (ypač GAHP).

**"Complement" komplementinis veikimo režimas** = veikimo režimas, kuriame temperatūros nuostačio vertė visomis eksploatacinėmis sąlygomis yra sutaikyta su visų generatorių darbinėmis temperatūromis. **Šilumos modulis** = Robur generatoriaus loginis valdymo blokas, kuris

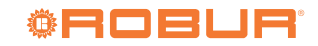

valdo karšto vandens paruošimo funkcijas.

**Šaldymo modulis** = Robur generatoriaus loginis valdymo blokas, kuris valdo šalto vandens paruošimo funkcijas.

**Pirmasis paleidimas** = prietaiso įvedimas į eksploataciją, kurį gali atlikti tik TPC.

**Proceso (tiekimo, veiksenos) užklausa** = atitinkamą procesą (veikseną) aktyvuojantis signalas. Kai kurios proceso užklausos gali būti perduodamos į Robur valdymo sistemą skirtingais būdais (tiesiogiai į DDC arba per RB100/RB200).

# <span id="page-4-0"></span>III ĮSPĖJIMAI

# <span id="page-4-1"></span>III.1 **BENDRIEJI IR SAUGOS ĮSPĖJIMAI**

# **Montuotojo kvalifikacija**

Montavimo darbus pagal montavimo šalyje galiojančius įstatymus gali atlikti tik kvalifikuota bendrovė ir kvalifikuotas personalas, išmanantis elektros sistemas.

# **Netinkamas naudojimas**

Prietaisą būtina naudoti tik pagal paskirtį. Naudoti ne pagal paskirtį yra pavojinga. Neteisingai naudojant prietaisą, galima pakenkti jo darbui, eksploatacijos trukmei ir saugai. Laikykitės gamintojo instrukcijų.

## **Jei prietaisą naudoja vaikai**

Prietaisą leidžiama naudoti vyresniems kaip 8 metų vaikams ir asmenims, turintiems ribotus fizinius, jutiminius ar protinius sugebėjimus, ar turintiems per mažai patirties ir žinių, tik jei jie yra prižiūrimi ar jiems paaiškinta, kaip saugiai naudotis prietaisu ir jie supranta kylančius pavojus. Vaikams draudžiama žaisti su prietaisu.

### **Elektros smūgio pavojus**

- Atjunkite elektros energijos tiekimą prieš atlikdami bet kokią procedūrą įrenginyje.
- Elektros jungtims naudokite tik reikalavimus atitinkančius komponentus pagal gamintojų pateiktas specifikacijas.
- Užtikrinkite, kad prietaiso nebūtų galima netyčia įjungti.

# **Įžeminimas**

Elektros sauga priklauso nuo efektyvios įžeminimo sistemos, teisingo prijungimo prie įtaiso ir montavimo pagal galiojančias taisykles.

# **Gedimo atveju**

Veiksmus su vidiniais komponentais bei jų remontą gali atlikti tik TAC ir tik naudojant originalias detales.

 Įtaiso gedimo ir/ar bet kokio komponento gedimo atveju, nebandykite remontuoti ir/ar atstatyti patys ir nedelsdami kreipkitės į TAC.

# **Eksploatavimo nutraukimas ir šalinimas**

Jei įtaisas turi būti šalinamas, kreipkitės į gamintoją dėl jo sunaikinimo.

**Procesas/tiekimas/veiksena/funkcija** = Robur valdymo sistemoms taikytina sąvoka, įvardinanti konkrečias valdikliais valdomas išteklių funkcijas (šildymo procesas, KBV tiekimo procesas, vėsinimo procesas, vožtuvų veiksena, siurblių veiksena, jutiklių veiksena).

**Pagrindinio KBV tiekimas** = KBV tiekimo procesas naudojant pagrindinę sistemą.

**Atskiriamojo/atskirtojo KBV tiekimas** = KBV tiekimo procesas naudojant atskiriamąją/atskirtąją KBV sistemą. **AHU** = oro tiekimo/ventiliavimo įrenginys.

> Montavimo, naudojimo ir programavimo vadovas turi būti kartu su prietaisu, ir jį būtina perduoti naujam savininkui ar montavimo įmonei, jei sistema yra parduodama ar išrenkama.

# <span id="page-4-2"></span>III.2 **ATSAKOMYBĖS IR GARANTIJŲ IŠIMTYS**

i Bet kokia sutartinė ar nesutartinė atsakomybė už žalą, padarytą dėl netinkamo montavimo ir / ar netinkamo naudojimo ir / ar taisyklių ir gamintojo nurodymų/instrukcijų nesilaikymo turi būti atmetama.

i Konkrečiai, įtaiso garantija gali negalioti dėl toliau nurodomų sąlygų:

- Neteisingas įrengimas.
- Netinkamas naudojimas.
- Gamintojo įrengimo, naudojimo ir priežiūros nurodymų nesilaikymas.
- Jtaiso ar bet kurios jo dalies pakeitimas ar modifikavimas.
- Ekstremalios veikimo sąlygos arba veikimo diapazonai už gamintojo nustatytų ribų.
- Pažeidimai, kuriuos sukėlė montavimo aikštelės ore tvyrančios išorinės medžiagos.
- Nenormalūs veiksmai, kuriuos įrenginys patiria dėl montavimo ar įrengimo vietos (mechaniniai įtempiai, slėgis, vibracijos, terminis išsiplėtimas, elektros įtampos svyravimai...).
- Atsitiktinė žala arba force majeure.

**COOCOO** 

# <span id="page-5-0"></span>1 BENDRA INFORMACIJA

DDC ir prie jo prijungtų Robur prietaisų montavimo darbai turi būti tinkamai atliekami tik privalomai susipažinus su prietaisų montavimo vadovu ir žemiau pateiktomis instrukcijomis.

DDC – skydelyje įmontuotas prietaisas, kuris apšviestame grafiniame LCD ekrane (128x64 pikselių) rodo visas kiekvieno atskiro agregato, prie kurio jis prijungtas, būsenas, veikimo sąlygas ir klaidas. DDC valdo vandens termostatą, įjungdamas ir išjungdamas prie jo prijungtus agregatus.

Esant tik AY 35/AY 50/AY 100 ir tik versijos nuo FW 4.019 katilams, galima moduliuoti tik paskiausiai įjungtą katilą.

DDC gali palaikyti ir valdyti iki 32 modulių (16 šildymo ir 16 vėsinimo), kai modulis apibrėžiamas kaip prietaiso gebėjimas ruošti atšaldytą arba karštą vandenį.

Lentelėje 1.1 [p. 6](#page-5-3) pateikta DDC valdomų prietaisų modulinė sudėtis.

### <span id="page-5-3"></span>**Lentelė 1.1** *Prietaisų modulinė sudėtis*

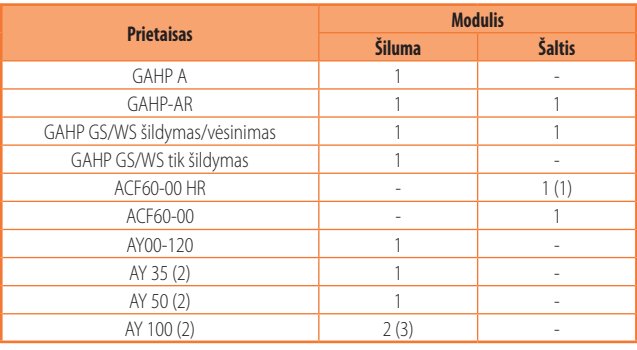

Valdymo sistema nevaldo šilumos rekuperavimo modulio.

2 Nuo FW 4.019 ir toliau.<br>3 AV 100 agregata valdv AY 100 agregatą valdymo sistema valdo kaip du nepriklausomus AY 50 agregatus.

DDC taip pat gali valdyti kelių konfigūracijų karšto ir (arba) atšaldyto vandens ruošimo sistemas, konkrečiai:

- 1 šalto vandens paruošimo sistema (šalto vandens sistema). Pavyzdžiui, gali būti prijungiami maks. 16 ACF60-00 prietaisų, atitinkančių maks. 16 vėsinimo modulių; arba:
- ▶ 1 karšto vandens paruošimo sistema (karšto vandens sistema). Pavyzdžiui, gali būti prijungiami maks. 16 GAHP A arba AY 35 prietaisų, atitinkančių maks. 16 šildymo modulių; arba:
- 2 atskiros sistemos, viena atvėsinto vandens paruošimui, kita karšto vandens paruošimui (4-vamzdynų konfigūracija), galinčios veikti vienu metu (šalto vandens sistema ir karšto vandens sistema atskirai viena nuo kitos). Yra galimybė valdyti abi sistemas pagal taškus 1 ir 2, iki maks. 16 šildymo modulių ir 16 vėsinimo modulių; pavyzdžiui, tai naudinga įrenginiuose su oro kondicionavimo įtaisais, kuriuose sumontuotas pošildyminis šilumokaitis, veikiantis tuo pačiu metu kaip vėsinimas; arba:
- ▶ 1-oji karšto/atšaldyto vandens pakaitinio ruošimo (vasara/žiema) sistema (2-vamzdynų karšto/šalto vandens sistema). Tai yra dviejų vamzdynų sistema, kuri, pavyzdžiui, aptarnauja šildymo tinklą žiemos metu ir vėsinimo tinklą vasaros metu. Pavyzdžiui, galima prijungti maks. 16 GAHP-AR prietaisų, kurie atitinka 16 vėsinimo modulių ir 16 šildymo modulių.

Didelės galios sistemose taip pat galima kartu sujungti du arba tris DDC valdiklius iki 64 ar 96 modulių valdymui (prie kiekvieno DDC galima prijungti iki 32 modulių).

# <span id="page-5-1"></span>1.1 **SISTEMOS VALDYMAS SU KBV RUOŠIMU**

DDC taip pat gali valdyti sistemą, kurioje yra KBV ruošimas, įrengtu vienu ar keliais RB100 arba RB200 (Robur Box) įtaisais, arba Modbus protokolu.

RB100 ir RB200 įtaisai leidžia DDC palaikyti sąsają su vienos ar daugiau

išorinių valdymo sistemų užklausomis įvairių tipų procesams (funkcijoms) vykdyti.

Kiekviename RB100 ir RB200 įtaise esančios proceso (veiksenos) užklausoms skirtos skaitmeninės ar analoginės įvestys:

**Vėsinimo proceso užklausa:** aktyvavus šią įvestį, įtaisas nurodo DDC, kad pastarasis įjungtų sistemos šaldymo modulius ir galėtų juos valdyti, kad būtų tinkamai įvykdyta užklausa;

 **Šildymo proceso užklausa:** aktyvavus šią įvestį, įtaisas nurodo DDC, kad pastarasis įjungtų sistemos šilumos modulius ir galėtų juos valdyti, kad būtų tinkamai įvykdyta užklausa;

 **DHW0 ir DHW1 proceso užklausa:** aktyvavus vieną iš šių įvesčių, įtaisas nurodo DDC, kad pastarasis įjungtų sistemos šilumos modulius ir galėtų juos valdyti, kad būtų tinkamai įvykdyta KBV užklausa. Kiekvieną iš šių įvesčių galima sukonfigūruoti taip, kad atliktų atskiriamojo KBV arba pagrindinio KBV užklausas; taip pat galima aktyvuoti abi įvestis ir tokiu būdu valdyti dvi KBV tiekimo užklausas vienu metu.

Pagrindinio KBV tiekimo funkcija paprastai naudojama vykdyti KBV tiekimą, kurio kontūro temperatūra suderinama su Robur GAHP didelio efektyvumo šilumos siurbliais.

Atskiriamojo arba atskirojo KBV tiekimo funkcija paprastai naudojama, kad būtų vykdomas KBV tiekimo procesas (pilnai arba papildomai prie pagrindinio KBV tiekimo proceso), kuriam reikalinga aukštesnė kontūro temperatūra, nesuderinama su GAHP prietaisais, todėl ji vykdoma įprastiniais šilumos generatoriais (katilais), įrengtais atskiriamojoje arba atskiroje sistemos dalyje.

RB100 ir RB200 itaisai taip pat gali valdyti trieigi vožtuvą, naudojamą sistemos atskiriamajai daliai nuo pagrindinės dalies hidrauliškai atskirti.

# <span id="page-5-2"></span>1.2 **2-VAMZDYNŲ KARŠTO/ŠALTO VANDENS PAKAITINIO RUOŠIMO SISTEMOS SU 4-VAMZDYNŲ GENERAVIMO LINIJOS PUSĖS ARBA NAUDOTOJO PUSĖS KOLEKTORIAIS VALDYMAS**

Naudojant RB100 arba RB200 įtaisus, DDC taip pat gali valdyti trieigį vožtuvą, kuriuo sistema hidrauliniu principu perjungiama į šildymo arba vėsinimo režimą. Vožtuvo reikia dviem atvejais:

- 2-vamzdynų generacinė sistema (pvz. naudojant GAHP-AR prietaisus) ir 4-vamzdynų paskirstymo sistema naudotojo pusėje (pvz. grindų šildymas ir vėsinimas ventiliatoriniu konvektoriumi).
- ▶ 4-vamzdynų generacinė sistema (naudojant ant atskirų kolektorių sumontuotus tik vėsinimo ir tik šildymo prietaisus) ir 2-vamzdynų paskirstymo sistema naudotojo pusėje (pvz., šildymas ir vėsinimas vykdomas tuo pačiu ventiliatoriniu konvektoriumi).

 $(00000)$ Įrengti tik vėsinimui ir tik šildymui skirtus agregatus ant atskirų kolektorių nėra privaloma, tačiau tai galima daryti dėl tam tikrų priežasčių, pavyzdžiui, kad vasaros sezono metu šilumos siurbliais būtų galima paruošti KBV ir tuo pačiu metu būtų galima paruošti šaltą vandenį vėsinimui.

 $\left( \frac{1}{2} \right)$ RB100 įtaise yra tik viena vožtuvo valdymo išvestis, o RB200 įtaise - dvi išvestys. Tad, jei būtina valdyti tiek atskyrimo vožtuvą, tiek vėsinimo/šildymo perjungimo vožtuvą, ir yra naudojami RB100 įtaisai, vadinasi, reikės dviejų RB100 įtaisų; kita vertus, jei naudojami RB200 įtaisai, tuomet reikės tik vieno RB200 įtaiso.

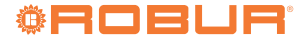

# <span id="page-6-0"></span>1.3 **SISTEMOS SU KITO GAMINTOJO KATILAIS IR (ARBA) ČILERIAIS VALDYMAS**

2

Naudodamas pasirinktinį RB200 įtaisą, DDC gali taip pat valdyti sistemas, kuriose kartu su Robur prietaisais yra ir kitų gamintojų generatoriai (katilai ir (arba) čileriai). RB200 galima susisieti su šiais generatoriais per atitinkamus skaitmeninius ir analoginius įvesties ir išvesties signalus; tuomet DDC galės reguliuoti visus esamus prietaisus, įskaitant ir kitų gamintojų įrangą, juos įjungdamas ir išjungdamas.

# <span id="page-6-1"></span>1.4 **KITŲ SISTEMOS KOMPONENTŲ VALDYMAS**

Taigi, naudojant pasirinktinį RB200 įtaisą, DDC gali valdyti įvairių tipų vandens siurblius, kurie reikalingi formuojant įvairias sistemos schemas, o taip pat matuoti įvairių sistemos atšakų kolektorių temperatūrą temperatūros jutikliais, prijungtais prie RB200. Kolektorių jutiklių naudojimas padidina sistemos konfigūracijų, kurias gali palaikyti valdymo sistema, lankstumą.

# <span id="page-6-2"></span>1.5 **VALDYMO SISTEMOS SU RB200 ĮTAISAIS PRAPLEČIAMUMAS**

Kai sistemą, susidedančią iš DDC valdikliu ir Robur šildymo bei vėsinimo modulių, reikia papildyti vienu ar keliais RB200 įtaisais, tuomet yra taikomos šios taisyklės:

**1.** Prie kiekvienos, net ir maksimaliai išplėstos (3 DDC, 48 šildymo moduliai ir 48 vėsinimo moduliai), sistemos galima pridėti pilnai eks-

# <span id="page-6-4"></span>2 TRUMPASIS VADOVAS NAUDOTOJUI

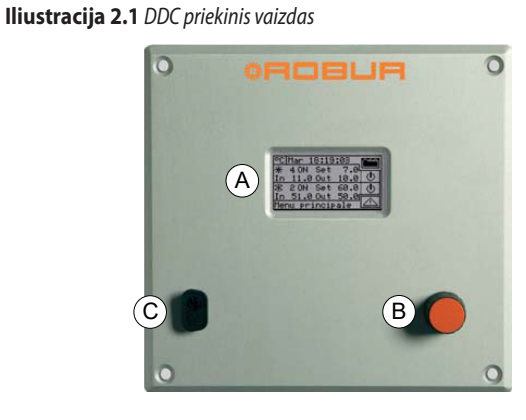

<span id="page-6-7"></span>Grafinis vaizdas B Rutulinė atrankos rankenėlė RS232 nuoseklusis prievadas

# <span id="page-6-5"></span>2.1 **DDC BENDRIEJI PARAMETRAI**

DDC priekinėje dalyje yra:

- ▶ **Grafinis vaizdo ekranas**, kuriame rodomi visi DDC valdomoms sistemoms reguliuoti, programuoti ir konfigūruoti reikalingi parametrai (schema A, pav. 2.1 [p. 7](#page-6-7)).
- ▶ **Rutulinė atrankos rankenėlė**, įrankis, kuriuo sąveikaujate su DDC nustatydami parinktis, parametrus, t.t. (schema B, pav. 2.1 [p. 7](#page-6-7)).
- ▶ **RS232 nuoseklusis prievadas** DDC prie PC prijungti (schema C, pav. 2.1 [p. 7](#page-6-7)).

ploatuotiną RB200 įtaisą, t.y.:

- su aktyvuotomis šildymo, vėsinimo ir KBV užklausomis.
- su aktyvuotais visais siurblio, temperatūros jutiklio ir vožtuvo veikimo procesais.
- su aktyvuotais abiem kitų gamintojų generatoriaus veikimo procesais; tačiau reikia atsižvelgti į tai, kad kiekvienas kito gamintojo generatorius yra susietas su vienu šildymo arba vėsinimo moduliu, todėl jis turi būti įtrauktas į bendrą modulių skaičių.
- **2.** Taip pat galima pridėti ne daugiau kaip septynis papildomus RB200 įtaisus, kurie naudojami tik papildomiems kitų gamintojų generatoriams valdyti, atsižvelgiant į tai, kad kiekvienas generatorius yra susietas su vienu šildymo arba vėsinimo moduliu, kuris įskaičiuojamas į bendrą skaičių.

# <span id="page-6-3"></span>1.6 **PAPILDOMA INFORMACIJA**

Papildoma informacija apie:

- Sistemos valdymas su KBV ruošimu
- 2-vamzdynų karšto/šalto vandens pakaitinio ruošimo sistemos su 4-vamzdynų generavimo linijos pusės arba naudotojo pusės kolektoriais valdymas
- Sistemos su kito gamintojo katilais ir (arba) čileriais valdymas
- Kitų sistemos komponentų valdymas
- ▶ Valdymo sistemos su RB100 arba RB200 įtaisais praplečiamumas
- ▶ RB100 arba RB200 itaisu montavimas ir naudojimas

Pagal naudojamo įtaiso tipą, žr. atitinkamai, RB100 arba RB200 eksploatavimo vadovus.

# <span id="page-6-6"></span>2.2 **PAGRINDINIS EKRANAS**

DDC ekrane gali būti rodomos prie jo prijungtų sistemų ar atskiro prietaiso eksploatacinės sąlygos (parametrai).

Esant įprastam veikimo režimui, DDC ekrane rodomi šie parametrai:

Zona 1: tai viršutinė ekrano dalis, kurioje, įjungus, pasirodo laikas, diena ir temperatūros matavimo prietaiso simbolis, taip pat kiekvienos valdomos sistemos įvado ir išvado vandens temperatūra. (pav. 2.2 [p.](#page-7-0) 8). Jei yra sukonfigūruoti KBV ruošimo procesai, viršutinia-

me dešiniajame kampe pasirodo  $\Box$  **+** piktograma, kurią pasirinkus/paspaudus, ekrane bus rodomi darbiniai šildymo/vėsinimo sistemos ( $\overline{1}$ ,  $\overline{1}$ ,  $\overline{1}$ ) arba KBV sistemos ( $\overline{1}$ ,  $\overline{1}$ ) parametrai (pav. 2.3 [p. 8](#page-7-1)).

Zona 2: pasirodo  $\frac{1}{2}$ simbolis, reiškiantis, kad zonoje rodomi atšaldyto vandens ruošimo sistemos darbiniai parametrai. Pradiniame ekrane, pirmą kartą įjungus DDC, pasirodo pranešimas "PLANT NOT CONFIG" (sistema nesukonfigūruota, pav. 2.2 [p.](#page-7-0) 8). Eksploatavimo metu yra rodoma sistemos vandens įvado/išvado temperatūra ir nuostačio vertė (jei sistema įjungta). Dešinėje pusėje pasirodo

**U** suteikiantis "Plant control" meniu prieigą (pav. 2.3 [p. 8](#page-7-1)).

Zona 3: pasirodo  $\boxed{3}$ simbolis, reiškiantis, kad zonoje rodomi su šildymo procesu susijusios karšto vandens ruošimo sistemos darbiniai parametrai. Pradiniame ekrane, pirmą kartą įjungus DDC, pasirodo pranešimas "PLANT NOT CONFIG" (sistema nesukonfigūruota, pav. 2.2  $p. 8$  $p. 8$ ). Eksploatavimo metu yra rodoma sistemos vandens įvado/išvado temperatūra ir nuostačio vertė (jei sistema

jjungta). Dešinėje pusėje pasirodo  $\Box$  suteikiantis "Plant control" meniu prieigą (pav. 2.3  $p. 8$ ).

<span id="page-7-2"></span><span id="page-7-1"></span><span id="page-7-0"></span>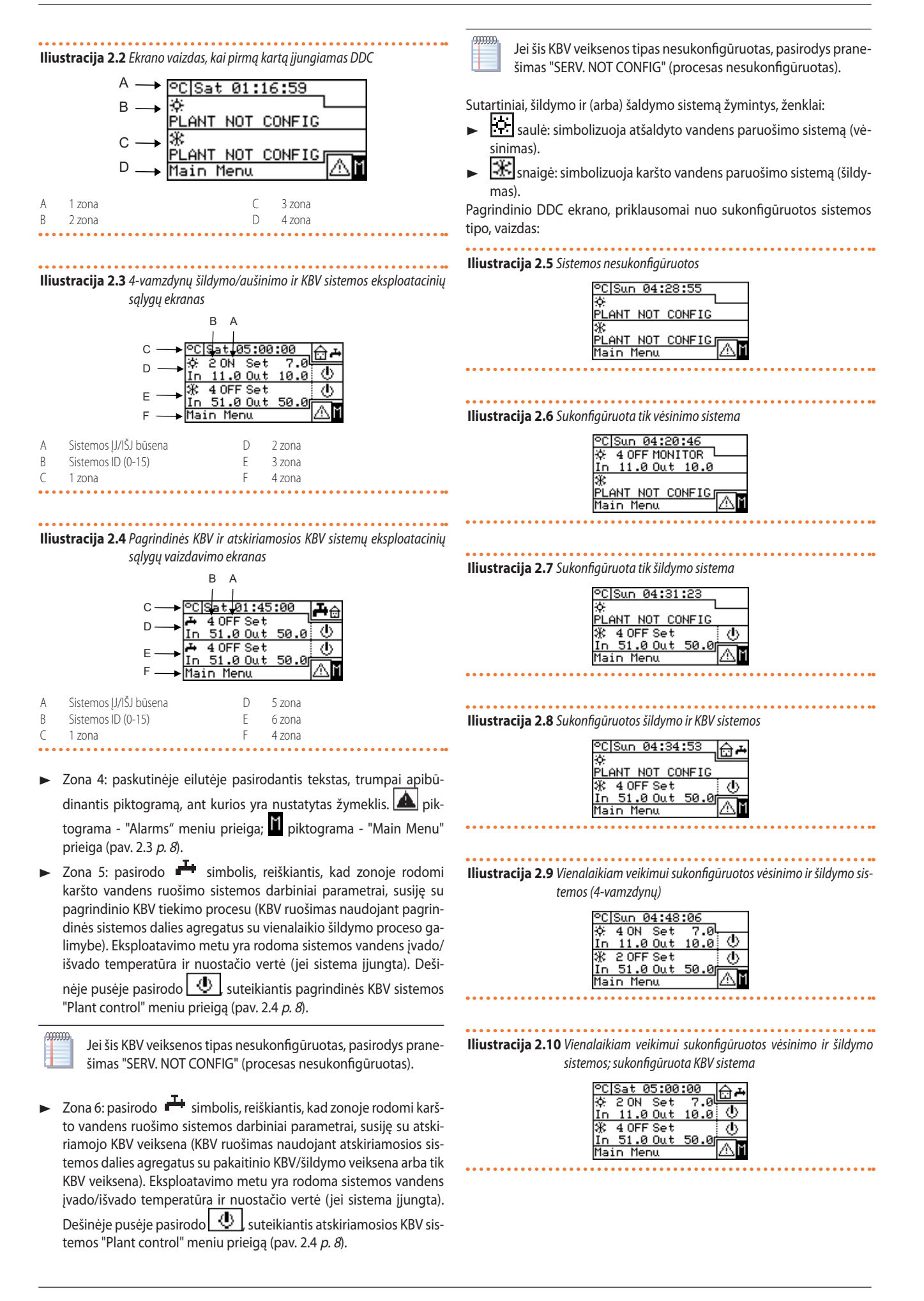

# **Iliustracija 2.11** *Vėsinimo ir šildymo sistemos sukonfigūruotos veikti pakaitomis* PC|Sun 04:50:23 <del>X</del> 40N Set 7.0<br>In 31.00ut 30.0 <u>0</u> COOLING (heating) Main Menu **Iliustracija 2.12** *Vėsinimo ir šildymo sistemos sukonfigūruotos veikti pakaitomis; sukonfigūruota KBV sistema* °C|Sun 00:50:37 ہ∂ا.  $4$  ON  $\frac{1}{10}$  31.0 Out 30.0 0 COOLING (heating) Main Menu **Iliustracija 2.13** *Sukonfigūruota KBV sistema*

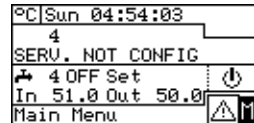

Jei yra nustatyta įvado vandens nuostačio vertė, ekrane po nuostačio vertės rodmeniu rodoma įvado vandens temperatūra ("In").

# **Iliustracija 2.14** *Rutulinė atrankos rankenėlė*

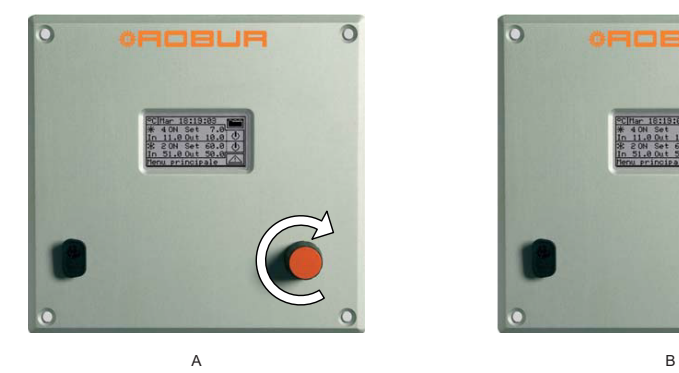

A Rutulinės rankenėlės pasukimas B Rutulinės rankenėlės paspaudimas

# <span id="page-8-1"></span>2.4 **"PLANT CONTROL" MENIU**

Kad patektumėte į Įrenginio valdymo "Plant control" meniu, pagrindiniame ekrane pagal valdoma procesą pasirinkite  $\big|\Phi\big|$ simbolį. Šiame

**Iliustracija 2.15** *Vėsinimo/šildymo sistemos valdymo ekrano pavyzdys*

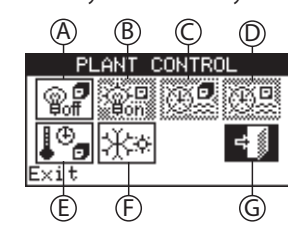

<span id="page-8-2"></span>**A.** Bendrasis vėsinimo/šildymo funkcijų jungiklis Įjungia arba išjungia valdomą procesą (-us) (vėsinimas ir šildymas Klaidos sistemoje esančiuose agregatuose atveju, pagrindiniame ekrane rodoma:

- simbolis mirksi.
- Mirksi ekrano foninis apšvietimas.
- Signalizatorius (jei aktyvuotas) skleidžia pertraukiamą garsinį signalą (žr. punktą 3.4.2.4 [p. 30](#page-29-0)).

### $400000$ **Neveikos būsena:**

- **1.** Po 30 minučių neveikos DDC ekrano vaizdas grįžta į pagrindinį ekraną (be valdymo rutuline rankenėle).
- **2.** Po 15 minučių neveikos ekrano foninis apšvietimas išsijungia (žr. taip pat punktą 3.4.2.5 [p. 30](#page-29-1)).
- **3.** Jei, mirksint ekrano apšvietimui, rutulinė rankenėlė paspaudžiama, jis nustoja mirksėti; jei klaidos būsenos išlieka, jis vėl pradeda mirksėti po 25 s neveikos.

# <span id="page-8-0"></span>2.3 **RUTULINĖ ATRANKOS RANKENĖLĖ**

DDC priekinėje dalyje esanti rutulinė rankenėlė yra naudotojo pagrindinė DDC valdymo, programavimo ir reguliavimo sąsaja.

Operacijos, kurias galima atlikti, naudojant rutulinę rankenėlę:

- **1.** Sukite rutulinę rankenėlę pagal laikrodžio rodyklę arba prieš laikrodžio rodyklę, kad ekrane perkeltumėte žymeklį ant norimų pasirinkti piktogramų arba pakeistumėte skaitmenų laukelio vertę.
- **2.** Paspauskite rutulinę rankenėlę, kad patektumėte į pasirinktą meniu arba patvirtintumėte atliekamą operaciją.

Įsidėmėkite, kad šiame vadove, pasirenkant piktogramą, parametrą ir t. t., reikia atlikti dvi aukščiau aprašytas operacijas.

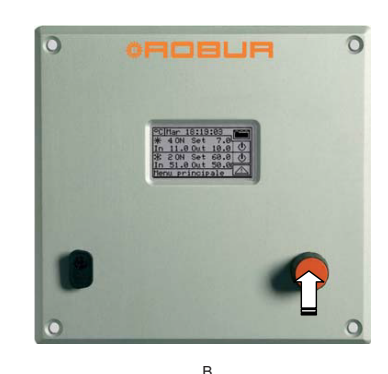

ekrane, priklausomai nuo esamos konfigūracijos, galite pasirinkti ir valdyti mygtukus, kurie įjungia vėsinimo/šildymo funkcijas.

Pav. 2.15 [p.](#page-8-2) 9 parodytas "Plant control" meniu ekranas, kuriame pateikiamas konfigūracijos pavyzdys.

- Pagrindinis jungiklis
- B Grupės jungiklis (tik sistemoms iš kelių DDC)
- C Bendrąjį vandens laikmatį aktyvuojantis jungiklis
- D Grupinį vandens laikmatį aktyvuojantis jungiklis (tik daugybinių DDC sistemoms)
- E Chronotermostatą aktyvuojantis jungiklis

- F Šildymo/aušinimo perjungiklis (tik 2-vamzdynų šildymo/vėsinimo sistemose)
- G Išėjimas iš meniu

arba 2-vamzdynų vėsinimas/šildymas).

Kad įjungtumėte proceso (-ų) vykdymą, pasukite rutulinę ranke-

**AMI** 

nėlę ir nustatykite žymeklį ant  $\boxed{\underline{\mathbb{B}\mathbb{H}}}$ , tada paspauskite rutulinę rankenėlę. Mygtukas pasikeis į  $\overline{\mathbf{g}}$  , rodydamas, kad jungiklis užvertas (IJ.).

Kad išjungtumėte proceso (-ų) vykdymą, pasukite rutulinę rankenėlę ir nustatykite žymeklį ant  $\overline{\mathbb{R}$  , tada paspauskite rutulinę rankenėlę. Mygtukas pasikeis į  $\mathbb{E}$  , rodydamas, kad jungiklis atvertas (IŠJ.).

ssi**g.**<br>seigni simbolis, reiškia, kad mygtukas yra neveiksnus. Jungiklis sistemos įjungimo neįtakoja.

**B.** Grupės jungiklis (aktyvuotas tik daugybinių DDC sistemoms)  $\frac{\mathcal{B}\cdot\mathcal{B}}{\mathcal{B}\cdot\mathcal{B}}$ Šiuo mygtuku naudotojas gali aktyvuoti arba deaktyvuoti konkrečiu DDC tiesiogiai valdomų agregatų įjungimo užklausą. Tačiau agregatų įjungimas priklauso nuo pagrindinio jungiklio, kuris yra pagrindiniame DDC, įjungimo.

Kad įjungtumėte DDC valdomus agregatus, pasukite rutulinę ran-

kenėlę ir nustatykite žymeklį ant  $\mathbb{E}$ , tada paspauskite rutulinę rankenėlę. Mygtukas pasikeis į  $\frac{|\mathcal{L}_n|}{|\mathcal{L}_n|}$ , rodydamas, kad jungiklis užvertas (JJ.).

Kad išjungtumėte DDC valdomus agregatus, pasukite rutulinę ran-

kenėlę ir nustatykite žymeklį ant  $\mathbb{R}$  , tada paspauskite rutulinę

rankenėlę. Mygtukas pasikeis į  $\mathbb{R}^{\mathbb{Z}}$ , rodydamas, kad jungiklis atvertas (IŠJ.).

ssem<br>simbolis, reiškia, kad mygtukas yra neveiksnus. Jungiklis agregatų įjungimo neįtakoja.

**C.** "General water timer" įjungimo/išjungimo jungiklis Leidžia taikyti arba netaikyti laiko programą visiems agregatams. Kad išjungtumėte "General water timer", pasukite rutulinę ranke-

nėlę ir nustatykite žymeklį ant  $\overline{\bigoplus \mathbb{Z}}$ , tada paspauskite rutulinę rankenėlę. Mygtukas pasikeis į  $\mathbb{Z}_\infty^{\bullet}$ , rodydamas, kad vandens laikmatis deaktyvuotas, o jungiklis užvertas (ĮJ).

```
Kad aktyvuotumėte "General water timer", pasukite rutulinę ran-
kenėle ir nustatykite žymekli ant \mathbb{R}, tada paspauskite rutuli-
```
nę rankenėlę. Mygtukas pasikeis į  $\bigoplus_{i=1}^{\infty}$ , rodydamas, kad vandens laikmatis yra įjungtas. Atitinkamas jungiklis bus įjungiamas arba išjungiamas priklausomai nuo to, ar patenkama į suprogramuotą laiko tarpsnį ar ne (punktas 3.4.1.1.1.3 [p. 21](#page-20-0)).

simbolis, reiškia, kad mygtukas yra neveiksnus.

**D.** "Group water timer" laikmatį aktyvuojantis /deaktyvuojantis jungiklis (aktyvuotas tik daugybinių DDC sistemoms)  $\boxed{\bigoplus_{\infty} \mathbb{R}}$ 

Leidžia taikyti arba netaikyti laiko programą atskirais DDC valdomiems agregatams.

Kad išjungtumėte "Group water timer", pasukite rutulinę rankenėlę

ir nustatykite žymeklį ant  $\boxed{\bigoplus\limits_{\infty}^{\boxdot} }$ , tada paspauskite rutulinę rankenėlę. Mygtukas pasikeis į  $\mathbb{Z}_n$ , rodydamas, kad "Group water timer" deaktyvuotas, o jungiklis užvertas (ĮJ). "Group water timer" vis dar bus deaktyvuotas, jei "General water timer" yra deaktyvuotas.

Kad aktyvuotumėte "Group water timer", pasukite rutulinę ran-

kenėlę ir nustatykite žymeklį ant  $\mathbb{R}^{\square}_{\infty}$ , tada paspauskite rutulinę rankenėlę. Mygtukas pasikeis į  $\bigoplus_{k=1}^{\mathbb{Z}}$ , rodydamas, kad "Group water timer" yra įjungtas. Atitinkamas jungiklis bus įjungiamas arba

išjungiamas priklausomai nuo to ar patenkama į suprogramuotą laiko tarpsnį ar ne (punktas 3.4.1.1.1.4 [p. 22](#page-21-0)).

simbolis, reiškia, kad mygtukas yra neveiksnus.<br>Simbolis, reiškia, kad mygtukas yra neveiksnus.

- **E.** Chronotermostato įjungimo/išjungimo jungiklis Šis mygtukas, įjungtas viename iš šių atvejų, atlieka skirtingas, žemiau nurodytas, funkcijas:
	- **1.** Įjungtas chronotermostatas pagal vidinės temperatūros jutiklį (aktyvuotas "AmbT" režimas arba, lygiaverčiai, "CUST" režimas
- ir "CronoT" užklausa). Tuo atveju:
- Kad išjungtumėte chronotermostatą, pasukite rutulinę rankenėlę ir nustatykite žymeklį ant  $\Box$ , tada paspauskite rutulinę rankenėlę. Mygtukas pasikeis į  $\mathbb{Z}$ o, rodydamas, kad chronotermostatas deaktyvuotas, o jungiklis užvertas (ĮJ), t.y. sistema NEVYKDO vidinės patalpos temperatūros valdymo.
- Kad aktyvuotumėte chronotermostatą, pasukite rutulinę rankenėlę ir nustatykite žymeklį ant  $\mathbb{Z}$  $\Box$ , tada paspauskite rutulinę rankenėlę. Mygtukas pasikeičia į  $\left|\bigoplus_{i=1}^{\infty}$ , rodydamas, kad chronotermostatas įjungtas. Atitinkamas jungiklis bus išjungtas arba įjungtas priklausomai nuo to, ar vidinė patalpos temperatūra atitinka aktyvuotą nuostačio vertę pagal chronotermostato laiko programą, ar ne., t.y. sistema reguliuoja vidinę patalpos temperatūrą pagal chronotermostato laiko programą (daugiau informacijos žr. punktą 3.4.1.2.3 [p. 26](#page-25-0)).
- **2.** Įjungtas patalpos chronotermostatas, veikiantis pagal klimatinę kreivę ir lauko temperatūros jutiklį (aktyvuotas "WCmp" režimas arba, lygiaverčiai, "CUST" režimas ir "WeComp" funkcija), o klimatinė kreivė aktyvuota naudotojo lygmens meniu "Weather comp. enable" (aktyvuoti klimatinę kreivę, punktas 3.4.1.1.1.2  $p. 20$  $p. 20$ ). Šiuo atveju, pakartotinai spaudžiant rutulinę rankenėlę, kai žymeklis nustatytas ant chronotermostato aktyvavimo / deaktyvavimo mygtuko, simbolis įgauna skirtingus aspektus šiuos režimus atitinkančiu nuoseklumu:
	- $\bigcup$   $\bigoplus$ : aktyvi patalpos temperatūros nuostačio vertė pagal chronotermostate nustatytą laiko programą.
	- $\Box$  arba  $\Box$  patalpos temperatūros nuostačio vertė visada T3 (maksimalus šildymo arba vėsinimo proceso lygis).
	- $\begin{bmatrix} \mathbf{I}^{\mathsf{T}} \mathbf{z} \\ \mathbf{z} \end{bmatrix}$ : patalpos temperatūros nuostačio vertė visada T2 (vidutinis šildymo ar vėsinimo proceso lygis).
	- $\begin{bmatrix} 1 & 1 \\ 0 & 0 \end{bmatrix}$  arba  $\begin{bmatrix} 1 & 1 \\ 0 & 0 \end{bmatrix}$ : patalpos temperatūros nuostačio vertė visada T1 (minimalus šildymo arba vėsinimo proceso lygis).

Toliau spausdami rankenėlę pakartosite veiksmų seką.

Atminkite, kad klimatinės kreivės funkcija išlieka įjungta visuose anksčiau nurodytuose režimuose, todėl šiuo atveju sistema VISADA reguliuoja patalpos temperatūrą pagal klimato kreivę; keičiasi tik patalpos temperatūros nuostačio vertės pasirinkimas.

Jei netaikytinas nė vienas iš aukščiau nurodytų atvejų, mygtukas atrodys **, reiškiantis**, kad yra neveiksnus. Sistema neatlieka patalpos vidaus temperatūros valdymo.

**F.** Šildymo/vėsinimo veikimo režimo perjungiklis (tik 2-vamzdynų šildymo/vėsinimo sistemose) **※** 

Kad perjungtumėte į vėsinimo režimą, pasukite rutulinę rankenėlę ir nustatykite žymeklį ant  $\mathbb{R}^*$ , tada paspauskite rutulinę rankenėlę. Mygtukas pasikeičia į X<sup>X</sup>. rodydamas, kad sistemoje įjungtas vėsinimas.

Kad perjungtumėte į šildymo režimą, pasukite rutulinę rankenėlę ir nustatykite žymeklį ant  $\left|\frac{\cdot\cdot\cdot}{\cdot\cdot\cdot\cdot}\right|$ , tada paspauskite rutulinę rankenėlę. Mygtukas pasikeičia į  $\mathbb{R}^*$  , rodydamas, kad sistemoje įjungtas šildymas.

**G.** Pirmenybinio šildymo/vėsinimo jungiklis GAHP GS/WS šildymo/vėsinimo moduliui (tik 4-vamzdynų šildymo/vėsinimo sistemoms su GAHP GS/WS agregatais) X:

Norėdami nustatyti vėsinimo pirmenybę, pasukite rutulinę rankenėlę ir nustatykite žymeklį ant  $\mathbb{R}^N$ , bei paspauskite rutulinę rankenėlę. Mygtukas pasikeis į  $\mathbb{R}^n$ , parodydamas, kad GAHP GS/ WS šildymo/vėsinimo prietaisuose pirmenybė teikiama vėsinimui

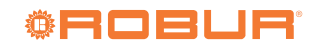

 $\alpha$ 

vykdyti.

**compo** 

**mm** 

Norėdami nustatyti šildymo pirmenybę, pasukite rutulinę rankenė-

lę ir nustatykite žymeklį ant **Kaliforniais ir paskute rutulinę** rankenėlę. Mygtukas pasikeis į  $\overline{X}$  , parodydamas, kad GAHP GS/ WS šildymo/vėsinimo prietaisuose pirmenybė teikiama šildymui vykdyti.

Priklausomai nuo esamos konfigūracijos, kai kurie mygtukai gali būti deaktyvuoti (būsena visada ON). Detalesnė informacija žr. punktą 4.4.2.7.10.2 [p. 57](#page-56-0).

Kiekvienas procesas (veiksena) yra nepriklausomas ir proceso užklausos išjungimas ne visada reiškia, kad bus išjungti ir prietaisai. Norint užtikrinti, kad sistema būtų faktiškai išjungta, reikia deaktyvuoti visas sukonfigūruotas proceso užklausas.

# <span id="page-10-0"></span>2.5 **PAGRINDINĖS IR ATSKIRTOSIOS KBV SISTEMOS MENIU "PLANT CONTROL"**

Norėdami patekti į KBV sistemos meniu "Plant control", atlikite žemiau nurodytus veiksmus:

- **1.** Pagrindiniame ekrane pasirinkite **in the piktogramą ir paspaus**kite rutulinę rankenėlę, kad patektumėte į ekraną, kuriame rodomi pagrindinio ir atskiriamojo KBV veiksenos darbinius parametrus.
- **2.** Viršuje pasirinkite  $\underline{\bigcup}$  simbolį, kad patektumėte į pagrindinės KBV sistemos meniu "Plant control" (Zona 5, pav. 2.4 [p. 8](#page-7-2)).
- **3.** Apačioje pasirinkite **U** simbolį, kad patektumėte į atskiriamosios KBV sistemos meniu "Plant control" (Zona 6, pay. 2.4 [p. 8](#page-7-2)).
- **4.** Abiem atvejais ekrane pasirodys pav. 2.16 [p.](#page-10-2)  11 nurodyto ekrano vaizdas.
- **5.** KBV ruošimui naudojamiems agregatams įjungti taip pat reikia užklausos iš RB100 arba RB200 įtaiso, arba per Modbus protokolą; vien tik ON padėtyje esančio mygtuko KBV agregatams įjungti nepakanka. Tiek pagrindinio KBV veiksenai, tiek atskiriamojo KBV veiksenai reikia konkrečios užklausos; daugiau informacijos rasite RB100 arba RB200 įtaisų, pagal naudojamą jų tipą, instrukcijose.

<span id="page-10-3"></span>Patekimo į "Alarms" meniu instrukcijos:

**Iliustracija 2.16** *Pagrindinės arba atskiriamosios KBV tiekimo sistemos valdy-*

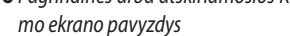

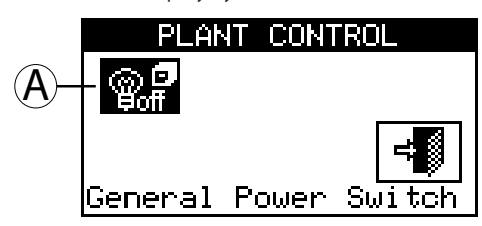

Pagrindinis jungiklis

<span id="page-10-2"></span>**A.** Pagrindinio ar atskiriamojo KBV veiksenos įjungimo/išjungimo jungiklis<sup>[@</sup>

Įjungia/išjungia KBV tiekimo funkciją.

Kad įjungtumėte šį procesą, pasukite rutulinę rankenėlę ir nustatykite žymeklį ant  $\boxed{\mathcal{P}\_\mathbb{H}}$ , tada paspauskite rutulinę rankenėlę. Mygtukas pasikeis į  $\mathcal{E}_{\text{gen}}$ , rodydamas, kad jungiklis užvertas (J.). Kad išjungtumėte šį procesą, pasukite rutulinę rankenėlę ir nustatykite žymeklį ant **iškio**, tada paspauskite rutulinę rankenėlę. Mygtukas pasikeis į  $\mathbb{R}$ , rodydamas, kad jungiklis atvertas (IŠJ.). ssimbolis reiškia, kad jungiklio pasirinkti negalima. Jungiklis agregatų įjungimo neįtakoja. Esant daugybinių DDC konfigūracijai, simbolis pasirodo tik pavaldžiajame DDC, kadangi atitinkamas KBV procesas gali būti įjungiamas/išjungiamas tik pagrindiniame DDC. Simbolis pavaldžiajame DDC rodo pagrindinio DDC mygtuko būseną.

**COOCOO** Kiekvienas procesas (veiksena) yra nepriklausomas ir proceso užklausos išjungimas ne visada reiškia, kad bus išjungti ir prietaisai. Norint užtikrinti, kad sistema būtų faktiškai išjungta, reikia deaktyvuoti visas sukonfigūruotas proceso užklausas.

# <span id="page-10-1"></span>2.6 **"ALARMS" MENIU**

Naudotojas gali šiame meniu matyti sistemos agregatuose susidariusius gedimus (triktis).

Norėdami patekti į "Alarms" meniu, pagrindiniame ekrane pasirinkite ▲ .

Pav. 2.17 [p. 11](#page-10-3) parodytas "Alarms" meniu ekranas.

**Iliustracija 2.17** *"Alarms" meniu ekrano pavyzdys* A Pasirinkto agregato einamųjų įvykių eilės numeris B Sistemos identifikavimo simbolis; vėsinimo sistema ; šildymo sistema  $B$  ) ( D )( C E  $)($  K Agregato ID D Slinkties rodyklės, skirtos keisti agregatą, kurio įvykiai rodomi D E Vertikalios slinkties rodyklės agregato įvykiams peržiūrėti A Įvykio kodo ženklas (klaida: E; įspėjimas: W) L Žymeklio padėties aprašas Veiksmų, kurių reikia imtis įvykio problemai išspręsti, aprašas I .imit Thermostat Ivykio aprašas Call Service Jvykis priklauso: H "C": vėsinimo modulis "H": šildymo modulis Next Unit "B": elektroninė plokštė Pasirinkto agregato "Unit Information" meniu prieiga G) (J) (F L Pasirinkto agregato "Unit Alarms Reset" meniu prieiga PASTABA: Raidės "C" ir "H" nerodomos GAHP GS/WS Esami įvykiai rodomi "Alarms" meniu: galite matyti kiekvieno tipo agre-**1.** Pradiniame ekrane pasirinkite  $\mathbf{A}$ gato įvykio tipą (įspėjimas ar klaida). **2.** Pasirinkite sistemą, kurioje susidarė įvykiai: <sup>[2]</sup> 2-vamzdynų vėsinimo/šildymo sistemos;  $\frac{1.48 \times 10^{-6} \text{ m}}{36}$  karšto vandens ruošimo sistema;  $\frac{1}{x}$  atšaldyto vandens ruošimo sistema. Prie sistemos piktogramos pasirodantis  $\Box$  simbolis, nurodo, kad sistemoje yra

- sutrikimų.
- **3.** Norėdami atlikti agregato, kuriame yra triktis, paiešką, pasirinkite (schema D, pav. 2.17 [p.](#page-10-3)  11). Jei agregate klaidų užfiksuota nėra, ekrane bus rodomas "No alarm".
- 4. Naudokite vertikalias slinkties rodykles **values** (schema E, pav. 2.17 [p. 11](#page-10-3), ) kad galėtumėte peržiūrėti visus agregato įvykius.

### **Iliustracija 2.18**

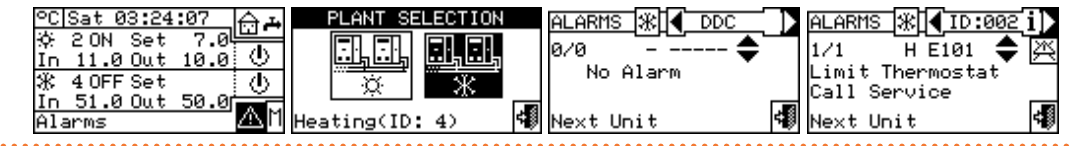

Spustelėję  $\mathbb{H}$  piktogramą, galėsite patekti į "Units Management" meniu, kuriame, jei reikia, galima atlikti klaidos atstatymą arba liepsnos valdiklio atstatymą.

Spustelėję **i** piktogramą, pateksite į pasirinkto prietaiso "Unit Information" meniu.

# <span id="page-11-0"></span>2.7 **KLAIDŲ (SIGNALO) ATSTATYMAS**

Šia parinktimi atstatomos gedimų signalizacijos pasirinktame agregate (išskyrus liepsnos blokuotę).

Norėdami atlikti klaidos atstatymą, laikykitės žemiau nurodytų instrukcijų:

- **1.** Norėdami patekti į "Alarms" meniu, pradiniame ekrane pasirinkite .
- **2.** Pasirinkite sistemą, kurioje susidarė įvykiai: <sup>2.</sup> 2-vamzdynų vėsinimo/šildymo sistemos;  $\frac{|\mathbf{x}_k|}{|\mathbf{x}_k|}$  karšto vandens ruošimo

 $\mathbb{I}$  atšaldyto vandens ruošimo sistema. Prie sistemos

piktogramos pasirodantis  $\mathbf{u}_i$  simbolis, nurodo, kad sistemoje yra sutrikimų.

- **3.** Pasirinkite  $\blacksquare$ , kad būtų rodomas agregato, kuriame yra sutrikimų, ekranas.
- **4.** Spustelėję **i** , pateksite į pasirinkto prietaiso "Unit Information" meniu.
- **5.** Kad tiesiogiai patektumėte į "Units Management" meniu, pasirinkite $\overline{\mathbb{R}}$
- **6.** Kad atliktumėte klaidos atstatymą, nustatykite žymeklį ant ir paspauskite rutulinę rankenėlę, kad būtų atlikta klaidos grįžtis, arba, jei norite atstatyti liepsnos blokuotę, nustatykite žymeklį ant **i≾→o** ir paspauskite rutulinę rankenėlę, kad būtų atlikta liepsnos blokuotės grįžtis.
- **7.** Luktelėkite, kol bus atlikta operacija. Kai ekrane pasirodo pranešimas "Reset Done", reiškia, kad operacija atlikta sėkmingai.
- 8. Norėdami išeiti iš ekrano, pasirinkite

## **Iliustracija 2.19**

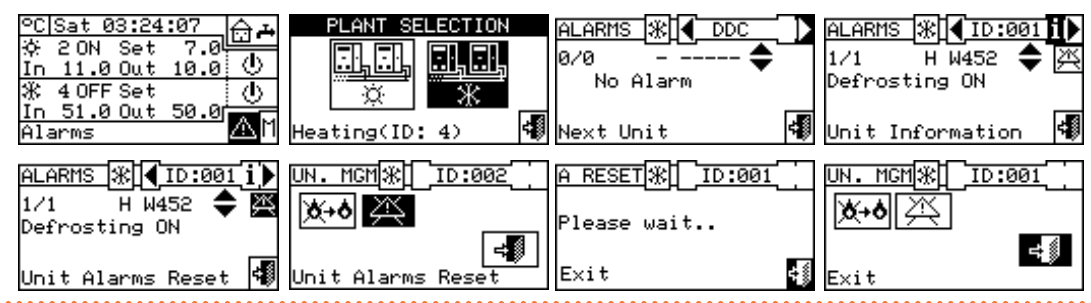

limas.

Klaidos grįžtis neatstato liepsnos blokuotės. Norint atstatyti liepsnos blokuotę, reikia žymeklį nuvesti ant  $\mathbf{X}$ +**o** ir paspausti rutulinę rankenėlę, kad būtų atstatytas pasirinkto agregato liepsnos valdiklis.

mm

mm

Pagal taisykles, per 15 min galima atlikti 5 bandymus atblokuoti liepsnos blokuotę. Viršijus bandymų skaičių, funkcija yra išjungiama, tuomet reikia bandyti tik jau susijusiame pačiame agregate, kaip aprašyta konkrečioje instrukcijoje.

i

**mmm** 

Klaidų, kurioms rodomas pranešimas "Call Service", atstatymą gali atlikti tik kvalifikuotas personalas.

Kitų gamintojų agregatams priskirtinų klaidų atstatymas nega-

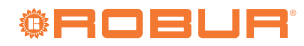

# <span id="page-12-0"></span>3 DDC FUNKCIJOS

# <span id="page-12-1"></span>3.1 **"MAIN MENU"**

Norėdami iš pradinio ekrano patekti į "Main Menu", pasirinkite  $\mathbb M$ "Main Menu" sudarytas iš 5 skyrių, kaip nurodyta pav. žemiau:

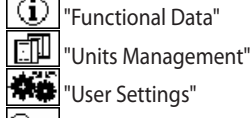

"User Settings"

'System Installation" (žr. punktą 4 [p. 32](#page-31-0))

### ∹ § "Exit"

### **Iliustracija 3.1**

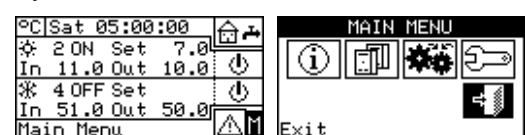

# <span id="page-12-2"></span>3.2 **"FUNCTIONAL DATA"**

Norėdami patekti į "Functional Data" meniu, atlikite šiuos veiksmus:

- 1. Norėdami patekti į "Main Menu", pradiniame ekrane pasirinkite  $\mathbb{M}$ .
- **2.** Kad patektumėte į "Functional Data" meniu, pasirinkite  $\ddot{\mathbf{U}}$

Įėjus į "Functional Data" meniu galima patekti į slenkantį meniu (pav. 3.2  $p.$  13), kuriame pateikiama visa informacija apie DDC valdomas sistemas ir prietaisus.

Žemiau nurodyti meniu esantys elementai:

- ▶ "DDC Information"
- "Units Information"
- "Plants Data"
- "Service Center'
- "Alarms Log"
- "Exit"

# **Iliustracija 3.2**

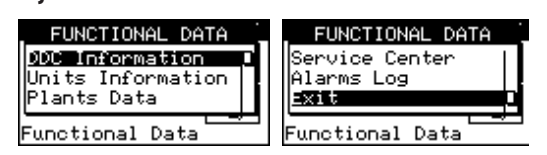

# <span id="page-12-6"></span><span id="page-12-3"></span>3.2.1 **"DDC Information"**

Patekus į du ekranus galima peržiūrėti tam tikrus su DDC susijusius duomenis: DDC valdikliui priskirtas tinklo ID, aplinkos temperatūra (rodoma, jei yra prijungtas aplinkos temperatūros jutiklis), maitinimo įtampa, serijinis ID. Antrame ekrane rodoma HW versija, paleidyklės FW versija, taikomosios programos FW versija.

Norėdami patekti į "DDC Information" meniu iš "Functional Data" meniu:

- **1.** Sukdami rutulinę rankenėlę, pasirinkite "DDC Information" meniu ir, paspaudę rutulinę rankenėlę, įeikite į meniu.
- **2.** Norėdami pereiti į kitą ekraną, pasirinkite "1/2". Norėdami grįžti į pirmąjį ekraną, pasirinkite "2/2".
- **3.** Norėdami išeiti iš ekrano, pasirinkite  $\frac{1}{2}$

# **Iliustracija 3.3**

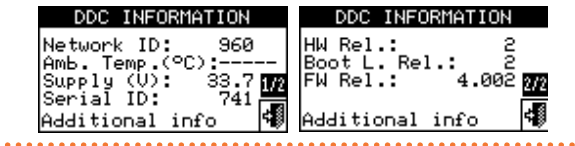

# <span id="page-12-4"></span>3.2.2 **"Units Information"**

Įėjus į du ar tris ekranus galima peržiūrėti kai kuriuos su agregatais susijusius duomenis (įrangos tipas, įrangos plokštės ID, elektroninės sistemos HW ir FW versijos) ir kitą detalesnę agregatą sudarančio (-ių) modulio ar dviejų modulių informaciją (pilnas modulio pavadinimas, pagrindinis ir antrinis kodai, atskirti "", ir serijos numeris).

Norėdami patekti į "Units Information" meniu iš "Functional Data" meniu:

- **1.** Sukdami rutulinę rankenėlę, pasirinkite "Units information" meniu, o tada, paspaudę rutulinę rankenėlę, įeikite į meniu.
- **2.** Pasirinkite agregata naudodami **1** ar **P**. Pasirinkto agregato tinklo ID nurodytas tarp rodyklių; rodomas pirmasis ekranas ("1/3" ar "1/2"), kuriame yra agregato duomenys.
- **3.** Norėdami pereiti į antrąjį ekraną, kuriame yra pirmojo modulio duomenys, pasirinkite "1/3" arba "1/2".
- **4.** Jei agregatas sudarytas iš dviejų modulių, norėdami pereiti į trečiąjį ekraną, kuriame yra antrojo modulio duomenys, pasirinkite "2/3".
- **5.** Norėdami grįžti į pirmąjį ekraną, pasirinkite "3/3" (arba "2/2", jei agregatą sudaro tik vienas modulis).
- **6.** Norėdami išeiti iš ekrano, pasirinkite  $\left| \frac{1}{2} \right|$

**Iliustracija 3.4**

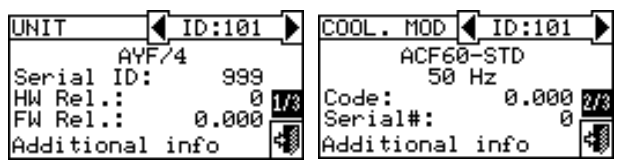

Jei yra kitų gamintojų katilas ar čileris, kuris valdomas RB200 įtaisu, pirmame ekrane rodomas pranešimas "Third Party Unit" ir serijos ID, RB200 įtaiso HW ir FW versijos duomenys; antrame ekrane rodomas detalesnis katilo arba čilerio tipo (su siurblio valdymo sistema arba be jos, su klaidos aptikimo sistema arba be jos) aprašas ir RB200 įtaisui nustatyto atitinkamo konfigūracijos parametro vertė.

# <span id="page-12-5"></span>3.2.3 **"Plants Data"**

Atlikus agregato konfigūraciją (žr. skyrių 4 p. [32](#page-31-0)), ekrane bus rodomi valdomų sistemų funkciniai duomenys.

Norėdami įeiti į meniu, iš "Functional Data" meniu pasirinkite "Plants Data".

Kad būtų rodomi sistemų eksploataciniai duomenys, pasirinkite pageidaujamą piktogramą. Jei yra sukonfigūruotos dvi sistemos, pasirodys dvi piktogramos, viena simbolizuojanti karšto vandens sistemą, pažy-

 $\frac{\left|\prod_{i=1}^{n} \prod_{j=1}^{n} \right|}{n}$ piktograma, ir viena simbolizuojanti šalto vandens siste-

 $\gamma$ 

3

mą, pažymėta  $\frac{1}{2}$  piktograma.

Pasirinkite sistemą, kurios eksploatacinių duomenų jums reikia. Išskleidžiamajame meniu naudotojas galės pasirinkti, kokius duomenis peržiūrėti:

- "Plant Temperatures"
- "Units Status"
- "Units Data"
- ▶ "Exit"
- 

# **Iliustracija 3.5**

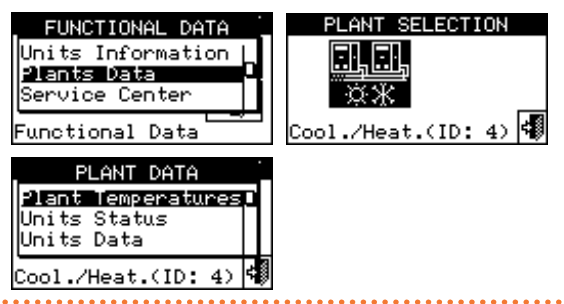

# 3.2.3.1 **"Plant Temperatures"**

Ekrane yra rodoma sistemos įvado ir išvado vandens temperatūros, temperatūros nuostačio vertė ir temperatūros skirtumas tarp oro kon-

dicionavimo sistemos  $\bigcirc$  arba pagrindinės KBV sistemos  $\bigcirc$ 

konfigūruota), arba atskiriamosios /atskirtosios KBV sistemos (jei sukonfigūruota) įvado ir išvado.

Kad galėtumėte pereiti į pagrindinės KBV sistemos ekrano vaizdą, pasirinkite  $\hat{\mathbf{m}}$  (pasirodys  $\mathbf{r}$ )

Kad galėtumėte pereiti į atskiriamosios KBV sistemos ekrano vaizdą, pasirinkite (pasirodys 3).

Kad galėtumėte pereiti į oro kondicionavimo sistemos ekrano vaizdą, pasirinkite (pasirodys  $\bigoplus$ 

Norėdami išeiti iš ekrano, pasirinkite  $\left| \right. \vec{\cdot} \right|$ 

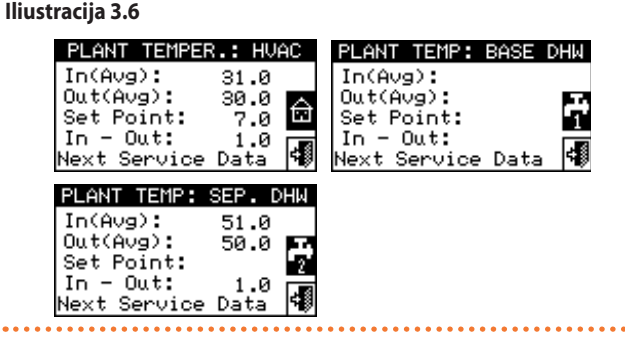

 $\alpha$ 

Jei atitinkama temperatūra matuojama kolektoriaus jutikliu (valdomu RB200), o ne agregato jutiklių vidurkiu, ekrane bus rodmuo "(probe)", o ne "(Avg)".

# 3.2.3.2 **"Units Status"**

Įėjus į "Units Status" meniu galima peržiūrėti visus veikiančius agregatus ir tuos, kuriuose yra sutrikimų, kiekvienas iš jų bus identifikuotas jo tinklo ID.

Norėdami patekti į meniu, iš "Plants Data" meniu:

- 
- **1.** Pasirinkite sistemą, kurios agregatų būseną norite matyti: 2-vamzdynų vėsinimo/šildymo sistemos;  $\frac{1}{x}$  karšto vandens  $\frac{1}{\sqrt{2}|\mathbf{a}|}$  atšaldyto vandens ruošimo sistema. Prie

sistemos piktogramos pasirodantis  $\Box$  simbolis, nurodo, kad yra sutrikimų.

- **2.** Sukdami rutulinę rankenėlę, pasirinkite "Units Status" meniu ir, paspaudę rutulinę rankenėlę, įeikite į meniu.
- **Pasirinkite | , kad jeitumėte į "ALARMS" ekraną: prie agregato ID** esanti raidė "E" žymi, kad yra klaida.
- **4.** Nepriklausomai nuo to kuris iš dviejų ekranų rodomas, sukdami rutulinę rankenėlę galite pasirinkti agregato ID ir, jį paspaudus, tiesiai įeiti į "Units Information" meniu.

**5.** Norėdami išeiti iš ekrano, pasirinkite  $\frac{1}{2}$ 

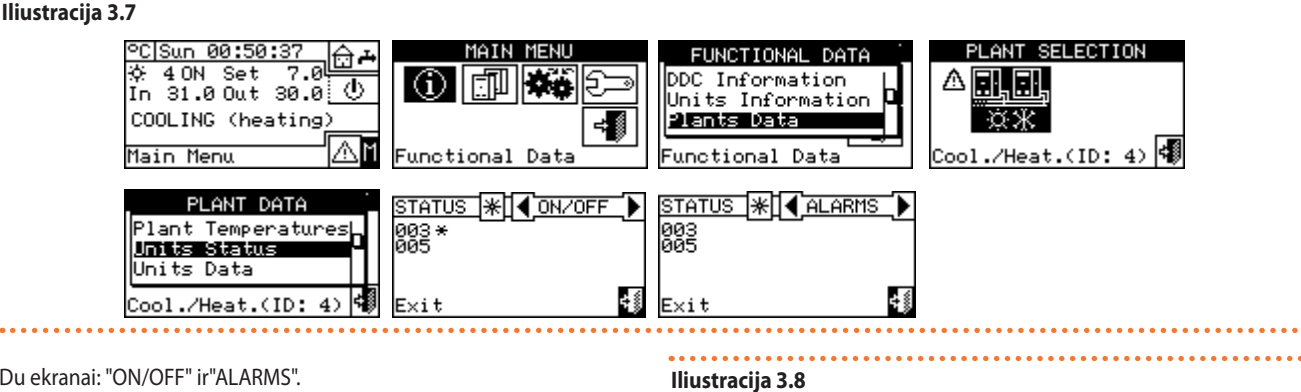

Du ekranai: "ON/OFF" ir"ALARMS".

"ON/OFF" ekrane prie agregato ID pasirodys šie simboliai:

- ▶ jei agregatas įjungtas.
- Jei agregatas išjungtas, prie agregato ID nebus jokios piktogramos.
- $\blacksquare$ , jei agregatas buvo pašalintas iš sistemos per "Units Management" meniu esančias parinktis.
- ▶ "D" , jei agregatas atlieka atšildymo ciklą. Parinktis galioja tik GAHP A ir GAHP-AR agregatams.
- "T", jei viršijus eksploatacinės vertės ribas, agregatas yra išjungiamas.

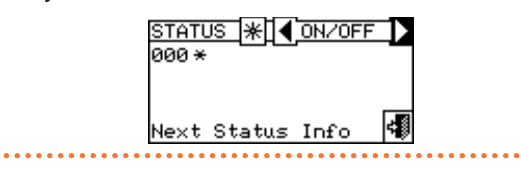

Pasirinkite  $\blacktriangleright$ , kad rodytų agregatus, kuriems sugeneruota klaida ar įspėjimas. Jei agregatui sugeneruota klaida, šalia agregato ID pasirodys "E".

- "ALARMS" ekrane prie agregato ID pasirodys šios piktogramos:
- "E", jei dėl susidariusio įvykio agregate sugeneruota klaida.
- ▶ "W" , jei dėl susidariusio įvykio agregate sugeneruotas įspėjimas.

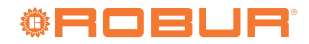

- "O" (offline atsijungęs), jei tarp agregato ir DDC nėra ryšio.
- Jei agregatui nebuvo sugeneruotos klaidos ar įspėjimai, prie agregato ID nebus jokio simbolio.

### **Iliustracija 3.9**

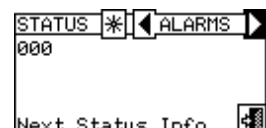

2-vamzdynų karšto/šalto vandens sistemų, t.y. pakaitinio karšto/šalto vandens ruošimo atveju bus aktyvuoti šia  $\mathbb{R}$ arba  $\mathbb{K}$  simboliai.

Pasirinkite  $\mathbf{R}$  , kad pereitumėte į atšaldyto vandens ruošimui skirtų modulių ekranus (pasirodys \\\right).

Pasirinkite  $\mathbf{H}$ . kad pereitumėte į karšto vandens ruošimui skirtų modulių ekranus (pasirodys **K** 

### **Iliustracija 3.10**

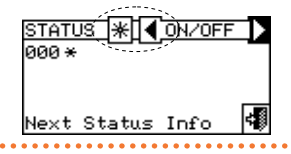

Sukonfigūravus agregatus, DDC, kiekvieną kartą jį įjungus, atlieka visų sukonfigūruotų agregatų paiešką. Nerasti agregatai yra traktuojami kaip atsijungę (nepasiekiami).

# 3.2.3.3 **"Units Data"**

Šiame meniu galite skaityti agregatų eksploatacinius duomenis priklausomai nuo pasirinktos sistemos **arba . 1998 .** arba . **1998 .** arba . **1998 .** arba . **1999 .** arba . **1999 .** arba . **1999 .** arba . **1999 .** arba . **1999 .** arba . **1999 .** arba . **1999 .** arba . **1999 .** arba . **1999 .** 

Parametrai, kuriuos galima peržiūrėti:

- "Temperatures"
- "Operating Time"
- "Ignitions Number"
- "Defrostings Number"
- "Switchings Number"
- "OnTime at low ExtT" (tirpalo siurblio veikimo laikas esant žemai aplinkos temperatūrai)
- "OnTime at low In T" (tirpalo siurblio veikimo laikas esant žemai grįžtamo vandens srauto temperatūrai)
- "OnTime at highExtT" (veikimo laikas esant aukštai aplinkos temperatūrai)
- "Limit T. Off Time" (laikas temperatūrai viršijant eksploatacines ribas)
- "Limit T Events Num" (įvykių, kai buvo viršytos eksploatacinės ribos, skaičius)
- "Defrostings Time"
- "Sp.Heat Oper. Time" (veikimo laikas patalpos šildymo režimu)
- "DHW Operat. Time" (veikimo laikas KBV režimu)
- "Additional Data'
- "Time since mainten" (laikotarpis nuo vykdytos paskutinės techninės priežiūros)

Norėdami išeiti iš kiekvieno meniu, pasirinkite  $\left| \cdot \right|$ 

# 3.2.3.3.1 *"Temperatures"*

# **Iliustracija 3.11**

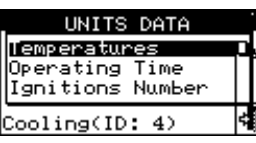

Meniu pateiktas visų pasirinkto agregato, kurio ID nurodytas tarp  $\blacksquare$  ir

 $\blacksquare$ , darbinių temperatūrų sąrašas. Norėdami matyti kito agregato darbi-

# nes temperatūras, pasirinkite **.**

Temperatūra, kuri gali būti rodoma, priklauso nuo pasirinkto agregato tipo (AY 35, GA ACF, GAHP GS/WS, t.t.). Žemiau pateikiamas temperatūrų, kurios gali būti rodomos ekrane, sąrašas:

- "In", agregato įvado vandens temperatūra.
- "Out", agregato išvado vandens temperatūra.
- "Ext", lauko temperatūra.
- "Cnd", kondensatoriaus temperatūra.
- "Gen", generatoriaus temperatūra.
- "Eva", garintuvo temperatūra.
- "TA1"/"TA2", papildomų jutiklių temperatūra.
- "Mix", oro ir dujų mišinio temperatūra.
- ▶ "Flue", dūmų dujų temperatūra.
- ▶ "GenF", generatoriaus mentelių temperatūra.

 $-000000$ Nėra galimybės matyti kito gamintojo agregatų darbinių temperatūrų.

### 3.2.3.3.2 *"Operating Time"*

Agregato veikimo laikas išreikštas valandomis ir minutėmis. Norėdami ekrane matyti kito agregato veikimo laiką, pasirinkite **.** 

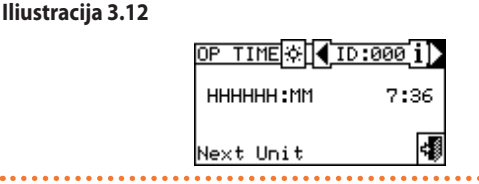

### <span id="page-14-0"></span>3.2.3.3.3 *"Ignitions Number"*

Agregato įjungimo kartų skaičius.

. . . . . . . . . . . . **Iliustracija 3.13**

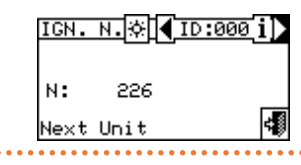

## 3.2.3.3.4 *"Defrostings Number"*

. . . . . . . . . . . . . .

Agregato atšildymo ciklų skaičius (parinktis galioja tik GAHP A ir GA-HP-AR agregatams).

### . . . . . . . . . . **Iliustracija 3.14**

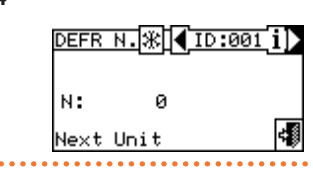

### 3.2.3.3.5 *"Switchings Number"*

Agregato ciklų inversijų skaičius (parinktis galioja tik GAHP-AR agregatams).

### **Iliustracija 3.15**

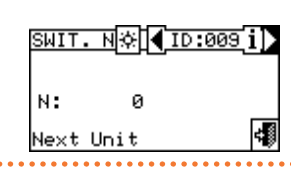

### 3.2.3.3.6 *"OnTime at low ExtT"*

Tirpalo siurblio, esant žemai aplinkos temperatūrai, veikimo laikas. Ekranas identiškas pav. 3.12 [p.](#page-14-0)  15 ir skirtas tik (GA ACF, GAHP A, GAHP-AR).

### 3.2.3.3.7 *"OnTime at low In T"*

Tirpalo siurblio, esant žemai grįžtamo vandens srauto temperatūrai, veikimo laikas.

Ekranas identiškas pav. 3.12 [p. 15](#page-14-0) ir skirtas tik karšto vandens ruošimo moduliams (GAHP A, GAHP-AR, GAHP GS/WS).

### 3.2.3.3.8 *"OnTime at highExtT"*

Veikimo laikas esant aukštai aplinkos temperatūrai.

Ekranas identiškas pav. 3.12 [p.](#page-14-0)  15, veikimo laikas esant aukštai aplinkos temperatūrai ir įjungtam tirpalo siurbliui (tik GA ACF).

### 3.2.3.3.9 *"Limit T. Off Time"*

Laikas, kai temperatūra viršija eksploatacines ribas. Pav. 3.[16](#page-15-1) p. 16 rodomas išjungto degiklio, viršijus eksploatacinės vertės ribas, laikas.

### **Iliustracija 3.16**

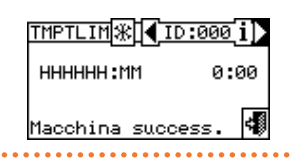

### <span id="page-15-1"></span>3.2.3.3.10 *"Limit T Events Num"*

Įvykių, kai buvo viršytos eksploatacinės ribos, skaičius. Vertinami tik tie eksploatacinės vertės ribos viršijimo atvejai, dėl kurių degiklis išsijungia.

### . . . . . . . **Iliustracija 3.17**

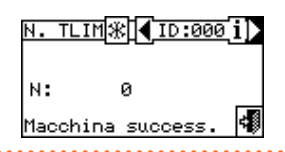

### 3.2.3.3.11 *"Defrostings Time"*

Atšildymo laikas.

Pav. 3.18 [p.](#page-15-2)  16 rodomas aktyvuoto atšildymo ciklo laikas (tik GAHP A ir GAHP-AR).

# <span id="page-15-2"></span>**Iliustracija 3.18**

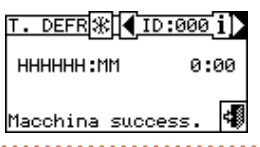

### 3.2.3.3.12 *"Sp.Heat Oper. Time"*

Veikimo laikas patalpos šildymo režimu. Ekranas identiškas pav. 3.12 [p. 15](#page-14-0).

### 3.2.3.3.13 *"DHW Operat. Time"*

Veikimo laikas KBV režime.

Ekranas identiškas pav. 3.12 [p. 15](#page-14-0).

### 3.2.3.3.14 *"Additional Data"*

Kiti su pasirinktu agregatu susiję duomenys. Norėdami matyti kito agregato duomenis ekrane, pasirinkite  $\blacktriangleright$ ; kad matytumėte antrąjį ekraną "1/2"; kad pereitumėte iš antrojo ekrano į pirmąjį "2/2".

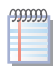

Kitų agregatų, kurie yra kitų gamintojų gamybos, duomenys nerodomi.

# **Iliustracija 3.19**

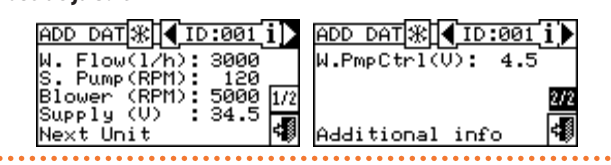

### 3.2.3.3.15 *"Time since mainten"*

Laikotarpis nuo vykdytos paskutinės techninės priežiūros. Ekrane (pav 3.20 [p. 16](#page-15-3)) rodoma:

- Kairėje: veikimo valandos ir kalendoriniai mėnesiai nuo paskutinės vykdytos techninės priežiūros; jie rodomi nepriklausomai nuo to, ar buvo nustatyti atitinkami techninės priežiūros intervalai; jie taip pat toliau skaičiuojami ir pasibaigus visiems nustatytiems techninės priežiūros intervalams.
- ▶ Dešinėje: veikimo valandos ir kalendoriniai mėnesiai, likę iki atitinkamų techninės priežiūros intervalų pabaigos, jei yra nustatyta. Jei vienas arba abu techninės priežiūros intervalai nėra nustatyti, atitinkami duomenys pakeičiami eile brūkšnelių; jei techninės priežiūros intervalas yra nustatytas, atitinkamas skaičiavimas, pasibaigus intervalui, sustoja ties 0.

# **Iliustracija 3.20**

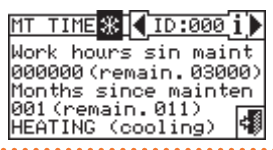

<span id="page-15-3"></span>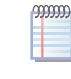

Techninės priežiūros intervalų nustatymo ir veikimo valandų bei kalendorinių mėnesių, praėjusių nuo paskutinės techninės priežiūros, skaitiklių atstatymo operacijos paliekamos atlikti TAC. Šios operacijos yra aprašytos punkte 3.3.6 [p. 19](#page-18-0).

# <span id="page-15-0"></span>3.2.4 **"Service Center"**

Ekranas, kuriame rodoma artimiausio TPC (TAC) informacija.

Norėdami išeiti iš ekrano, pasirinkite  $\left| \frac{1}{2} \right|$ 

# **Iliustracija 3.21**

SERVICE CENTER ROBUR SERVICE 4ś Exit

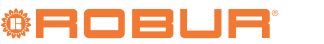

# <span id="page-16-0"></span>3.2.5 **"Alarms Log"**

Norėdami patekti į "Alarms Log" meniu iš "Functional Data" meniu:

- **1.** Sukdami rutulinę rankenėlę, pasirinkite "Alarms Log" meniu ir, paspaudę rutulinę rankenėlę, įeikite į meniu.
- **2.** Nustatykite žymeklį ant vertikalių slinkties rodyklių (schema D, pav. 3.23 [p. 17](#page-16-3)), kad galėtumėte jomis slinkti per įvykius, nuo vėliausio iki anksčiausio.
- **3.** Norėdami išeiti iš ekrano, pasirinkite  $\left| \cdot \right|$

### **Iliustracija 3.22**

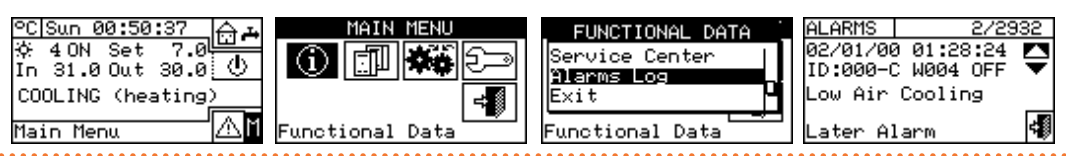

Ekrane rodomi visi įspėjimą ar klaidos įvykį apibrėžiantys parametrai. Visi įvykiai surikiuojami chronologine tvarka nuo vėliausio iki anksčiausio ir nurodomas įvykio pradžios bei pabaigos laikas. Pateikiama ši kiekvieno įvykio informacija, kaip parodyta pav. 3.23 [p.](#page-16-3)  17: data, laikas, agregato ID, klaidos arba įspėjimo kodas, gali būti nurodomas įvykį su-

**Iliustracija 3.23** *"Alarms Log" meniu ekrano pavyzdys*

B ) ( C A :08 09:47 D ID:002 E081 P. I Invalid Page0 Pa ams H Exit G) (J) (F) (E

# <span id="page-16-3"></span><span id="page-16-1"></span>3.3 **"UNITS MANAGEMENT"**

Šiame meniu galima atlikti tam tikras užduotis su DDC valdomais agregatais.

Kiekvienas agregatas susietas su "Units Management" meniu esančiu ekranu, kuriame yra 7 piktogramos, leidžiančios valdyti agregatą.

- ▶ **"Ignition Box Rearm"** galima atstatyti pasirinkto agregato liepsnos valdiklį, jei jis buvo užblokuotas.
- **Whit Alarms Reset"** galima atstatyti pasirinkto agregato suveikusius trikčių signalus (išskyrus liepsnos blokuotę).
- **EU** x<sup>i</sup> Unit Exclusion" galima iš sistemos pašalinti pasirinktą agregatą.
- ▶ **"Param. Set Modif."** galima modifikuoti agregato plokštėje nustatytus parametrus. Kaip patikrinti parametrų sąrašą žr. agregato montavimo instrukcijas.
- ▶ **"Default Param. Set"** galima atstatyti agregato plokštėje nustatytus numatytuosius parametrus.
- **|≹≹≹ | Manual Defrosting"** galima įjungti atšildymo ciklą pasirinktame agregate (tik GAHP A ir GAHP-AR). Agregatas atliks atšildymo ciklą tik esant atitinkamų sąlygų atitikčiai.

generavęs modulis ("C" vėsinimas, "H" šildymas); ON indikacija reiškia įspėjimo arba klaidos įvykio pradžią; OFF indikacija reiškia įvykio pabaigą. Taip pat ekrano viduryje pateikiamas atsitikusio įvykio tipo aprašas. Visi atsitikę įvykiai yra išsaugojami "Alarms Log" meniu. Pav. 3.23 [p. 17](#page-16-3) parodytas "Alarms Log" meniu ekranas.

A Įvykio aptikimo data B lyykio aptikimo laikas C lyykio numerio žymuo: pirmuoju skaitmeniu žymima chronologinė rodomo įvykio vieta, o antruoju skaitmeniu - bendras DDC valdiklio išsaugotų įvykių skaičius. D Vertikalios slinkties rodyklės: leidžia chronologine tvarka peržiūrėti sistemoje įvykusius įvykius. E Įvykio būsena: ON nurodo įvykio pradžią; OFF nurodo jo pabaigą Jvykio tipą apibūdinantis skaitmeninis kodas G Žymekliu paryškintos funkcijos aprašas H lvykio aprašas I Agregato ID arba DDC, kuriame rodoma įvykęs įvykis, ID Jyykis priklauso: "C": vėsinimo modulis "H": šildymo modulis "B": elektroninė plokštė PASTABA: Raidės "C" ir "H" nerodomos GAHP GS/WS

▶ **"Maint Interval Setup"** galima nustatyti arba išjungti techninės priežiūros intervalus, išreikštus veikimo valandomis ir kalendoriniais mėnesiais, ir atstatyti atitinkamus skaitiklius, rodančius praėjusį nuo paskutinių techninės priežiūros darbų laiką. Norėdami naudotis aukščiau aprašytomis funkcijomis:

- **1.** Norėdami patekti į "Main Menu", pradiniame ekrane pasirinkite  $\mathbf{M}$ .
- 
- **2.** Iš "Main Menu" pasirinkite . **3.** Pasirinkite sistemą arba , arba .
- **4.** Pasirinkite agregata naudodami **d** ar **ight** Tarp rodyklių yra nurodytas agregato ID.

### <span id="page-16-2"></span>3.3.1 **"Ignition Box Rearm"**

Norėdami atstatyti liepsnos valdiklį, suveikus liepsnos blokuotei, atlikite žemiau nurodytų veiksmus:

- **1.** Kad atliktumėte liepsnos valdiklio atstatymą, nustatykite žymeklį ant **X+6** ir paspauskite rutulinę rankenėlę.
- **2.** Luktelėkite, kol bus atlikta operacija. Kai pasirodo pranešimas "Reset OK", reiškia, kad operacija atlikta sėkmingai.
- **3.** Norėdami išeiti iš ekrano, pasirinkite **...**

### **Iliustracija 3.24** MAIN MENU PC|Sun 00:50:3 ण लाक्ला ि । 4 ON Set 7.0l  $\bigcirc$ 嗣 卒 ⊫চা GLEH PLEASE SELECT UNIT ক  $\left| \begin{smallmatrix} 1 & 2 & 3 \\ 1 & 3 & 1 & 0 \end{smallmatrix} \right|$  .0 Out 30.0 COOLING (heating) d. - ≸ Main Menu Λ /Heat.(ID: K Next Unit ioo l  $4)$ Managemer  $R$ EARM $\otimes$  (10:000 i) UN. MGM|☆  $\overline{10:}$ 000 $\overline{1}$ UN. MCM☆∏◀ ID:000 i) 鹤  $X - 6$ ▓₽ ∀⊹১∣ Please 圝 鹤 ∹≸ e 'anition **Reacm**  $\times$ it

Kitų gamintojų įrangoje esančio liepsnos valdiklio atstatyti į pradinę būseną negalima.

- **1.** Kad atliktumėte klaidos (signalo) atstatymą, nustatykite žymeklį ant  $\mathbb{R}$ ir paspauskite rutulinę rankenėlę.
- **2.** Luktelėkite, kol bus atlikta operacija. Kai pasirodo pranešimas "Reset OK", reiškia, kad operacija atlikta sėkmingai.

Norėdami išeiti iš ekrano, pasirinkite  $\left| \frac{1}{2} \right|$ 

# <span id="page-17-0"></span>3.3.2 **"Unit Alarms Reset"**

mm

Agregato klaidų signalai atstatomi pagal žemiau pateiktas instrukcijas:

### **Iliustracija 3.25** <u> PC|Sun 00:50:</u> <u>MAIN MENU</u> LECTION <u>∪N. MGM</u>☆[]( 77 前 卒 (i) Э, Ы PLEASE SELECT UNIT COOLING (heating ÷≸ 4≸ Λ Next Uni Main Menu CTD: Managemen UN. MGM⊗∏√ID:000í) **RESETIO** ৰ īচ:000 i <del>)</del> সমোক  $\overline{\mathbb{N}}$ .  $TO:AA$ Cap ≫∙oll ≫⊹ბ ⋙ Please wait. ۾ Ø ∹≸ Exit Unit Alarms xit

Klaidos grįžtis neatstato liepsnos valdiklio.

Kitų gamintojų agregatams priskirtinų klaidų atstatymas negalimas.

# <span id="page-17-1"></span>3.3.3 **"Unit Exclusion"**

**Iliustracija 3.26**

 $\alpha$ 

 $\rho\rho\rho\rho\rho$ 

 $00000$ 

Norėdami pašalinti agregatą iš sistemos, vadovaukitės žemiau nurodytomis instrukcijomis:

- 1. Norėdami pašalinti agregatą, nustatykite žymeklį ant **ilia izmatatoria ir pa**spauskite rutulinę rankenėlę. Luktelėkite, kol bus atlikta operacija. simbolis reiškia, kad agregatas iš sistemos yra pašalintas. Norėdami vėl įtraukti agregatą į sistemą, pasirinkite  $\boxed{360}$  ir paspauskite rutulinę rankenėlę.  $\boxed{1} \times$ simbolis reiškia, kad agregatas į sistemą yra įtrauktas.
- **2.** Norėdami išeiti iš ekrano, pasirinkite  $\left| \frac{d}{dx} \right|$

### $\frac{37}{7.9}$ er PC|Sun 00:50:37 MAIN MENU <u>∪N. MGM</u>;≿∐( 777  $64$  ON Set 7.0 l∙ä FTII allal Gi PLEASE SELECT UNIT ्क COOLING (heating) 容愛 ⊰∰ -≸ Menu lext Uni  $\sqrt{ID:0001}$ **MGMI-6-T**  $ID:999i$  $\overline{\mathbb{N}}$  . JΝ. Ø ⊠∻১ ≫≁১ n. 圝 **Pa** ┫ Unit. Exclusion  $\overline{\mathsf{xit}}$

Kai agregatas yra pašalintas, DDC traktuoja jį kaip neveikiantį ir pranešimai apie triktis nėra generuojami.

# <span id="page-17-2"></span>3.3.4 **"Param. Set Modif." (tik TAC)**

Ši parinktis leidžia agregato plokštėje keisti tam tikrus parametrus.

# <span id="page-17-3"></span>3.3.5 **"Default Param. Set"**

tojų agregatams.

Ši parinktis leidžia agregato plokštėje išsaugotus gamyklinius parametrus atkurti per DDC.

"Param. Set Modif." funkcija negali būti atliekama kitų gamin-

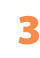

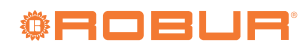

mm

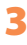

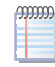

"Default Param. Set" funkcija negali būti atliekama kitų gamintojų agregatams.

# <span id="page-18-0"></span>3.3.6 **"Maint Interval Setup" (tik TAC)**

Slaptažodžiu apsaugota parinktis leidžia selektyviai kiekviename agregate: (pav. 3.27 [p. 19](#page-18-3)):

- Atitinkamu mygtuku iš naujo atstatykite veikimo valandų ir kalendorinių mėnesių, praėjusių nuo paskutinės techninės priežiūros, skaitiklius. Ši operacija įprastai atliekama iškart po techninės priežiūros darbų atlikimo; ji taip pat atnaujina prie mygtuko rodomą datą.
- ▶ Nustatykite techninės priežiūros intervalų vertes (veikimo valandos ir kalendoriniai mėnesiai) arba išjunkite vieną ar abu (nustačius 0 vertę; rodomi brūkšneliai). Jei konkretus techninės priežiūros intervalas yra išjungtas, pasibaigus šiam intervalui, įspėjimas apie techninės priežiūros poreikį nebus generuojamas. Ši operacija įprastai atliekama tik kartą sistemos konfigūravimo metu, ir tik tuomet, jei reikia keisti numatytuosius nustatymus.

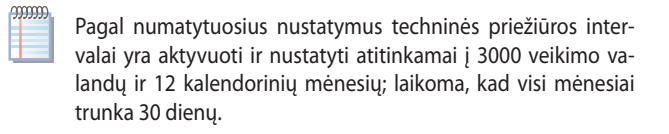

### **Iliustracija 3.27**

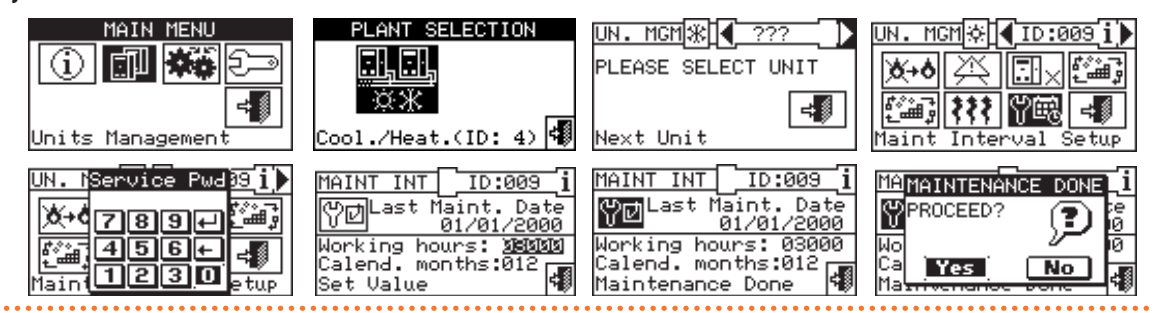

# <span id="page-18-3"></span><span id="page-18-1"></span>3.4 **"USER SETTINGS"**

Iš pagrindiniame meniu pasirinkite **. Je**i prašoma, įveskite naudotojo slaptažodį naudodami ekrane esančią skaitmeninę klaviatūrą, jį patvirtinkite pasirinkę  $\left| \bullet \right|$ . Įvedus neteisingą slaptažodį, sistema grįš į pagrindinio meniu ekraną.

Įėjus į šį meniu, galima peržiūrėti/nustatyti šiuos parametrus:

- ▶ "Plants"
- "Preferences"
- "Exit"
- 

### **Iliustracija 3.28**

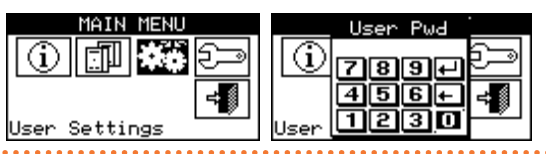

# <span id="page-18-2"></span>3.4.1 **"Plants"**

Norėdami patekti į įrenginių menu "Plants":

- 1. Norėdami patekti į "Main Menu", pradiniame ekrane pasirinkite  $\mathbb{M}$ .
- 2. Iš "Main Menu" pasirinkite
- **3.** Jei prašoma, įveskite slaptažodį skaitmenine klaviatūra, kuri pasirodo ekrane.
- **4.** Iš meniu pasirinkite "Plants".
- **5.** Pasirinkite sistemą, kuriai norite nustatyti parametrą:<br>**ELEL**

2-vamzdynų vėsinimo/šildymo sistema;  $\frac{1}{\sqrt{12}}$  karšto vandens<br>ruošimo sistema;  $\frac{1}{\sqrt{12}}$ atšaldyto vandens ruošimo sistema.  $\mathbb{F}$ atšaldyto vandens ruošimo sistema.

- Žemiau nurodyti meniu esantys elementai:
- ▶ "Water Setup"
- "Ambient Setup"
- "Extern. Amb. Setup"
- "Quiet Mode Setup"
- "Exit"

# **Iliustracija 3.29**

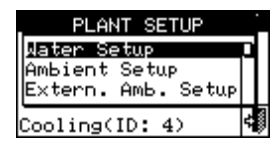

# 3.4.1.1 **"Water Setup"**

Šiuose punktuose aprašoma DDC veikimo logika, leidžianti operatoriui teisingai nustatyti vandens parametrus, pvz., temperatūros nuostačio vertę.

Norėdami patekti į šį meniu, pasirinkite iš meniu "Water Setup".

### 3.4.1.1.1 *"Cooling/Heating"*

Norėdami patekti į šį meniu, pasirinkite iš meniu "Cooling" arba "Heating" , arba "Cooling/Heating".

Šiame meniu galima nustatyti šias vėsinimo ir (arba) šildymo proceso parinktis:

- "Default Set Point"
- "Weather Comp Enab."
- "General Wat. Timer"
- ▶ "Group Water Timer"

### <span id="page-18-4"></span>3.4.1.1.1.1 *"Default Set Point"*

Norėdami nustatyti šildymo ir (arba) vėsinimo temperatūros nuostačio vertes, atlikite žemiau nurodytus veiksmus:

- **1.** Iš meniu pasirinkite "Default Set Point".
- **2.** Nustatykite žymeklį ant keistinos temperatūros vertės: tik šaldymo sistemoms  $\frac{1}{\frac{1}{1+\frac{1}{1+\frac{1}{1+\frac{1}{1+\frac{1}{1+\frac{1}{1+\frac{1}{1+\frac{1}{1+\frac{1}{1+\frac{1}{1+\frac{1}{1+\frac{1}{1+\frac{1}{1+\frac{1}{1+\frac{1}{1+\frac{1}{1+\frac{1}{1+\frac{1}{1+\frac{1}{1+\frac{1}{1+\frac{1}{1+\frac{1}{1+\frac$ ekrane pasirodys tik vėsinimo temperatū-

ros "Cooling" nuostačio vertė; tik šildymo sistemoms  $\sqrt{\mathcal{K}}$ ekrane pasirodys tik šildymo temperatūros "Heating" nuostačio vertė;

2-vamzdynų karšto/šalto vandens sistemoms  $\left|\overrightarrow{**}\right|$  ekrane pasirodys vėsinimo ir šildymo temperatūros ("Cooling" and "Heating") nuostačio vertės.

**3.** Kad galėtumėte keisti pasirinktą vertę, paspauskite rutulinę rankenėlę.

**Iliustracija 3.30**

- **4.** Sukdami rutulinę rankenėlę pakeiskite temperatūros vertę.
- **5.** Patvirtinkite nustatytą vertę paspausdami rutulinę rankenėlę.
- **6.** Norėdami išeiti iš ekrano, pasirinkite  $\left| \frac{1}{2} \right|$

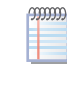

Kai bendrasis vandens laikmatis yra išjungtas, naudojama numatytoji nuostačio vertė. Priešingu atveju, bet kuriuo metu yra naudojama įjungtame vandens laikmatyje fiksuota nuostačio vertė (žr. punktą 3.4.1.1.1.3 [p. 21](#page-20-0)).

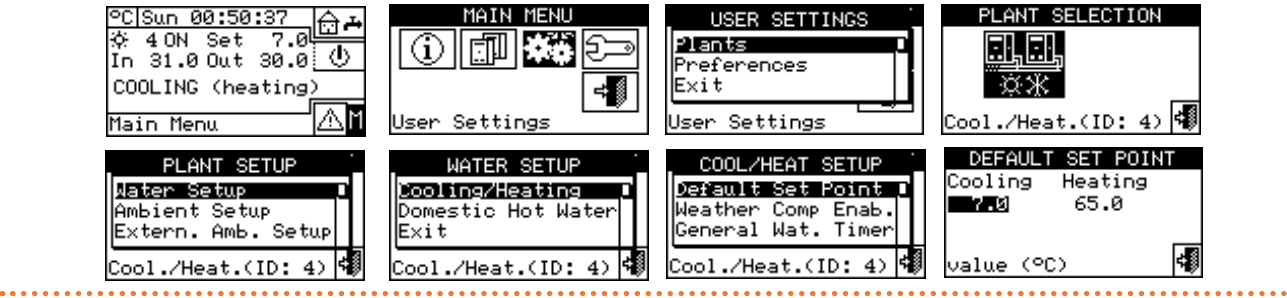

Šiame ekrane rodomos vandens temperatūros nuostačio vertės, skirtos vėsinimui ir (arba) šildymui, priklausomai nuo sukonfigūruotos siste-

- mos tipo.<br>ELEE
- $\frac{1}{\mathcal{K}}$  atšaldyto vandens ruošimo sistema

Nuostačio vertė reiškia pageidaujamą agregato išvado vandens temperatūrą, jei diegimo meniu yra nustatytas išvado temperatūros reguliavimas; priešingu atveju tai yra pageidaujama į agregatą grįžtančio vandens temperatūra.

# **Iliustracija 3.31**

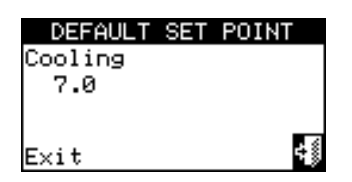

▶ karšto vandens ruošimo sistema

Nuostačio vertė reiškia pageidaujamą agregato išvado vandens temperatūrą, jei diegimo meniu yra nustatytas išvado temperatūros reguliavimas; priešingu atveju tai yra pageidaujama į agregatą grįžtančio vandens temperatūra.

### **Iliustracija 3.32**

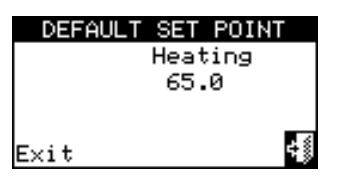

▶ karšto arba atšaldyto vandens pakaitinio ruošimo sistema Vėsinimo nuostatis: vandens temperatūra, kai pirmenybė teikiama atvėsinto vandens ruošimui.

Šildymo nuostatis: vandens temperatūra, kai pirmenybė teikiama karšto vandens ruošimui.

Abu aukščiau aprašyti nuostačiai gali būti taikytini vandens išvadui arba įvadui, pagal diegimo meniu sukonfigūruotus nustatymus, kurie gali skirtis vienas nuo kito.

**Iliustracija 3.33**

 $(999999)$ 

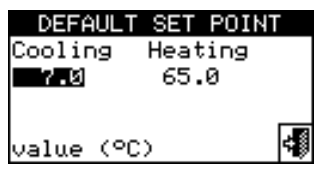

### <span id="page-19-0"></span>3.4.1.1.1.2 *"Weather Comp Enab."*

Šildymo ir (arba) vėsinimo procesų klimatines kreives aktyvuokite pagal žemiau nurodytas instrukcijas:

- **1.** Meniu pasirinkite "Weather Comp Enab."
- **2.** Pasukite rutulinę rankenėlę ir pasirinkite pageidaujamą elementą. Klimatinę kreivę aktyvuokite/deaktyvuokite paspausdami rutulinę

 $r$ ankenėlę. Simbolis  $\blacksquare$  reiškia, kad klimatinė kreivė yra aktyvuota;

- simbolis  $\Box$  reiškia, kad klimatinė kreivė yra deaktyvuota.
- **3.** Norėdami išeiti iš ekrano, pasirinkite  $\left| \frac{1}{2} \right|$

Klimatinė kreivė gali būti aktyvuota tik tuo atveju, jei iš anksto buvo pasirinktas taikytinas veikimo režimas. (punktas 4.4.2.7.10.2 [p. 57](#page-56-0)).

Jei klimatinė kreivė įjungta, vandens nuostačio vertė yra kintama ir ją apskaičiuoja DDC pagal nustatytą klimatinę kreivę, lauko temperatūrą ir reikiamą patalpos temperatūrą, taip pat atsižvelgiant į didžiausią ir mažiausią vandens nuostačio vertę.

Jei klimatinė kreivė yra deaktyvuota, vietoje jos bus taikoma atitinkama numatytoji vandens nuostačio vertė (punktas 3.4.1.1.1.1 [p. 19](#page-18-4)).

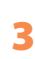

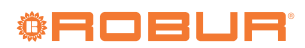

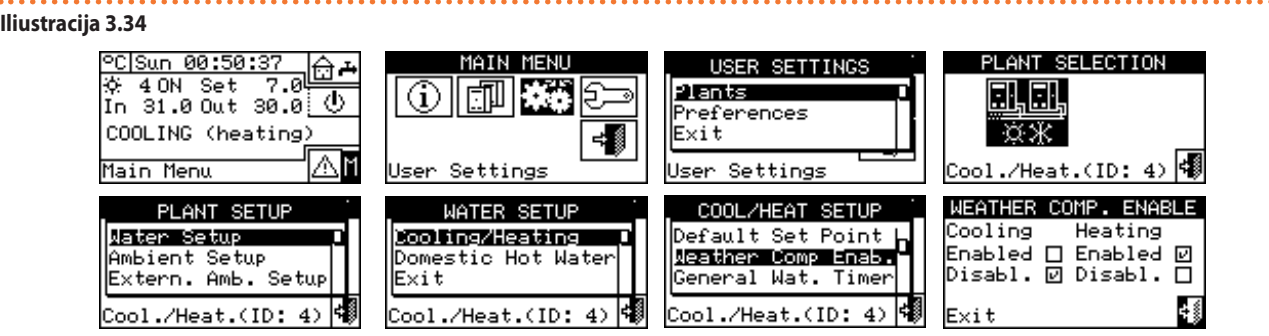

# <span id="page-20-0"></span>3.4.1.1.1.3 *"General Wat. Timer"*

Funkcija leidžia valdyti šildymo ir vėsinimo procesui taikytiną sistemos eksploatacinį režimą "General water timer". Ši funkcija leidžia naudotojui pasirinkti iki 4 sistemos įjungimo laiko tarpsnių, per kuriuos galima nustatyti vandens temperatūros nuostačio vertes. Galimybė nustatyti iki 4 dienos laiko tarpsnių, kuriems galima pritaikyti 4 skirtingus temperatūros lygius. Kiekvieną laiko tarpsnį galima įjungti/išjungti jo neištry-

nus, atliekant veiksmus **Laukeliuose**, kaip nurodyta žemiau. Galima

įvairiai suprogramuoti septynioms savaitės dienoms, ir vėsinimui bei šildymui.

Jei sistemas valdo keletas DDC, suprogramuoti bendrąjį vandens laikmatį bus galima tik iš pagrindinio DDC.

Norėdami suprogramuoti laiko tarpsnius tipinei dienai, atlikite šiuos veiksmus:

- **1.** Meniu pasirinkite "General Wat. Timer".
- **2.** Nustatykite žymeklį ant pirmojo laiko tarpsnio aktyvavimo laiko ir paspauskite rutulinę rankenėlę. Sukdami rutulinę rankenėlę pasirinkite pirmojo laiko tarpsnio aktyvavimo laiką ir paspauskite rutulinę rankenėlę, kad patvirtintumėte. Žymeklis automatiškai persikels į pirmojo laiko tarpsnio išjungimo laiką. Norėdami užprogramuoti pirmojo laiko tarpsnio išjungimo laiką, atlikite anksčiau nurodytus

veiksmus.

- **3.** Nustatykite suprogramuotam laiko tarpsniui taikomą temperatūros nuostačio vertę. Nustačius žymeklį ant skaičiaus, temperatūros vertę pakeiskite paspausdami rutulinę rankenėlę. Sukdami rutulinę rankenėlę pakeiskite vertę. Patvirtinkite, paspausdami rutulinę rankenėlę.
- **4.** Žymeklis automatiškai persikels ant suprogramuotam laiko tarpsniui aktyvuoti. Jiunkite laiko tarpsnį paspausdami rutulinę rankenėlę. **W** simbolis reiškia, kad naujai suprogramuotas laiko tarpsnis yra įjungtas. PASTABA: Laiko tarpsnį galima bet kuriuo metu išjungti paspaudus  $\Box$ .  $\Box$  simbolis reiškia, kad suprogramuotas laiko tarpsnis yra išjungtas.
- **5.** Jei reikia, kitus laiko tarpsnius suprogramuokite tuo pačiu būdu pakartodami 2-3-4 etapus.
- **6.** Suprogramavę pageidaujamus laiko tarpsnius, galite, viršutiniame dešiniajame kampe **b** pasirinkę rodyklę, pereiti prie kitos dienos. Jei norite nukopijuoti ankstesnės dienos suprogramavimą, pasirinkite  $\mathbb{E}$  arba tęskite pageidaujamų laiko tarpsnių programavimą.

# **7.** Norėdami išeiti iš ekrano, pasirinkite **...**

### **Iliustracija 3.35**

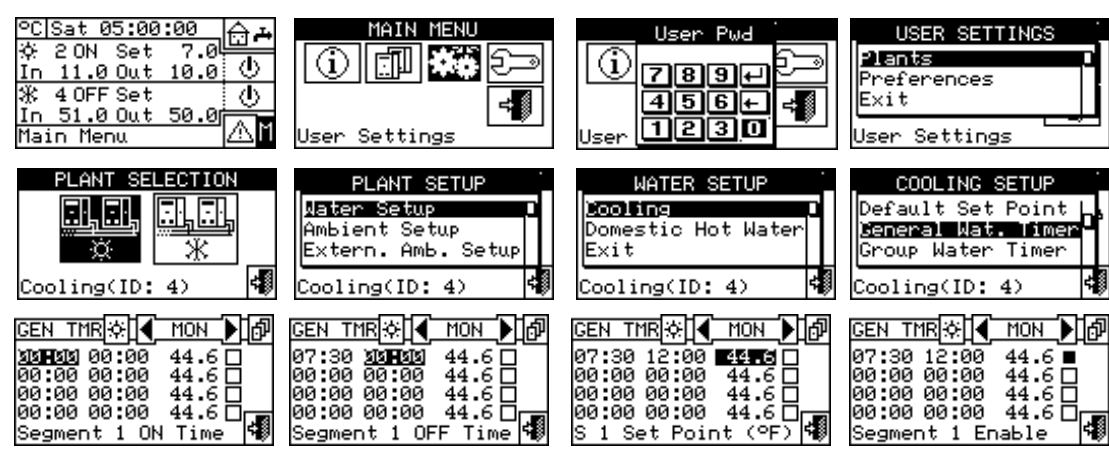

Programavimo trikties atveju, ekrane rodomi atitinkami pranešimai apie klaidą:

▶ "Null Time Segment" (arba neigiamas)

▶ "Overlapped Time Segment" prie kito aktyvuoto laiko segmento Pav. 3.36 [p. 22](#page-21-1) parodyta, kaip atrodo DDC ekrano vaizdas programuojant bendrąjį vandens laikmatį.

# **Iliustracija 3.36** *Bendrojo vandens laikmačio programavimo ekranas*

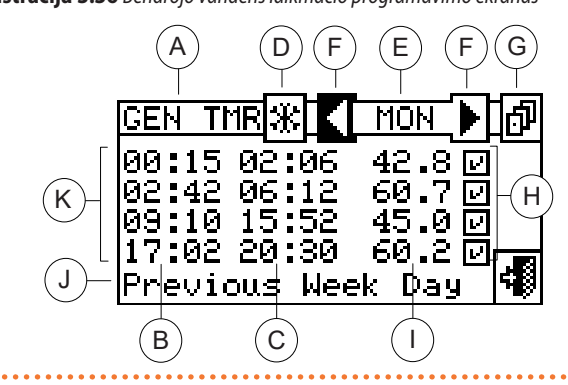

### <span id="page-21-1"></span><span id="page-21-0"></span>3.4.1.1.1.4 *"Group Water Timer"*

Šią parinktį galima suprogramuoti tik daugybinių DDC sistemoms. Galimybė pasirinkti iki 4 veikimo laiko tarpsnių kiekvienai savaitės dienai. Galima įvairiai suprogramuoti septynioms savaitės dienoms, o taip pat vėsinimo ir šildymo veiksenoms.

### . . . . . . . . . . . . **Iliustracija 3.37**

 $000000$ 

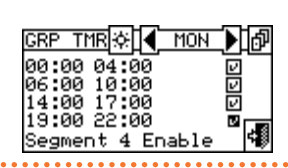

Grupinis vandens laikmatis valdo tik tuos agregatus, kuriuos tiesiogiai valdo konkretus DDC, todėl, priklausomai nuo DDC skaičiaus sistemoje, gali susidaryti dvi situacijos:

- Sistema yra valdoma vienu DDC. Pagal numatytuosius nustatymus DDC bus laikomas pagrindiniu ir bus galima naudoti tik bendrąjį vandens laikmatį.
- Sistema yra valdoma keliais DDC (pagrindinis ir pavaldusis). Šiuo atveju, tik vienas iš sumontuotų DDC bus apibrėžiamas kaip pagrindinis ir per jį bus galima visai sistemai suprogramuoti bendrąjį vandens laikmatį, o pagrindiniu DCC tiesiogiai valdomiems agregatams - grupinį vandens laikmatį. Grupinį vandens laikmatį galima suprogramuoti pavaldžiajame DDC valdiklyje (-iuose), kad būtų galima valdyti tik prie konkretaus pavaldžiojo DDC prijungtus agregatus. Atitinkamu DDC valdoma agregatų grupė veiks sankirtoje tarp bendrojo vandens laikmačio ir jai nustatyto grupinio vandens laikmačio. Pavyzdžiui, jei pagrindiniame DDC nustatytas 0-10 bendrasis vandens laikmatis, o pavaldžiajame DDC nustatytas 6-12 grupinis vandens laikmatis, tai šiuo pavaldžiuoju DDC valdomiems agregatams bus taikoma užklausa nuo 6 ik 10.
- A Bendrojo vandens laikmačio programavimas<br>B Laiko tarpsnio jjungimo laikas
- Laiko tarpsnio jjungimo laikas
- C Laiko tarpsnio išjungimo laikas
- D Sistemos, kuriai programuojamas bendrasis vandens laikmatis, identifikavimo simbolis;  $\mathbf{X}$  - šildymo sistema;  $\mathbf{X}$  - vėsinimo sistema; 2-vamzdynų šildymo/
	- vėsinimo sistemų atveju, tai yra perjungimo tarp sistemų mygtukas.
- E Diena, kuriai yra programuojami laiko tarpsniai
- F Slinkties rodyklės dienai keisti
- G Mygtukas, skirtas ankstesnei dienai nukopijuoti į dabartinę dieną
- H Žymimasis langelis suprogramuotam laiko tarpsniui aktyvuoti
	- Suprogramuotam laiko tarpsniui taikoma temperatūros nuostačio vertė
- Žymekliu paryškintos funkcijos aprašas
- K li/išj laiko tarpsniai

Norėdami suprogramuoti laiko tarpsnius tipinei dienai, atlikite šiuos veiksmus:

- **1.** Meniu pasirinkite "Group Water Timer".
- **2.** Nustatykite žymeklį ant pirmojo laiko tarpsnio aktyvavimo laiko ir paspauskite rutulinę rankenėlę. Sukdami rutulinę rankenėlę pasirinkite pirmojo laiko tarpsnio aktyvavimo laiką ir paspauskite rutulinę rankenėlę, kad patvirtintumėte. Žymeklis automatiškai persikels į pirmojo laiko tarpsnio išjungimo laiką. Norėdami užprogramuoti pirmojo laiko tarpsnio išjungimo laiką, atlikite anksčiau nurodytus veiksmus.
- **3.** Žymeklis automatiškai persikels ant suprogramuotam laiko tarpsniui aktyvuoti. Įjunkite laiko tarpsnį paspausdami rutulinę  $ranken\acute{e}l$ e simbolis reiškia, kad naujai suprogramuotas laiko tarpsnis yra ijungtas. PASTABA: Laiko tarpsni galima bet kuriuo metu išjungti paspaudus  $\Box$ .  $\Box$  simbolis reiškia, kad suprogramuotas laiko tarpsnis yra išjungtas.
- **4.** Jei reikia, kitus laiko tarpsnius suprogramuokite tuo pačiu būdu,pakartodami 2 ir 3 etapus.
- **5.** Suprogramavę pageidaujamus laiko tarpsnius, galite, viršutiniame dešiniajame kampe **b** pasirinkę rodyklę, pereiti prie kitos dienos. Jei norite nukopijuoti ankstesnės dienos suprogramavimą, pasirin-

kite  $\Box$  arba tęskite pageidaujamų laiko tarpsnių programavimą. **6.** Norėdami išeiti iš ekrano, pasirinkite  $\left| \frac{d\mathbf{r}}{d} \right|$ 

**MANA** Bet kuriuo metu, naudojama tuo metu veikiančiam bendrajam vandens laikmačiui nustatyta nuostačio vertė arba numatytoji nuostačio vertė, jei bendrojo vandens laikmatis išjungtas.

i Vienu metu su klimatinės kreivės režimu negalima naudoti nei bendrojo, nei grupinio vandens laikmačio.

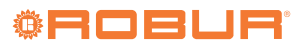

### **Iliustracija 3.38** PC|Sat 05:00:00 MAIN MENU User Pud ਿਦਿ **USER SETTINGS** 20N Set<br>11.0 Out  $\frac{10}{7.0}$ 副務  $\overline{\mathbb{G}}$  $\overline{6}$ Plants ⊫এ  $\overline{\langle 0 \rangle}$ । त्राष्ठाञ्चास In Preferences के ж 4 OFF Set बिडोबन 4≸ ∹∰ lF×it 51.0 Out  $50.0$ Īг ලිමුමල ∧M in Menu PLANT SELECTION WATER SETUP PLANT SETUF COOLING SETUE 風風 凯国 Water Setup Cooling Default Set Point seradro seo.<br>General Wat. Ambient Setup Domestic Hot Water Timer Ж Extern. Amb. Setup Exit Group Water Timer k ling(ID:  $\overline{4}$ Cooling(ID:  $\left( 4 \right)$ Cooling(ID:  $\left(4\right)$ ooling(ID: 卫国 GRP TMR & C **TUE** ाक्ष⊠≉∏< 기世 <u>™®श≬</u> TUE 加 3RP <u>™</u>⊠∻∏◀ 加 **RF** GRP 00:00 00:00<br>00:00 00:00<br>00:00 00:00<br>00:00 00:00 313138<br>**199138** 1992<br>1992 1993 1999<br>1992 1993 199 07:00 11:00<br>08:00 08:00<br>08:00 08:00<br>08:00 08:00 目目 2<br>2 目目 E 00:00 00:00 00:00 00:00 00:00 00:00 п  $\frac{1}{2}$ 4 Time<sup>[</sup>19 4. Ē Segment 1 ON Time Segment 1 OFF Segment  $\mathbf{1}$ Save and Exi

# 3.4.1.1.2 *"Domestic Hot Water"*

Norėdami patekti į šį meniu, pasirinkite "Domestic Hot Water" iš meniu. Šiame meniu galima nustatyti šias KBV ruošimo proceso parinktis:

- "Base Plt Wat Timer" (pagrindinės KBV sistemos vandens laikmatis)
- "Split Plt Wat Timr" (atskiriamosios KBV sistemos vandens laikmatis)

 $\alpha$ Į vandens laikmatį ir jo nuostačio vertes atsižvelgiama tik tuo atveju, jei RB100 arba RB200 įtaise parametras "Setpoint input type for DHW service" nustatytas į "digital with setpoint on DDC" (reikalingas KBV valdymui).

Atsižvelgiant į naudojamo įtaiso tipą, žr. atitinkamai, RB100 arba RB200 eksploatavimo vadovus.

Galimybė nustatyti iki 4 dienos laiko tarpsnių, kuriems galima pritaikyti 4 skirtingus temperatūros lygius. Kiekvieną laiko tarpsnį galima įjungti/ išjungti jo neištrynus, atliekant veiksmus **Laukeliuose**, kaip nurody-

ta žemiau. Galima įvairiai suprogramuoti septynioms savaitės dienoms. Jei sistemas valdo keletas DDC, suprogramuoti vandens laikmatį bus galima tik iš pagrindinio DDC.

# 3.4.1.1.2.1 *"Base Plt Wat Timer"*

Ši funkcija leidžia valdyti pagrindinio KBV tiekimo veiksenos "Base DHW system water timer" veikimo režimą. Ši funkcija leidžia naudotojui pasirinkti iki 4 sistemos įjungimo laiko tarpsnių, per kuriuos galima nustatyti vandens temperatūros nuostačio vertes.

Norėdami suprogramuoti laiko tarpsnius tipinei dienai, atlikite šiuos veiksmus:

- **1.** Meniu pasirinkite "Base Plt Wat Timer".
- **2.** Nustatykite žymeklį ant pirmojo laiko tarpsnio aktyvavimo laiko ir paspauskite rutulinę rankenėlę. Sukdami rutulinę rankenėlę pasirinkite pirmojo laiko tarpsnio aktyvavimo laiką ir paspauskite rutulinę rankenėlę, kad patvirtintumėte. Žymeklis automatiškai persikels į pirmojo laiko tarpsnio išjungimo laiką. Norėdami užprogramuoti pirmojo laiko tarpsnio išjungimo laiką, atlikite anksčiau nurodytus veiksmus.
- **3.** Nustatykite suprogramuotam laiko tarpsniui taikomą temperatūros nuostačio vertę. Nustačius žymeklį ant skaičiaus, temperatūros vertę pakeiskite paspausdami rutulinę rankenėlę. Sukdami rutulinę rankenėlę pakeiskite vertę. Patvirtinkite, paspausdami rutulinę rankenėlę.
- **4.** Žymeklis automatiškai persikels ant suprogramuotam laiko tarpsniui aktyvuoti. Jiunkite laiko tarpsnį paspausdami rutulinę rankenėlę. **Simbolis reiškia**, kad naujai suprogramuotas laiko tarpsnis yra ijungtas. PASTABA: Laiko tarpsni galima bet kuriuo metu išjungti paspaudus  $\Box$ .  $\Box$  simbolis reiškia, kad suprogramuotas laiko tarpsnis yra išjungtas.
- **5.** Jei reikia, kitus laiko tarpsnius suprogramuokite tuo pačiu būdu pakartodami 2-3-4 etapus.
- **6.** Suprogramavę pageidaujamus laiko tarpsnius, galite, viršutiniame  $\alpha$ dešiniajame kampe $\blacktriangleright$  pasirinkę rodyklę, pereiti prie kitos dienos. Jei norite nukopijuoti ankstesnės dienos suprogramavimą, pasirinkite  $\left[\stackrel{\bullet}{\Box}\right]$  arba tęskite pageidaujamų laiko tarpsnių programavimą.
- **7.** Norėdami išeiti iš ekrano, pasirinkite  $\left| \frac{d\mathbf{r}}{dt} \right|$ .

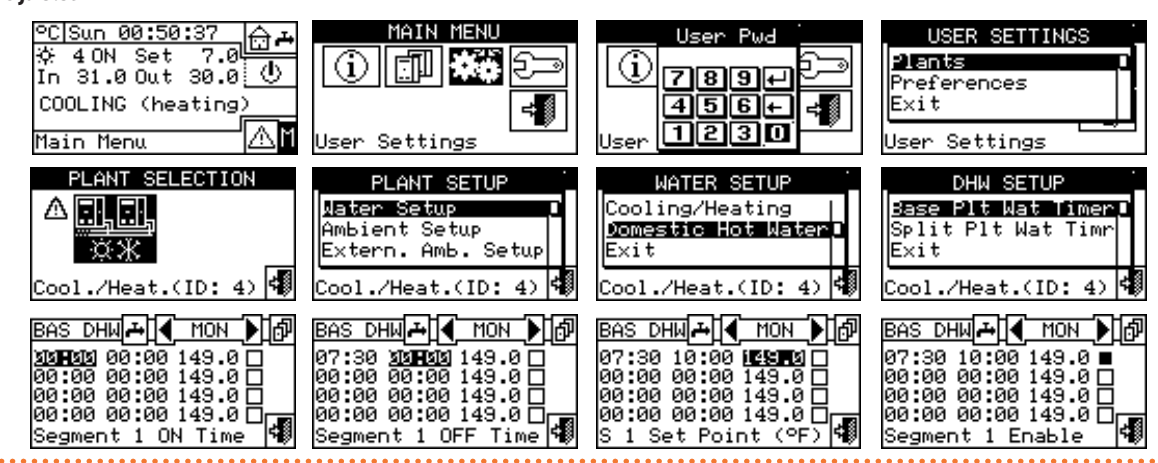

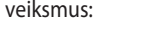

Pav. 3.40 [p. 24](#page-23-0) parodyta, kaip atrodo DDC ekrano vaizdas programuojant pagrindinės KBV sistemos vandens laikmatį.

Programavimo trikties atveju, ekrane rodomi atitinkami pranešimai

### **Iliustracija 3.40** *Pagrindinės KBV sistemos vandens laikmačio programavimo ekranas*

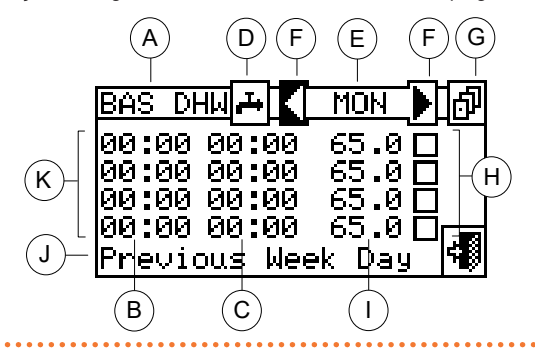

# <span id="page-23-0"></span>3.4.1.1.2.2 *"Split Plt Wat Timr"*

Ši funkcija leidžia valdyti pagrindinio KBV tiekimo proceso "Separable DHW system water timer" veikimo režimą. Ši funkcija leidžia naudotojui pasirinkti iki 4 sistemos įjungimo laiko tarpsnių, per kuriuos galima nustatyti vandens temperatūros nuostačio vertes.

Norėdami suprogramuoti laiko tarpsnius tipinei dienai, atlikite šiuos veiksmus:

- **1.** Meniu pasirinkite "Split Plt Wat Timr".
- **2.** Nustatykite žymeklį ant pirmojo laiko tarpsnio aktyvavimo laiko ir paspauskite rutulinę rankenėlę. Sukdami rutulinę rankenėlę pasirinkite pirmojo laiko tarpsnio aktyvavimo laiką ir paspauskite rutulinę rankenėlę, kad patvirtintumėte. Žymeklis automatiškai persikels į pirmojo laiko tarpsnio išjungimo laiką. Norėdami užprogramuoti pirmojo laiko tarpsnio išjungimo laiką, atlikite anksčiau nurodytus veiksmus.
- **3.** Nustatykite suprogramuotam laiko tarpsniui taikomą temperatūros nuostačio vertę. Nustačius žymeklį ant skaičiaus, temperatūros vertę pakeiskite paspausdami rutulinę rankenėlę. Sukdami rutuli-

apie klaidą:

- ▶ "Null Time Segment" (arba neigiamas)
	- "Overlapped Time Segment" prie kito aktyvuoto laiko segmento
- 
- A Pagrindinės KBV sistemos vandens laikmačio programavimas<br>B laiko tarpsnio ijungimo laikas
	- Laiko tarpsnio jjungimo laikas
- C Laiko tarpsnio išjungimo laikas
- D Sistemos, kuriai programuojamas vandens laikmatis, identifikavimo simbolis yra KBV sistema
- E Diena, kuriai yra programuojami laiko tarpsniai
- 
- F Slinkties rodyklės dienai keisti<br>G Mygtukas, skirtas ankstesnei d G Mygtukas, skirtas ankstesnei dienai nukopijuoti į dabartinę dieną
- H Žymimasis langelis suprogramuotam laiko tarpsniui aktyvuoti
- Suprogramuotam laiko tarpsniui taikoma temperatūros nuostačio vertė
	- Žymekliu paryškintos funkcijos aprašas
- K li/iši laiko tarpsniai

nę rankenėlę pakeiskite vertę. Patvirtinkite, paspausdami rutulinę rankenėlę.

- **4.** Žymeklis automatiškai persikels ant suprogramuotam laiko tarpsniui aktyvuoti. Įjunkite laiko tarpsnį paspausdami rutulinę rankenėlę. **Simbolis reiškia, kad naujai suprogramuotas laiko** tarpsnis yra įjungtas. PASTABA: Laiko tarpsnį galima bet kuriuo metu išjungti paspaudus  $\Box$ .  $\Box$  simbolis reiškia, kad suprogramuotas laiko tarpsnis yra išjungtas.
- **5.** Jei reikia, kitus laiko tarpsnius suprogramuokite tuo pačiu būdu pakartodami 2-3-4 etapus.
- **6.** Suprogramavę pageidaujamus laiko tarpsnius, galite, viršutiniame dešiniajame kampe <u>▶</u> pasirinkę rodyklę, pereiti prie kitos dienos. Jei norite nukopijuoti ankstesnės dienos suprogramavimą, pasirinkite  $\Box$  arba tęskite pageidaujamų laiko tarpsnių programavimą.
- **7.** Norėdami išeiti iš ekrano, pasirinkite  $\left| \frac{d}{dx} \right|$

# **Iliustracija 3.41**

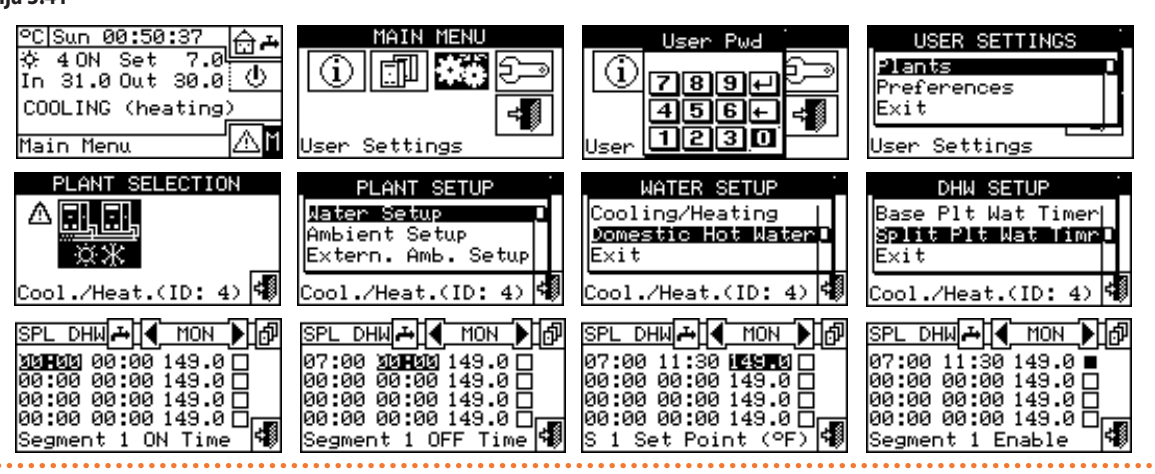

Programavimo trikties atveju, ekrane rodomi atitinkami pranešimai apie klaidą:

Pav. 3.42 [p. 25](#page-24-0) parodyta, kaip atrodo DDC ekrano vaizdas programuojant atskiriamosios KBV sistemos vandens laikmatį.

- "Null Time Seament" (arba neigiamas)
- "Overlapped Time Segment" prie kito aktyvuoto laiko segmento

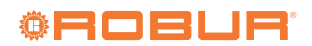

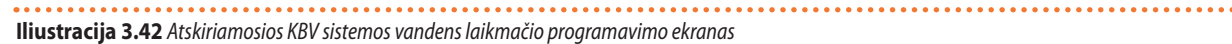

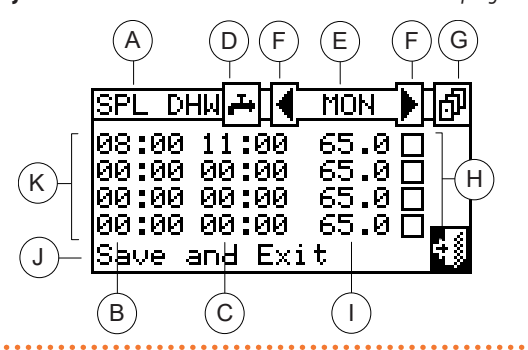

# <span id="page-24-0"></span>3.4.1.2 **"Ambient Setup"**

Šiame meniu nustatomi visi reikalingi parametrai, kai yra taikomas patalpos termostatinis reguliavimas (šildomos/vėsinamos aplinkos vidinė patalpos temperatūra). Šiam veikimo režimui reikia, kad būtų prijungtas patalpos temperatūros jutiklis, pasirinktinis OSND007.

Kad patektumėte į "Ambient Setup" meniu, pirmiausia turite sukonfigūruoti užklausas "AmbT" arba "WCmp" režime (punktas 4.4.2.7.10.2 [p. 57](#page-56-0)).

Šioms eksploatacinėms sąlygoms programuojami parametrai:

- "Differential"
- "Chronot. Set Pnts"
- ▶ "Chronothermostat"
- Norėdami patekti į šį meniu, pasirinkite "Water Setup" iš meniu.

### . . . . . . . . . . **Iliustracija 3.43**

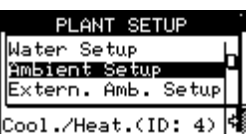

### 3.4.1.2.1 *"Differential"*

Šiame ekrane rodoma šildymo ir(arba) vėsinimo veiksenai nustatyta skirtuminė vertė pagal sukonfigūruotos sistemos tipą.

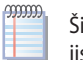

K li/išj laiko tarpsniai

Šis nustatymas galimas tik "AmbT" režime; nes "WCmp" režime jis yra išjungtas.

### **Iliustracija 3.44**

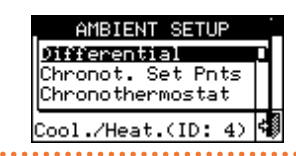

A Atskiriamosios KBV sistemos vandens laikmačio programavimas

G Mygtukas, skirtas ankstesnei dienai nukopijuoti į dabartinę dieną H Žymimasis langelis suprogramuotam laiko tarpsniui aktyvuoti

D Sistemos, kuriai programuojamas vandens laikmatis, identifikavimo simbolis yra KBV

Suprogramuotam laiko tarpsniui taikoma temperatūros nuostačio vertė

B Laiko tarpsnio įjungimo laikas C Laiko tarpsnio išjungimo laikas

E Diena, kuriai yra programuojami laiko tarpsniai Slinkties rodyklės dienai keisti

J Žymekliu paryškintos funkcijos aprašas

sistema

Patalpos oro temperatūros skirtuminę (-es) vertę (-es) nustatysite atlikdami žemiau nurodytus veiksmus.

- **1.** Meniu pasirinkite "Differential".
- **2.** Nustatykite žymeklį ant keistinos vertės ("Cooling" arba "Heating").
- **3.** Kad galėtumėte keisti pasirinktą vertę, paspauskite rutulinę rankenėlę.
- **4.** Skirtuminę vertę koreguokite sukdami rutulinę rankenėlę.
- **5.** Patvirtinkite nustatytą vertę paspausdami rutulinę rankenėlę.

**6.** Norėdami išeiti iš ekrano, pasirinkite  $\left| \frac{1}{2} \right|$ 

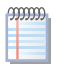

Rekomenduojamos skirtuminės lauko temperatūros vertės 1 °C vėsinimui, -1 °C šildymui.

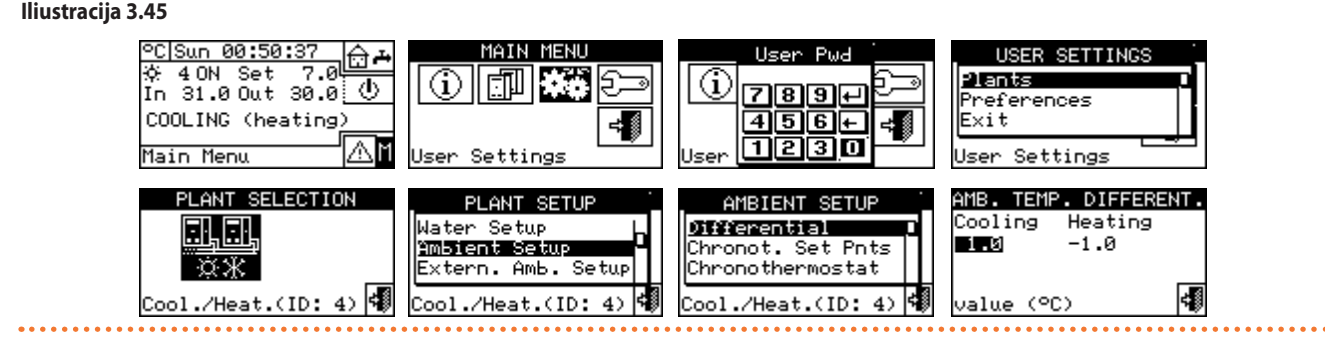

**Iliustracija 3.46**

### 3.4.1.2.2 *"Chronot. Set Pnts"*

mm

Ši funkcija leidžia nustatyti tris patalpos temperatūros vertes vėsinimo procesui ir tris temperatūros vertes šildymo procesui, kurios bus panaudojamos ir parenkamos programuojant patalpos chronotermostatą. Oro temperatūra vėsinamoje arba šildomoje patalpoje apibrėžiama 3 temperatūros lygiais.

> T1 atitinka minimalų veiksenos lygį (žemiausia temperatūra šildymui, aukščiausia temperatūra vėsinimui), todėl galima nu-

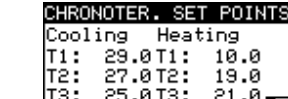

Tris temperatūras nustatykite pagal šias instrukcijas:

Exit

- **1.** Meniu pasirinkite "Chronot. Set Pnts".
- **2.** Nustatykite žymeklį ant pirmosios temperatūros vertės kairėje ekrano viršaus pusėje.

 $\overline{\mathbb{R}}$ 

- **3.** Kad galėtumėte keisti pasirinktą vertę, paspauskite rutulinę rankenėlę.
- **4.** Sukdami rutulinę rankenėlę pakeiskite temperatūros vertę.
- **5.** Patvirtinkite nustatytą vertę paspausdami rutulinę rankenėlę.
- **6.** Pakartokite paskutiniuosius 3 žingsnius kitoms temperatūroms nustatyti.
- **7.** Norėdami išeiti iš ekrano, pasirinkite .

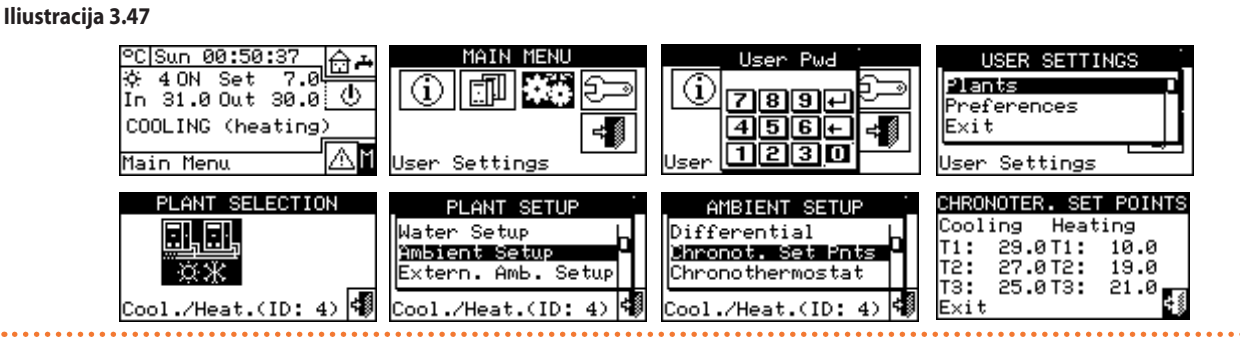

# <span id="page-25-0"></span>3.4.1.2.3 *"Chronothermostat"*

Naudojant chronotermostatą galima pasirinkti iki 3 temperatūros lygių T1, T2 ir T3 (pvz. T3 dieninis, T2 naktinis ir T1 priešužšaliminis) ir išjungimą (OFF) kiekvienam pasirinktam laikotarpiui. Iš viso galima suprogramuoti 48 laikotarpius po 30 minučių, o kiekvienam iš jų galima priskirti tam tikrą temperatūros lygį (T1, T2, T3 ir OFF).

Pav. 3.48 p. [26](#page-25-1) parodytas tipinės dienos programavimo pavyzdys. Chronotermostatu galite nustatyti temperatūros lygį (T1, T2, T3 arba OFF) kiekvienam dienos pusvalandžiui.

Kad sistema galėtų veikti "Chronothermostat" režimu, prie DDC būtina prijungti pasirinktinį OSND007 temperatūros jutiklį.

## **Iliustracija 3.48**

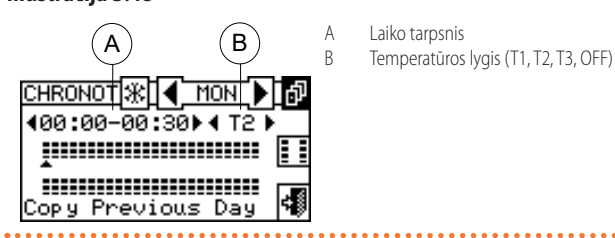

<span id="page-25-1"></span>Piktogramų aprašas pagrindiniame ekrane:

 $\mathbf{X}$  reiškia, kad chronotermostatas programuojamas šildymo

**Iliustracija 3.49** *Aplinkos chronotermostato programavimo ekranas*

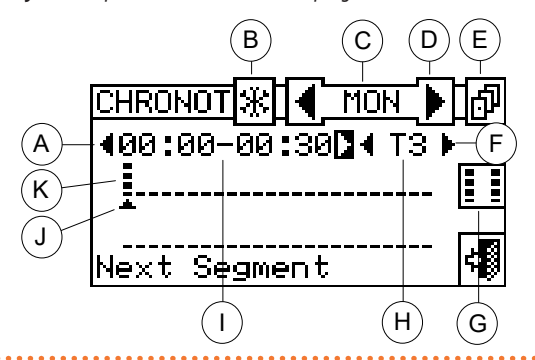

<span id="page-25-2"></span>Suprogramuokite chronotermostatą pagal šias instrukcijas:

- **1.** Meniu pasirinkite "Chronothermostat".
- **2.** Tik 2-vamzdynų šildymo/vėsinimo sistemai: mygtuku B pasirinkite veikimo režimą, kuriam turi būti suprogramuotas chronotermostatas: **K**isildymui, **K**ivėsinimui.
- **3.** Viena iš rodyklių D, kaip parodyta pav. 3.49 [p.](#page-25-2) 26, pasirinkite savaitės dieną; tarp dviejų rodyklių bus rodoma pasirinkta diena (  $\overline{\text{max}}$

funkcijai.

- $*$  reiškia, kad chronotermostatas programuojamas vėsinimo funkcijai.
- **II** galite pakeisti dieną, kuriai yra programuojamas chronotermostatas.
- **MON** nurodo dieną, kuriai atliekate programavimą.
- "Copy Previous Day", leidžia ankstesnės dienos programas nukopijuoti į šią dieną.
- **B** "Segment Cpy Enable" leidžia greitai nukopijuoti vienam laikotarpiui nustatytą patalpos temperatūros lygį į vieną ar daugiau gretimų laikotarpių.
- Rodyklėmis A  $\blacksquare$  galite pasirinkti vieną iš 48 galimų laikotarpių, po vieną kas pusvalandį.
- Rodyklėmis B $\text{L}$   $\text{L}$  galite nustatyti temperatūros lygį kiekvienam pasirinktam laikotarpiui.

Mažoji rodyklė  $\blacksquare$  (schema J, pav. 3.49 [p. 26](#page-25-2)) tarp dviejų horizontalių

linijų rodo, kuris pusvalandžio laikotarpis programuojamas. Pav. 3.49 p. [26](#page-25-2) parodytas savaitinis chronotermostato programavimas. Parodyti visi programavimą aktyvuojantys mygtukai ir simboliai.

- A Ankstesnio arba kito laikotarpio pasirinkimo rodyklės: kiekvienas laikotarpis trunka 30 min. Galima suprogramuoti 48 laikotarpius.
- B Sistemos tipą identifikuojantis simbolis: chronotermostatą galima suprogramuoti vėsinimo ir (arba) šildymo režimui
- C Diena, kuriai atliekamas programavimas
- D Ankstesnės arba kitos dienos pasirinkimo rodyklės
- E Mygtukas, skirtas ankstesnei dienai nukopijuoti į dabartinę dieną
- F Rodyklės, skirtos pasirinkto laikotarpio nuostačio vertei parinkti (T1, T2, T3, OFF).
- G Periodo kopijavimo įjungimo mygtukas
- H Nurodyto laikotarpio temperatūros nuostatis
	- Laikotarpis, kuriam atliekamas programavimas
- Laikotarpio, kuriam atliekamas programavimas, rodmuo

K Nustatytas temperatūros lygis

**4.** Rodyklėmis A (**100:00-00:301**) pasirinkite

programuotiną laikotarpį, kaip parodyta pav. 3.49 [p.](#page-25-2) 26. simboliu (schema J, pav. 3.49  $p. 26$  $p. 26$ ) bus pažymimas programuojamas laikotarpis.

**5.** Pasirinkite laikotarpiui taikytiną temperatūros nuostačio lygį: galima pasirinkti tris temperatūros lygius ir sistemos išjungimą. Norėdami pakeisti temperatūros nuostatį, nustatykite žymeklį ant vienos iš F rodyklių  $\blacksquare$   $\blacksquare$  ) ir paspauskite rutulinę rankenėlę.

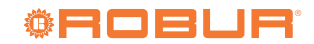

3

Pagal pasirinktą lygį prie simbolio pasirodys atitinkami juodi kvadratėliai : Šildymo režimas:  $\frac{1}{2}$  lygis T3;  $\frac{1}{2}$  lygis T2;  $\frac{1}{2}$  lygis T1;  $\frac{1}{2}$ OFF. Vėsinimo režimas:  $\frac{1}{2}$  T3 lygis;  $\frac{1}{2}$  T2 lygis;  $\frac{1}{2}$  T1 lygis;  $\frac{1}{2}$  OFF.

- **6.** Rodyklėmis A pasirinkite kitą laikotarpį ir pakartokite ankstesnio etapo veiksmus.
- **7.** Jei norite nustatyti tą patį temperatūros lygį keliems gretimiems laikotarpiams, įjunkite laikotarpio kopijavimo funkciją **iegai**laikotarpio kopijavimo mygtuku. **EEE** simbolis reiškia, kad laikotarpio kopijavimo mygtukas yra aktyvuotas. Naudodami šią funkciją pagreitinsite

chronotermostato programavimą: iš esmės temperatūros lygiui į gretimus laikotarpius nukopijuoti, pakanka naudoti rodykles A. Norėdami funkciją išjungti, spauskite  $\Xi \Xi$  mygtuką.

- **8.** Baigę programuoti 48 laikotarpius, pasirinkite vieną iš **THON D** rodyklių dienai pakeisti. Jei norite suprogramuoti 48 laikotarpius taip pat kaip ir ankstesnei dienai, naudokite ankstesnės dienos kopijavimo  $\mathbb{E}$  mygtuką.
- **9.** Atlikę visų savaitės dienų programavimą, iš ekrano išeikite pasirink $dami$   $\blacksquare$

# **Iliustracija 3.50**

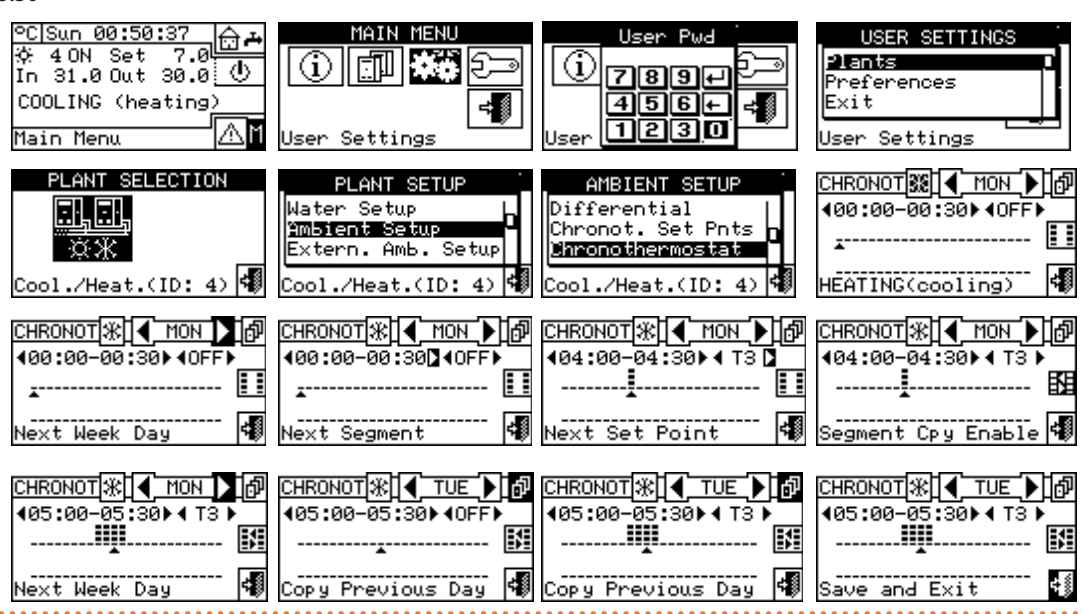

### 3.4.1.3 **"Extern. Amb. Setup"**

Šiame meniu yra nustatomi visi "ExtT" (lauko temperatūros) veikimo režimo parametrai.

Kad patektumėte į "Extern. Amb. Setup" meniu, pirmiausia turite sukonfigūruoti užklausas "ExtT" arba "WCmp" režime (punktas 4.4.2.7.10.2 [p. 57](#page-56-0)).

Parametrai, kuriuos galima suprogramuoti šiame valdymo režime:

- "Set Point"
- "Differential'

Norėdami patekti į šį meniu, pasirinkite "Extern. Amb. Setup" iš meniu.

### **Iliustracija 3.51**

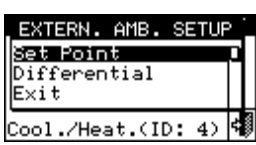

# 3.4.1.3.1 *"Set Point"*

Ši funkcija leidžia naudotojui nustatyti vėsinimo ir (arba) šildymo veik-

senos lauko temperatūros vertes "ExtT" (lauko aplinkos temperatūra) režime.

# **Iliustracija 3.52**

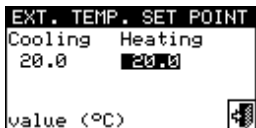

Lauko temperatūros nustatymo instrukcijos:

- **1.** Meniu pasirinkite "Set Point".
- **2.** Nustatykite žymeklį ant keistinos vertės ("Cooling" ir (arba) "Heating").
- **3.** Kad galėtumėte keisti pasirinktą vertę, paspauskite rutulinę rankenėlę.
- **4.** Sukdami rutulinę rankenėlę pakeiskite temperatūros vertę.
- **5.** Patvirtinkite nustatytą vertę paspausdami rutulinę rankenėlę.
- **6.** Norėdami išeiti iš ekrano, pasirinkite  $\left| \begin{matrix} 1 \\ 1 \end{matrix} \right|$

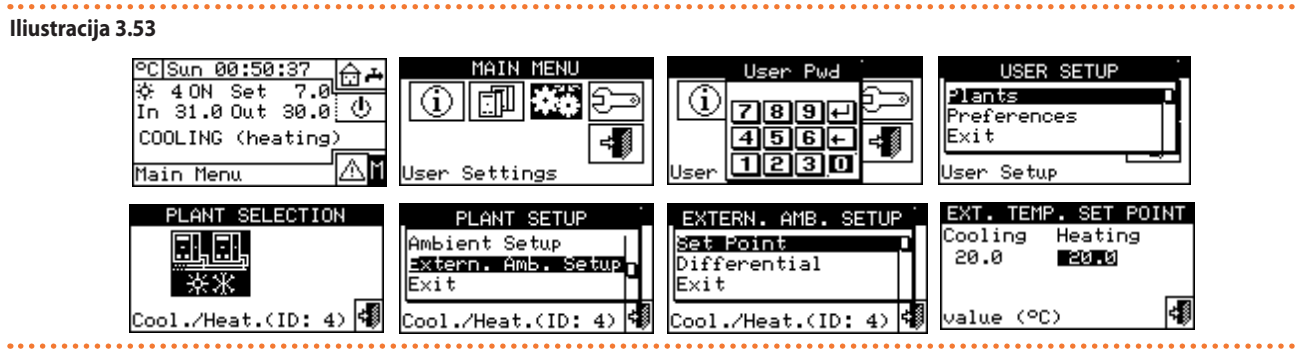

### 3.4.1.3.2 *"Differential"*

Šis parametras turi būti nustatomas "ExtT" (lauko temperatūra) veikimo režimui.

Šiame ekrane rodoma šildymo ir(arba) vėsinimo veiksenai nustatyta skirtuminė vertė pagal sukonfigūruotos sistemos tipą.

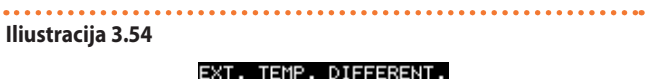

Heating -2.0

H

Cooling

DP 70

value (°C)

Lauko oro temperatūros skirtuminę (-es) vertę (-es) nustatysite atlikdami žemiau nurodytus veiksmus.

- **1.** Meniu pasirinkite "Differential".
- **2.** Nustatykite žymeklį ant keistinos vertės ("Cooling" ir (arba) "Heating").
- **3.** Kad galėtumėte keisti pasirinktą vertę, paspauskite rutulinę rankenėlę.
- **4.** Skirtuminę vertę koreguokite sukdami rutulinę rankenėlę.
- **5.** Patvirtinkite nustatytą vertę paspausdami rutulinę rankenėlę.
- **6.** Norėdami išeiti iš ekrano, pasirinkite  $\left| \frac{1}{2} \right|$

### **Iliustracija 3.55**

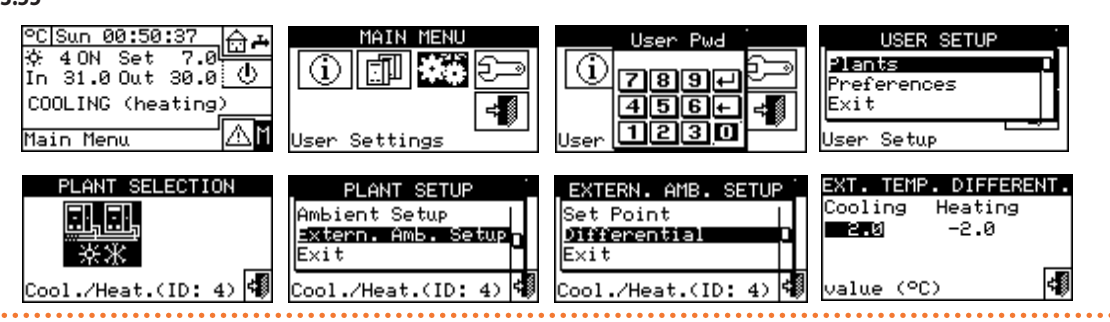

# <span id="page-27-0"></span>3.4.1.4 **"Quiet Mode Setup"**

Šiame meniu nustatomi visi tyliojo režimo valdymo parametrai.

Kad galėtumėte patekti į "Quiet Mode Setup" meniu, funkcija turi būti aktyvuota montuotojo (diegėjo) lygmeniu sistemos diegimo meniu (punktas 4.4.2.5 [p. 49](#page-48-0)).

Šiame režime galima sumažinti agregatų ventiliatorių triukšmo lygį atitinkamais laikotarpiais.

Šioms eksploatacinėms sąlygoms programuojami nustatymai:

- "Options"
- ▶ "Timer"

..........

**Iliustracija 3.56** *Tyliojo režimo nustatymai*

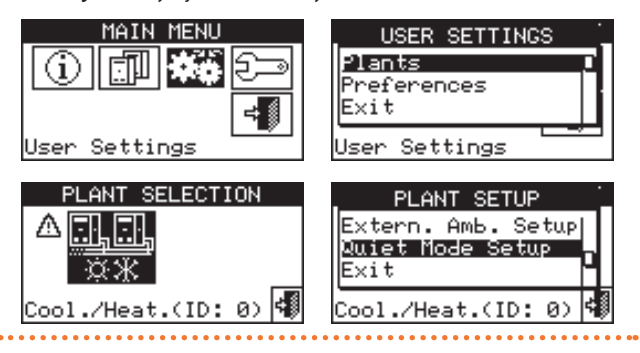

Prietaisai su tyliuoju ventiliatoriumi (GAHP A su bešepetėliniu ventiliatoriumi) gali būti nutildomi arba išjungiami (reikalinga aparati-

nė programinė įranga S61 3.027 arba naujesnė). Deaktyvavus, jie tyliojo režimo metu bus išjungiami, priešingu atveju šio režimo metu jie veiks.

kito gamintojo katilai) visada veiks įprastai, nes jie neskleidžia ven-

Prietaisai su standartiniu ventiliatoriumi (GA ACF, kitų gamintojų čileriai, GAHP-AR) gali būti įjungiami ir išjungiami. Deaktyvavus, jie tyliojo režimo metu bus išjungiami (tipinis atvejis), priešingu atveju šio režimo metu jie veiks.

Tyliojo režimo "Options" meniu galima nustatyti agregatų su ventiliatoriais veikimą tuose laiko tarpsniuose, kai šis režimas yra įjungtas.

### 3.4.1.4.1 *"Options"*

tiliavimo triukšmo.

"Options" meniu galima aktyvuoti naudotojo lygmens tylųjį režimą. Jei yra aktyvuota, tuomet galima jeiti į antrąjį puslapį (pav. 3.57 [p. 29](#page-28-1)), kuriame galima nustatyti agregatų su tyliuoju režimu (tylusis ventiliatorius) ir be tyliojo režimo (standartinis ventiliatorius) veikimą pagal punkte 3.4.1.4 [p. 28](#page-27-0) nustatytas taisykles.

Norėdami išeiti iš ekrano, pasirinkite ...

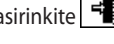

Su tyliuoju režimu sietini trys agregatų tipai:

▶ Prietaisai be ventiliatoriaus (GAHP GS/WS, AY00-120, AY 35, AY 50,

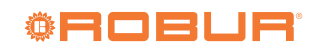

# **Iliustracija 3.57** *Tyliojo režimo parinktys*

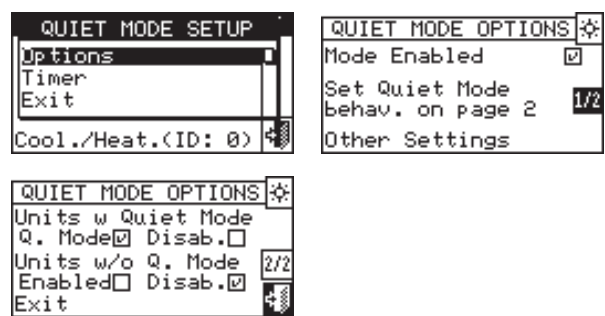

### <span id="page-28-1"></span>3.4.1.4.2 *"Timer"*

Kiekvienai savaitės dienai galima nustatyti iki 4 tyliojo veikimo laiko tarpsnių. Galima įvairiai suprogramuoti septynioms savaitės dienoms, o taip pat vėsinimo ir šildymo veiksenoms.

Tyliojo režimo laiko tarpsniai nustatomi pagal tas pačias taisykles kaip "Group water timer" (punktas 3.4.1.1.1.4 [p. 22](#page-21-0)).

Norėdami išeiti iš ekrano, pasirinkite  $\frac{1}{2}$ 

**Iliustracija 3.58** *Tyliojo režimo laiko tarpsniai*

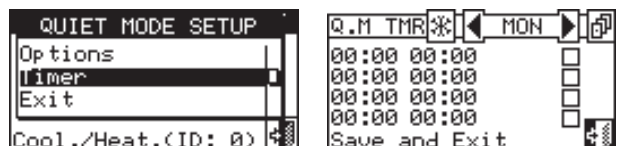

### <span id="page-28-0"></span>3.4.2 **"Preferences"**

"User Settings" meniu pasirinkite "Preferences", kad įeitumėte į išskleidžiamąjį meniu, kuriame galėsite nustatyti šiuos parametrus:

- "Language"
- "Date and Time"
- "Temp. Measur. Unit" (temperatūros matavimo vienetas)
- "Alarm Beeper"
- "Display Options"
- "User Passwd Setup" (naudotojo slaptažodžio nustatymas)

# **Iliustracija 3.59**

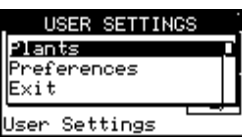

Norėdami patekti į nuostatų "Preferences" menu:

### **Iliustracija 3.62**

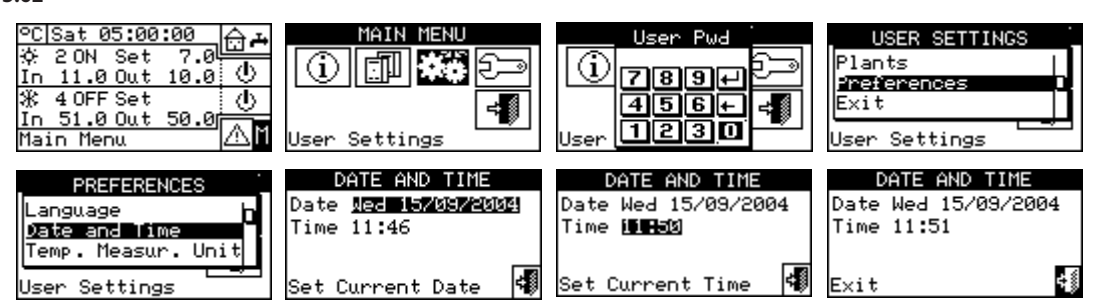

**COOOC** 

- **1.** Norėdami patekti į "Main Menu", pradiniame ekrane pasirinkite  $\blacksquare$
- 2. Iš "Main Menu" pasirinkite
- **3.** Jei prašoma, įveskite slaptažodį skaitmenine klaviatūra, kuri pasirodo ekrane.
- **4.** Iš meniu pasirinkite "Preferences".

### 3.4.2.1 **"Language"**

Sąsajos kalbos: italų, anglų, prancūzų, vokiečių ir ispanų. Norėdami grįžti į pirmenybinių parinkčių sąrašą, pasirinkite "Exit".

# **Iliustracija 3.60**

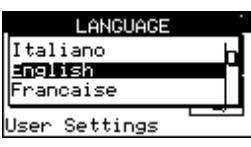

Jei yra nustatyta netinkama kalba, luktelėkite kelias minutes, kol DDC automatiškai grąžins pagrindinį ekraną, o tada atlikite šiuos veiksmus:

- **1.** Norėdami patekti į "Main Menu", pradiniame ekrane pasirinkite  $\blacksquare$
- 2. Iš "Main Menu" pasirinkite
- **3.** Sukdami rutulinę rankenėlę nustatykite žymeklį ant antrojo meniu elemento ir paspauskite rutulinę rankenėlę.
- **5.** Luktelėkite, kol pasikeis kalba į pasirinktąją.
- **6.** Norėdami išeiti iš ekrano, pasirinkite  $\left| \frac{1}{2} \right|$
- 3.4.2.2 **"Date and Time"**

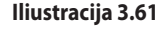

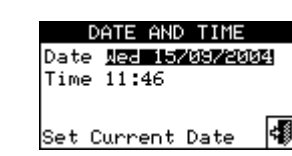

Ekrane galite matyti ir pakeisti dabartinį laiką ir datą. Norėdami pakeisti dabartinį laiką ir datą, atlikite žemiau nurodytus veiksmus:

- **1.** Iš meniu pasirinkite "Date and Time".
- **2.** Sukdami rutulinę rankenėlę, nustatykite žymeklį ant keistinos vertės.
- **3.** Paspauskite rutulinę rankenėlę ir pasirinkta vertė pradės blyksėti.
- **4.** Sukdami rutulinę rankenėlę, pakeiskite vertę ir ją patvirtinkite, paspausdami rutulinę rankenėlę.
- **5.** Norėdami išeiti iš ekrano, pasirinkite .

Laikrodis vėl paleidžiamas, kai yra nuspaustas **filio kai** mygtukas ir yra pasirinkti bent du laukeliai.

### <span id="page-29-1"></span><span id="page-29-0"></span>3.4.2.3 **"Temp. Measur. Unit"** 3.4.2.5 **"Display Options"** Ekrane rodomas dabartinis temperatūros matavimo vienetas. Norėda-Ši parinktis leidžia pakeisti grafinio vaizdo kontrastą. mi pakeisti temperatūros matavimo vienetą, nustatykite žymeklį ant Norėdami pareguliuoti kontrastą: **1.** Nustatykite žymeklį ant kontrasto vertės. ι⊭ ir, paspausdami rutulinę rankenėlę, patvirtinkite. **2.** Paspauskite rutulinę rankenėlę ir skaičius pradės blyksėti. Norėdami išeiti iš ekrano, pasirinkite ... **3.** Sukdami rutulinę rankenėlę pakeiskite vertę. **4.** Patvirtinkite kontrasto vertę paspausdami rutulinę rankenėlę. **Iliustracija 3.63 5.** Jei yra pasirinktas "Backlit Always ON", foninis apšvietimas liks TEMP. MEASUR. UNIT įjungtas, priešingu atveju jis išsijungs po 15 rutulinės atrankos rankenėlės neveiklumo minučių. Celsius seisias<br>Fahrenheit 回 Norėdami išeiti iš ekrano, pasirinkite . ÷. **Iliustracija 3.65** OPZIONI DISPLAY 3.4.2.4 **"Alarm Beeper"**  $Contrasto(1..14):$ 6 DDC yra įrengtas garso signalizatorius, kuris įsijungia, kai kuriame nors Illum. sempre ON  $\Box$ iš valdomų agregatų suveikia signalizacija. Norėdami išjungti signaliza- $\frac{1}{2}$ Esci torių, pasirinkite **ir paspauskite rutulinę rankenėlę, kad rodytų L** Norėdami išeiti iš ekrano, pasirinkite  $\left| \frac{1}{2} \right|$ 3.4.2.6 **"User Passwd Setup" Iliustracija 3.64** Ši funkcija leidžia nustatyti/deaktyvuoti naudotojo slaptažodį. Naudotojo slaptažodį nustatykite pagal šias instrukcijas: ALARM BEEPER **1.** Meniu pasirinkite "User Passwd Setup". Enabled 回 **2.** Jveskite reikiamą slaptažodį ir jį patvirtinkite  $\pm$  $\ddot{\phantom{a}}$ **3.** Pakartokite naują slaptažodį ir jį patvirtinkite . Exit **Iliustracija 3.66** Sat 05:00 MAIN MENI PREFERENCES ਿਦਿੰ LISER 2 ON Set ร.ค 前晓 Plants Alarm Beeper (i) ١á.  $\overline{a}$  $-8.0$ ut Īп 11 10.A Preference: Display Options  $\overline{\Lambda}$ ж 4 OFF Set Exit **User Passwd Setup** ₩ 51  $.00ut$ 50.0 'n Λ Main Menu User Settings User Settings Jser Settings New Pwd Repeat Pwc **PREFERENCE** Alarm Beeper Alar Alam <u> 789 a</u> 7181912 Disp Disp Display Options Usen  $\overline{4}$ <u> ह</u>ाह्य स User User Passwd Setup 1 rai ाउाठ User User lsen Settings Aktyvavus slaptažodį, jį reikės įvesti kiekvieną kartą kai norėsite patekti **1.** Meniu pasirinkite "User Passwd Setup". **2.** Tik tuo atveju, jei naudotojo slaptažodis jau egzistuoja, DDC ekrane į "User Settings" meniu pasirodys skaitmeninė klaviatūra, kuria reikia įvesti senąjį slaptažo-Kiekvieną kartą įvedus slaptažodį, jis išlieka aktyvus 10 minučių po išėdį ir jį patvirtinti  $\left| \boldsymbol{\cdot} \right|$ jimo iš meniu. Žemiau pateiktos naudotojo slaptažodžio keitimo arba išjungimo **3.** Jveskite naują slaptažodį ir jį patvirtinkite instrukcijos. **Dar kartą įveskite naują slaptažodį ir jį patvirtinkite**  $\left| \right|$ **Iliustracija 3.67** °C|Sat 05:00:00 MENU 1AI N **USER SETTINGS** PREFERENCES ਿਜੇ ਵ 2 ON Set ร.ด Plants 印 Beeper क 11.0 Out In 10 øi Prefer Display Options **※ 4 OFF Set** क <u>Jser Passwd Setup</u> Exit 50 <u>In 51.0 Out</u><br>Main Menu ⊼∎ Settings Jser lsen Settings Settings 01d Pwd Repeat Pwd PREFERENCES Alar Alarm Beeper lA1 ar lA1 ar 7890 789 789 Disp Disp isplay Options Disp <u> कानानान</u> Usen <u>ৰাচাচান</u> मिनिबिनि **User Passwd Setup User** User न|याञ्च न ה-╔ शिक नाशाञान

 $\alpha$ Norėdami išjungti slaptažodžio taikymą, 3 ir 4 etapuose neįvedinėkite naujo slaptažodžio, bet tik pasirinkite **. 444 Juli**. Jei naudotojo slaptažodžio taikymas išjungtas, jo daugiau nebereikės

įvedinėti, norint patekti į "User Settings" meniu.

Jei įvedėte neteisingą slaptažodį, spauskite ir DDC grįš į ankstesnį

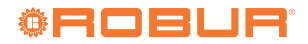

meniu.

ì

**ANOON** 

# <span id="page-31-0"></span>4 ĮRENGIMAS

# <span id="page-31-1"></span>4.1 **DDC PRIJUNGIMAS**

Prieš atlikdami elektros sistemos montavimo darbus atidžiai perskaitykite punkte III  $p. 5$  $p. 5$  nurodyta informaciją apie taikomus reglamentus ir saugos taisykles. Dėl netinkamai sumontuotos sistemos gali būti sukelta žala žmonėms, gyvūnams ir turtui, už kurią gamintojas nėra atsakingas.

# <span id="page-31-2"></span>4.1.1 **Bendra informacija**

DDC prijungimui reikalingas:

- ▶ DDC elektros maitinimas.
- ▶ DDC ir visų agregatų sujungimas CAN magistralės kabeliu.
- $\blacktriangleright$  Pasirinktinės jungtys (punktas 4.1.2 p. [33](#page-32-0)): išorinė užklausa, lauko/vidaus jutiklis, bendroji signalizacija ir Modbus protokolas.

Prieš atlikdami DDC prijungimo darbus, pagrindiniu jungikliu, kurį įrengė elektrotechnikas, atjunkite agregatų el. maitinimą.

# 4.1.1.1 **DDC el. maitinimas**

DDC turi būti įrengtas 230/24 V AC - 50/60 Hz apsauginis transformatorius, kurio vardinė galia ne mažesnė kaip 20 VA (komplekte nėra), ir šis transformatorius turi atitikti EN 61558-2-6 standartą.

Naudokite 3x0,75 mm² elektros kabelį ir prijunkite prie DDC apatinės dalies kairėje (galinė pusė) esančio 4-kištukų jungties gnybto, laikydamiesi teisingo poliškumo, kaip nurodyta žemiau pateiktoje schemoje:

 $\blacktriangleright$  gnybtas 1 = 24 V

i

 $\blacktriangleright$  gnybtas 2 = 0 V  $\blacktriangleright$  gnybtas 3= įžeminimas

Maksimalus šio kabelis ilgis – 1 m.

Bet kokiu atveju, DDC 4-kištukų jungties gnybtas 3 turi būti prijungtas prie apsauginio įžeminimo (varža < 1 Ω).

DDC valdiklyje taip pat yra įrengtas rezervinio maitinimo akumuliatorius, kuris, sutrikus el. maitinimui, padės išlaikyti nustatytąsias vertes

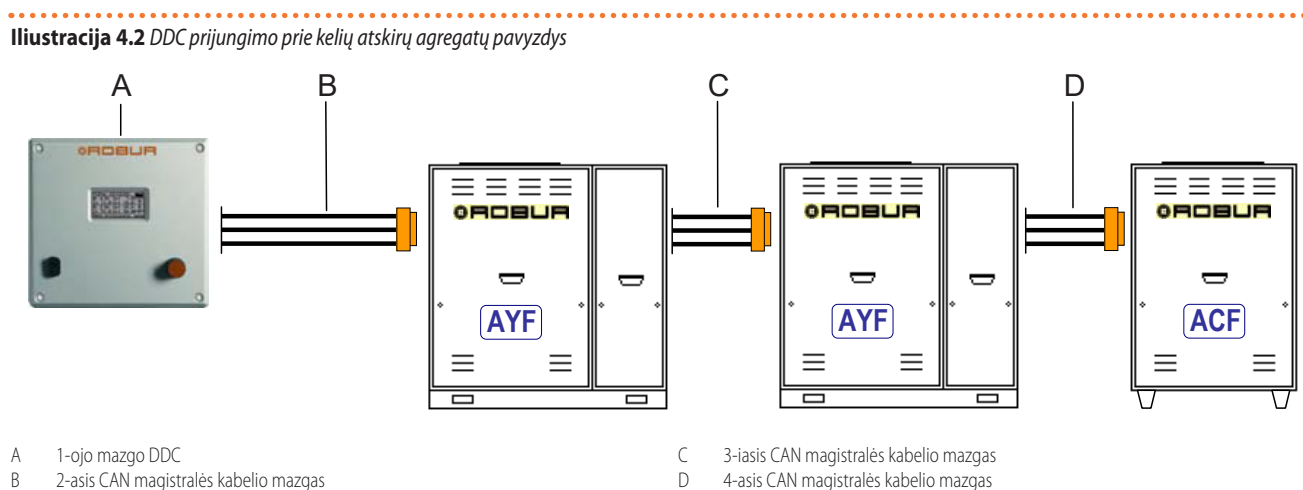

B 2-asis CAN magistralės kabelio mazgas

<span id="page-31-3"></span>

atmintyje; rezervinio maitinimo akumuliatoriaus eksploatacinis laikas maždaug 7 metai, jiems praėjus, būtina jį pakeisti nauju (susisiekite su Robur TAC).

## **Iliustracija 4.1** *DDC/CCI maitinimas*

. . . . . . . .

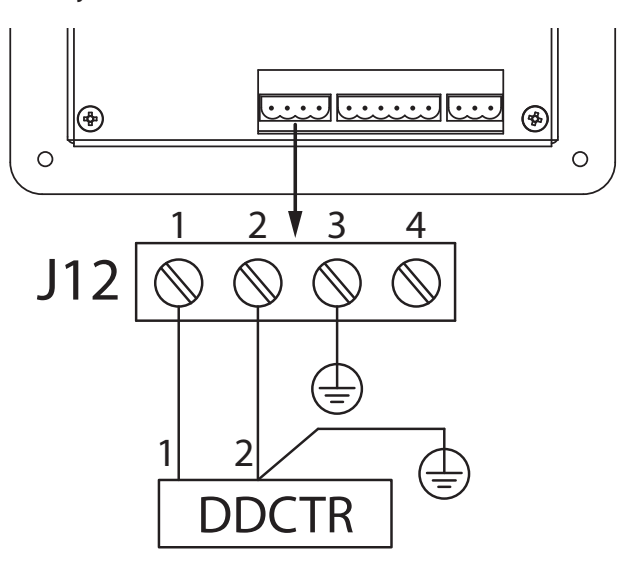

- J12 24 Vac elektros maitinimas 4 polių jungtis
- 1 24 Vac
- $2$  OV AC
- 3 Apsauginis įžeminimas
- DDCTR apsauginis transformatorius 240/24 V AC 50/60 Hz min 20 VA (komplekte nėra)

### 4.1.1.2 **DDC prijungimas prie agregatų**

DDC turi būti prijungtas prie agregatų CAN magistralės kabeliu, kad būtų sukurtas duomenų perdavimo tinklas, kuriam yra priskiriamas "n" mazgų skaičius, kaip parodyta pavyzdžiuose pav. 4.2 p. [32](#page-31-3) arba pav. 4.3 [p. 33](#page-32-1).

# **Iliustracija 4.3** *DDC prijungimo prie atskiro Link pavyzdys*

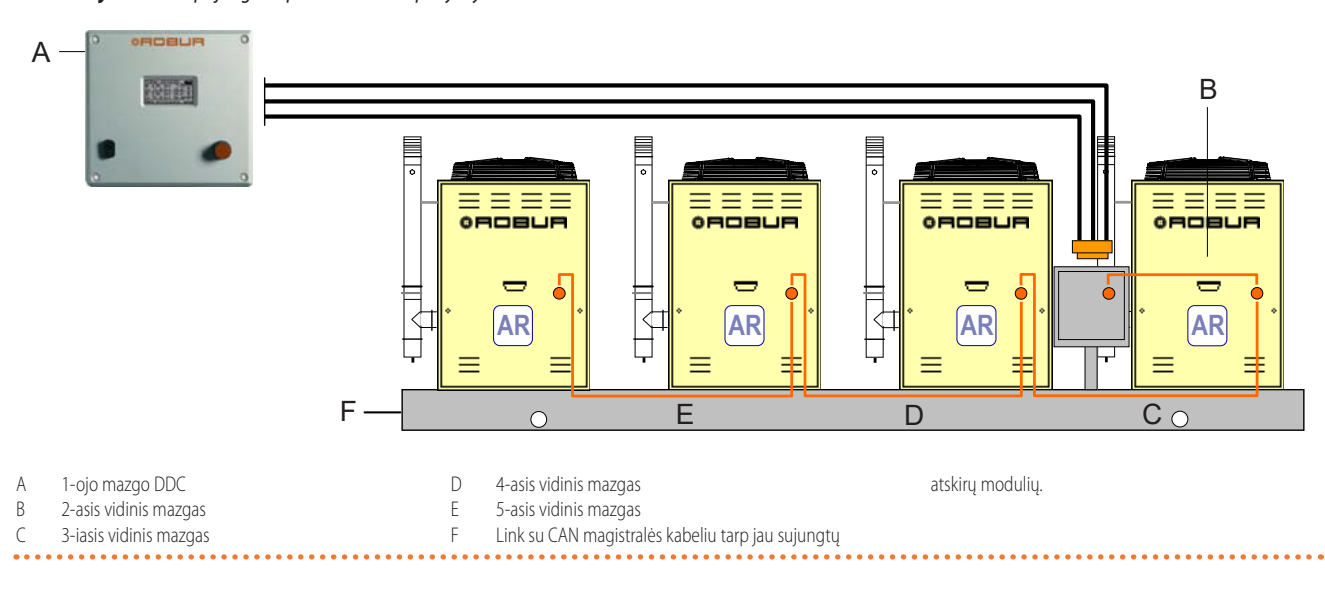

<span id="page-32-1"></span>Jei bendras kabelio ilgis iki 200 metrų, o ryšio tinklą sudaro 4 mazgai (pvz. 1 DDC prijungtas prie 1 RTCF 180-00), galima naudoti paprastą 3x0,75 mm² ekranuotą kabelį; visais kitais atvejais naudokite CAN magistralės kabelį, kuris pateikiamas kaip pasirinktinis OCVO008, arba pasirinkite, atsižvelgdami į žemiau pateiktas specifikacijas.

**Lentelė 4.1** *CAN magistralės kabelių tipai*

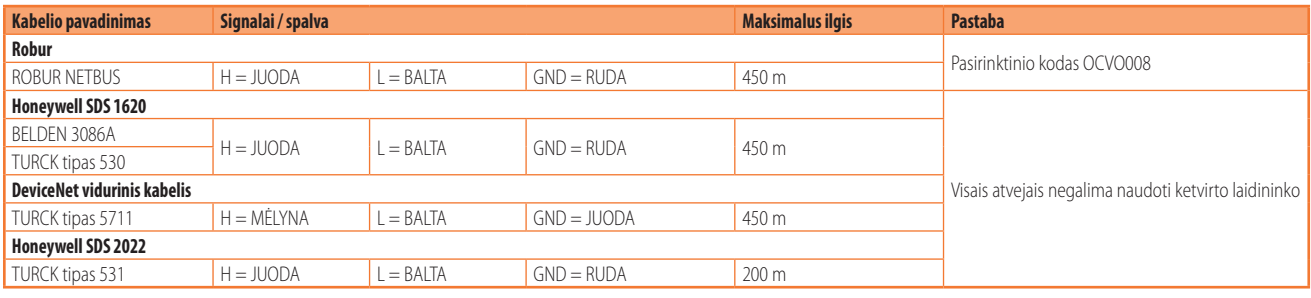

DDC prijungimo prie agregatų ar kitų Robur prietaisų schemos ir procedūros yra pateiktos konkrečiose su įranga pristatomose instrukcijose. Apie DDC prijungimo darbus žr. šią specialią dokumentaciją.

# <span id="page-32-0"></span>4.1.2 **DDC jungtys**

Šie jungimo gnybtai yra išdėstyti DDC galinėje dalyje (pav. 4.4 [p. 34](#page-33-3)):

- 2 kištukų jungtis pasirinktiniam patalpos oro temperatūros jutikliui prijungti (schema A, pav. 4.4 [p. 34](#page-33-3)).
- 3 kištukų jungtis signalizacijos relės kontaktams (schema B, pav. 4.4 [p. 34](#page-33-3)).
- 4 kištukų jungtis 24 V AC maitinimo blokui. DDC maitinamas iš transformatoriaus su vienu 24 V AC, 50/60Hz antriniu maitinimo šaltiniu (schema C, pav. 4.4 [p. 34](#page-33-3)).
- 6 kištukų jungtis išorinėms veikimo užklausoms prijungti (schema D, pav. 4.4 [p. 34](#page-33-3)).
- 3 kištukų CAN magistralės jungtis agregatams prie DDC prijungti

(schema E, pav. 4.4 [p. 34](#page-33-3)).

DDC priekinėje dalyje yra standartinė 9 kištukų kaištinė jungtis (RS232 nuoseklusis prievadas) nuosekliajam prijungimui prie PC (pav. 2.1 [p. 7](#page-6-7)).

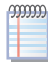

Tam tikrose sistemose gali prireikti išorinės signalizacijos, pakilus atšaldyto vandens temperatūrai ir (arba) nukritus karšto vandens temperatūrai, arba bendros signalizacijos, pranešančios apie bet kokį įrangos sutrikimą. DDC galinėje dalyje yra specialus 3 kištukų gnybtas (pav B, pav. 4.4 p. [34](#page-33-3)), skirtas pavojaus signalui per relę įjungti, pvz., įspėjamąją lemputę, sireną ar kitą pavojaus signalą. (punktai 4.4.2.7.8 p. [56](#page-55-0) ir 4.4.2.4 [p. 48](#page-47-0)).

Ši jungtis turi būti naudojama tik išorinės saugios žemiausios įtampos (SELV) iki maks. 24 V ir maks. 1 A įrangos valdymui. Negalima jungti išorinės 230 V įrangos.

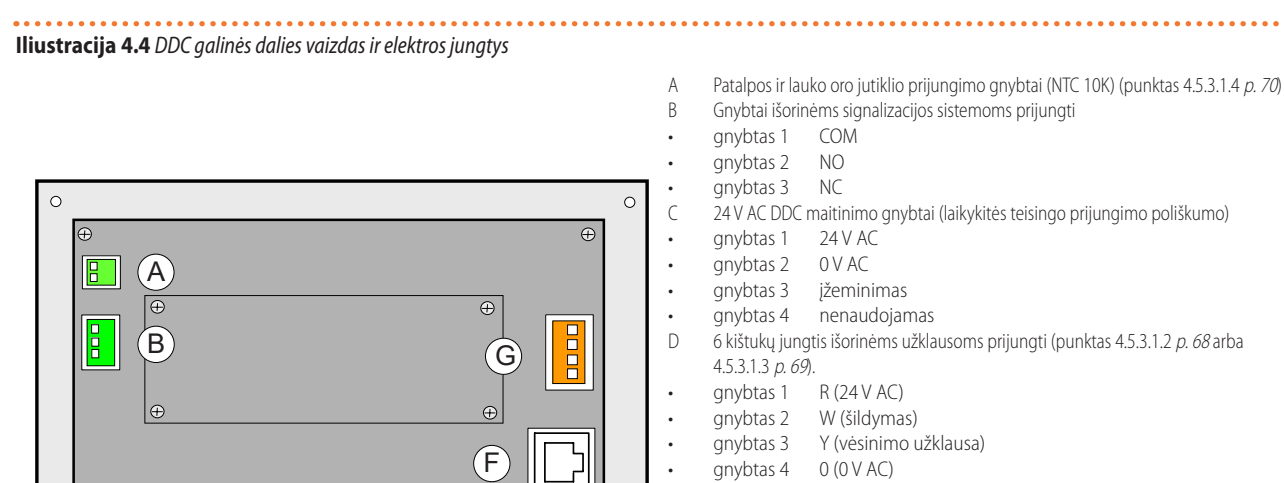

 $\mathbf{C}$ 

- gnybtas 5 NA (neprijungtas)
- gnybtas 6 R (24 V AC)
- E CAN magistralės kabelio sujungimas
	- F RS232 prievado galinė jungtis (RJ45 jungtis). Pakaitinis jungimas prie to paties RS232 prievado priekinės jungties
- G RS485 prievado jungtis (punktas 4.4.1.11 [p. 45](#page-44-0))
	- gnybtas 1 A (TXD/RXD+)
	- gnybtas 2 B (TXD/RXD-)
	- gnybtas 3 bendras (prijungtas prie sistemos įžeminimo)
	- gnybtas 4 kabelio ekranavimas (prijungtas prie sistemos įžeminimo)

# <span id="page-33-3"></span>4.1.2.1 **DDC montavimas**

 $\circ$ 

 $-000000$ 

Patalpoms skirtas DDC turi būti sumontuotas ant skydo, atliekant šiuos veiksmus (pav. 4.5 [p. 34](#page-33-4)):

 $\overline{C}$  (D)  $\overline{E}$ 

000000

 $\boxed{\text{000}}$ 

- Suformuokite 155 mm pločio ir 151 mm aukščio stačiakampio formos anga
- Uždėkite DDC ant paruoštos ertmės ir pažymėkite 4 skylių taškus, kurias reikia išgręžti montavimui.
- lšgręžkite 4 mm skylutes.
- ▶ Pritvirtinkite DDC prie skydo ertmės varžtais ir veržlėmis (yra komplekte).

DDC darbinė temperatūra yra 0 - 50 °C. Esant neigiamai aplinkos temperatūrai, nukritus iki -10 °C, DDC veikia tinkamai, tačiau LCD ekranas gali duomenų neberodyti.

**Iliustracija 4.5** *Atstumas tarp DDC montavimui skirtų skylių centrų*

<span id="page-33-4"></span>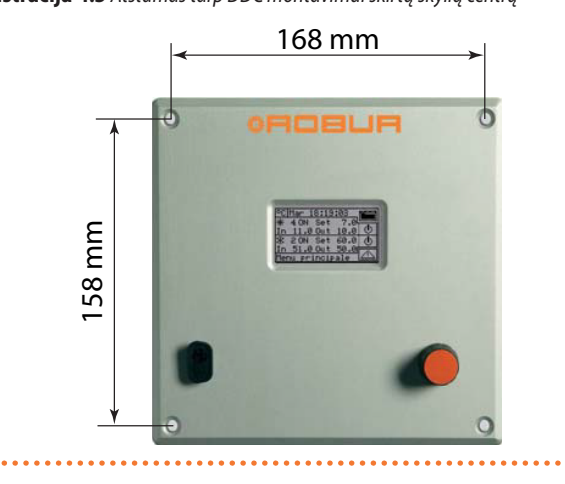

# <span id="page-33-0"></span>4.2 **PAGRINDINĖS SISTEMOS DALIES ŠILDYMO FUNKCIJOS PAGALBINIO KATILO VEIKIMO REŽIMO APRAŠYMAS**

### <span id="page-33-1"></span>4.2.1 **Komplementavimo režimas**

Šis režimas naudojamas sistemose, kuriose pagalbiniai katilai komplementiškai papildo šilumos siurblius, bet jų nepakeičia, visame sistemos veikimo diapazone. Tai reiškia, kad šilumos siurbliai irgi gali veikti esant maksimaliai šiluminei apkrovai, todėl visada būtina, kad sistemos išvado ir įvado vandens temperatūros būtų suderinamos su maksimaliomis leistinomis šilumos siurblio temperatūromis. Tai reiškia, kad įrengtoji atiduodamos šilumos galia (šilumos siurblių ir pagalbinių katilų šiluminės galios suma) paprastai yra lygi sistemai reikalingai visuminei šiluminei galiai.

# <span id="page-33-2"></span>4.2.2 **Komplementavimo ir pakeitimo režimas**

Šis režimas naudojamas sistemose, kuriose, esant didelei šiluminei apkrovai, įvado ir (arba) išvado vandens temperatūra tampa nesuderinama su maksimalia šilumos siurbliams leistina temperatūra. Tokio tipo sistemoje, pradedant nuo atitinkamos šiluminės apkrovos, šilumos siurbliai turi būti išjungti, o naudojami tik pagalbiniai katilai; todėl būtina įrengti pagalbinius katilus, galinčius užtikrinti 100 % maksimalios sistemos reikalaujamos galios (vardinės įrenginio galios). Todėl sistema laikosi prielaidos, kad įrenginio vardinė galia yra lygi bendrai pagalbinių katilų galiai, ir tiekia šią galią pagal vieną iš šių scenarijų:

- **A.** Jei yra galimybė (maža ir vidutinė šilumos apkrova), jis įjungia šilumos siurblius ir, galimai, kai kuriuos pagalbinius katilus, kad bendra aktyvuota galia atitiktų vardinę įrenginio galią.
- **B.** Esant didelėms šilumos apkrovoms, ypač kai reikiama temperatūra tampa nesuderinama su leistinąja šilumos siurblio temperatūra, jis išjungia šilumos siurblius ir įjungia visus pagalbinius katilus, kad visuminė aktyvuota galia išliktų lygi vardinei įrenginio galiai.

Sistema persijungia iš vieno režimo į kitą, maksimaliai išnaudodama šilumos siurblius tiek, kiek leidžia sistemai reikalinga temperatūra.

Jei reikia, įrenginio vardinę galią galima aiškiai nurodyti taikant

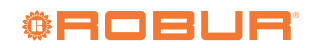

specialų parametrą; tai naudinga, jei visuminė pagalbinių katilų galia yra didesnė už įrenginio vardinę galią.

 $\alpha$ Akivaizdu, kad katilui veikiant šiuo režimu reikia taikyti kintamas vandens nuostačio vertes, priklausomai nuo lauko temperatūros (klimatinė kreivė), nes priešingu atveju sistema visada veiks su tokia vandens temperatūra, kuri nesuderinama su šilumos siurbliais.

Aprašymą, kaip nustatyti šiuos parametrus, žr. punktuose 4.4.2.7.3 [p. 53](#page-52-0) ir 4.4.2.7.4 [p. 54](#page-53-0).

## 4.2.2.1 **Įspėjimo dėl pirmalaikio šilumos siurblių keitimo generavimas**

Naudojant komplementavimo ir keitimo režimą, galima nurodyti išvado arba įvado temperatūros ribinę vertę; valdant išvado sistemą taikoma išvado vertė, o priešingu atveju - įvado vertė.

Jei pasikeitimas iš scenarijaus A į scenarijų B (punktas 4.2.2 [p.](#page-33-2) 34) vyksta, kai kontroliuojamajame kolektoriuje išmatuota temperatūra yra mažesnė už nustatytą ribinę vertę, bus sugeneruotas įspėjimas W1027, kuris išsaugomas pavojaus signalų registravimo žurnale. Tokiu būdu išryškėja situacijos, kuriose šilumos siurbliai išjungiami, kai kolektoriaus vandens temperatūra yra žemesnė nei nustatyta projektiniame etape, ir dėl to šilumos siurbliai yra mažiau eksploatuojami; šis įspėjimas yra tik informacinio pobūdžio ir neįtakoja sistemos veikimo. Norint užtikrinti teisingą diagnostiką, reikia nustatyti tinkamą ribinę vertę, atsižvelgiant į sistemos charakteristikas.

Šiuos parametrus rasite pagrindinės sistemos dalies karšto vandens tiekimo valdymo parametrų ekrane (punktas 4.3.1 [p. 35](#page-34-2)).

### 4.2.2.2 **Komplementavimo ir pakeitimo režimo variantas: komplementavimas ir laipsniškas pakeitimas**

Vėlgi, naudojant komplementavimo ir keitimo režimą, galima pasirinkti išplėstinį nustatymą, pagal kurį šilumos siurbliai pakeičiami pagalbiniais katilais palaipsniui, o ne iš karto. Kai viršijama šilumos siurblių eksploatacinė riba, atitinkanti perėjimą nuo A scenarijaus prie aukščiau aprašyto B scenarijaus, sistema bando pagalbiniais katilais pakeisti tik vieną šilumos siurblį (užuot pakeitusi juos visus, kaip standartiniu komplementavimo ir pakeitimo režimu); tada vėl atnaujinama temperatūros stebėsena; jei vėl viršijama šilumos siurblių eksploatacinės ribos sąlyga, sistema pagalbiniais katilais pakeičia kitą šilumos siurblį. Šis procesas, prireikus, kartojamas ir gali sąlygoti laipsnišką visų šilumos siurblių pakeitimą arba laipsnišką jų aktyvavimą.

Norint naudoti šį išplėstinį komplementavimo ir pakeitimo režimo variantą, būtina:

- Katilų, nuosekliai sujungtų su šilumos siurbliais, vandentiekio konfigūracija (žr. projektavimo vadovą).
- Papildomo jutiklio šilumos siurblio grįžtamojo srauto kolektoriuje sumontavimas

 $\alpha$ Atsižvelgiant į šiuos du reikalavimus, reiškia, kad turi būti naudojamas RB200 įtaisas, galintis valdyti faktinių nuoseklios konfigūracijos vandentiekio išvado ir įvado kolektorių temperatūros jutiklius, taip pat papildomą šilumos siurblių grįžtamojo srauto kolektoriaus jutiklį.

▶ Teisingas kai kurių papildomų parametrų, susijusių su pagalbiniu valdikliu, kuris valdo laipsnišką šilumos siurblių pakeitimą ir pakartotinį įjungimą, nustatymas.

 $\alpha$ Šiuos parametrus rasite pagrindinės sistemos dalies karšto vandens tiekimo valdymo parametrų ekrane (punktas 4.3.1 [p. 35](#page-34-2)).

# <span id="page-34-0"></span>4.2.3 **Lygiagrečiai arba nuosekliai su šilumos siurbliais sujungtų pagalbinių katilų vandentiekio konfigūracija**

Nepriklausomai nuo pagalbinio katilo veikimo režimo, galima pasirinkti lygiagrečią arba nuoseklią vandentiekio konfigūraciją.

Lygiagrečios konfigūracijos atveju pagalbinių katilų įvado vamzdžiai yra tiesiogiai prijungti prie sistemos įvado kolektoriaus, kaip ir šilumos siurblio vamzdžiai; o visi išvado vamzdžiai yra prijungti prie sistemos išvado kolektoriaus. Šiuo atveju, sistemos reguliavimui DDC gali naudoti:

- Jei papildomi katilai yra AY katilai (Robur), įrangos jutikliais nustatytų temperatūrų vidurkį arba tam skirtus, per RB200 valdomus, kolektoriaus jutiklius.
- Jei katilai yra kitų gamintojų, tik tam skirtus, per RB200 valdomus, kolektoriaus jutiklius.

Esant nuosekliajai konfigūracijai, pagalbinių katilų įvado vamzdžiai prijungti prie šilumos siurblio išvado kolektoriaus, o išvado vamzdžiai - prie sistemos išvado kolektoriaus; prie sistemos įvado kolektoriaus yra prijungti tik šilumos siurblio įvado vamzdžiai. Ši konfigūracija yra paranki, kai sistemai su didele šilumos apkrova reikia aukštesnės išvado temperatūros nei maksimali temperatūra, kurią gali užtikrinti šilumos siurbliai (60 arba 65 °C priklausomai nuo modelio) ir išvysto didesnį šiluminį šuolį nei šilumos siurbliai. Šiuo atveju, reguliavimui atlikti DDC visada turi naudoti tam skirtus kolektorių jutiklius, valdomus per RB200, kuriuos galima įrengti ant faktinių sistemos išvado ir įvado kolektorių.

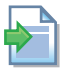

Daugiau informacijos žr. projektavimo vadove.

# <span id="page-34-1"></span>4.3 **VANDENS TEMPERATŪROS VALDYMO ALGORITMO IR SUSIJUSIŲ PARAMETRŲ APRAŠAS**

### <span id="page-34-2"></span>4.3.1 **Šildymo procesas**

### 4.3.1.1 **Reguliavimo paskirtis**

DDC reguliuoja vandens temperatūrą, kad ji būtų palaikoma nuostačio verčių diapazone. Diapazono apimtis nustatoma "Wat. Differential" parametru (skirtuminė vandens vertė, pav. 4.6 p. [35](#page-34-3)). Numatytoji parametro vertė yra 2 °C (t.y. ±1 K nuo nuostačio); ši vertė rekomenduojama eksploatuojant įprastines sistemas.

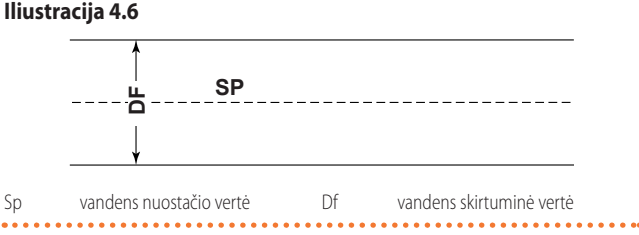

<span id="page-34-3"></span>Reguliavimas vyksta, DDC pakopiškai įjungiant ir išjungiant įvairių tipų agregatus, kad šiluminė galia prisiderintų prie sistemos šiluminės apkrovos.

Tik AY 35 ir AY 50 katilams nuo FW 4.019 versijos: moduliacijos režimu galima valdyti vieną atskirą katilą (paskutinįjį, kurį įjungia valdymo blokas).

### 4.3.1.2 **Agregatų kategorijos**

Priklausomai nuo jų tipo, agregatai yra priskiriami skirtingų savybių kategorijoms, kad DDC galėtų valdyti skirtingas logikas ir parametrus turinčius įvairių tipų prietaisus.

Tos pačios kategorijos agregatai pasižymi analogiškomis savybėmis. Kategorijos, eksploatuojant šildymo režimu:

- 1 kategorija
	- Visų esamų Robur šilumos siurblių šilumos moduliai yra automatiškai priskirti šiai kategorijai.

mm

- 2 Kategorija
- Ši kategorija numatyta būsimiems Robur gaminiams. ▶ 3 kategorija
- Visi Robur AY00-120 katilai yra priskirti šiai kategorijai. 4 kategorija
- Visi Robur AY 35 katilai yra priskirti šiai kategorijai. 5 kategorija
- Visi Robur AY 50 katilai yra priskirti šiai kategorijai.
- $\triangleright$  6-7 kategorija Kitų gamintojų katilus prie šių kategorijų gali priskirti montuotojas (diegėjas). Nustatymo instrukcijas rasite punkte 4.4.1.8 [p. 44](#page-43-0).

# 4.3.1.3 **Kategorijai priklausančio agregato galia**

Atskiro kiekvienos kategorijos agregato galią sąlygoja tam tikras parametras.

Kategorijoms 1-4 (šilumos siurbliai, AY00-120 katilai, AY 35 katilai) yra iš anksto nustatyta vertė, kurios negalima keisti: 35 kW.

Kategorijai 5 (AY 50 katilai) yra iš anksto nustatyta vertė, kurios negalima keisti: 50 kW.

Kiekvienai iš 6-7 kategorijų (kito gamintojo katilai) montuotojas gali nustatyti vertę nuo 1 iki 1680 kW.

# 4.3.1.4 **Kategorijoje nustatyta įjungimo pirmenybė**

Su kiekviena kategorija susietas uždegimo pirmumas, išreiškiamas parametru, kurio vertė yra nuo 0 iki 6 ir kuriuo nustatomas tai kategorijai priklausančių agregatų naudojimo pirmenybinis eiliškumas; kuo didesnė vertė, tuo aukštesnis pirmumo laipsnis.

Kategorijai 1 (Robur šilumos siurbliai) yra automatiškai priskiriama ir nekeičiama vertė 6, atitinkanti aukščiausią prioritetą. Kategorijoms 3, 4 ir 5 (Robur AY katilai) numatytoji vertė 4, tačiau ją galima keisti nuo 0 iki 4. Kategorijoms 6-7 (kito gamintojo katilai) numatytoji nuostata 4, kurią taip pat galima keisti nuo 0 iki 4. Sistema visada pirmiausia įjungs šilumos siurblius, o katilus naudos tik tada, kai šiluminė apkrova viršys šilumos siurblių įrengtąją atiduodamos šilumos galią; montuotojas gali nustatyti atitinkamą visų, tiek Robur , tiek trečiųjų šalių katilams taikomų, kategorijų, įjungimo pirmenybę. Atminkite, kad galima nustatyti tą pačią įjungimo pirmenybę kelioms, katilams taikomoms, kategorijoms; DDC palaikys katilų, priklausančių to paties prioriteto kategorijoms, veikimo laiko balansą.

### 4.3.1.5 **Kategorijoje nustatytų pakopų skaičius**

Kiekvienoje kategorijoje apibrėžiamas valdymo sistemos naudojamų pakopų skaičius; jis nustatomas parametru nuo 1 iki 10.

Kai yra atskiri siurbliai, įprastai pakopų skaičius yra lygus kiekvienos kategorijos agregatų skaičiui. Kai yra bendrasis siurblys ir aukštos nuostačio vertės, nustatykite atitinkamą pakopų skaičių, mažesnį už agregatų skaičių. Visada rekomenduojama nustatyti klimatinę kreivę.

Jei agregatų skaičius nėra tikslus parametro vertės kartotinis, sistema naudos parametro vertę atitinkantį pakopų skaičių, tačiau pakopos bus nevienodos, t. y. jas sudarys skirtingi agregatų kiekiai. DDC palaikys agregatų veikimo laiko balansą, kas 24 valandas keisdamas agregatų priskyrimą skirtingoms kategorijos pakopoms.

> Iš pradžių nustatant kiekvienos kategorijos pakopų skaičių arba vėliau jį keičiant, reikia keisti ir kitų parametrų nustatymus; žr. lentelę 4.2 [p. 37](#page-36-0) ir 4.4 [p. 38](#page-37-1).

### 4.3.1.6 **Kategorijoje nustatytas užrakinimo laikas, atblokavimo integralas ir atstatymo integralas, valdymo algoritmo aprašas**

Kiekvienai kategorijai taip pat apibrėžiami šie trys parametrai, kurie įtakoja sistemoje naudojamą valdymo algoritmą vandens temperatūrai skirtuminiame diapazone palaikyti.

Valdiklis veikia įjungdamas arba išjungdamas įvairių kategorijų skirtingas pakopas sudarančius agregatus. Kai valdiklis valdo tam tikros kategorijos pakopas, jis naudoja tą kategoriją atitinkančias trijų parametrų vertes; tai leidžia optimizuoti valdymą pagal konkrečios kategorijos charakteristikas (pakopų skaičius, pakopos galia ir integralinė vertė, ši-

### lumos generatoriaus tipas).

AY 35 ir AY 50 katilų atveju, reguliatorius moduliuos tik paskutinįjį pakopoje įjungtą prietaisą. Jei pakopa sudaryta iš kelių AY 35 arba AY 50 katilų, tik paskutinysis įjungtas gaus moduliavimo komandą, kai tuo tarpu visi kiti veiks maksimalia galia.

Toliau valdymo algoritmas demonstruojamas vandens temperatūros kitimo laike pavyzdžiu; daroma prielaida, kad sistemą sudaro dvi tos pačios kategorijos pakopos ir kad pradinėje būsenoje visi agregatai yra išjungti, o vandens temperatūra yra skirtuminio diapazono ribose. Toliau pateiktame aprašyme žr. pav. 4.7 [p. 37](#page-36-1).

- **A.** Pav. 4.7 p. [37](#page-36-1) vaizduojamo grafiko zona 1: kol vandens temperatūra išlieka skirtuminio diapazono ribose aplink nuostatį, valdiklis laiko visus agregatus išjungtus.
- **B.** Taškas 2: kai vandens temperatūra yra už skirtuminio diapazono ribų, valdiklis įjungia aukščiausio prioriteto kategorijos pirmosios pakopos agregatus. Pastaba: Toliau tekste glaustumo dėlei šią pakopą sudarančių agregatų įjungimas bus vadinamas pakopos įjungimu.
- **C.** Zona 3: jei dėl pirmosios pakopos tiekiamos energijos vandens temperatūra sparčiai pakyla ir išlieka skirtuminio diapazono ribose, valdiklis nesiima jokių tolesnių veiksmų ir palieka pirmąją pakopą veikti.
- **D.** Taškas 4 ir zona 5: jei dėl pirmosios pakopos tiekiamos energijos vandens temperatūra pakyla virš skirtuminio diapazono ribų, valdiklis išjungia pirmąją pakopą ir palieka ją išjungtą zonoje 5.
- **E.** Taškas 6 ir zona 7: šiuo atveju pirmosios pakopos tiekiamos energijos nepakanka, kad vandens temperatūra greitai pakiltų; vėl įjungus pirmąją pakopą taške 6, valdiklis po delsos, lygios parametro "Locking Time" vertei, pradeda skaičiuoti energijos stoką, rodomą 7 zonos brūkšniniame ruože; jei brūkšninis ruožas pasiekia "Release Integr" parametro vertę, valdiklis atblokuoja antrąją pakopą ir ją įjungia. Zonoje 7 rodomu atveju, vandens temperatūra pakyla iki skirtuminio diapazono ribos, prieš brūkšniniam ruožui pasiekiant šią vertę, todėl valdiklis neįjungia antrosios pakopos, bet palieka įjungtą pirmąją pakopą, nes vandens temperatūra išlieka skirtuminio diapazono ribose.
- **F.** Taškas 8 ir zona 9: panašiai kaip ir D aprašytas atvejis, valdiklis išjungia pirmąją pakopą taške 8 ir palieka ją išjungtą zonoje 9.
- **G.** Taškai 10 ir 11, ir zona 12: situacija panaši į aprašytą skirsnyje E, tačiau šiuo atveju po delsos, kuri lygi "Locking Time", energijos stoką žymintis brūkšninis ruožas pasiekia "Release Integr" parametro vertę, tada valdiklis atblokuoja antrąją pakopą ir ją įjungia (taške 11); ir palaiko zonoje 12, t.y. kol vandens temperatūra nesiekia skirtuminio diapazono ribų arba yra jo ribose.
- **H.** Taškas 13 ir zona 14: panašiai kaip aprašyto skirsnyje D pirmajai pakopai atveju, jei nuo antrosios pakopos tiekiamos energijos vandens temperatūra pakyla virš skirtuminio diapazono ribų, valdiklis sustabdo antrąją pakopą 13 taške ir pradeda skaičiuoti perteklinę energiją, kuri žymima 14 zonos brūkšniniu ruožu; jei brūkšninis ruožas pasieks "Reset Integral" parametro nustatytą vertę, valdiklis užblokuos antrąją pakopą ir sustabdys pirmąją. Zonoje 14 rodomu atveju, jei vandens temperatūra išlieka skirtuminio diapazono ribose, prieš brūkšniniam ruožui pasiekiant šią vertę, tai valdiklis neužblokuoja antrosios pakopos ir palieka pirmąją pakopą įjungtą. Antroji pakopa lieka išjungta visoje zonoje 14.
- **I.** Taškas 15 ir zona 16: kadangi antroji pakopa nebuvo užblokuota, ji įjungiama iškart, kai tik vandens temperatūra nebeatitinka skirtuminio diapazono ribų ir yra palaikoma zonoje 16.
- **J.** Taškai 17 ir 18, ir zona 19: situacija panaši į aprašytą skirsnyje H: valdiklis išjungia antrąją pakopą taške 17, tačiau šiuo atveju, taške 18, perteklinę energiją žymintis brūkšninis ruožas pasiekia "Reset Integral" parametro vertę; todėl taške 18 valdiklis užblokuoja antrąją pakopą ir įjungia pirmąją, o tada palaiko tokią būseną zonoje 19. Zonoje 19 sistema vėl yra zonos 1 situacijoje, kuri aprašyta skirsnyje A; todėl visi galimi vėlesni sistemos vyksmai atitinka jau aprašytus atvejus; pavyzdžiui, taške 20 vėl bus įjungta pirmoji pakopa, kaip jau tai vyko anksčiau taške 2.

Valdymo algoritmo veikimą galima apibendrinti šiomis taisyklėmis:

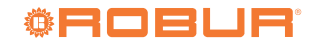

**ADDOCT**
- Tam tikru metu valdiklis veikia su keliomis atblokuotomis pakopomis ir likusiomis užblokuotomis pakopomis.
- Pirmoji kategorijos pakopa, kurios pirmumo laipsnis (prioritetas) aukščiausias, niekada neužblokuojama.
- ▶ Visos užblokuotos pakopos visada yra išjungtos; visos atblokuotos pakopos, išskyrus paskutiniąją, yra visada įjungtos; paskutinioji atblokuota pakopa yra įjungiama arba išjungiama, kai vandens temperatūra, atitinkamai, sumažėjusi ar pakilusi, išeina iš skirtuminio diapazono ribų.
- ▶ AY 35 ir AY 50 katilų atveju bus moduliuojama paskutinė įjungta atblokuota pakopa.
- Užblokuota pakopa atblokuojama (jjungiama), kai ruožas, žymintis energijos stoką, apskaičiuotą išsekus "Locking Time", pasiekia "Release Integr" verte (pav. 4.7 [p. 37](#page-36-0)).
- Atblokuota pakopa blokuojama (ir ankstesnė pakopa yra išjungiama), jei perteklinę energiją žymintis ruožas pasiekia "Reset Integral" vertę.

## **Pastabos**

**mm** 

▶ Atrakinimo ir atstatymo integralais grindžiamas pakopų atblokavimo ir užblokavimo principas leidžia suderinti generavimo galingumą, pritaikant jį prie sistemos apkrovos. Esant tam tikrai apkrovai, sistema kai kurias pakopas laiko nuolat išjungtas, o visas kitas, išskyrus vieną, įjungtas; likusi pakopa pakaitomis įjungiama ir išjungiama (arba moduliuojama AY 35 ir AY 50 katilų atveju), kad būtų galima reguliuoti vandens temperatūrą palaikant ją skirtuminio diapazono ribose. Šis reguliavimo principas sureguliuoja generacinius pajėgumus net ir esant nedideliems apkrovos svyravimams.

- Kita vertus, esant dideliems apkrovos svyravimams, viena ar kelios viena po kitos einančios pakopos paeiliui blokuojamos arba atblokuojamos, kol generacinis galingumas beveik susilygina su apkrova, o tada sistema grįžta prie pakaitinio įjungiant ir išjungiant atskirą pakopą reguliavimo.
- "Locking Time" funkcija leidžia numatyti, kad agregatai pradeda gaminti energiją tik praėjus tam tikram laikui po paleidimo; nuo to momento, kai valdiklis įjungia pakopą, "Locking Time" leidžia palaukti, kol ta pakopa paveiks valdiklį, ir tik tada apskaičiuoti vis dar trūkstamą energiją ir įjungti kitą pakopą. Šio parametro vertės yra susietos su įvairių tipų agregatų charakteristikomis.
- Kaip jau minėta, jei yra keletas agregatų kategorijų, didėjant šiluminei apkrovai, sistema pirmiausia įjungia visas aukščiausio prioriteto kategorijos pakopas, o tada, jei reikia, įjungia mažesnio prioriteto pakopas, ir taip toliau; mažėjant šiluminei apkrovai, sistema išjungia pakopas atvirkštine tvarka. Valdiklis kartkartėmis naudoja parametrų vertes, nustatytas žemesnio prioriteto kategorijai, kurioje įjungta bent viena pakopa; pavyzdžiui, jei sistemoje yra dvi agregato kategorijos, valdiklis naudoja aukščiausio prioriteto kategorijai nustatytas vertes, kol yra įjungtos tik tos kategorijos pakopos; kai tik įjungiama bent viena antrosios kategorijos pakopa, jis pereina prie šios kategorijos parametrų verčių naudojimo; o kai vėl įjungiamos visos antros kategorijos pakopos, jis grįžta prie pirmosios kategorijos verčių naudojimo.
- Jei paskutinioji atblokuojama pakopa yra sudaryta iš AY 35 ir AY 50 katilų, pakopos įjungimas ir išjungimas neįvyksta iš karto peržengus skirtuminę diapazono ribą, bet pagal apskaičiuojamą atblokavimo integralą (įjungimui) ir, atitinkamai, atstatymo integralą (išjungimui).

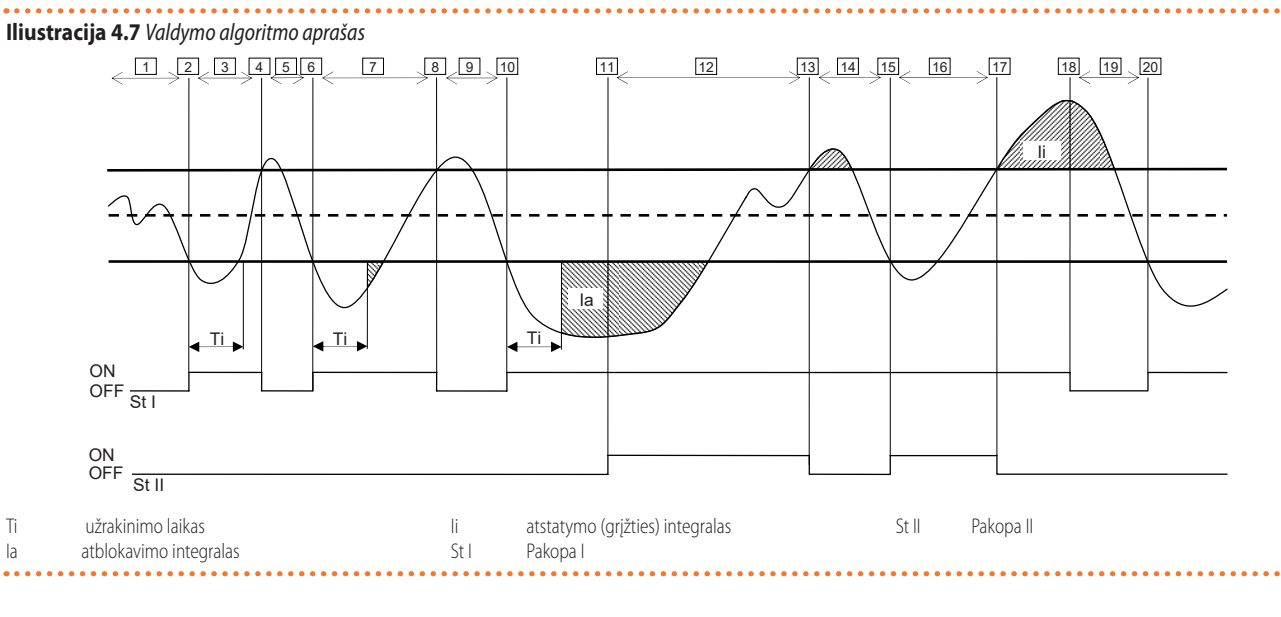

## <span id="page-36-0"></span>4.3.1.7 **Kategorijoje nustatyta minimali įjungimo trukmė**

Kiekvienoje kategorijoje yra papildomas parametras ("Min. Run Time"). Šis parametras apibrėžia minimalią kategorijos kiekvienos pakopos veikimo trukmę ir yra skirtas apsaugoti prietaisus nuo per trumpo veikimo laiko, kuris neigiamai paveiktų jų efektyvumą. Praktiškai, kai yra įjungta pakopa, ją galima išjungti tik pasibaigus minimaliai veikimo trukmei, nepriklausomai nuo punkte 4.3.1.6 [p.](#page-35-0)  36 aprašytų valdymo algoritmo taisyklių; pavyzdžiui, remiantis pav. 4.7 [p. 37](#page-36-0), laiko tarpsnis tarp taškų 2 ir 4 būtų trumpesnis už minimalią veikimo trukmę, pirmoji pakopa išsijungtų ne taške 4, o vėliau, pasibaigus iš taško 2 apskaičiuotai minimaliai veikimo trukmei. Suprantama, kad dėl per didelės šio parametro vertės gali sutrikti nustatymai, nes laikantis minimalios veikimo trukmės bus dažnai ir pastoviai pažeidžiamos normalaus algoritmo taisyklės; kita vertus, per maža vertė sutrumpins agregatų veikimo trukmę, o tai pakenks jų efektyvumui.

## 4.3.1.8 **Numatytosios parametrų vertės ir teisingo jų verčių pasirinkimo nurodymai (kategorijos 1-5)**

**Lentelė 4.2** *Numatytosios šildymo proceso valdymo parametrų vertės (kategorija 1)*

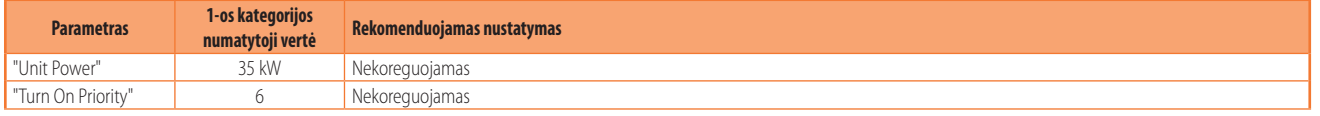

# *Montavimo, naudojimo ir programavimo vadovas – DDC* 37

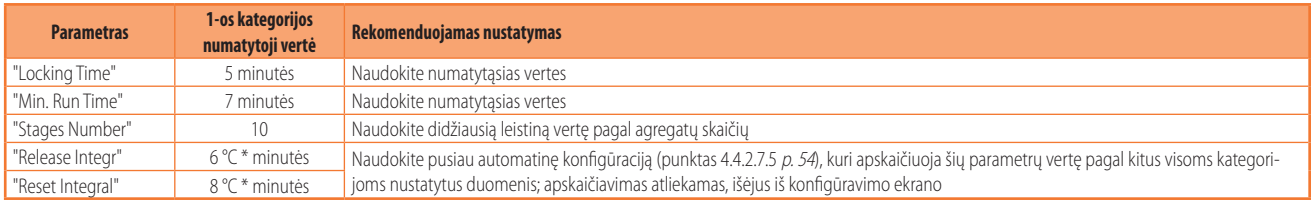

## **Lentelė 4.3** *Numatytosios šildymo proceso valdymo parametrų vertės (kategorijos 3- 5)*

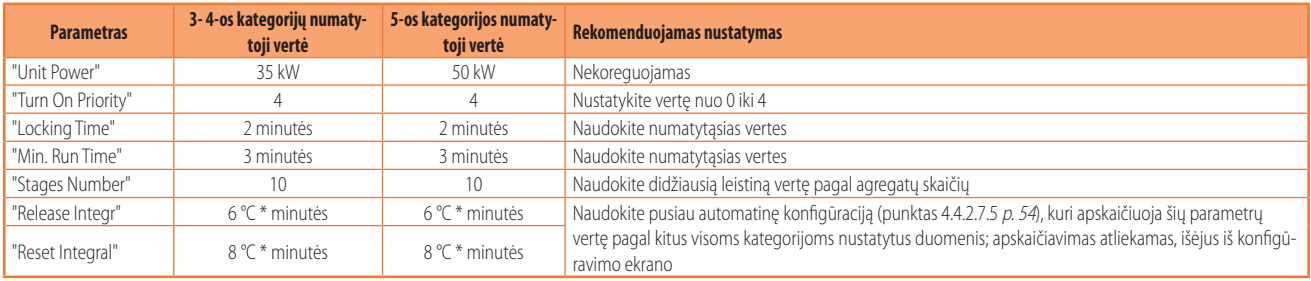

# 4.3.1.9 **Numatytosios parametrų vertės ir teisingo jų verčių pasirinkimo nurodymai (kategorijos 6-7)**

**Lentelė 4.4** *Numatytosios šildymo proceso valdymo parametrų vertės (kategorijos 6- 7)*

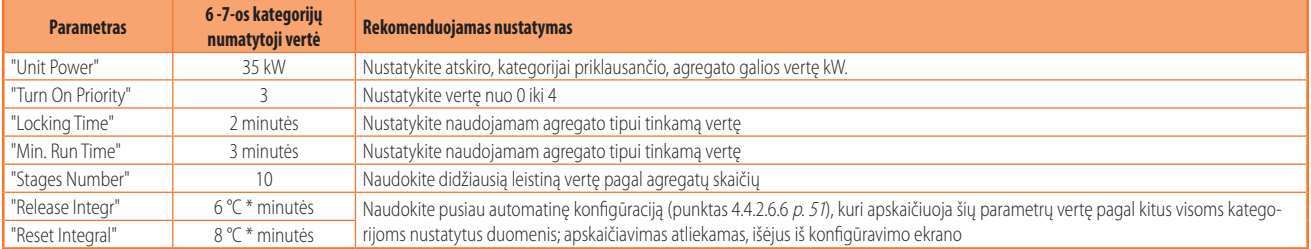

## <span id="page-37-2"></span>4.3.1.10 **Parametrų kalibravimo, pagrįsto sistemos veiksenos stebėjimu, metodinės rekomendacijos.**

Naudojant pusiau automatinę konfigūraciją automatiškai nustatytos integralų vertės taikomos sistemoms su įprasta šilumine inercija. Jei reikia valdyti sistemas su labai mažomis arba labai didelėmis inercijos vertėmis, valdymo parametrus reikia nustatyti kitaip.

Keletas rekomendacijų:

- ▶ Pirmasis gerai valdomos sistemos požymis yra tas, kad pastovioje būsenoje (esant pastoviai apkrovai) funkcionuoja tik viena kintančioji (protarpinė) pakopa.
	- Tačiau, jei pastoviosios būsenos sąlygomis funkcionuoja kelios kintančiosios (protarpinės) pakopos, reikia padidinti integralus ir atstatymui, ir atblokavimui.
- ▶ Jei per lėtai reaguojama į apkrovos arba nuostačio vertės pokyčius:
	- Sumažinkite tiek atstatymo, tiek atblokavimo integralus.
	- Sumažinkite pakopų skaičių, tik atlikę ankstesnę parinktį.
- ▶ Jei vienos pakopos pertrūkiai yra per dažni:
- **Padidinkite pakopų skaičių.** 
	- **Padidinkite skirtumine verte (numatytoji vertė = 2 °C) jos nevir**šijant, kad per daug nenukryptų nuo nuostačio vertės.
- ▶ Jei pastebimas per didelis perviršis (temperatūra stipriai viršija nuostačio vertę):
	- Sumažinkite atstatymo integralą.
- ▶ Jei pastebimas per didelis nuokrytis (temperatūra stipriai nukrenta žemiau nuostačio vertės):
	- Sumažinkite atblokavimo integralą.

Kai yra reikalinga tokia nuostačio vertė, kuri beveik siekia agregatų eksploatacines ribas, tai, esant mažai apkrovai, sistema prastai reguliuosis, nes agregatai nuolat viršys eksploatacines ribas.

Norint išvengti tokio efektyvumą ženkliai bloginančio poveikio, būtina aktyvuoti klimatinę kreivę arba sumažinti nuostačio vertę (šildymo režime).

Sistemose su bendru siurbliu, kuriose toks poveikis ypač didelis, taip pat galima imtis priemonių sumažinant pakopų skaičių.

# <span id="page-37-3"></span>4.3.1.11 **Kitų gamintojų katilo vandens siurblio delsa**

Tik 6-7 kategorijose, kurios priskirtos kito gamintojo katilams, taip pat gali būti taikomas šis, "Water Pump delay", parametras. Parametras šiai kategorijai taikomas, jei jai yra priskirti katilai, kuriuose yra specialus Robur sistemos valdomas vandens siurblys; parametro paskirtis - nustatyti šio tipo vandens siurblio išjungimo delsą. Jei kategorijai yra priskirta keletas tokio tipo katilų, tai visų tokių katilų siurblių išjungimo delsa bus tokia pati.

# <span id="page-37-0"></span>4.3.1.12 **Išvado ir įvado ribinė temperatūra**

Tik kategorijoje 1, skirtoje šilumos siurbliams, taip pat gali būti taikomi šie parametrai "Out T Lim(wng)" ir "In T Lim.(wng)". Paprastai šie parametrai yra, jei naudojamas komplementavimo ir pakeitimo veikimo režimas. Daugiau informacijos, ką reiškia šie parametrai, rasite punkte 4.2.2 [p. 34](#page-33-0).

## <span id="page-37-1"></span>4.3.1.13 **Papildomi valdiklio parametrai komplementavimo ir laipsniško pakeitimo režimui**

Tik kategorijoje 1, skirtoje šilumos siurbliams, taip pat gali būti taikomi šie parametrai "Limit Reg Setp", "Lim Reg Differ", "LimReg Rel Int" ir "LimReg Res Int". Paprastai šie parametrai yra, jei naudojamas komplementavimo ir laipsniško pakeitimo veikimo režimas. Daugiau informacijos, ką reiškia šie parametrai, rasite punkte 4.2.2.2 [p. 35](#page-34-0).

## 4.3.1.14 **Parametrų nustatymas**

Parametrų nustatymo veiksmų aprašymą rasite punkte 4.4.2.7.5 p. [54](#page-53-0) apie pagrindinės sistemos nustatymus.

# 4.3.2 **BKV tiekimo procesas**

# 4.3.2.1 **KBV tiekimo funkcija pagrindinės sistemos dalyje**

Pagrindinio KBV tiekimo, t. y. tiekiamo tuo pačiu metu kaip ir šildymas bei tais pačiais vamzdynais, valdymas yra toks pat, kaip ir aukščiau aprašyto šildymo tiekimo, ir naudojamos tų pačių parametrų vertės, tačiau su skirtinga nuostačio verte.

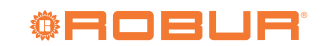

# 4.3.2.2 **KBV tiekimo funkcija atskiriamosios sistemos dalyje**

Atskiriamojoje sistemos dalyje esančio KBV tiekimo valdymo algoritmas yra toks pat kaip ir šildymo sistemos, tačiau, šiuo atveju naudojamos priskirtos parametrų vertės, leidžiančios diferencijuoti valdymą; jas nustatykite, kaip nurodyta punkte 4.4.2.6.6  $p. 51$  $p. 51$  apie sistemos atskirosios dalies nustatymus. Numatytosios parametro vertės yra tokios pačios kaip ir pagrindinės sistemos dalies.

 $999999$ 

4

Šiuo atveju, nėra nei "Out T Lim(wng)", nei "In T Lim.(wng)" parametrų (punktas 4.3.1.12 [p.](#page-37-0) 38), nei komplementavimo ir laipsniško pakeitimo režimui taikomų papildomo valdiklio parametrų (punktas 4.3.1.13  $p. 38$  $p. 38$ ), kadangi sistemos atskiriamojoje dalyje nėra komplementavimo ir pakeitimo režimo.

# 4.3.3 **Vėsinimo procesas**

# 4.3.3.1 **Bendras aprašymas**

Vandens temperatūros valdymo algoritmas yra identiškas šildymo režimo valdymo algoritmui, išskyrus reversinę logiką, pagal kurią pakopos įjungiamos, kai temperatūra yra aukštesnė už nustatytąją, ir išjungiamos, kai ji nukrenta žemiau nustatytosios; algoritmo aprašymą žr. punkte 4.3.1.6 [p. 36](#page-35-0).

Taip pat vėsinimo režime yra parametras "Wat. Differential" su numatytąja 2 °C verte ir kurio reikšmė tokia pati kaip aprašyta šildymo režime.

### 4.3.3.2 **Agregatų kategorijos ir numatytosios parametrų vertės**

Vėsinimo procesui taikytinos kategorijos:

- 1 kategorija
	- Visų esamų Robur šilumos siurblių ir čilerių šaldymo moduliai yra automatiškai priskirti šiai kategorijai.
- ▶ Kategorijos 2 ir 3
- Šios kategorijos yra numatytos būsimiems Robur gaminiams.
- ▶ Kategorijos 4 ir 5
- Netaikoma.
- $\triangleright$  6-7 kategorija

Montuotojas gali šioms kategorijoms priskirti bet kuriuos kito gamintojo čilerius. Nustatymo instrukcijas žr. lentelėje 4.6 [p. 39](#page-38-0).

Kategorijai 1 (čileriai ir šilumos siurbliai) yra iš anksto nustatyta 17 kW vertė, kurios negalima keisti.

Kiekvienai iš 6-7 kategorijų (kito gamintojo čileriai) montuotojas gali nustatyti vertę nuo 1 iki 1680 kW.

1-osios kategorijos numatytoji vertė yra 6, o 6-7 kategorijų yra 3. Visų kategorijų įjungimo prioritetą galima laisvai nustatyti ribose nuo 0 iki 6; todėl įjungti Robur ir kitų gamintojų įrangą galima bet kokia tvarka. Pažymėtina, kad tą patį uždegimo prioritetą galima priskirti daugiau nei vienai kategorijai; kaip ir šildymo režime, DDC išlaikys subalansuotą tai pačiai kategorijai priklausančių agregatų, taip pat vienodą prioritetą turinčioms kategorijoms priklausančių agregatų veikimo laiką.

## 4.3.3.3 **Numatytosios parametrų vertės ir teisingo jų verčių pasirinkimo nurodymai (kategorija 1)**

**Lentelė 4.5** *Numatytosios vėsinimo proceso valdymo parametrų vertės ( kategorija 1)*

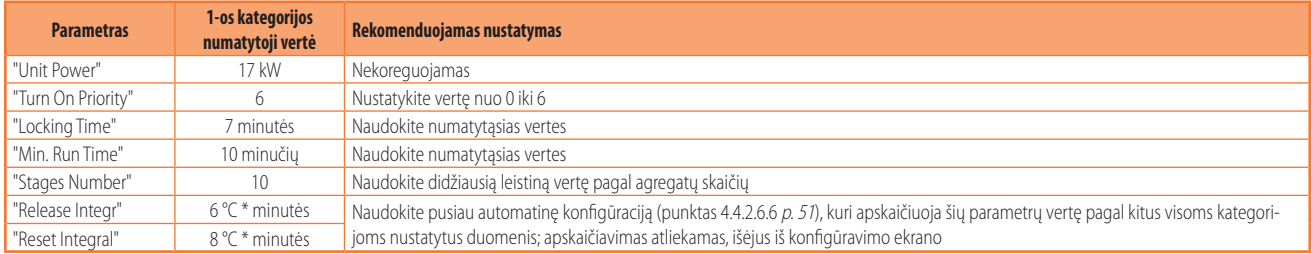

## 4.3.3.4 **Numatytosios parametrų vertės ir teisingo jų verčių pasirinkimo nurodymai (kategorijos 6-7)**

<span id="page-38-0"></span>**Lentelė 4.6** *Numatytosios vėsinimo proceso valdymo parametrų vertės ( 6-7 kategorijos)*

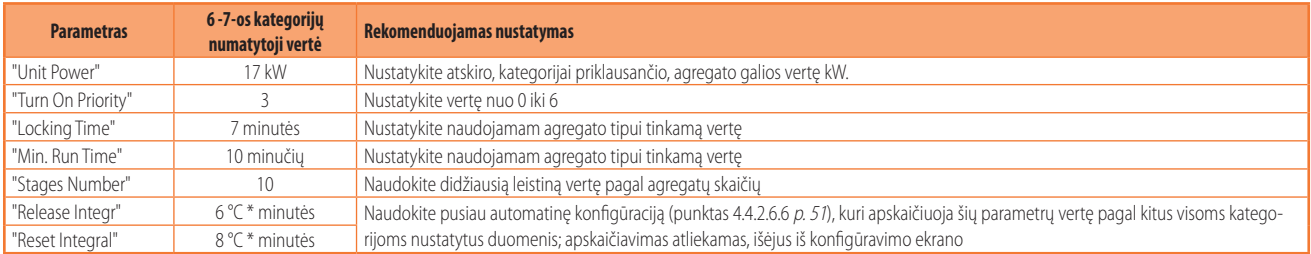

Nurodymus, kaip tinkamai keisti parametrus pagal sistemos valdymo veikimo stebėseną, žr. šildymo režimo aprašyme (punktas 4.3.1.10 [p. 38](#page-37-2))

moje nėra komplementavimo ir pakeitimo režimo.

# <span id="page-38-1"></span>4.3.3.5 **Kitų gamintojų čilerio vandens siurblio delsa**

Analogiškai kaip ir šildymo režime, tik 6-7 kategorijose, kurios priskirtos kito gamintojo čileriams, taip pat gali būti taikomas šis, "Water Pump delay", parametras. Parametras šiai kategorijai taikomas, jei jai yra priskirti čileriai, kuriuose yra specialus Robur sistemos valdomas vandens siurblys; parametro paskirtis - nustatyti šio tipo vandens siurblio išjungimo delsą. Jei kategorijai yra priskirta keletas tokio tipo čilerių, tai visų tokių čilerių siurblių išjungimo delsa bus tokia pati.

**COOOO** Šiuo atveju, nėra nei "Out T Lim(wng)", nei "In T Lim.(wng)" parametrų (punktas 4.3.1.12 [p.](#page-37-0) 38), nei komplementavimo ir laipsniško pakeitimo režimui taikomų papildomo valdiklio parametrų (punktas 4.3.1.13  $p. 38$  $p. 38$ ), kadangi vėsinimo siste-

## 4.3.3.6 **Parametrų nustatymas**

Parametrų nustatymo veiksmų aprašymą rasite punkte 4.4.2.7.5 p. [54](#page-53-0) apie pagrindinės sistemos nustatymus.

# 4.4 **"SYSTEM INSTALLATION" MENIU**

Į šį meniu gali patekti tik įgaliotas kvalifikuotas personalas. Kad įeitumėte į meniu, pasirinkite iš "Main Menu", kaip nurodyta pav. 4.8 [p. 40](#page-39-0) , tada įveskite, jei prašoma, montuotojo (diegėjo) slaptažodį ekrane pasirodžiusia skaitmenine klaviatūra.

Žemiau nurodytos šiame meniu esančios parinktys:

- ▶ "DDC"
- ▶ "Plants"

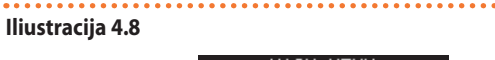

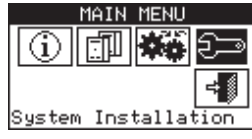

# <span id="page-39-0"></span>4.4.1 **"DDC"**

Kad patektumėte į meniu, pasirinkite "DDC".

# **Iliustracija 4.9**

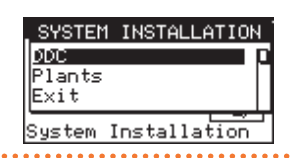

# **Iliustracija 4.10**

<span id="page-39-2"></span>4.4.1.1 **"ID Setup"**

Jei naudojamos daugybinių DDC sistemos, ši parinktis leidžia priskirti DDC ID. Jei naudojamos vieno DDC sistemos, nėra būtina priskirti DDC ID, kadangi jau yra priskirta numatytoji vertė ID=960.

- Nustatykite ID, atlikdami šiuos veiksmus:
- **1.** Meniu pasirinkite "ID Setup".
- **2.** Nustatykite žymeklį ant skaičiaus "ID Value:" teksto dešinėje. Paspauskite rutulinę rankenėlę: skaičius pradės blyksėti. Sukdami rutulinę rankenėlę, pakeiskite vertę ir ją patvirtinkite, paspausdami rutulinę rankenėlę.

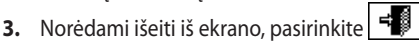

**4.** Pakartokite 1 ir 2 etapus kiekvienam prie CAN magistralės tinklo prijungiamam DDC ir priskirkite kitokią ID vertę nei kitiems DDC.

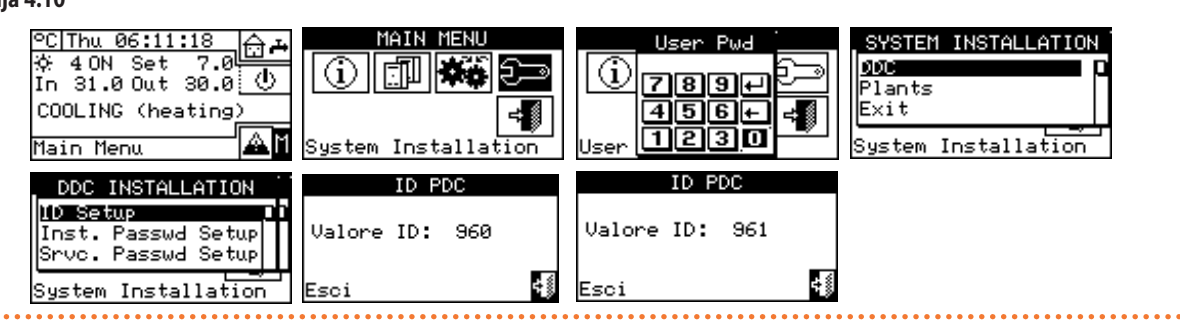

# 4.4.1.2 **"Inst. Passwd Setup"**

po išėjimo iš meniu.

**Iliustracija 4.11**

como

Ši parinktis leidžia nustatyti/išjungti montuotojo (diegėjo) slaptažodį. Kai jau yra aktyvuotas slaptažodis, jį reikės įvesti kiekvieną kartą, kai norėsite patekti į "System Installation" meniu  $\overline{\mathbb{C}}$ 

Kiekvieną kartą įvedus slaptažodį, jis išlieka aktyvus 10 minučių

- **1.** Meniu pasirinkite "Inst. Passwd Setup".
- **2.** Tuo atveju, jei montuotojo (diegėjo) slaptažodis jau egzistuoja, DDC ekrane pasirodys skaitmeninė klaviatūra, kuria reikia įvesti senąjį diegėjo slaptažodį ir patvirtinti
- **3.** Įveskite naują slaptažodį ir jį patvirtinkite  $\pm$
- **4.** Dar kartą įveskite naują slaptažodį ir jį patvirtinkite  $\frac{1}{\sqrt{1-\frac{1}{n}}}$

Norėdami nustatyti ar pakeisti montuotojo (diegėjo) slaptažodį, atlikite šiuos veiksmus:

 $\left( \frac{1}{2} \right)$ Norėdami išjungti montuotojo (diegėjo) slaptažodį, etapuose 3 ir 4 neįvedinėkite naujo slaptažodžio, bet tik pasirinkite  $\Box$ 

#### °C|Thu 06:11:18 SYSTEM INSTALLATION ਿ∸  $640N$  Set 7.0 画楼 000 6. (i) Œ 700 Plants COOLING (heating) Exit ⊣∎ ⊰∰ <u> ටැවු වත</u> ΔM Main Menu Sustem Installation System Install lation ion DDC INSTALLATION DD. 'nм **DDC** ID Setup ltn s ID S ID S <u>राष्ठाञ्चास</u> <u> [7] 8] 9] [9]</u> 7890 Inst. Passwd Setup linst ltus lunsti linst tup. ābaa Srvc. Passwd Setup Unit <u>agoer</u> Unit बाञाञान Unit hg. þg <u> Tielsio</u> नायाञान । । । । । । । । । System Installation

# <span id="page-39-1"></span>4.4.1.3 **"Units-DDC Binding"**

Prieš atlikdami šiuos darbus, įsitikinkite, kad visos elektroninės plokštės agregatuose būtų sukonfigūruotos priskiriant CAN magistralinio tinklo ID ir priskiriant jas sistemai.

Taip pat patikrinkite, kad kiekvienas agregatas būtų priskirtas teisingai grupei: pagrindinės sistemos dalis arba atskiriamosios sistemos dalis.

Jei yra vienas ar daugiau RB100 arba RB200 įtaisų, taip pat patikrinkite, kad jie būtų sukonfigūruoti. Atsižvelgiant į naudojamo įtaiso tipą, rekomenduojame perskaityti, atitinkamai, RB100 arba RB200 eksploatavimo vadovus.

Galiausiai, prieš įjungdami DDC, įsitikinkite, kad būtų įjungtas visų agregatų ir RB100 arba RB200 įtaisų, jei tokie yra, el. maitinimas. Pav. 4.12 [p. 41](#page-40-0) parodytas "Units-DDC Binding" meniu ekranas.

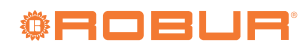

# **Iliustracija 4.12** *"Units-DDC Binding" meniu ekrano pavyzdys*

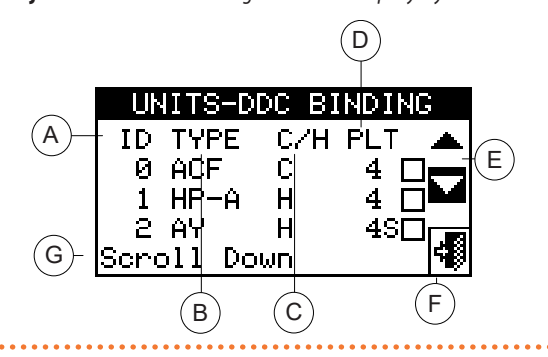

- A Agregato CAN magistralinio tinklo ID<br>B Robur arba kito gamintojo agregato t
- B Robur arba kito gamintojo agregato tipas, arba įrenginio dalies, kuri valdoma RB100 arba RB200 prietaisu (-ais) tipas (lentelė 4.7 [p. 41](#page-40-1))
- C Agregato arba sistemos dalies funkcija; "C" atšaldyto vandens ruošimas; "H" karšto vandens ruošimas; "CH" pakaitinis atšaldyto/karšto vandens ruošimas (netaikytina kitų gamintojų įrangai)
- D Sistemos, kurioje įrengtas agregatas, ID Raidė "S" reiškia, kad grupė, kuriai priklauso agregatas arba įrenginio dalis, yra atskiroji įrenginio dalis.
- E Agregatų rodymo ekrane slinkties rodyklės
- F Išėjimo iš ekrano mygtukas
- G Žymekliu paryškintos funkcijos aprašas

<span id="page-40-0"></span>Lentelėje 4.7 [p. 41](#page-40-1) pateikiamas visų agregatų ir sistemos dalių sąrašas su trumpu aprašymu. Daugiau informacijos apie kitų gamintojų agregatų valdymą (tik su RB200) ir sistemos dalis rasite RB100 arba RB200 įtaiso, priklausomai nuo to kurį naudojate, eksploatavimo vadovuose. Sistema ar sistemos, kurias valdys DDC, paimamos iš sistemų, kuriose yra sukonfigūruoti DDC priskirti agregatai.

Pavyzdžiui, jei visi toje pačioje vėsinimo sistemoje esantys agregatai yra priskirti DDC, tai šis valdiklis "supranta", kad turi valdyti šią vėsinimo sistemą.

Jei vėsinimo sistemos agregatai ir šildymo sistemos agregatai su skirtingais ID yra priskiriami DDC, pastarasis tai traktuoja, kad turi valdyti dvi atskiras vėsinimo ir šildymo sistemas.

Jei 2-vamzdynų šildymo/šaldymo agregatai (GAHP-AR) ir (arba) tai pačiai sistemai priklausantys šildymo ir šaldymo agregatai yra priskirti DDC (pvz. 1 GA ACF sistemoje ID=0 ir GAHP A prietaisas toje pačioje sistemoje), tai DDC "supranta", kad jis turi valdyti 2-vamzdynų šildymo/ vėsinimo sistemą.

> Šiuo konkrečiu atveju taip pat yra įrengta 2-vamzdynų šildymo/ vėsinimo sistema:

 GAHP GS/WS šildymas/vėsinimas, jei abu moduliai yra priskirti prie tos pačios sistemos ID.

Pav. 4.12 [p. 41](#page-40-0) rodomi esami agregatai ir kiekvieno iš jų: agregato ID, agregato tipas arba sistemos dalies tipas, funkcija (šildymas ir (arba) vėsinimas) ir sistemos, kuriai jie priskirti, ID (raidė "S" reiškia, kad grupė, kuriai priklauso agregatas, yra atskiroji sistema. Jei prie agregato tipo nėra raidės "S", reiškia, kad grupė, kuriai priklauso agregatas, yra pagrindinė sistema).

4-vamzdynų agregatams (GAHP GS/WS šildymas/vėsinimas) rodomos dvi nuoseklios eilutės (abi su tuo paties agregato ID) - viena vėsinimo moduliui ("C"), kita šildymo moduliui ("H"); kiekvienoje eilutėje rodomas sistemos ID, kuriai priskirtas atitinkamas modulis.

i GAHP GS/WS prietaisų atveju, sistema reikalauja, kad moduliai būtų priskirti tam pačiam DDC.

Norėdami priskirti agregatus ir sistemos dalis DDC valdikliui, atlikite žemiau nurodytus veiksmus:

- **1.** Meniu pasirinkite "Units-DDC Binding".
- **2.** Pasirinkite "Yes" , kad galėtumėte atlikti naują konfigūraciją.

i **Kiekvieną kartą, kai atliekama nauja konfigūracija, ankstesnė konfigūracija ištrinama.**

- **3.** Norėdami sistemai priskirti agregatą ir (arba) dalį, nustatykite žymeklį ant  $\Box$  ir paspauskite rutulinę rankenėlę.  $\Box$  simbolis rodo, kad agregatas/dalis sistemai yra priskirtas.
- **4.** Kad ekrane rodytų kitus sistemai (-oms) priskirtinus prietaisus ar dalis, pasirinkite  $\Box$  arba  $\Box$
- **5.** Kartokite etapus 3 ir 4, kol bus pasirinkti visi agregatai/dalys, kuriuos valdys DDC.
- **6.** Norėdami išeiti iš "Units-DDC Binding", pasirinkite  $\left| \frac{d}{dx} \right|$ 
	- 1 Jei sistemoje yra nors vienas atskiriamajai grupei priklausantis agregatas, reikia atlikti konfigūraciją pagal instrukcijas, nuro-dytas punkte 4.4.2.6.1 p. [49](#page-48-0) ir punkte 4.4.2.7.11 p. [64](#page-63-0) (jei yra nors vienas pagrindinei grupei priklausantis agregatas). Jei šis etapas praleidžiamas, pagrindiniame ekrane pasirodys "CONFIG. INCOMPL." (neužbaigta konfigūracija).

**Iliustracija 4.13** 01:10:08 SYSTEM INSTALLATION loos |Ao| 師 Ð, (i) ाराबाबाम NOT CONFIG Plants <u>ৰাচালন</u> Exit ª∰ NOT CONFIG **ANT** <u> ෆිවුලු ල</u> Sustem Installatio lSu∈ Main Menu tion UNITS-DDC BINDING UNITS-DD DDC INSTALLATION **MORNT** ID TYPE  $C/H$  $PIT$ Inst. Passwd Setup<br>Srvo. Passwd Setup CZH Z TD. TYPE PL T New<br>tş-DDC ā ÁČF  $\overline{4}$ 'ਸ਼<del>∽</del> **B** ACF ē ้๏ un New<br>nits-D<br>inding ē  $\overline{\bf 4}$  $\frac{1}{2}$  HP  $HP - A$  $\frac{1}{2}$  $HP - A$ H  $\overline{4}$ ō  $H$  $\mathbf{4}$  $\Box$ Units-DDC Binding ïάν  $\mathsf{H}$ 49  $\mathsf{H}$ 4SM **Yes**  $\overline{N}$ 4 System Installation Scroll Up

## <span id="page-40-1"></span>**Lentelė 4.7** *Įrangos ir sistemos dalių tipai*

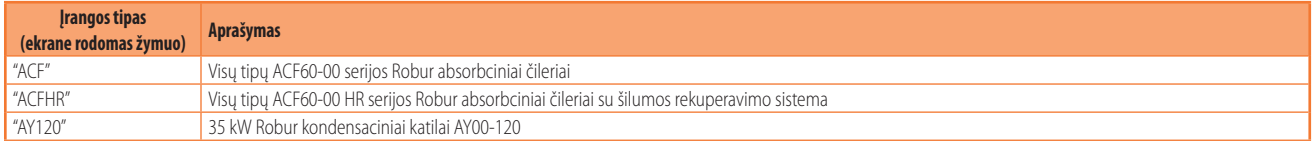

# *Montavimo, naudojimo ir programavimo vadovas – DDC* 41

**COOOO** 

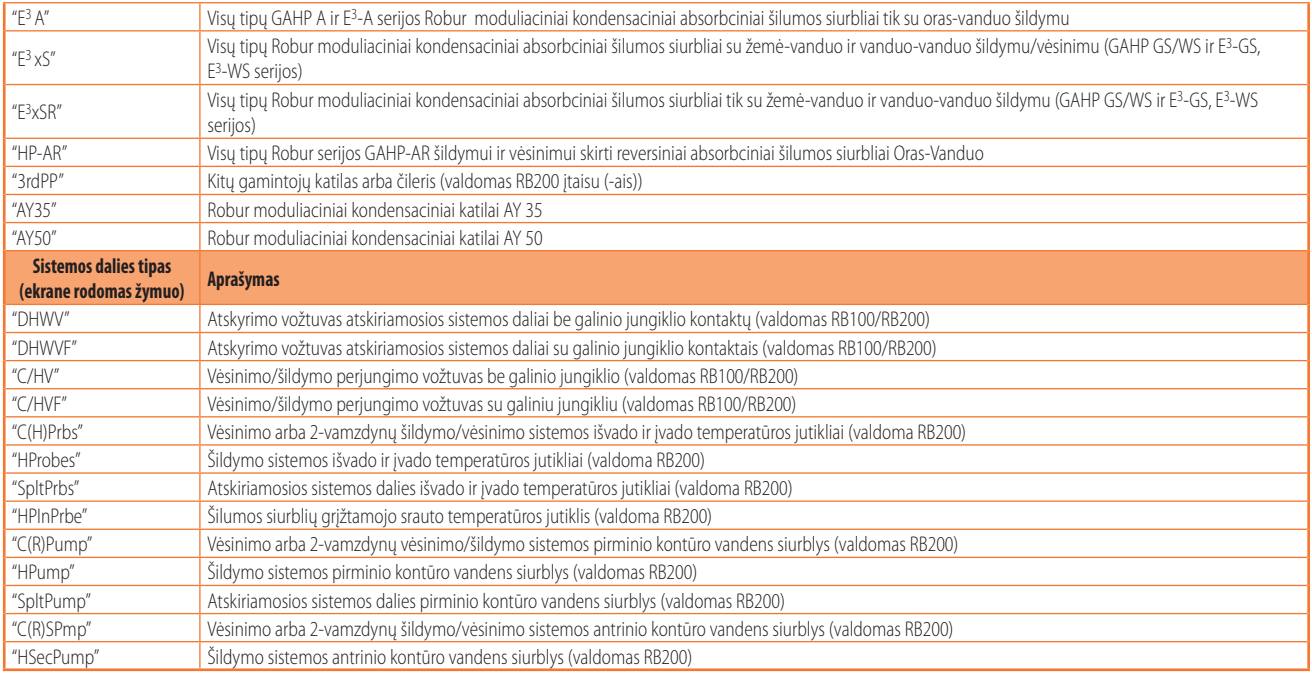

# <span id="page-41-0"></span>4.4.1.4 **"Units Bind. Check"**

Šiame meniu galima patikrinti esamo agregato konfigūraciją: Norėdami patikrinti konfigūraciją:

- **1.** Meniu pasirinkite "Units Bind. Check"
- **2.** Kad ekrane rodytų visus DDC priskirtus agregatus, pasirinkite arba .
- **3.** Norėdami išeiti iš ekrano, pasirinkite .

## **Iliustracija 4.14**

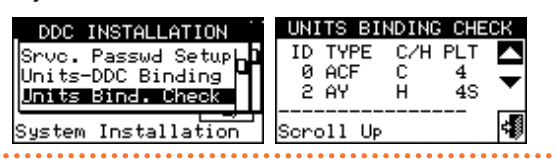

# <span id="page-41-1"></span>4.4.1.5 **"Master DDC Setup" (tik daugybinių DDC sistemoms)**

Ši parinktis yra trečiasis daugybinių DDC konfigūracijos etapas (punktas 4.5.2.2 p. [66](#page-65-0)) ir skirta kiekvieno DDC paskirčiai nustatyti (pagrindinis arba pavaldusis). Sistemoje tik vienas DDC sukonfigūruojamas kaip pagrindinis, o kiti sukonfigūruojami kaip pavaldieji. Norėdami nustatyti šią parinktį, atlikite šiuos veiksmus:

- **1.** Meniu pasirinkite "Master DDC Setup".
- **2.** Pasirinkite simbolį **秦家** 2-vamzdynų vėsinimo/šildymo sistema;<br>**[1] EI]**<br><br><u>第 atšaldyto vandens ruošimo sistema; <mark>秦 atšaldyto vandens</mark></u> karšto vandens ruošimo sistema;  $\frac{1}{2}$

ruošimo sistema.

- **3.** Norėdami DDC nustatyti kaip pagrindinį arba kaip pavaldųjį, nustatykite žymeklį ant ir paspauskite rutulinę rankenėlę. simbolis reiškia, kad DDC buvo nustatytas kaip pagrindinis, o simbolis reiškia, kad jis buvo nustatytas kaip pavaldusis.
- 4. Norėdami išeiti iš ekrano, pasirinkite ...
- **5.** Jei DDC valdo dvi sistemas, kitai sistemai pakartokite 2 ir 3 etapus.
- **6.** Pakartokite etapus 1 3 kiekvienam esančiam DDC.

 $\gamma$ Sistemoje tik vienas DDC turi būti nustatytas kaip pagrindinis. Pavaldžiajame DDC negalima sukonfigūruoti skirtingoms grupėms (pagrindinė grupė ir atskirtoji grupė) priklausančių agregatų. Pavaldžiajame DDC negalima sukonfigūruoti AY 35 arba AY 50 katilų, kuriuos norima valdyti moduliuojant, taip pat RB100 arba RB200 įtaisu (-ais) valdomo (-ų) kito gamintojo katilų arba sistemos dalių.

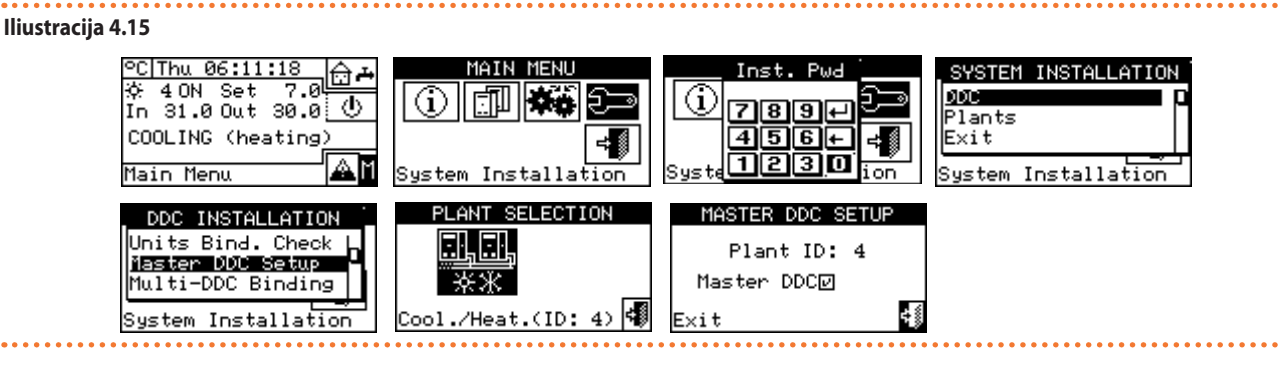

# <span id="page-41-2"></span>4.4.1.6 **"Multi-DDC Binding"**

Tai yra ketvirtasis daugybinių DDC sistemų konfigūracijos etapas (punktas 4.5.2.2 p. [66](#page-65-0)), kurį būtina atlikti su visais sistemoje veikiančiais DDC. DDC tarpusavyje keičiasi informacija apie jiems priskirtus agregatus, kad nustatytų, ar jie turi koordinuoti tam tikrų agregatų valdymą. Taip vyksta, kai prie tos pačios sistemos prijungtiems agregatams arba įrangos moduliams priskiriamas daugiau nei vienas DDC. Visuose DDC ekranuose pradedama rodyti informacija apie juos pačius

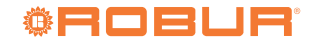

ir kitus esamus DDC, kaip nurodyta pav. 4.16 [p. 43](#page-42-0). Pirmoje eilutėje pateikiama informacija apie DDC, kurio duomenys rodomi. Kitose eilutėse

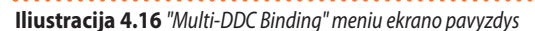

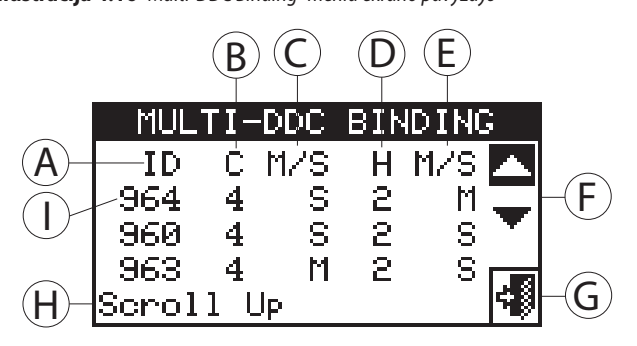

<span id="page-42-0"></span>Šiuos veiksmus reikia atlikti vienu metu visuose sistemos DDC valdikliuose:

- **1.** Išskleidžiamajame meniu pasirinkite "Multi-DDC Binding".
- **2.** Pasirinkite "Yes" , kad galėtumėte atlikti naują konfigūraciją.

**Kiekvieną kartą, kai atliekama nauja konfigūracija, ankstesnė konfigūracija ištrinama.**

- **3.** Ekrane bus vaizduojami DDC, kuriame atliekama daugybinių DDC konfigūracija, duomenys, aprašyti pav. 4.16 [p. 43](#page-42-0).
- **4.** Pakartokite 1 3 etapus visuose kituose sistemoje esančiuose DDC.

pateikiama informacija apie kitus tinkle esančius DDC. Pav. 4.16 [p. 43](#page-42-0) vaizduojami parametrai, rodomi daugybinių DDC konfigūracijos metu.

- A DDC valdiklio CAN magistralinio tinklo ID
- B Atšaldyto vandens sistemos ID
- C B punkte nurodytos sistemos DDC funkcija: "M" pagrindinis; "S" pavaldusis
- D Karšto vandens sistemos ID
- E D punkte nurodytos sistemos DDC funkcija: "M" pagrindinis; "S" pavaldusis
	- F Slinkties rodyklės DDC valdikliams peržiūrėti
- G Išėjimo iš ekrano mygtukas
- H Žymekliu paryškintos funkcijos aprašas

Pirmoje eilutėje rodomi DDC valdiklio, kuriame atliekama daugybinių DDC konfigūracija, duomenys.

- **5.** Luktelėkite, kol DDC gaus informaciją iš kitų DDC, kad ekrane būtų rodomi visų DDC duomenys: DDC ID, valdomos sistemos (-ų) ID, sistemos tipas, kiekvienai valdomai sistemai taikytinas ar pagrindinis, ar pavaldusis.
- **COOCO**

Visų DDC duomenys ekrane bus rodomi tik tada, kai visuose juose bus daugybinių DDC konfigūracijos prieiga.

- **6.** Atidžiai patikrinkite, ar yra rodoma pilna informacija ir atitinka pageidaujamą informaciją.
- **7.** Norėdami išeiti, visuose DDC pasirinkite

**Iliustracija 4.17**

 $\gamma$ 

mm

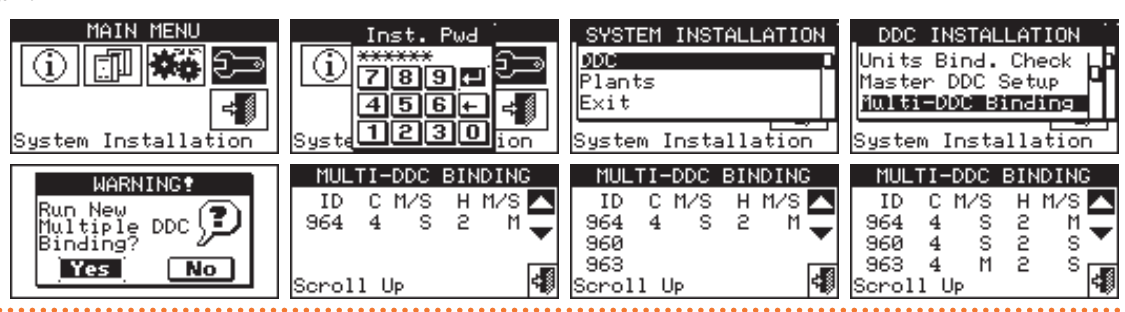

Sistemos, kurioje sukonfigūruoti GAHP GS/WS šildymo/vėsinimo agregatai, pagrindinis DDC TURI būti vienas iš tų, kuris faktiškai valdo GAHP GS/WS šildymo/vėsinimo įrangą. (Įspėjimas: šios taisyklės turi laikytis konfigūraciją vykdantis specialistas, nes ji nėra automatiškai užtikrinama).

Jei GAHP GS/WS šildymo/vėsinimo agregatai yra 4 vamzdynų konfigūracijos (t.y. šaltoji atšaka sukonfigūruota sistemoje, kurios ID skiriasi nuo sistemos, kurioje sukonfigūruota karštoji atšaka, ID), tai dviejų sistemų pagrindinis DDC TURI būti tas pats. (Ši taisyklė bet kuriuo atveju yra privaloma, nes jei DDC, kuriame GAHP GS/WS šildymo/vėsinimo agregatai sukonfigūruoti 4 vamzdynų režimu, yra nustatytas kaip vienos iš dviejų sistemų pagrindinis valdiklis, jis TAIP PAT automatiškai nustatomas kaip pagrindinis ir kitos sistemos valdiklis).

 $\alpha$ Kiekvienas pavaldusis DDC negali valdyti skirtingoms grupėms priklausančių agregatų; t.y. kiekvienas DDC turi valdyti tik tuos agregatus, kurie priklauso atskiriamajai grupei arba tik tuos, kurie priklauso pagrindinei grupei. Abiems grupėms priklausančius agregatus gali valdyti tik pagrindinis DDC.

m

Visus objektus, kurie valdomi vienu ar keliais RB100 (sistemos dalys), arba RB200 (kitų gamintojų įranga ar sistemos dalys) įtaisais, galima sukonfigūruoti tik pagrindiniame DDC.

 $-000000$ Visus AY 35 ir AY 50 katilus, kuriuos norima valdyti moduliuojant, galima sukonfigūruoti tik pagrindiniame DDC.

# 4.4.1.7 **"M.-DDC Bind. Check"**

Šiame meniu galite valdyti esamą daugybinių DDC konfigūraciją: Norėdami patikrinti konfigūraciją:

- **1.** Meniu pasirinkite "M.-DDC Bind. Check"
- **2.** Kad ekrane rodytų visus DDC priskirtus agregatus, pasirinkite arba
- **3.** Norėdami išeiti iš ekrano, pasirinkite  $\left| \frac{d\mathbf{r}}{dt} \right|$

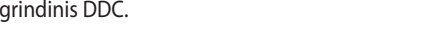

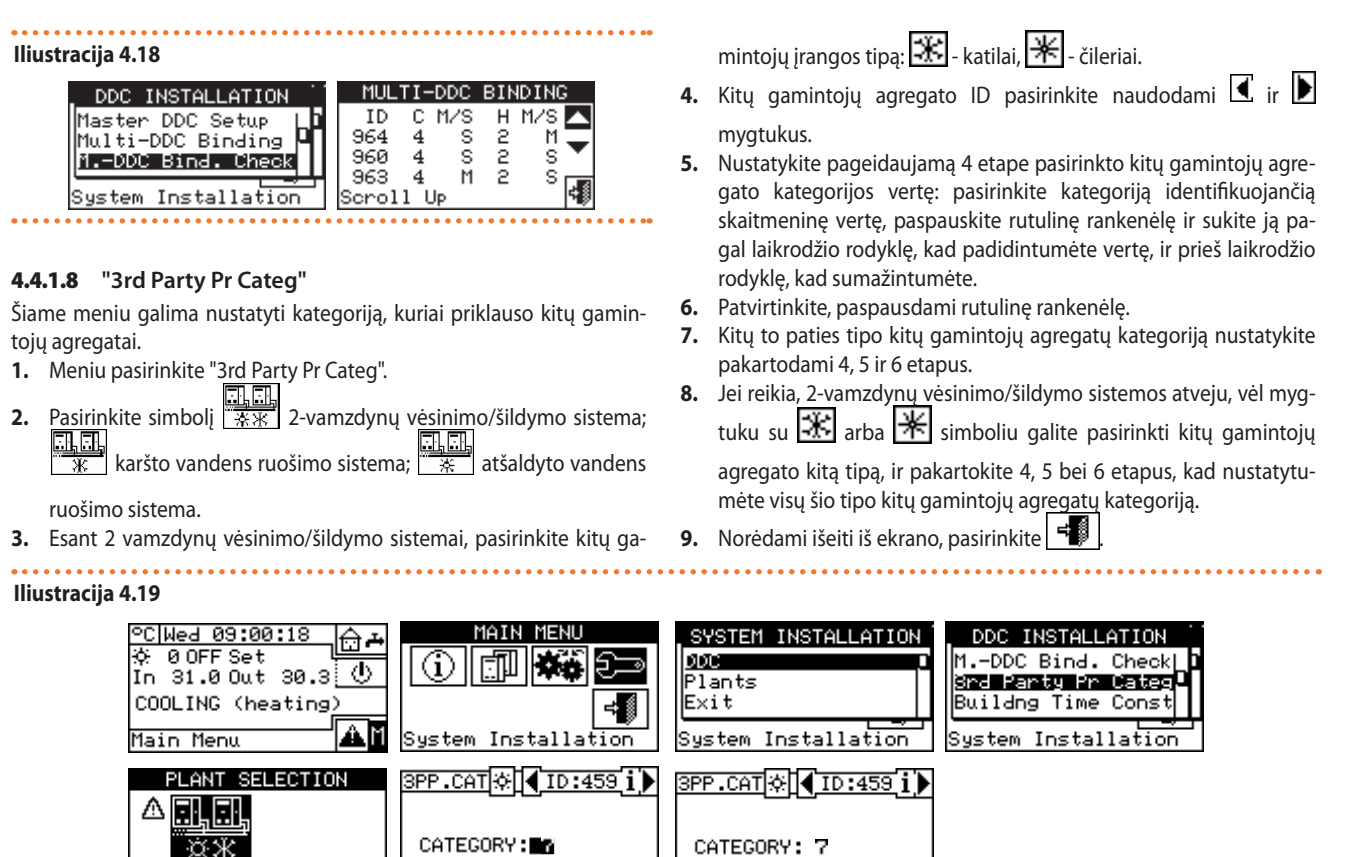

4

Fvit

Ualue

# <span id="page-43-0"></span>4.4.1.9 **"Buildng Time Const"**

Cool./Heat.(ID:

Ši funkcija leidžia nustatyti pastato laiko konstantos vertę; ji naudojama kaip filtro, skirto lauko temperatūros svyravimams slopinti, parametras, kad būtų galima pagal klimato kreivę apskaičiuoti vandens temperatūrą.

 $\Omega$ 

Nustatymas būtinas, jei yra taikoma klimatinė kreivė ir (arba) lauko temperatūros režimas.

Dėl pastato šiluminės talpos šilumos apkrovos pokytis, keičiantis lauko temperatūrai, vyksta ne iš karto, o palaipsniui per tam tikrą laiko tarpą. Todėl ir vandens temperatūra turi keistis palaipsniui, geriausiai per tą patį laiko tarpą.

Laiko konstantos vertę galima nustatyti nuo 0 iki 50 val., o numatytoji vertė yra 20 val. Ji nustatoma pagal pastato pobūdį; pavyzdžiui, jei tai yra surenkamas medinis pastatas, ji bus maža, jei tradicinis mūrinis pastatas - didelė.

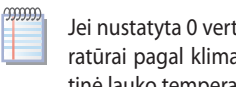

Jei nustatyta 0 vertė, filtras išjungiamas, todėl vandens temperatūrai pagal klimato kreivę apskaičiuoti naudojama momentinė lauko temperatūros vertė, o ne filtruota vertė.

- **1.** Meniu pasirinkite "Buildng Time Const" .
- **2.** Norėdami pakeisti anksčiau nustatytus duomenis, paspauskite rutulinę rankenėlę ir sukite ją pagal laikrodžio rodyklę - didinant vertę, prieš laikrodžio rodyklę - mažinant vertę.
- **3.** Patvirtinkite, paspausdami rutulinę rankenėlę.
- **4.** Norėdami išeiti iš ekrano, pasirinkite  $\left| \frac{1}{2} \right|$

**Iliustracija 4.20**

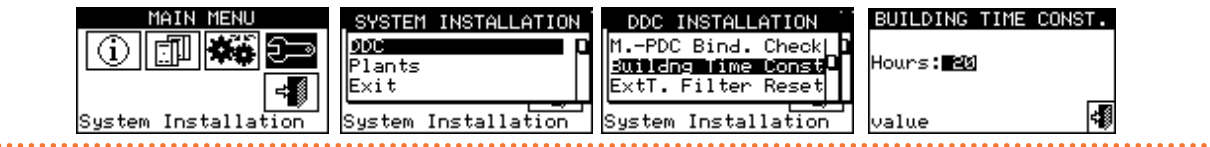

# <span id="page-43-1"></span>4.4.1.10 **"ExtT. Filter Reset"**

Ši funkcija leidžia iš naujo aktyvuoti lauko temperatūros filtrą; filtruojama lauko temperatūra nustatoma lygi momentinei lauko temperatūrai, o tada filtras vėl įjungiamas.

- $\gamma$ Šią operaciją VISADA svarbu atlikti DDC įrengimo metu.
- **1.** Meniu pasirinkite "ExtT. Filter Reset".
- **2.** Paspauskite F, kad atstatytumėte filtrą į pradinę būseną.
- **3.** Norėdami išeiti iš ekrano, pasirinkite  $\begin{bmatrix} 4 \end{bmatrix}$

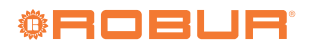

## **Iliustracija 4.21**

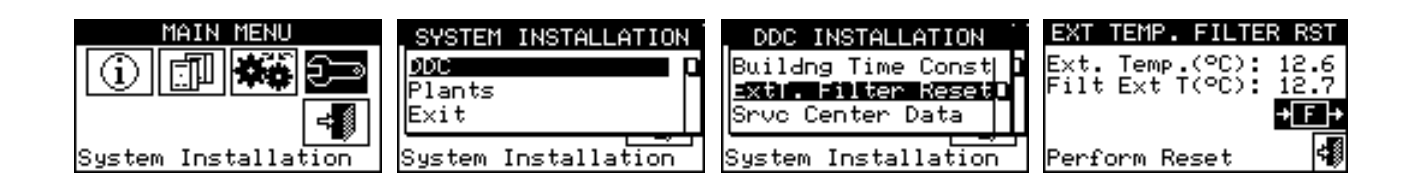

## 4.4.1.11 **"Commun Prot Select"**

Ši funkcija leidžia nustatyti ryšio protokolą, kurį DDC naudoja RS232 ir RS485 nuosekliosios jungties prievaduose.

Jei esate prisijungę prie PC kompiuterio, kuriame įdiegta terminalo emuliacijos programinė įranga, RS232 prievadui galite pasirinkti "PC Term.". Tokiu būdu galima klaviatūra įvesti numatytąsias komandas ir rodyti rezultatus terminalo ekrane; pasirinkus Modbus RTU protokolą (v1.0 arba v2.0), bet kurį Modbus pagrindinį įtaisą, tinkamai sukonfigūruotą keistis duomenimis su DDC (kuris visada veikia kaip Modbus pavaldusis įtaisas), bus galima prijungti prie DDC, naudojant šį protokolą (Modbus v1.0 ir v2.0 protokolai skiriasi Modbus registrų atvaizdavimu; paprastai naudojama naujausia versija (v2.0), tačiau v1.0 palaikoma dėl atgalinio suderinamumo su senesne įranga).

RS485 prievadui "PC Term." parinkties nėra, tačiau yra Modbus v1.0 ir v2.0 parinktys.

Modbus parinkties abiem prievadams pasirinkti negalima: jei RS232 prievadui pasirenkama Modbus parinktis, tai RS485 prievadui automatiškai priverstinai nustatoma išjungimo OFF (nėra protokolo) parinktis; tačiau, jei RS485 prievadui pasiren-

kama Modbus parinktis, tai RS232 prievadui priverstinai pažymima "PC Term." parinktis.

 $(00000)$ DDC įdiegtų Modbus registrų išdėstymo ir reikšmių aprašymo dokumentą galite gauti pagal pareikalavimą iš Robur techninės tarnybos.

- **1.** Meniu pasirinkite "Commun Prot Select".
- **2.** Kairiajame stulpelyje pasirinkite pageidaujamą elementą RS232 prievadui, o dešiniajame stulpelyje - RS485 prievadui; pavyzdžiui:
	- Jei norite nustatyti ryšį su PC kompiuteriu naudodami terminalo emuliatorių, pvz., norėdami įkelti įvykių registratorių, tai kairiajame stulpelyje (RS232) pasirinkite "PC Term." Taip pat šį elementą pasirinkite, jei reikia atnaujinti DDC programinę įrangą (tik TAC).
	- Pažymėkite Modbus parinktį (įprastai Modbus v2.0) kairiajame arba dešiniajame langelyje, jei naudojamas, atitinkamai, prie DDC RS232 arba RS485 prievado prijungtas Modbus pagrindinis įtaisas.

**Iliustracija 4.22**

 $999999$ 

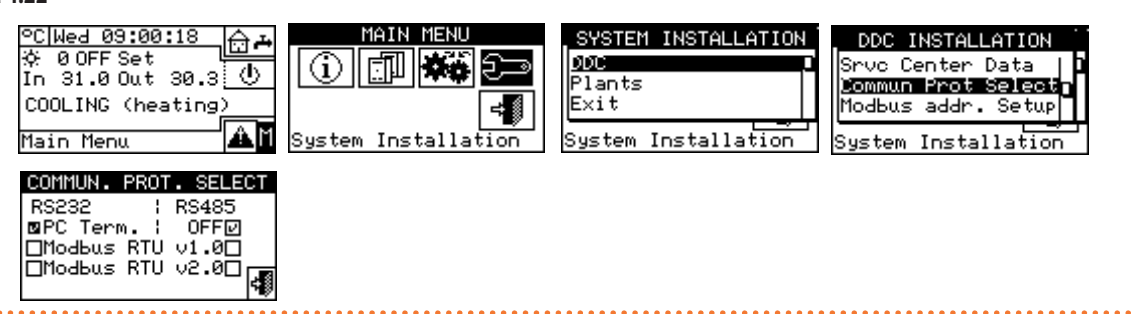

## 4.4.1.12 **"Modbus addr. Setup"**

Ši funkcija leidžia nustatyti Modbus adresą, t.y. adresą, kurį naudoja DDC reaguoti į užklausas iš pagrindinio Modbus. Atminkite, kad DDC veikia kaip pavaldusis Modbus. Tai niekaip nesusiję su kelių tame pačiame CAN tinkle esančių DDC valdiklių pagrindinių ir pavaldžiųjų samprata; DDC gali būti ir pagrindinis, ir pavaldusis, kad galėtų valdyti savo sistemos agregatus.

Numatytoji vertė yra 1 ir paprastai jos keisti nereikia, išskyrus atvejus,

kai jungiamasi ne prie RS232, o prie RS485 magistralės. Jei jungiamasi prie RS485 magistralės, tai prie tos pačios magistralės galima prijungti kelis DDC, o jų adresavimui nustatyti skirtingi adresus. Jei jungiamasi prie RS232, tai prie Modbus pagrindinio įtaiso galima prijungti tik vieną DDC ir palikti numatytąją vertę.

Adresas gali būti nustatomas nuo 1 iki 247 vertėmis.

- **1.** Meniu pasirinkite "Modbus addr. Setup".
- **2.** Pasirinkite pageidaujamą adresą.

# **Iliustracija 4.23**

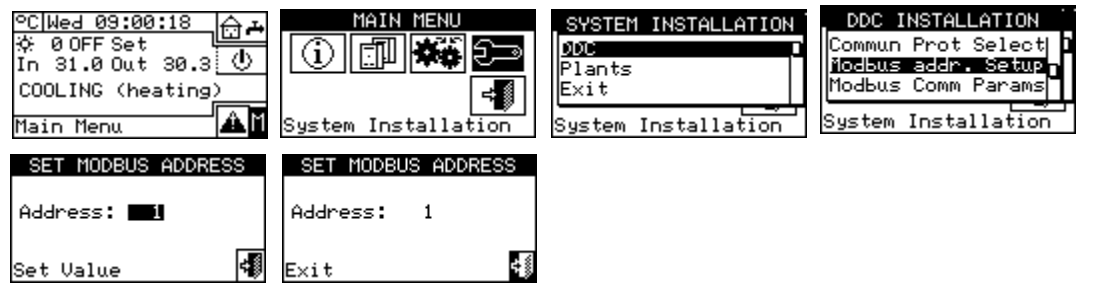

# 4.4.1.13 **"Modbus Comm Params"**

Ši funkcija leidžia nustatyti Modbus ryšio parametrus.

Konkrečiai, galima nustatyti duomenų perdavimo greitį, duomenų bitus, stabdymo bitus ir lyginumo kontrolę. Pasirinkimo galimybė tik iš 6 galimų kombinacijų:

- 19.200 bodų, 8 duomenų bitai, 1 stabdymo bitas, be lyginumo kontrolės (19200 8N1 - numatytoji vertė).
- 19.200 bodų, 8 duomenų bitai, 1 stabdymo bitas, lyginumo kontrolė (19200 8E1).
- 19.200 bodų, 8 duomenų bitai, 2 stabdymo bitai, be lyginumo kon-

# **Iliustracija 4.24**

<u>18 | 命一</u> PC|Thu 06:11:18 MAIN MENI SYSTEM INSTALLATION Inst. Pwd  $\frac{16}{10}$  4 ON Set 7.0 an 瓢. kka l Ð. (i) G ाञाञान Plants **aba**a Exit COOLING (heating) ┫ ⊣∎ निशिब्रल AN System Installation ion Main Menu System Installation DDC INSTALLATION MODBUS COMM PARAMS Modbus addr. Setup **ISPORTSNI** Modbus Comm Params 19200 SE1 19200 SL:<br>19200 SN2 Erase Alarms Log System Installation

System Installation

**Yes** 

s

# 4.4.1.14 **"Factory Defaults"**

Ši funkcija leidžia grąžinti viso DDC gamyklinius nustatymus. Visi nustatomieji parametrai bus atstatyti į numatytąsias vertes.

- Atstatymą (grįžtį) į pradinę būseną atlikite pagal šias instrukcijas: **1.** Meniu pasirinkite "Factory Defaults".
- **2.** Pasirinkite "Yes", jei norite patvirtinti atstatymą į pradinę būseną, pasirinkite "No", jei norite grįžti į meniu.
- **Iliustracija 4.25** <u>C|Thu 06:11:18</u>  $\frac{8}{7.0}$  $\frac{6.5}{1}$ MAIN MENU  $Pwc$ Inst. i≵ 4.0N Set 7.0⊯<br>In 31.00ut 30.0 l Ari ≑TШ II G) -45 Ω. <u>नाबाबान</u> COOLING (heating) मिछाछाम ₹ d <u> බුවුලු ල</u> An Main Menu System Installation DDC INSTALLATION DDC INSTALLATION FACTORY DEFAULTS **EPROCEED?** Modbus Comm Params Modbus Params T) Erase Alarms Log ls. Frace A Log

**No** 

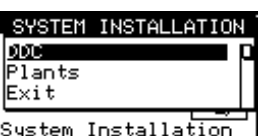

Ši funkcija taip pat gali panaikinti agregatų konfigūraciją, daugybinių DDC konfigūraciją ir pavojaus signalų žurnalą.

Ekrane pasirodo trumpas pranešimas, patvirtinantis, kad operacija at-

# 4.4.2 **"Plants"**

Žemiau nurodytos šiame meniu esančios parinktys:

Factory Defaults

System Installatio

- "BUS Access Setup"
- ▶ "Wat. Pump Op. Mode" (tik pagrindinis DDC)
- "Partial Oper. Mode" (tik daugybinių DDC sistemų pagrindiniam DDC)
- "Alarms Outp. Setup"

0K

 ${\sf user}$  Installatio

Factory

"Quiet Mode" (tik pagrindinis DDC)

aults

- "Splitt. Plant Part"
- ▶ "Base Plant Part"

likta sėkmingai.

f

- Norėdami patekti į menu:
- **1.** Iš meniu pasirinkite "Plants".

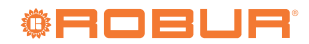

# trolės (19200 8N2) (RS485 įtaise nėra).

- 9.600 bodų, 8 duomenų bitai, 1 stabdymo bitas, be lyginumo kontrolės (9600 8N1).
- 9.600 bodų, 8 duomenų bitai, 1 stabdymo bitas, lyginumo kontrolė (9600 8E1).
- 9.600 bodų, 8 duomenų bitai, 2 stabdymo bitai, be lyginumo kontrolės (9600 8N2) (RS485 įtaise nėra).

Pasirinkite norimą derinį, kuris turi atitikti Modbus pagrindinio įtaiso, prijungto prie DDC, nustatymus.

- **1.** Meniu pasirinkite "Modbus Comm Params".
- **2.** Pasirinkite pageidaujamus ryšio parametrus.

**2.** Pasirinkite simbolį **2.** Pasirinkite simbolį **2.** Pasirinkite simbolį **2.** 2-vamzdynų vėsinimo/šildymo sistema;<br>**2. Pasirinkite simbol**į **19. pasirinkitę ir pasirinkitę ir pasirinkitę ir pasirinkitę ir pasirinkitę ir** karšto vandens ruošimo sistema;  $\frac{8}{3}$ 

ruošimo sistema.

## <span id="page-46-0"></span>4.4.2.1 **"BUS Access Setup"**

Įgalina prieigą per Modbus, kad būtų galima valdyti sistemą ir keisti sistemos darbinius parametrus.

Įjungus sistemos valdymą, galima vykdyti įjungimo / išjungimo, vėsinimo / šildymo inversijos ir GAHP GS/WS šildymo / vėsinimo prioriteto keitimo komandas dviem skirtingais režimais.

Įjungus darbinių parametrų keitimo funkciją, galima reguliuoti nuostačio vertes, suveikimo slenkstį ir bendrąjį vandens laikmatį.

- Du valdymo variantai:
- "BMS Plant Control" (pastato valdymo sistema)
- "RM Plant Control" (nuotolinis valdymas)

Šiuos variantus galima nustatyti kiekvienai sistemai atskirai ir vienas kitą išskirti.

Parametrų prieigos funkcija ("Plant Parameters") yra unikali ir neišskiria BMS ir RM.

## 4.4.2.1.1 *"BMS Plant Control"*

Pasirinkus "BMS Plant Control", galima per Modbus valdyti sistemos įjungimą/išjungimą, šildymo/vėsinimo inversiją (2-vamzdynų karšto/ šalto vandens sistemos atveju), o 4-vamzdynų konfigūracijos GAHP GS/ WS šildymo/vėsinimo agregatų atveju, šių prietaisų įjungimo prioritetinės sekos keitimą, pagal pastato valdymo sistemoms (BMS) nustatytas taisykles.

Taisyklės:

▶ Nuosekliai prijungiamas naujas jungiklis prie jau esančiųjų. Šio jungiklio būseną galima keisti tik per BMS. Sistema įsijungia tik tada, kai visi jungikliai yra jiungti (užvertas kontaktas) (pav. 4.51 [p. 59](#page-58-0)).

- i Neįjunkite BMS valdymo, jei įjungimas/išjungimas nėra faktiškai valdomas per Modbus.; papildomo jungiklio pirminė būsena yra išj., tad, jei jungiklis nėra valdomas, sistemos įjungti negalima.
- Šildymo ir vėsinimo inversijos atveju, įjungus BMS valdymą, tai galima valdyti per "Modbus", o ne "Plant control" ekrane esančiu myg-

tuku <u>|洋</u>※|. Todėl šis mygtu<u>kas yra</u> neveiksnus ir, priklausom<u>ai nuo</u> Modbus komandų, atrodo  $\mathbb{X}^*$  (vėsinimo veiksena) arba $\mathbb{X}^*$ (šildymo veiksena).

 $-000000$ Tačiau "YWAuto" užklausos konfigūracija turi pirmenybę prieš BMS valdymą, todėl, jei įjungtos abi funkcijos, sistema vykdo šildymo/vėsinimo inversiją naudodama RW ir RY kontaktus ir ignoruoja BMS užklausas. Vėlgi, <sup>13</sup> mygtukas yra neveiksnus ir, priklausomai nuo kontaktais perduodamų komandų, atrodo (vėsinimo veiksena) arba (t. čildymo veiksena).

Daugiau informacijos apie konfigūravimo užklausas žr. punktą 4.4.2.7.10.2 [p. 57](#page-56-0).

- Keisti GAHP GS/WS šildymo/vėsinimo agregatų šildymo ar vėsinimo proceso pirmenybinę seką galima per DDC (punktas 2.4 [p.](#page-8-0) 9) arba per BMS; pastaruoju atveju mygtukas atrodys kaip atitinkantis BMS atliktą pasirinkimą ( $\frac{1}{1+\frac{1}{\sqrt{2}}}$  vėsinimo prioritetas;  $\frac{1}{1+\frac{1}{\sqrt{2}}}$ šildymo prioritetas).
- **COOCO** Jei yra nustatytas vėsinimo proceso prioritetas, GAHP GS/WS šildymo/vėsinimo agregatus galima įjungti tik vėsinimo sistemos valdikliu, bet ne šildymo sistemos valdikliu, ir atvirkščiai, jei yra nustatytas šildymo proceso prioritetas.

## **Iliustracija 4.26**

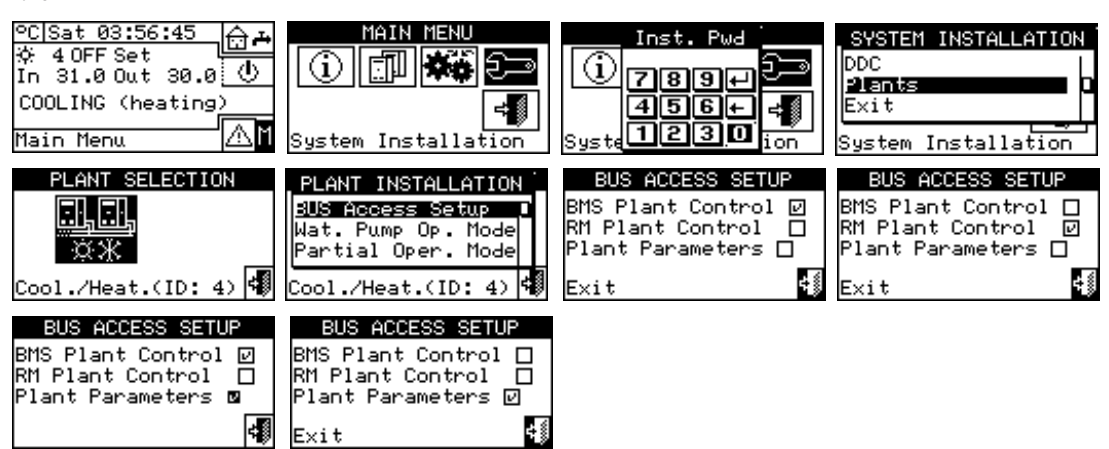

## 4.4.2.1.2 *"RM Plant Control"*

mm

Pasirinkus "RM Plant Control", galima atlikti tas pačias operacijas kaip ir ankstesnėje parinktyje, tačiau pagal nuotolinio valdymo (RM) sistemoms numatytas taisykles, kurios iš esmės yra nuotolinis komandų, jau esančių DDC, valdymas tokiu pačiu būdu.

Šiuo atveju sistemą galima valdyti arba per DDC, arba per RM.

Atlikti sistemos įj/išj, GAHP GS/WS šildymo/vėsinimo agregatų šildymo/ vėsinimo procesų inversiją ir veiksenos prioriteto nustatymą galima per DDC (punktas 2.4 [p. 9](#page-8-0) ) arba per Modbus; jei komanda atliekama per Modbus, atitinkamas mygtukas bus toks, koks atitinka per "Modbus" atliktą nustatymą.

Tačiau "YWAuto" užklausos konfigūracija turi pirmenybę prieš

RM valdymą, todėl, jei įjungtos abi funkcijos, sistema vykdo šildymo/vėsinimo inversiją naudodama RW ir RY kontaktus ir ignoruoja RM sistemos užklausas. Šiuo atveju  $\mathbb{X}^*$  mygtukas yra neveiksnus ir, pagal kontaktais perduodamas komandas, atrodo (Viki (vėsinimo veiksena) arba (Kildymo veiksena). Kai RM valdiklis įjungtas, jei užklausos konfigūracija blokuoja centrinį jungiklį, šis valdymas bus prieinamas DDC tik skaitymo režimu, tačiau jis gali būti keičiamas nuotoliniu valdymu, atitinkamai veikiant sistemos užklausą.

Daugiau informacijos apie konfigūravimo užklausas žr. punktą 4.4.2.7.10.2 [p. 57](#page-56-0).

# 4.4.2.1.3 *"Plant Parameters"*

Pasirinkus "Plant Parameters", galima per "Modbus" nustatyti nuostačio vertę, skirtuminį dydį, bendrąjį vandens laikmatį, per BMS arba per RM.

# 4.4.2.2 **"Wat. Pump Op. Mode" (tik pagrindinis DDC)**

Ši funkcija leidžia nustatyti sistemoje (-ose) įrengto siurblio (-ių) valdymo režimą.

Yra du veikimo režimai:

- ▶ **Bendrasis vandens siurblys:** šiuo atveju sistemoje yra įmontuotas vienas vandens siurblys; sistemoje cirkuliuoja tas pats vandens srautas.
- ▶ **Atskiras vandens siurblys:** šiuo atveju vandens siurblys yra sumontuotas kiekviename agregate; bendras vandens siurblių kiekis lygus sumontuotų agregatų kiekiui. Šiuo atveju sistemoje cirkuliuojančio vandens srautas priklauso nuo įjungtų agregatų skaičiaus

(kiekvienas vandens siurblys įjungiamas, kai įjungiamas atitinkamas agregatas).

Kad nustatytumėte "Wat. Pump Op. Mode":

- **1.** Meniu pasirinkite "Wat. Pump Op. Mode".
- **2.** Nustatykite žymeklį ant  $\Box$  pagal norimą nustatyti parinktį ("Plant Single Pump" arba "Unit Pumps") ir atitinkamai pasirinkite paspausdami rutulinę rankenėlę. **UT** simbolis reiškia, kad parinktis yra ijungta.
- **3.** Norėdami išeiti iš ekrano, pasirinkite  $\left| \frac{1}{2} \right|$

 $\gamma$ Jei DDC yra pagrindinis dviejų sistemų valdiklis, antrajai sistemai pakartokite 1-3 etapus. Šiuo atveju dviejose sistemose gali būti skirtingi nustatymai.

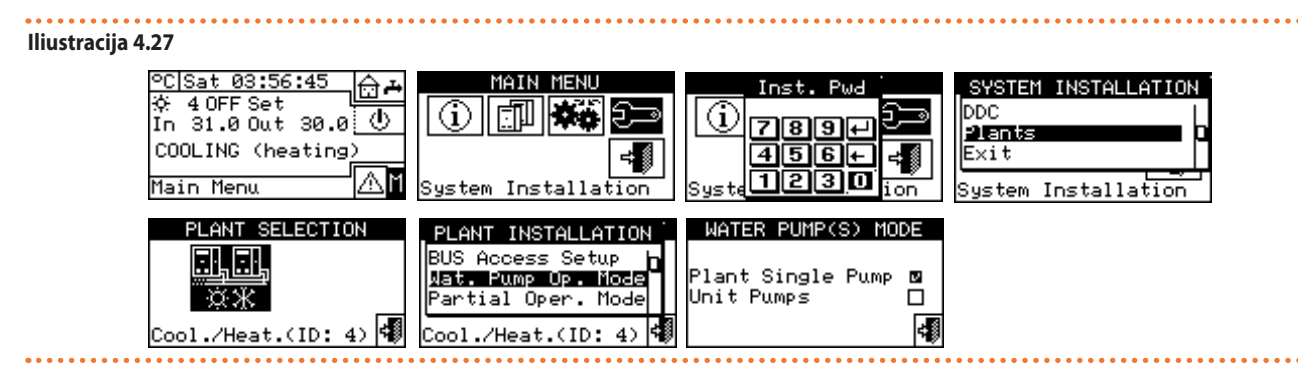

4.4.2.3 **"Partial Oper. Mode" (tik daugybinių DDC sistemų pagrindiniam DDC)**

Ši funkcija leidžia pasirinkti, kaip valdyti agregatus, kai vienas ar keli pavaldieji DDC yra išjungti.

Galimi du pasirinkimai:

- ▶ Išjungti visos sistemos veikimą, jei vienas ar keli DDC yra išjungti (išjungta parinktis).
- ▶ Leisti sistemos valdomai daliai veikti, jei vienas ar keli DDC yra išjungti (įjungta parinktis).

Jei pagrindinis DDC išjungtas, tai ir visa sistema yra išjungta.

- Kad nustatytumėte "Partial Oper. Mode":
- **1.** Meniu pasirinkite "Partial Oper. Mode".
- **2.** Norėdami pasirinkti, nustatykite žymeklį ant ir paspauskite rutulinę rankenėlę.  $\Box$  simbolis reiškia, kad parinktis yra aktyvuota
- (posistemė veiks, net jei pavaldieji DDC yra išjungti).
- **3.** Norėdami išeiti iš ekrano, pasirinkite  $\left| \frac{1}{2} \right|$

Jei DDC yra pagrindinis dviejų sistemų valdiklis, antrajai sistemai pakartokite 1-3 etapus. Šiuo atveju dviejose sistemose gali būti skirtingi nustatymai.

## **Iliustracija 4.28**

 $\alpha$ 

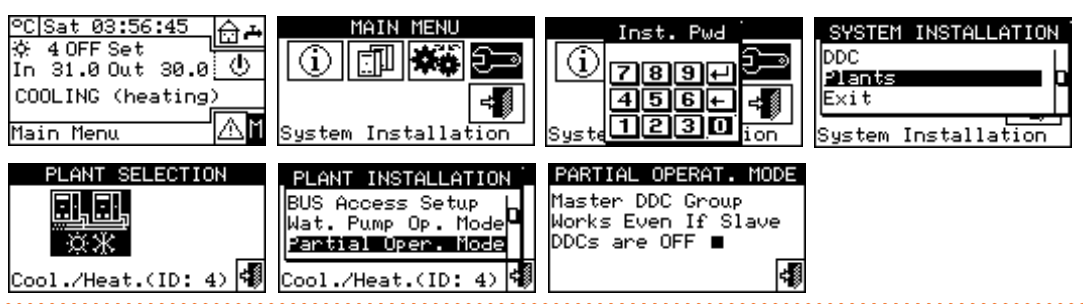

 $\gamma$ 

# 4.4.2.4 **"Alarms Outp. Setup"**

DDC galinėje dalyje yra bepotencialis kontaktas išvesties signalui siųsti, kai sutrinka kai kurie prietaisai (schema B, pav. 4.4 [p. 34](#page-33-1)). DDC leidžia nustatyti vieną iš šių parinkčių:

- "Disabled": išjungia signalo išvestį suveikus signalizacijai.
- "All Alarms": įjungia signalo išvestį visų tipų signalizacijoms.
- "Water Temp. Alarm": jjungia signalo išvestį suveikus tik temperatūros signalizacijai (tik pagrindinis DDC).

Norėdami sukonfigūruoti vieną iš aukščiau apibūdintų parinkčių, atlikite šiuos veiksmus:

- **1.** Meniu pasirinkite "Alarms Outp. Setup".
- **2.** Nustatykite žymekli ant sälia norimos nustatyti parinkties ("Disabled", "All Alarms", "Water Temp. Alarm").
- **3.** Parinktį aktyvuokite paspausdami rutulinę rankenėlę. **Star** simbolis reiškia, kad parinktis yra įjungta.
- **4.** Norėdami išeiti iš ekrano, pasirinkite  $\left| \frac{1}{2} \right|$

 $\gamma$ Jei DDC yra pagrindinis dviejų sistemų valdiklis, antrajai sistemai pakartokite 1-4 etapus.

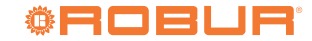

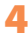

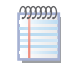

Jei signalizacijos išvestis yra aktyvuota 2 atskiroms DDC valdomoms sistemoms, kontaktas suveiks bent vienoje iš dviejų sistemų susidarius pavojaus būsenai.

## **Iliustracija 4.29**

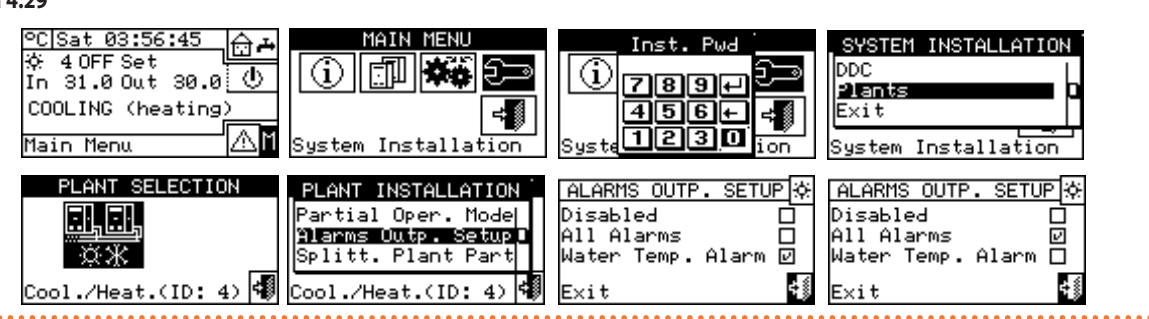

# 4.4.2.5 **"Quiet Mode" (tik pagrindinis DDC)**

Šiame meniu galima aktyvuoti arba deaktyvuoti tylųjį režimą montuotojo (diegėjo) lygmeniu, atskirai vėsinimui ir šildymui (pav. 4.30 [p. 49](#page-48-1)). Kai jau yra aktyvuotas šiame lygmenyje, bus galima įjungti režimą arba jo neįjungti naudotojo lygmeniu, nustatant laiko tarpsnius, kuriais jis turėtų būti aktyvus.

Daugiau informacijos rasite punkte 3.4.1.4 [p. 28](#page-27-0).

**Iliustracija 4.30** *"Quiet Mode" nustatymas- "Plant Installation" meniu*

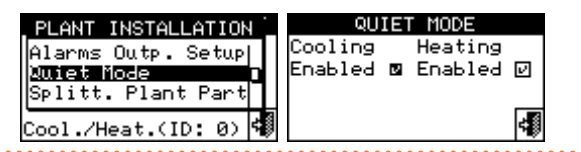

# <span id="page-48-1"></span>4.4.2.6 **"Splitt. Plant Part"**

Šiame meniu galima nustatyti atskiriamosios sistemos darbinius parametrus:

Žemiau nurodytos šiame meniu esančios parinktys:

- "Heating/DHW Select"
- "Max Water Setpoint"
- "Wat. Differential"
- "Initial power %"
- "Plant Rated Power"
- "Regul. Parameters"
- "RBox W. Pump delay"
- "Commut Phase Timng"
- "Splitting Vlv Prms"

Norėdami patekti į meniu, pasirinkite "Splitt. Plant Part" iš meniu.

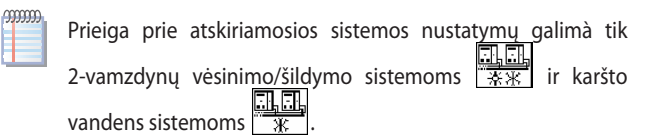

## <span id="page-48-0"></span>4.4.2.6.1 *"Heating/DHW Select"*

Šiuo nustatymu galima pasirinkti, ar atskiriamojoje sistemos dalyje sukonfigūruoti agregatai bus naudojami tik KBV ruošti, ar jie bus naudojami (ne vienu metu) karštam vandeniui ruošti šildymo ir KBV sistemai. Ši paskutinė funkcija leidžia šiai sistemos daliai (atskiriamoji dalis) priklausantiems agregatams papildomai ruošti karštą vandenį šildymui, jei nėra KBV poreikio, arba ruošti KBV, jei yra šio proceso poreikis. KBV ruošimui teikiama pirmenybė prieš šildymo poreikį.

- **1.** Meniu pasirinkite "Heating/DHW Select".
- 2. Nustatykite žymeklį ant  $\Box$  šalia norimos nustatyti parinkties: "Heating and DHW (Alternate Service)" arba "DHW Only".
- **3.** Parinktį aktyvuokite paspausdami rutulinę rankenėlę. **Vien** simbolis reiškia, kad parinktis yra įjungta.
- **4.** Norėdami išeiti iš ekrano, pasirinkite  $\frac{1}{2}$

## 4.4.2.6.2 *"Max Water Setpoint"*

Ši funkcija leidžia nustatyti KBV ruošimo atskiriamosios sistemos (išvado) temperatūros ribų nuostačio vertes. Temperatūros nuostatis bus vėliau nustatytas "User Settings" meniu, jei parinktis "Digital with DDC setpoint" yra nustatyta RB100 arba RB200 sąsajoje, arba gauta iš RB100 arba RB200. Galima nustatyti KBV ruošimo maksimalią vandens temperatūrą 5÷95 °C ribose. Pavyzdžiui, jei KBV ruošimo sistemos ribinis nuostatis yra 60 °C, naudotojas gali pasirinkti nuostačio vertę tarp 5 °C ir 60 °C.

Kad pakeistumėte nuostačio vertės ribas:

- **1.** Iš meniu pasirinkite "Max Water Setpoint".
- **2.** Nustatykite žymeklį ant koreguotinos temperatūros vertės.
- **3.** Kad galėtumėte keisti pasirinktą vertę, paspauskite rutulinę rankenėlę.
- **4.** Sukdami rutulinę rankenėlę pakeiskite temperatūros vertę.
- **5.** Patvirtinkite nustatytą vertę paspausdami rutulinę rankenėlę.
- **6.** Norėdami išeiti iš ekrano, pasirinkite  $\left| \begin{matrix} 1 \\ 1 \end{matrix} \right|$

enon Jei DDC valdo 4-vamzdynų šildymo/vėsinimo sistemą, pakartokite tai antrajai sistemai.

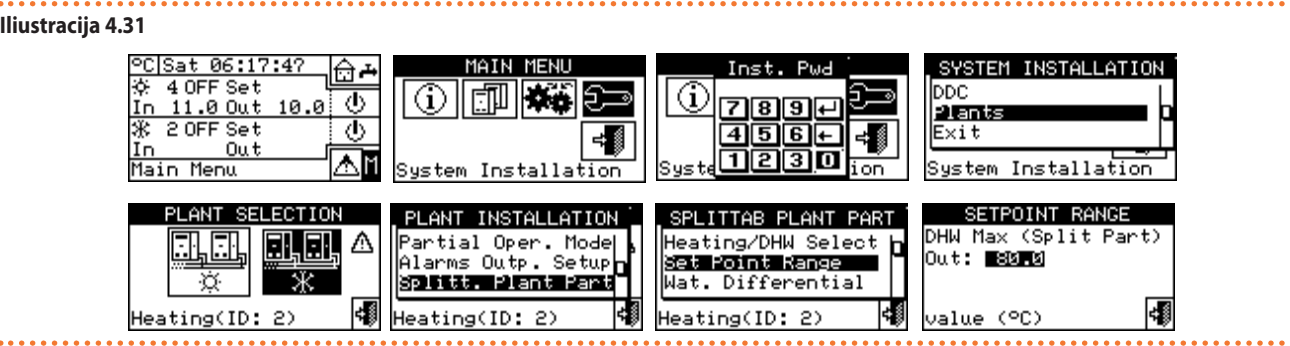

## <span id="page-49-0"></span>4.4.2.6.3 *"Wat. Differential"*

Ekrane rodomas KBV ruošimo sistemos temperatūrų skirtumų nuostatis.

# **Iliustracija 4.32**

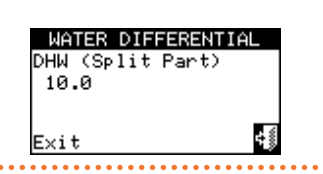

Kad nustatytumėte skirtuminę vertę:

- **1.** Iš meniu pasirinkite "Wat. Differential".
- **2.** Nustatykite žymeklį ant koreguotinos skirtuminės vertės.
- **3.** Kad galėtumėte keisti pasirinktą vertę, paspauskite rutulinę rankenėlę.
- **4.** Sukdami rutulinę rankenėlę pakeiskite temperatūros vertę.
- **5.** Patvirtinkite nustatytą vertę paspausdami rutulinę rankenėlę.
- **6.** Norėdami išeiti iš ekrano, pasirinkite  $\left| \frac{d}{dx} \right|$

### **Iliustracija 4.33**

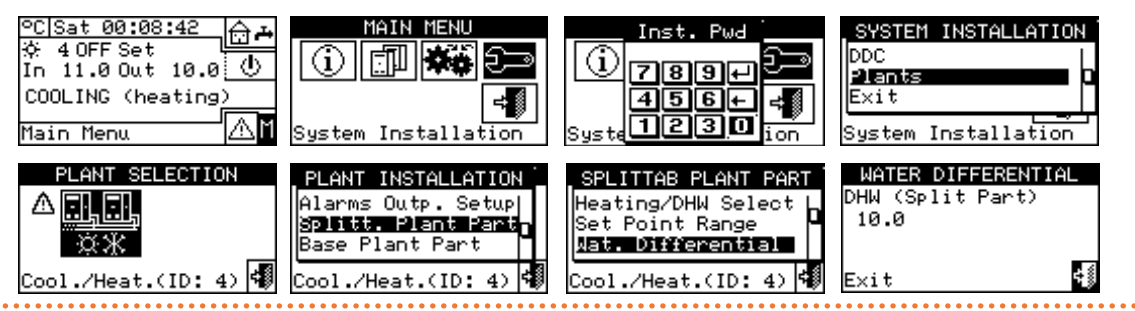

## 4.4.2.6.4 *"Initial power %"*

 $\alpha$ 

 $\alpha$ 

Pradinė galia išreiškiama sistemos vardinės galios procentine dalimi ir ir atspindi galią, kuri užtikrinama įjungus sistemą.

Remdamasi nustatytąja verte, sistema nustato paleidimo metu įjungiamų agregatų skaičių, apytiksliai pagal artimiausią kW vertę.

Ši funkcija išsprendžia problemą, kai, pradėjus eksploatacinį procesą 50 % pajėgumu (numatytoji vertė) esant mažai apkrovai, vandens temperatūra gali pernelyg pakilti ir viršyti agregatų eksploatacines ribas.

> Nustačius 0 vertę, agregatai iš karto neįsijungs, net ir esant užklausai, tačiau valdiklis, prieš įjungdamas pirmąją pakopą, luktelės, kol vandens temperatūra taps mažesnė už skirtuminio nuostačio vertę.

Jei sistema buvo išjungta trumpiau nei 20 minučių, paleidimo metu bus įjungtas toks pat agregatų skaičius, koks buvo įjungtas prieš išjungimą, nepriklausomai nuo pradinės galios parametro 'Initial power %'.

Nustatykite pradinę galią, atlikdami šiuos veiksmus:

- **1.** Iš meniu pasirinkite "Initial power %".
- **2.** Nustatykite galios vertę nuo 0 iki 100%.
- **3.** Norėdami išeiti iš ekrano, pasirinkite  $\left| \vec{a} \right|$

# **Iliustracija 4.34** *Atskiriamojo įrenginio pirminė galia*

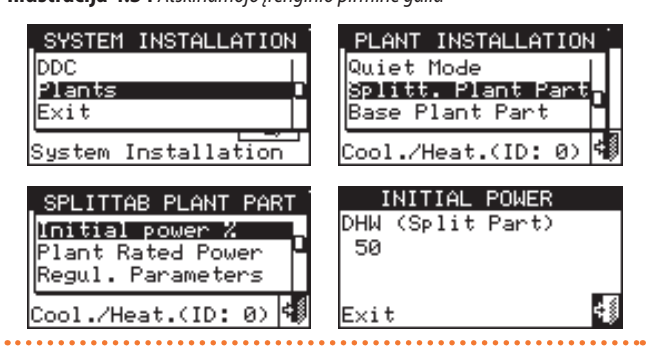

# 4.4.2.6.5 *"Plant Rated Power"*

Sistemos vardinė galia - tai didžiausia galia, kurią sistema gali pasiekti. Šis nustatymas leidžia valdyti sistemas, kuriose įrengtoji galia yra didesnė, nei faktiškai reikalinga (pvz., kadangi šilumos siurbliai buvo papildomai įrengti prie esamos sistemos su katilais, nenutraukiant jų eksploatavimo), nereikalaujant įjungti visos turimos galios.

- Kad nustatytumėte sistemos vardinę galią: **1.** Iš meniu pasirinkite "Plant Rated Power".
- 
- **2.** Nustatykite žymeklį ant išalia norimos nustatyti parinkties: Default arba Custom.
- **3.** Parinktį aktyvuokite paspausdami rutulinę rankenėlę. **V** simbolis reiškia, kad parinktis yra įjungta.
- **4.** Pasirinkus "Default" parinktį, sistema kaip vardinę galią naudos visą atskiriamojoje sistemoje įrengtąją galią.

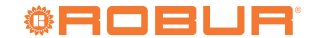

- **5.** Pasirinkus "Custom" parinktį, galima koreguoti galios vertę (išreikštą kW). Nustatyta vertė visada apytikriai priartinama (didinant) prie agregatų didžiausio sveikojo skaičiaus.
- **6.** Norėdami išeiti iš ekrano, pasirinkite  $\left| \frac{1}{2} \right|$

## **Iliustracija 4.35** *Atskiriamojo įrenginio vardinė galia*

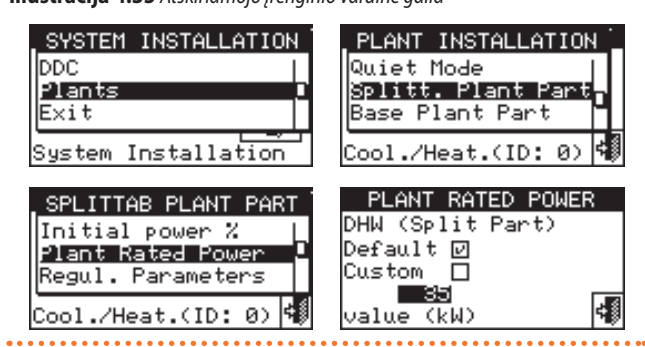

## <span id="page-50-0"></span>4.4.2.6.6 *"Regul. Parameters"*

**Iliustracija 4.36**

Norėdami nustatyti valdymo parametrus:

- **1.** Iš meniu pasirinkite "Regul. Parameters".
- **2.** Ekranas rodo "Perform Semiautomatic Configuration?".
- **3.** Jei pasirenkama "Yes" (įprastai rekomenduojama), ekrane rodoma "AUTOMATIC Release/Reset Integr. Config", o DDC automatiškai

## apskaičiuoja tinkamiausias dviejų parametrų "Release Integr" ir "Reset Integral" vertes visoms agregatų kategorijoms pagal pakopų skaičių ir įrangos galingumą. Vertės apskaičiuojamus ir nustatomos, jums išėjus iš ekrano.

- **4.** Jei pasirenkate "No", ekrane pasirodo "MANUAL Release/Reset Integr. Config". Šią parinktį naudokite šiems dviems parametrams nustatyti rankiniu būdu arba peržiūrėti vertes, kurias DDC automatiškai nustatė ankstesnės ekrano prieigos pabaigoje.
- **5.**  $\mathbf{I}$ ir  $\mathbf{I}$  mygtukais pasirinkite agregato kategoriją, kuriai norite nustatyti valdymo parametrus. Siūlomos tik tos kategorijos, kurioms priskiriami faktiškai įrenginyje esantys agregatai.
- **6.** Pasirinkite puslapį, kuriame yra pirmoji redaguotina vertė, naudodami mygtukus 1/2, 2/2 arba 1/3, 2/3, 3/3 (skaičius kairėje mygtuko pusėje rodo esamą puslapį, o dešinėje - bendrą galimų puslapių skaičių).
- **7.** Norėdami pakeisti nustatytąsias vertes, žymeklį nustatykite ant keistinos vertės.
- **8.** Kad galėtumėte keisti pasirinktą vertę, paspauskite rutulinę rankenėlę.
- **9.** Sukite rutulinę rankenėlę, kol pasirodys pageidaujama vertė.
- **10.** Patvirtinkite nustatytą vertę paspausdami rutulinę rankenėlę.
- **11.** Jei reikia, pakartokite 6-10 etapus, kad užbaigtumėte pasirinktos kategorijos parametrų nustatymą; tada, jei reikia, pereikite prie kitų kategorijų parametrų nustatymo, vėl atlikdami 5 ir 6-10 etapus.

**12.** Norėdami išeiti iš ekrano, pasirinkite **...** 

#### MAIN MENU °C|Thu 06:11:18 Inst. Puc SYSTEM INSTALLATION ਿ∸ 4 ON Set 7.0 lppc Œ G) ক त्राष्ठाञ्चा∓ In 31.0 Out 30.0 Plants <u>बनिबन</u> Exit COOLING (heating) ⊰ ≸ ᄀ । हो। उत्तरा ◬ Sys System Installation System Installation Main Menu on SELECTION PLANT INSTALLATION SPLITTAB PLANT PART **CONFIGURATION TYPE** Partial Oper. Mode Wat. Differential ⚠ Perform<br>Semiautomatic<br>Configuration Ŧ. Alarms Outp. Setup <u>Regul. Parameters</u> Splitt. Plant Part 33 S RBox W. Pump delay **Yes** l No Cool./Heat.<ID: 0) \$ Cool./Heat.(ID: 0) Cool./Heat.(ID: 0) CONFIGURATION TYPE **CONFIGURATION TYPE CONFIGURATION** Perform<br>Semiautomatic<br>Configuration? MANUAL AUTOMATIC<br>Release/Reset<br>Integr. Config Ŧ пнюнь<br>Release/Reset<br>|Integr. Config **Tes No A OK** A OK REG PAR + CATEG ) REG PAR A CATEG REG PAR AT CATEG 7) 71 Third Party Boilers Min. Run з Water Pump delay 430 Time Unit Power<br>Turn On Priority 1Ō .ศ Stages Number ā  $1/3$  $2/3$  $3/3$ a ocking Time. 4Î 4Î Other Settings Other Settings Other Settings

# <span id="page-50-1"></span>4.4.2.6.7 *"RBox W. Pump delay"*

Šis parametras leidžia nustatyti atskirosios sistemos dalies bendrojo pagrindinio vandens siurblio išjungimo delsos trukmę, jei valdoma RB200; jei šis siurblys nėra sukonfigūruotas, prieiga prie šio parametro nustatymų negalimà.

Norėdami nustatyti parametrą:

- **1.** Meniu pasirinkite "RBox W. Pump delay".
- **2.** Norėdami pakeisti nustatytąsias vertes, žymeklį nustatykite ant keistinos vertės.
- **3.** Kad galėtumėte keisti pasirinktą vertę, paspauskite rutulinę rankenėlę.
- **4.** Sukite rutulinę rankenėlę, kol pasirodys pageidaujama vertė.
- **5.** Patvirtinkite nustatytą vertę paspausdami rutulinę rankenėlę.

# **Iliustracija 4.37**

mm

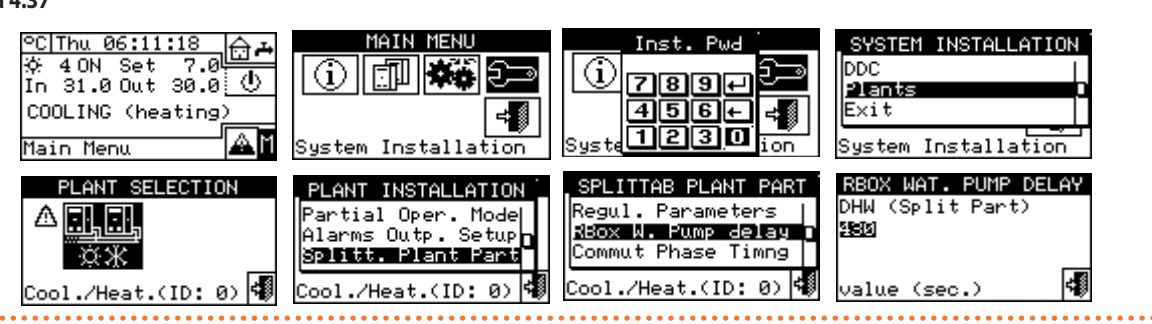

Būkite atidūs ir nesumaišykite šio parametro su "Water Pump delay" parametrais, kurie gali būti įvairių agregatų kategorijų nustatymų pultuose (punktas 4.3.1.11  $p.$  38 ir punktas 4.3.3.5  $p. 39$  $p. 39$ : iš esmės šie parametrai leidžia nustatyti kitų gamintojų agregatuose esančių siurblių, jei tokie yra ir juos valdo Robur sistema, išjungimo delsos trukmę.

## 4.4.2.6.8 *"Commut Phase Timng"*

Ši parinktis leidžia nustatyti laiko vertes, kurių turi būti laikomasi perjungiant 3 krypčių nukreipiamuosius vožtuvus, atskiriančius atskiriamąją sistemą nuo pagrindinės sistemos. Konkrečiai, būtina nustatyti:

- "Units OFF Time:" rodo laiką, per kurį agregatai išjungiami, o vožtuvai perjungiami (tiek pagrindinėje sistemoje vykstančio atskyrimo fazėje, tiek įtraukimo fazėje).
- "Split Plt Added To Avg Addit. Delay: (Joining Phase)" rodo, kiek lai-

ko turi praeiti nuo atskirosios grupės agregatų įtraukimo į pagrindinę sistemą fazės, kad naujai įtrauktų agregatų išvado ir išvado temperatūras būtų galima laikyti visos sistemos vidutine verte.

4

- Kad nustatytumėte šias vertes:
- **1.** Meniu pasirinkite "Commut Phase Timng". **2.** Nustatykite žymeklį ant koreguotinos vertės; vertė išreikšta
- sekundėmis.
- **3.** "Units OFF Time:" galima nustatyti nuo 0 iki 600 sekundžių.
- **4.** "Split Plt Added To Avg Addit. Delay: (Joining Phase)" galima nustatyti nuo 0 iki 300 sekundžių.
- **5.** Kad galėtumėte keisti pasirinktą vertę, paspauskite rutulinę rankenėlę.
- **6.** Sukdami rutulinę rankenėlę pakeiskite vertę.
- **7.** Patvirtinkite nustatytą vertę paspausdami rutulinę rankenėlę.
- **8.** Norėdami išeiti iš ekrano, pasirinkite  $\left| \frac{1}{2} \right|$

**Iliustracija 4.38**

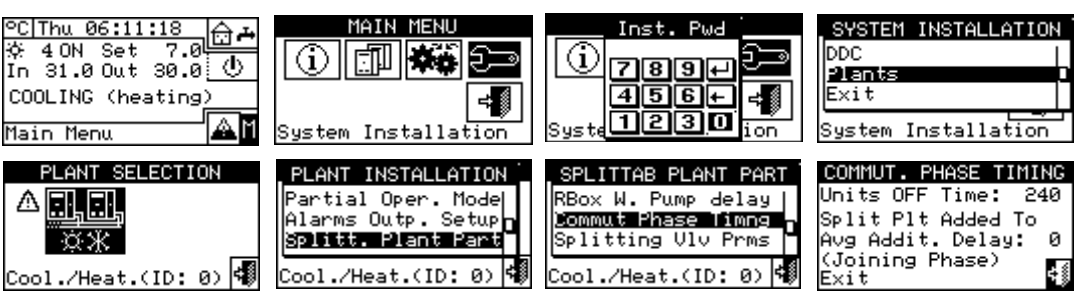

# 4.4.2.6.9 *"Splitting Vlv Prms"*

Šį parametrą reikia nustatyti tik tuo atveju, jei atskiriamosios grupės agregatams atskirti yra naudojami 3 krypčių nukreipiamieji vožtuvai su galinio jungiklio kontaktais.

Šis parametras rodo maksimalią trieigių vožtuvų perjungimo iš vienos padėties į kitą trukmę. Jei praėjus šiam laikui vožtuvas nepasiekia galinio jungiklio padėties, generuojama klaida. Jei vožtuvuose tokių kontaktų nėra, praėjus šiam laikui DDC traktuoja, kad perjungimo fazė baigta.

Kad nustatytumėte vertę:

- **1.** Meniu pasirinkite "Splitting Vlv Prms".
- **2.** Nustatykite žymeklį ant koreguotinos vertės; vertė išreikšta sekundėmis(0 - 600 s).
- **3.** Kad galėtumėte keisti pasirinktą vertę, paspauskite rutulinę rankenėlę.
- **4.** Sukdami rutulinę rankenėlę pakeiskite vertę.
- **5.** Patvirtinkite nustatytą vertę paspausdami rutulinę rankenėlę.
- **6.** Norėdami išeiti iš ekrano, pasirinkite **6.**

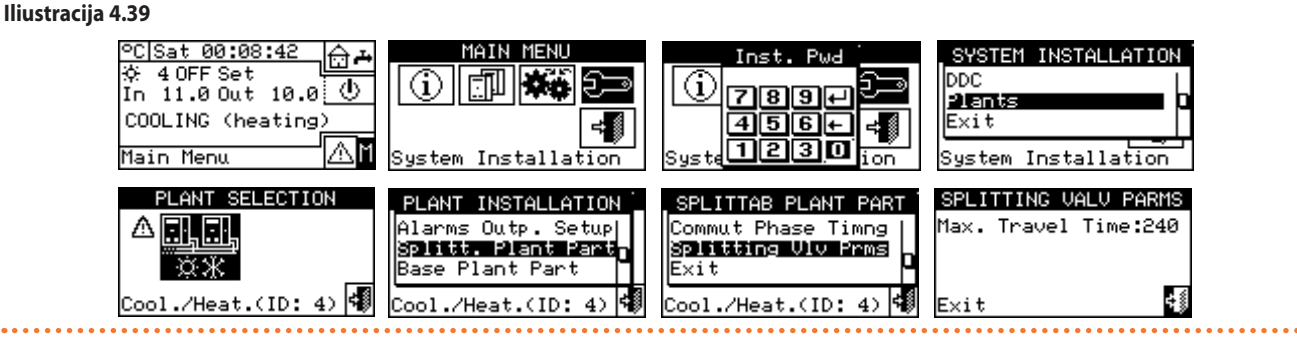

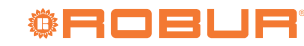

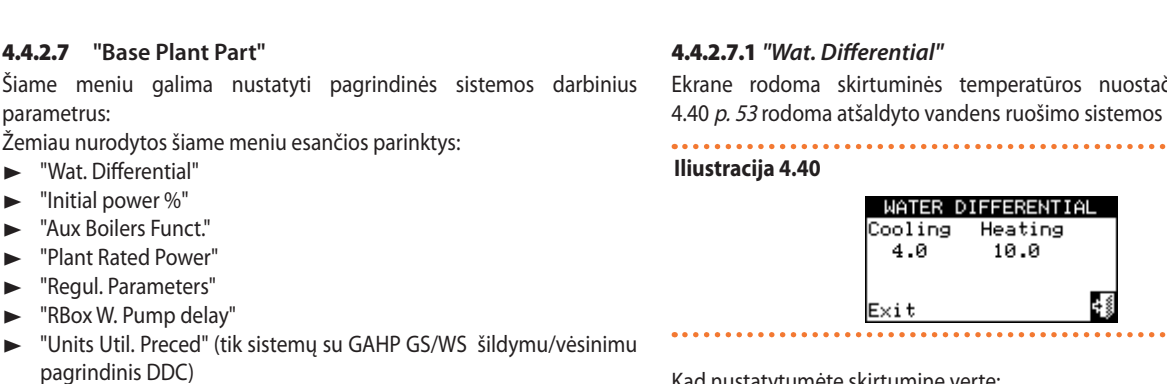

- ▶ "Temp. Alarm Setup" (tik pagrindinis DDC)
- "Cool/Heat Vlv Prms"

4

- "Cool/Heat Srv Conf'
- "Heating/DHW Select"
- "Base DHW Serv Conf"
- Norėdami patekti į menu:
- 
- **1.** Meniu pasirinkite "Base Plant Part".<br>**2.** Pasirinkite simbolj **[3]** 2-vamze **2.** Pasirinkite simboli  $\sqrt{\frac{2}{3}}$  2-vamzdynu vėsinimo/šildymo sistema:
- karšto vandens ruošimo sistema:  $\frac{1}{x}$  atšaldyto vandens
	- ruošimo sistema.

<span id="page-52-1"></span>Ekrane rodoma skirtuminės temperatūros nuostačio vertė. Pav. 4.40 [p. 53](#page-52-0) rodoma atšaldyto vandens ruošimo sistemos vertė.

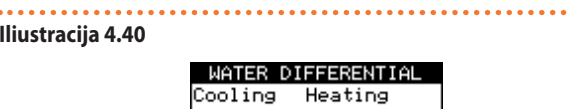

<span id="page-52-0"></span>Kad nustatytumėte skirtuminę vertę:

- **1.** Iš meniu pasirinkite "Wat. Differential".
- **2.** Nustatykite žymeklį ant keistinos skirtuminės vertės: tik vėsini-

mo sistemoms  $\frac{1}{\frac{1}{\sqrt{2}}}\frac{1}{\sqrt{2}}$  bus rodoma tik vėsinimo skirtuminė vertė ("Cooling"); tik šildymo sistemoms  $\frac{1}{1}$  bus rodoma tik šildymo

skirtuminė vertė ("Heating"), 2-vamzdynų šildymo/vėsinimo siste- $\frac{1}{\frac{1}{2} \cdot \frac{1}{2} \cdot \frac{1}{2}}$  bus rodomos abi.

- **3.** Kad galėtumėte keisti pasirinktą vertę, paspauskite rutulinę
- rankenėlę.
- **4.** Sukdami rutulinę rankenėlę pakeiskite temperatūros vertę.
- **5.** Patvirtinkite nustatytą vertę paspausdami rutulinę rankenėlę.
- **6.** Norėdami išeiti iš ekrano, pasirinkite  $\mathbf{F}$

## **Iliustracija 4.41**

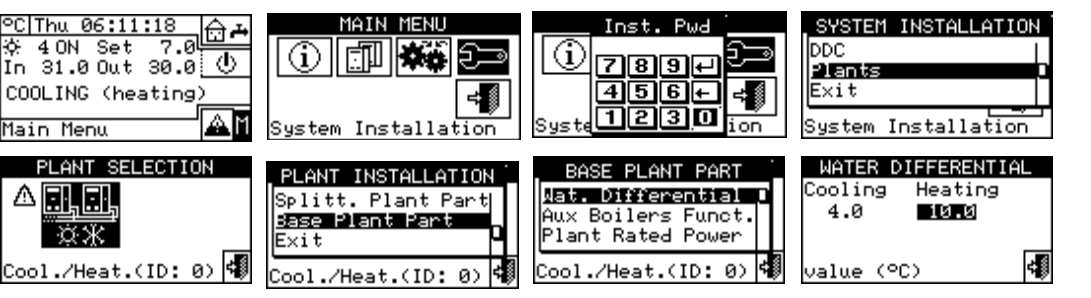

## 4.4.2.7.2 *"Initial power %"*

Pradinė galia išreiškiama sistemos vardinės galios procentine dalimi ir ir atspindi galią, kuri užtikrinama įjungus sistemą.

Remdamasi nustatytąja verte, sistema nustato paleidimo metu įjungiamų agregatų skaičių, apytiksliai pagal artimiausią kW vertę.

Ši funkcija išsprendžia problemą, kai, pradėjus eksploatacinį procesą 50 % pajėgumu (numatytoji vertė) esant mažai apkrovai, vandens temperatūra gali pernelyg pakilti ir viršyti agregatų eksploatacines ribas.

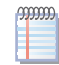

 $\alpha$ 

Nustačius 0 vertę, agregatai iš karto neįsijungs, net ir esant užklausai, tačiau valdiklis, prieš įjungdamas pirmąją pakopą, luktelės, kol vandens temperatūra taps mažesnė (šildymas) arba aukštesnė (vėsinimas) už skirtuminio nuostačio vertę.

Jei sistema buvo išjungta trumpiau nei 20 minučių, paleidimo metu bus įjungtas toks pat agregatų skaičius, koks buvo įjungtas prieš išjungimą, nepriklausomai nuo pradinės galios parametro 'Initial power %'.

- **1.** Iš meniu pasirinkite "Initial power %".
- **2.** Nustatykite galios vertę nuo 0 iki 100%.
- **3.** Norėdami išeiti iš ekrano, pasirinkite .

**Iliustracija 4.42** *Pagrindinio įrenginio pirminė galia*

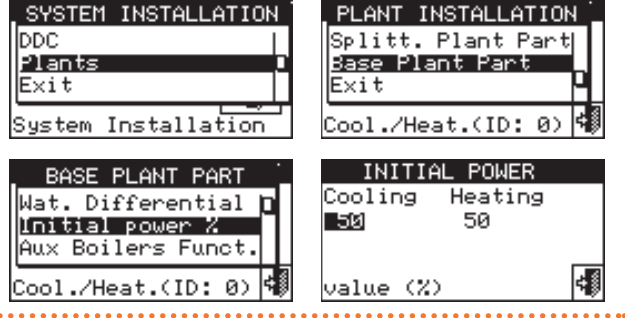

## <span id="page-52-2"></span>4.4.2.7.3 *"Aux Boilers Funct."*

Papildomų katilų (tik šildymo arba 2-vamzdynų vėsinimo/šildymo sistemose) veikimo režimą nustatykite, kaip aprašyta žemiau; papildomą informaciją šia tema žr. punktą 4.2 [p. 34](#page-33-2) ir projektavimo vadovą.

- **1.** Meniu pasirinkite "Aux Boilers Funct.".
- **2.** Nustatykite žymeklį ant  $\Box$  šalia norimos nustatyti parinkties: "Complement" arba "Complem & Substit".
- **3.** Parinktį aktyvuokite paspausdami rutulinę rankenėlę. **Starbolis** reiškia, kad parinktis yra įjungta.
- **4.** Kai funkcija "Complem & Substit" aktyvuota, ekrane rodomas **iba** simbolis, jį pasirinkus ir paspaudus rutulinę rankenėlę galima įjung-

i

ti "Progressive Subst." funkciją.

**5.** Norėdami išeiti iš ekrano, pasirinkite  $\left| \div \right|$ 

Pasirenkant "Progressive Subst." parinktį taip pat būtinà:

- Nuosekli vandentiekio konfigūracija tarp GAHP ir katilų.
- Papildomas temperatūros jutiklis šilumos siurblių įvado kolektoriuje.
- Papildomų valdymo parametrų nustatymas (punktas 4.4.2.7.5 [p. 54](#page-53-0)).

Dėl išsamesnių paaiškinimų apie šį veikimo režimą žr. projektavimo vadovą ir kreipkitės į Robur techninę tarnybą.

#### **Iliustracija 4.43** C|Thu 06:11:18 **SYSTEM** ※ 40N Set 7.0戦<br>In 31.00ut 30.0 □ 核電 bbc  $\circledcirc$ ⊕  $\overline{\langle 0 \rangle}$ निशिक्षान Plant COOLING (heating <u> बानान </u>  $\overline{\mathsf{Exit}}$ ⊣∰ - 1 AD System Installa Main Menu Install ation on AUX BOILERS 'nΝ PLANT INSTALLATION BASE PLANT PART Complement Wat. Differential 吕 А Н. Е Splitt. Plant Part .........<br>Complem & Substit Aux Boilers Funct. Base Plant Part Plant Rated Power lExit  $(10:9)$ AUX BOILERS FUN **TION** AUX BOILERS FUNCTION AUX BOILERS FUN Complement  $\Box$ rogressive Subst. <mark>Ø</mark> Complement PLEASE READ MANUALS Complem & Substit  $\overline{\mathbf{z}}$ Complem & Substit ø  $\overline{\mathbb{F}}$ ╔ ł ADVAN/bas Settings Ŀ,

# <span id="page-53-1"></span>4.4.2.7.4 *"Plant Rated Power"*

Sistemos vardinė galia - tai didžiausia galia, kurią sistema gali pasiekti. Sistemos vardinę galią galima nustatyti visiems sistemos tipams (vėsinimas, šildymas ir atskiriamoji sistema).

Šis nustatymas leidžia valdyti sistemas, kuriose įrengtoji galia yra didesnė, nei faktiškai reikalinga (pvz., kadangi šilumos siurbliai buvo papildomai įrengti prie esamos sistemos su katilais, nenutraukiant jų eksploatavimo), nereikalaujant įjungti visos turimos galios.

Kad nustatytumėte sistemos vardinę galią:

- **1.** Iš meniu pasirinkite "Plant Rated Power".
- **2.** Nustatykite žymeklį ant  $\Box$  šalia norimos nustatyti parinkties: Default arba Custom .
- **3.** Parinktį aktyvuokite paspausdami rutulinę rankenėlę. **Legu** simbolis reiškia, kad parinktis yra jiungta.
- **4.** Pasirinkus "Custom" parinktį, galima nustatyti galios vertę (išreikštą kW). Nustatyta vertė visada apytikriai priartinama (didinant) prie agregatų didžiausio sveikojo skaičiaus.
- **5.** Norėdami išeiti iš ekrano, pasirinkite  $\left| \cdot \right|$

 $999999$ 

Numatytoji parinktis "Default", kuri sistemos vardinei galiai priskiria visų galimų pagalbinių katilų galių suminę vertę. Ši vertė įprastai yra teisinga, kai papildomi katilai veikia komplementiniu ir pakeitimo režimu, nes šiuo atveju katilai turi užtikrinti 100 proc. reikiamos galios esant didelei šiluminei apkrovai.

# **Iliustracija 4.44** *Pagrindinio įrenginio vardinė galia*

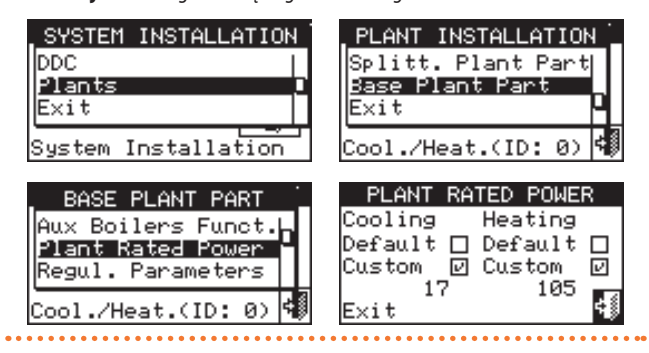

# <span id="page-53-0"></span>4.4.2.7.5 *"Regul. Parameters"*

Norėdami nustatyti valdymo parametrus:

- **1.** Iš meniu pasirinkite "Regul. Parameters".
- **2.** Ekranas rodo "Perform Semiautomatic Configuration?".
- **3.** Jei pasirenkama "Yes" (įprastai rekomenduojama), ekrane rodoma "AUTOMATIC Release/Reset Integr. Config", o DDC automatiškai apskaičiuoja tinkamiausias dviejų parametrų "Release Integr" ir "Reset Integral" vertes visoms agregatų kategorijoms pagal pakopų skaičių ir įrangos galingumą. Vertės apskaičiuojamus ir nustatomos, jums išėjus iš ekrano.
- **4.** Jei pasirenkate "No", ekrane pasirodo "MANUAL Release/Reset Integr. Config". Šią parinktį naudokite šiems dviems parametrams nustatyti rankiniu būdu arba peržiūrėti vertes, kurias DDC automatiškai nustatė ankstesnės ekrano prieigos pabaigoje.
- **5.**  $\mathbf{I}$  ir **M** mygtukais pasirinkite agregato kategoriją, kuriai norite nustatyti valdymo parametrus. Siūlomos tik tos kategorijos, kurioms priskiriami faktiškai įrenginyje esantys agregatai.
- **6.** Pasirinkite puslapį, kuriame yra pirmoji redaguotina vertė, naudodami mygtukus 1/2, 2/2 arba 1/3, 2/3, 3/3 (skaičius kairėje mygtuko pusėje rodo esamą puslapį, o dešinėje - bendrą galimų puslapių skaičių).
- **7.** Norėdami pakeisti nustatytąsias vertes, žymeklį nustatykite ant keistinos vertės.
- **8.** Kad galėtumėte keisti pasirinktą vertę, paspauskite rutulinę rankenėlę.
- **9.** Sukite rutulinę rankenėlę, kol pasirodys pageidaujama vertė.
- **10.** Patvirtinkite nustatytą vertę paspausdami rutulinę rankenėlę.
- **11.** Jei reikia, pakartokite 6-10 etapus, kad užbaigtumėte pasirinktos kategorijos parametrų nustatymą; tada, jei reikia, pereikite prie kitų kategorijų parametrų nustatymo, vėl atlikdami 5 ir 6-10 etapus.
- **12.** Tik 2-vamzdynų šildymo/vėsinimo sistemai: jei reikia, vėl mygtukais su **36 arba iš simboliu pasirinkite veikimo režimą: 36 šildymo**, l∗ vėsinimo, ir pakartokite 5-11 etapus, kad nustatytumėte naujai pasirinkto veikimo režimo agregatų kategorijos parametrus.
- 13. Norėdami išeiti iš ekrano, pasirinkite **...**

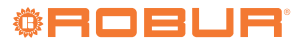

#### **Iliustracija 4.45**  $\frac{18}{7.9}$ °C|Thu 06:11:18 **SELECTION SYSTEM** INSTALLATION  $\frac{1}{64}$  4 ON Set 7.0 l Vis DDC 亞 △ 圓!圓 (i) Plan COOLING (heating) ⊣≸ Exit Main Menu ation uster CID: Ø) INSTALLATION PLANT BASE PLANT PART **CONFIGURATION CONFIGURATION TYPE** Splitt. Plant Part Plant Rated Power AUTOMATIC<br>Release/Reset<br>Integr. Config Perform<br>Semiautomatic<br>Configuration? ( P Base Plant Part Regul. Parameters Exit RBox W. Pump delay Yes  $\boxed{\mathsf{No}}$  $V$  OK CTD: ool./Heat.(ID: Ø) REG PAR<sup>SE</sup> (CATEG 1)<br>Robur Ht. Pumps SSRM REG PAR<sup>S</sup>E **CATEG** CONFIGURATION TYPE **CONFIGURATION** TYPE Min. Run Time Perform<br>Semiautomatic MANUAL<br>Release/Reset<br>Integr. Config (?) Unit Power<br>Turn On Priority 6<br>Locking Time 5 Stages Number 10 onfiguration? 273  $V$  OK **Yes No** 41 H Setting Other Setting Other REG PAR<sup>S</sup>E **(CATEG Corresponding**<br>Limit Reg Setp<br>Lim Reg Differ<br>LimReg Res Int  $60.\overline{0}$  $\frac{2}{10}$ ø  $3/3$ īē Exit

## <span id="page-54-0"></span>4.4.2.7.6 *"RBox W. Pump delay"*

Šis parametras leidžia nustatyti sistemos bendrojo pagrindinio vandens siurblio ir (arba) antrinio vandens siurblio išjungimo delsos trukmę, jei bent vienas iš jų sukonfigūruotas ir valdomas RB200 įtaisu; jei nei vienas iš šių siurblių nėra sukonfigūruotas, prieiga prie šio parametro nustatymo negalimà.

Norėdami nustatyti parametrą:

- **1.** Meniu pasirinkite "RBox W. Pump delay".
- **2.** Norėdami pakeisti nustatytąsias vertes, žymeklį nustatykite ant keistinos vertės.
- **3.** Kad galėtumėte keisti pasirinktą vertę, paspauskite rutulinę rankenėlę.
- **4.** Sukite rutulinę rankenėlę, kol pasirodys pageidaujama vertė.
- **5.** Patvirtinkite nustatytą vertę paspausdami rutulinę rankenėlę.

### . . . . . . . . . **Iliustracija 4.46**

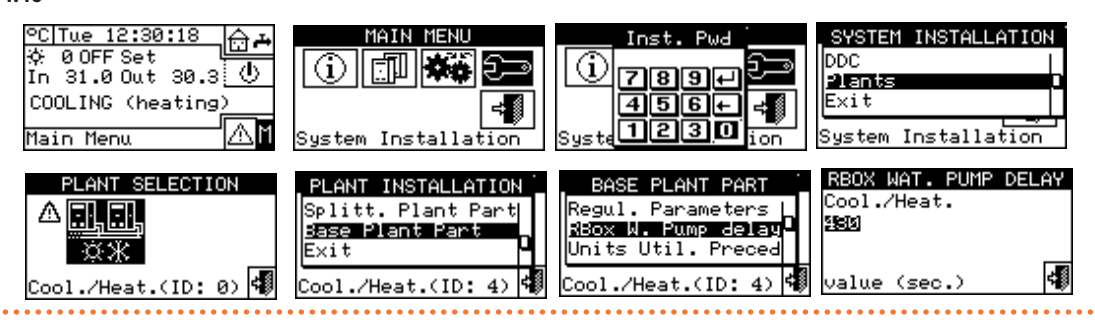

 $-00000$ Būkite atidūs ir nesumaišykite šio parametro su "Water Pump delay" parametrais, kurie gali būti įvairių agregatų kategorijų nustatymų pultuose (punktas 4.3.1.11  $p. 38$  $p. 38$  ir punktas 4.3.3.5  $p. 39$  $p. 39$ : iš esmės šie parametrai leidžia nustatyti kitų gamintojų agregatuose esančių siurblių, jei tokie yra ir juos valdo Robur sistema, išjungimo delsos trukmę.

## 4.4.2.7.7 *"Units Util. Preced" (tik sistemų su GAHP GS/ WS šildymu/vėsinimu pagrindinis DDC)*

Ši funkcija leidžia nustatyti kiekvienai DDC valdomai sistemai GAHP GS/ WS šildymo/vėsinimo agregatų įjungimo pirmenybę kito tipo agregatų, priklausančių tai pačiai kategorijai (kategorija 1), atžvilgiu. Agregatai, kuriems nustatytas aukščiausio prioriteto eiliškumas, įjungiami pirmi, o išjungiami paskutiniai.

Norėdami nustatyti parametrą "Units Util. Preced":

- **1.** Meniu pasirinkite "Units Util. Preced".
- **2.** Atšaldyto vandens ruošimo sistemai: kairėje esančiame laukelyje
- "Cool. Req." nustatykite žymeklį ant  $\Box$  prie agregatų, kuriems norite suteikti įjungimo pirmenybę ("GAHP-W" - GAHP GS/WS šil-

dymui/vėsinimui arba "Others"), ir patvirtinkite, paspausdami rutulinę rankenėlę.  $\Box$  simbolis reiškia, kad pasirinkti agregatai bus įjungiami pirmumo tvarka. Karšto vandens sistemai: laukelis "Heat. Req." dešinėje.

**3.** Norėdami išeiti iš ekrano, pasirinkite .

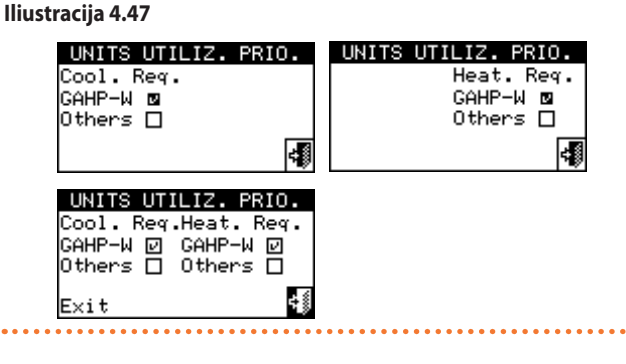

Lentelėje 4.8 p. [56](#page-55-0) yra nurodyta tvarka kaip valdiklis nusprendžia

įjungti agregatus pagal pasirinktą įrenginio prioritetą ir veikimo režimą. Operacijų vykdymo prioriteto eiliškumas atitinka eilės numerį

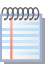

lentelėje 4.8 p. [56](#page-55-0) (1 aukščiausias prioritetas; 3 žemiausias prioritetas).

### <span id="page-55-0"></span>**Lentelė 4.8** *Operacijų prioritetinis eiliškumas*

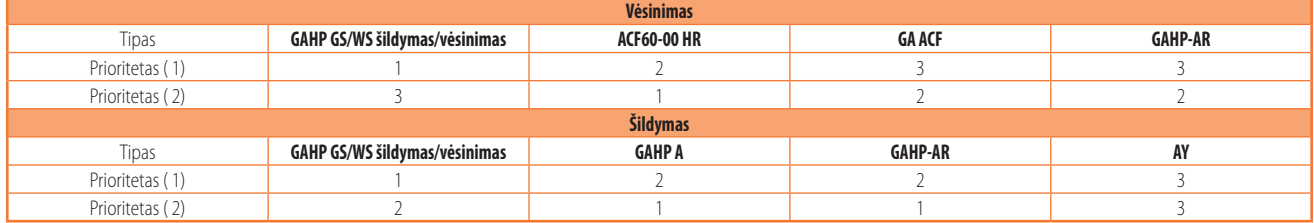

Prioritetas ( 1): Pirmenybė suteikiama GAHP GS/WS šildymo/šaldymo agregatams. Prioritetas ( 2): Prioritetas (pirmenybė) suteiktas (-a) kitiems agregatam

### 4.4.2.7.8 *"Temp. Alarm Setup" (tik pagrindinis DDC)*

Šia parinktimi naudotojas gali nustatyti karšto ir (arba) atšaldyto vandens sistemos signalizacijos suveikimo temperatūras.

Tik atšaldomo vandens sistemai arba 2-vamzdynų karšto/šalto vandens sistemai veikiant vėsinimo režimu, klaida generuojama, jei temperatūra viršija nustatytąją temperatūrą.

Kai karšto vandens sistema arba 2-vamzdynų karšto/šalto vandens sistema veikia šildymo režimu, jei temperatūra yra žemesnė už nustatytąją, tuomet generuojama klaida.

# Galima:

- išjungti funkciją.
- ▶ Nurodykite, ar rodoma ribinė vertė yra taikoma vandens išvado ar įvado temperatūrai.

Numatytosios vertės yra:

- Vėsinimas: 110°C.
- Šildymas: -30°C.
- Norėdami nustatyti signalizacijos suveikimo temperatūrą:

**1.** Meniu pasirinkite "Temp. Alarm Setup".

- **2.** Nustatykite žymeklį ant išalia norimos nustatyti parinkties ("Output Temperat."; "Input Temperat.") ir jį paspauskite.
- **3.** Nustatykite žymeklį ant nustatytinos temperatūros vertės. Paspauskite rutulinę rankenėlę. Skaičius pradeda mirksėti. Sukdami rutulinę rankenėlę, pakeiskite vertę ir ją patvirtinkite, paspausdami rutulinę rankenėlę.

 $\alpha$ mm vuota ("Disabled" |

- **4.** Nustatydami žymeklį ant  $\boxed{|\cdot|}$  pasirinksite vėsinimo sistemą; pažymėdami **PKS** pasirinksite šildymo sistemą
- **5.** Norėdami išeiti iš ekrano, pasirinkite  $\left| \vec{r} \right|$

 $(999999)$ Jei DDC yra pagrindinis dviejų sistemų valdiklis, antrajai sistemai pakartokite 1-3 etapus.

### **Iliustracija 4.48**

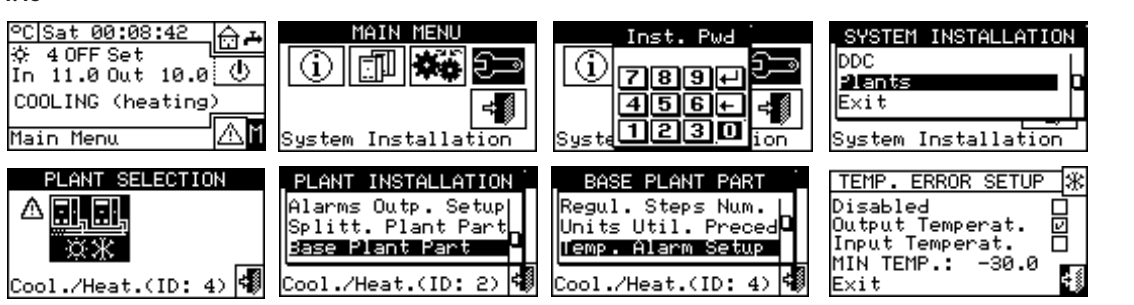

## 4.4.2.7.9 *"Cool/Heat Vlv Prms"*

Šis parametras turi būti nustatytas, jei pagrindinėje sistemoje jos perjungimui (perjungimas iš vėsinimo į šildymą ir atvirkščiai) yra naudojami centralizuoti 3 krypčių nukreipiamieji vožtuvai.

Šis parametras rodo maksimalią trieigių vožtuvų perjungimo iš vienos padėties į kitą trukmę. Jei praėjus šiam laikui vožtuvas nepasiekia galinio jungiklio padėties, generuojama klaida. Jei vožtuvuose tokių kontaktų nėra, praėjus šiam laikui DDC traktuoja, kad perjungimo fazė baigta.

Norėdami nustatyti parametrą:

- **1.** Meniu pasirinkite "Cool/Heat Vlv Prms".
- **2.** Nustatykite žymeklį ant koreguotinos vertės; vertė išreikšta sekundėmis(0 - 600 s).
- **3.** Kad galėtumėte keisti pasirinktą vertę, paspauskite rutulinę rankenėlę.
- **4.** Sukdami rutulinę rankenėlę pakeiskite vertę.
- **5.** Patvirtinkite nustatytą vertę paspausdami rutulinę rankenėlę.
- **6.** Norėdami išeiti iš ekrano, pasirinkite  $\mathbf{F}$

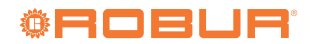

# Ribinės temperatūros vertė pasirodo tik tada, jei funkcija akty-

#### **Iliustracija 4.49** PC|Sat 00:08 MAIN MENU ਿਦਿ Inst. Pwd SYSTEM INSTALLATION  $\overline{4 \text{ OFF Set}}$ 画像  $_{\text{DOC}}$ ⊕ 60  $\begin{bmatrix} 1 & 1 \\ 1 & 1 \end{bmatrix}$ ,0 Out 10.0 रू ाराष्ठाञ्चास्न Plants COOLING (heating) ত্ৰাচান্তান ∹. ⋻╣ Exit निशिब्रे न lain Menu COOL/HEAT **INSTALLATION** VALU PARAM BASE PLANT PART Alarms Outp. Setup Units Util. Preced Max. Travel Time:240 Splitt. Plant Part Alarm Setup Temp. Base Plant Part Cool/Heat Vlv Prms B (ID: K  $.$ /Heat $.$  (ID: /Heat.(ID:  $\overline{4}$  $4)$

# 4.4.2.7.10 *"Cool/Heat Srv Conf"*

Šiame meniu galima sukonfigūruoti vėsinimo/šildymo veiksenas. Žemiau nurodytos šiame meniu esančios parinktys:

- "DDC/RBox Reqs Enab"
- "Plant Enab. Setup"

4

- "Wat. Thermos. Mode" (tik pagrindinis DDC)
- "Weather Comp parms"
- "Max Power Limiting"
- "Max Water Setpoint"
- "Min Water Setpoint"

**ARRIVED** 

"Chronot. Op. Mode" (tik daugybinių DDC sistemų pagrindiniam DDC)

Norėdami patekti į meniu, pasirinkite "Cool/Heat Srv Conf" iš meniu.

## 4.4.2.7.10.1 *"DDC/RBox Reqs Enab"*

Šiame meniu elemente galima šildymo ir vėsinimo procesams nustatyti, ar agregatų įjungimo užklausas valdys tik DDC, tik pasirinktinis įtaisas RB100/RB200, arba abu (DDC ir RB100/RB200).

Kad išjungtumėte užklausą viename iš Robur valdymo įtaisų, nustaty-

kite žymeklį ant  $\Box$  ir paspauskite rutulinę rankenėlę.  $\Box$  simbolis reiškia, kad užklausa išjungta.

KBV tiekimo procesų veikimo užklausos yra VISADA valdomos RB100/RB200 įtaisu arba per Modbus protokolą, todėl be šio įtaiso aktyvuoti KBV tiekimo procesų neįmanoma. Daugiau informacijos, atsižvelgiant į naudojamo įtaiso tipą, rasite RB100 arba RB200 eksploatavimo vadovuose

## <span id="page-56-0"></span>4.4.2.7.10.2 *"Plant Enab. Setup"*

Užklausas, kuriomis inicijuojamas sistemos įjungimas vėsinimo ir šildymo procesui vykdyti, galima pavadinti DDC viduje esančiais nuosekliaisiais jungikliais. Sistema įsijungia tik tada, kai yra įjungtos visos aktyvuotos užklausos (užvertas kontaktas). Jei sistema yra įjungta (pagrindiniame ekrane rodoma "ON"), vienas ar daugiau agregatų įsijungs tik tada, jei nebus pasiekta reikiama nuostačio vertė. Pav. 4.50 [p. 57](#page-56-1) parodytas užklausos konfigūravimo ekrano vaizdas.

**Iliustracija 4.50** *"Plant Enab. Setup" meniu ekrano pavyzdys*  $C)$   $(B)$   $(C)$ B FNAR GrePwr<br>GreTmr@<br>ChronT@<br>WeComp GenPwr GenTmr@ A Ext. T. E D revious Mode  $(C)$   $(B)$   $(C)$ ENAE mRYW  $\mathbf{u}$ AutoYW ·RW A Other Settings A Pasirinktame veikimo režime naudojamos užklausos; **naudojama**; naudojama; nenaudojama B Veikimo režimas C Slinkties rodyklės veikimo režimui keisti D Žymekliu paryškintos funkcijos aprašas<br>F Kiti nustatymai

<span id="page-56-1"></span>Kiti nustatymai

 $\sim$ Išskyrus "GenPwr" užklausą, visos žemiau aprašytos užklausos įtakoja TIK iš DDC generuojamas užklausas, bet ne iš RB100 ar RB200.

DDC valdiklyje numatyti įvairūs įrangos veikimo valdymo būdai, kaip nurodyta lentelėje 4.9 [p. 66](#page-65-1).

Norėdami parinkti sistemos veikimo režimą:

- **1.** Meniu pasirinkite "Plant Enab. Setup".
- **2.** Norėdami pakeisti veikimo režimą, pasirinkite $\blacksquare$ arba $\blacksquare$
- **3.** Jei yra pasirinktas "CUST" režimas, pereikite prie  $\Box$  elemento ir aktyvuokite norimus režimus ( $\Box$
- **4.** Norėdami išeiti iš ekrano, pasirinkite  $\left| \frac{1}{2} \right|$

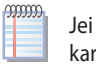

Jei DDC valdo 4-vamzdynų karšto/šalto vandens sistemą, pakartokite 1 ir 2 etapus antrajai sistemai.

Žemiau yra pateiktas kiekvienos užklauso aprašymas, kad montuotojas (diegėjas) galėtų pasirinkti tinkamiausią veikimo režimą.

como Įvairių užklausų konfigūracijos yra iš anksto numatytos pagal nustatytąjį veikimo režimą (lentelė 4.9 p. [66](#page-65-1)) ir negali būti keičiamos. Užklausų konfigūraciją galima pasirinkti tik "CUST" veikimo režime.

"GenPwr" yra sistemos pagrindinio jungiklio užklausa tiek vieno DDC, tiek daugybinių DDC sistemoms.

 simbolis reiškia, kad užklausa pažymėta, ir suponuoja, kad **G**<sub>off</sub> mygtukas "Plant Control" meniu yra aktyvuotas.

 simbolis reiškia, kad užklausos žymėjimas panaikintas, ir suponuoja, kad  $\boxed{\mathcal{CP}}$  mygtukas "Plant Control" meniu yra deaktyvuotas

(deaktyvuoto mygtuko simbolis , o užklausa visada įjungta). "GrpPwr" yra sistemos dalinio jungiklio užklausa ir gali būti naudo-

jama tik daugybinių DDC sistemoms. Tai yra konkrečiu DDC valdomų agregatų grupės jungiklis.

 simbolis reiškia, kad užklausa pažymėta, ir suponuoja, kad **B**<sub>t</sub> mygtukas "Plant Control" meniu yra aktyvuotas.

 simbolis reiškia, kad užklausos žymėjimas panaikintas, ir suponuoja, kad  $\left[\begin{array}{c} \circ \\ \circ \\ \circ \circ \circ \end{array}\right]$  mygtukas "Plant Control" meniu yra deaktyvuotas

(deaktyvuoto mygtuko simbolis , o užklausa visada įjungta). "GenTmr" yra bendrojo vandens laikmačio užklausa. "User settings" meniu galima nustatyti visus, veikimo režimą, kuriame yra "GenTmr" užklausa, apibrėžiančius parametrus, tokius kaip temperatūros nuostatis, t.t. Programavimo instrukcijos žr. punktą 3.4.1.1.1.3 [p. 21](#page-20-0).

 simbolis reiškia, kad užklausa pažymėta, ir suponuoja, kad  $\overline{\bigoplus}$  myqtukas "Plant Control" meniu yra aktyvuotas.

 simbolis reiškia, kad užklausos žymėjimas panaikintas, ir suponuoja, kad  $\bigoplus_{n=1}^{\infty}$  mygtukas "Plant Control" meniu yra deaktyvuotas (deaktyvuoto mygtuko simbolis , o užklausa visada įjungta). Užklausa yra aktyvuota (jungiklis užvertas) šiais atvejais:

- **1.** Užklausa pažymėta ir "Plant Control" meniu mygtukas aktyvuotas  $\circled{B}$ : užklausa bus įjungta (jungiklis užvertas) tik užprogramuotais laiko tarpsniais.
- **2.** Užklausa pažymėta ir "Plant Control" meniu mygtukas išjungtas  $\overline{\otimes}$  : užklausa bus visada įjungta.
- **3.** Užklausos žymėjimas panaikintas  $\Box$ : užklausa bus visada įjungta.
- "GrpTmr" yra sistemos grupinio vandens laikmačio užklausa ir naudojama tik daugybinių DDC sistemoms. Jei ši užklausa pažymėta, bus galima paleisti įvairias savaitines laiko programas konkrečiu DDC valdomiems agregatams.

 simbolis reiškia, kad užklausa pažymėta, ir suponuoja, kad  $\left|\bigoplus_{n=1}^{\infty}\right|$  mygtukas "Plant Control" meniu yra aktyvuotas.

 simbolis reiškia, kad užklausos žymėjimas panaikintas, ir suponuoja, kad  $\boxed{\bigoplus \Xi$  mygtukas "Plant Control" meniu yra deaktyvuotas (deaktyvuoto mygtuko simbolis , o užklausa visada įjungta).

- Užklausa yra aktyvuota (jungiklis užvertas) šiais atvejais:
- 1. Užklausa pažymėta ir "Plant Control" meniu mygtukas aktyvuotas  $\bigoplus_{i=1}^{\infty}$ : užklausa bus jjungta (jungiklis užvertas) tik užprogramuotais laiko tarpsniais.
- **2.** Užklausa pažymėta ir "Plant Control" meniu mygtukas išjungtas  $\boxed{\mathbb{Z}^{\square}_{\infty}}$ : užklausa bus visada įjungta.
- **3.** Užklausos žymėjimas panaikintas  $\Box$ : užklausa bus visada įjungta.
- "ChronT" yra pagrindiniame ir pavaldžiuose DDC, ir tai yra su DDC patalpos vidaus chronotermostatu susieta užklausa. Ji yra numatytoji "AmbT" veikimo režime ir ją galima pasirinkti "CUST" reži-

me. Visus parametrus, apibrėžiančius veikimo režimą, kuriame yra "CronoT" užklausa, galima nustatyti "User Settings" meniu esančiame "Ambient Setup" meniu: patalpos temperatūros nuostačio vertė, skirtuminė vertė, t.t. Programavimo instrukcijos žr. punktą 3.4.1.2.3 [p. 26](#page-25-0).

l۳l simbolis reiškia, kad užklausa pažymėta, ir suponuoja, kad mygtukas "Plant Control" meniu yra aktyvuotas.

 simbolis rodo, kad užklausa nepažymėta. Chronotermostato mygtukas "Plant Control" meniu gali būti įjungtas  $\Box$  arba iš-

jungtas **priklausomai nuo to, ar "WeComp"** (klimatinė kreivė) funkcija aktyvuota, ar ne.

Užklausa yra aktyvuota (jungiklis užvertas) šiais atvejais:

- **1.** Užklausa pažymėta ir "Plant Control" meniu mygtukas aktyvuotas  $\left[\overline{\oplus}$  užklausa bus jiungta (jungiklis užvertas), jei laikomasi chronotermostato laiko grafiko ir patalpos vidaus temperatūros nuostačio vertė nepasiekta.
- **2.** Užklausa pažymėta ir "Plant Control" meniu mygtukas išjungtas **io 1**: užklausa bus visada įjungta.
- **3.** Užklausos žymėjimas panaikintas  $\Box$ : užklausa bus visada jiungta.

PASTABA: Jei sistemoje yra keli DDC, pavaldžiuosiuose DDC aktyvuota užklausa veikia tik atskirus DDC; pagrindiniame DDC galite pasirinkti, ar užklausa turėtų veikti tik tą DDC, ar visą sistemą. PASTABA: Patalpos vidaus temperatūros jutiklis turi būti sumontuotas sistemos, kurioje jis aktyvuotas, DDC valdikliuose.

"Ext. T" yra tik pagrindinio DDC valdiklio "ExtT" arba "WCmp" veikimo režime ir, jei pasirinktas - "CUST" režime. Užklausa įjungia jungiklį pagal lauko temperatūrą. Meniu "User Settings" galima pasirinkti visus "ExtT" veikimo režimą apibrėžiančius parametrus (punktas 3.4.1.3 [p. 27](#page-26-0)).

Užklausa yra aktyvuota (jungiklis užvertas) šiais atvejais:

- **1.** Veikiant šildymo režimu, kai lauko temperatūra yra žemesnė už nustatytąją temperatūrą.
- **2.** Veikiant vėsinimo režimu, kai lauko temperatūra yra aukštesnė už nustatytąją temperatūrą.
- **3.** Visuose veikimo režimuose, kuriuose užklausos žymėjimas panaikintas.

simbolis reiškia, kad užklausa pažymėta.

simbolis reiškia, kad užklausos žymėjimas panaikintas.

PASTABA: Jei sistemoje yra keli DDC, užklausa, pažymėta pagrindiniame DDC, taip pat veikia ir pavaldžiuosius DDC, t. y. visą sistemą.

"WeComp" yra tik pagrindinio DDC valdiklio "WCmp" veikimo režime arba, jei pasirinktas, "CUST" režime.

Tai nėra faktinė užklausa, o funkcija, leidžianti naudojant klimato kreivę automatiškai reguliuoti vandens temperatūrą pagal lauko temperatūrą.

simbolis reiškia, kad funkcija pažymėta, ir suponuoja, kad **C**mygtukas "Plant Control" meniu yra aktyvuotas.

Klimatinės kreivės funkcija faktiškai būna įjungta, kai pažy-

mėjus "WeComp" ( $\Box$ ), ji taip pat yra aktyvuota ir "User Settings" meniu esančiame "Weather Comp Enab." meniu (punktas

3.4.1.1.1.2 [p. 20](#page-19-0)), priešingu atveju mygtukas bus išjungtas

simbolis reiškia, kad funkcija neaktyvuota. Chronotermostato

mygtukas "Plant Control" meniu gali būti įjungtas  $\bigcup_{i=1}^{\infty}$  arba išjungtas priklausomai nuo to, ar aukščiau aprašyta "ChronT"

užklausa yra pažymėta, ar ne.

"WeComp" funkcijos negalima pažymėti vienu metu su "GenTmr" arba "ChronT" užklausa.

Kai "WeComp" yra pažymėta ( $\Box$ ), pakartotinai spaudžiant chronotermostato įj/išj mygtuką "Plant Control" meniu, galima nustatyti

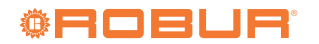

šiuos režimus:

- $\Box$   $\Box$  $\Box$  aktyvi patalpos temperatūros nuostačio vertė pagal chronotermostate nustatytą laiko programą.
- $\begin{bmatrix} 1 & 1 \\ 0 & 0 \end{bmatrix}$ arba  $\begin{bmatrix} 1 & 1 \\ 0 & 1 \end{bmatrix}$ : patalpos temperatūros nuostačio vertė visada T3 (maksimalus šildymo arba vėsinimo proceso lygis).
- TE: patalpos temperatūros nuostačio vertė visada T2 (vidutinis šildymo ar vėsinimo proceso lygis).
- $\begin{bmatrix} 11 \\ 0 \end{bmatrix}$ arba  $\begin{bmatrix} 11 \\ 0 \end{bmatrix}$ : patalpos temperatūros nuostačio vertė visada T1 (minimalus šildymo arba vėsinimo proceso lygis).

PASTABA: klimatinės kreivės funkcija įjungta visuose aukščiau nurodytuose režimuose.

▶ "RY-RW" yra pagrindiniame ir pavaldžiuose DDC valdikliuose "mRYW", "aRYW" veikimo režime arba, jei pasirinktas, "CUST" režime. "RY-RW" būsena yra tiesiogiai susijusi su DDC galinėje dalyje esančių išorinių RY-RW kontaktų būsena DDC (punktas 4.5.3.1.2 [p. 68](#page-67-0)). Visais kitais atvejais, t.y. kai užklausa nepažymėta, jis yra įj. būsenoje.

**Edingsi simbolis reiškia, kad užklausa pažymėta.** 

 simbolis reiškia, kad užklausa nepažymėta (užklausa visada yra: jungiklis užvertas)

RY užklausa yra išjungtoje padėtyje (jungiklis atvertas), jei, pasirinkus "mRYW" režimą, RY kontaktas yra atvertas. RW yra išjungtoje padėtyje (jungiklis atvertas), jei, pasirinkus "mRYW" režimą, RW kontaktas yra atviras.

Užklausa vėsinimo sistemai yra aktyvuota (jungiklis užvertas) šiais atvejais:

1. Užklausa pažymėta ( $\Box$ ), o RY kontaktas užvertas.

**2.** Užklausa nepažymėta ( $\Box$ ).

leidimas šildymo sistemai aktyvuotas (jungiklis užvertas) šiais atvejais:

**1.** Užklausa pažymėta ( $\Box$ ), o RW kontaktas užvertas.

**2.** Užklausa nepažymėta ( $\Box$ ).

PASTABA: RY ir RW užklausos veikia vieną DDC (pagrindinį arba pavaldųjį), kuriam jos sukonfigūruotos; jei sistemoje yra keli DDC, tai įgalina selektyviai pateikti išorines užklausas vienam ar keliems DDC.

# **Iliustracija 4.51** *Užklausų schema*

"AutoYW" taikomas tik 2-vamzdynų karšto/šalto vandens sistemoms ir tik pagrindiniam sistemos DDC. Užklausa yra "aRYW" režime, arba yra, jei pasirinkta, "CUST" režime. Jei pažymėtas, reiškia vėsinimas/šildymas perjungiamas automatiškai pagal RY-RW kontaktų (RY užvertas: perjungiama į vėsinimą; RW užvertas: perjungiama į šildymą) užklausą. Jei "AutoYW" nepažymėtas, vėsinimas/šildymas perjungiamas rankiniu būdu "Plant Control" meniu esančiu vėsini-

mo/šildymo perjungimo mygtuku  $\mathbb{R}^*$ arba per Modbus.

simbolis reiškia, kad užklausa nepažymėta, tokiu atveju:

- jei elementas "BMS Plant Control" yra pažymėtas "BUS Access Setup" meniu, vėsinimo/šildymo perjungimą reguliuoja BMS ( mygtukas "Plant Control" meniu neveiksnus).
- **P** priešingu atveju, valdoma rankiniu būdu ( $\frac{|\mathbf{\hat{X}} \cdot \mathbf{\hat{X}}|}{|\mathbf{\hat{X}}|}$  mygtukas "Plant Control" meniu neveiksnus); be to, jei elementas "RM Plant Control" yra pažymėtas "BUS Access Setup" meniu, perjungimą galima atlikti RM režimu.

simbolis reiškia, kad užklausa pažymėta, ir VISADA suponuo-

ja, kad mygtukas ( ) "Plant Control" meniu yra deaktyvuotas, kadangi vėsinimas/šildymas perjungiamas automatiškai RY-RW kontaktais.

Jei "AutoYW" yra aktyvuota, vienalaikis RW ir RY kontaktų užvėrimas generuoja klaidą, ir sistema išsijungia.

PASTABA: "CUST" režime pažymint "AutoYW", nebūtinai reikia žymėti ir "RY-RW" užklausą; taip galima sudaryti konfigūraciją, kurioje RY ir RW kontaktai naudojami tik vėsinimui/šildymui perjungti, bet ne kaip sistemos įjungimo užklausos.

Daugiau informacijos apie "Plant Control" meniu, punkte 2.4 [p. 9](#page-8-0).

Užklausos gali būti atvaizduojamos kaip nuoseklūs jungikliai, pav. 4.51 [p.](#page-58-0)  59; pavyzdyje pateikiamas "CUST" veikimo režimas, kai visos galimos užklausos yra pažymėtos. BMS (įj/išj) jungiklis yra valdomas TIK tuo atveju, jei "BUS Access Setup" meniu "BMS Plant Control" elementas yra aktyvuotas (punktas 4.4.2.1 [p. 47](#page-46-0)).

 $-000000$ "WCmp" režimas (klimatinė kreivės) nėra parodytas pav. 4.51 *p. [59](#page-58-0)* schemoje, kadangi jis veikia ne kaip užklausa (on-off), o keisdamas išvado vandens temperatūrą pagal lauko temperatūrą.

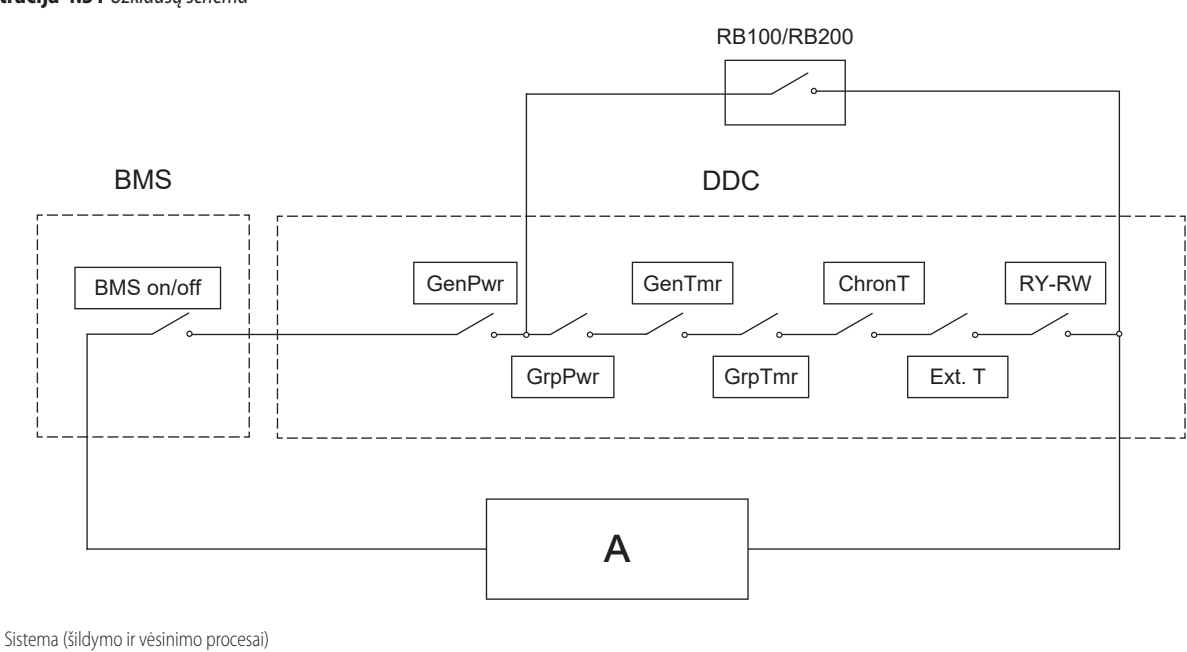

<span id="page-58-0"></span>

# 4.4.2.7.10.3 *"Wat. Thermos. Mode" (tik pagrindinis DDC)*

Šia funkcija leidžia nustatyti karšto ir (arba) atšaldyto vandens ruošimo sistemų termostatinio reguliavimo režimą.

Termostatinis reguliavimas gali būti vykdomas išvado arba įvado vamzdynuose.

Norėdami nustatyti termostatinio reguliavimo režimą:

- **1.** Meniu pasirinkite "Wat. Thermos. Mode".
- **2.** Atšaldyto vandens ruošimo sistemai: kairėje esančiame laukelyje "Cooling" nustatykite žymeklį ant ie pasirinkite vamzdyną, kuriame pageidaujate vykdyti termostatinį reguliavimą **LU** ("Out" arba "In").
- **3.** Karšto vandens ruošimo sistemai: dešinėje esančiame laukelyje "Heating" nustatykite žymeklį ant is pasirinkite vamzdyną, kuriame pageidaujate vykdyti termostatinį reguliavimą **[24]** ("Out" arba "In").
- **4.** Norėdami išeiti iš ekrano, pasirinkite

### **Iliustracija 4.52**

 $\alpha$ 

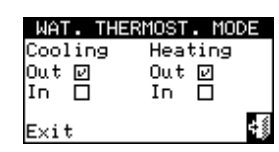

Jei DDC valdo 4-vamzdynų karšto/šalto vandens sistemą, pakartokite nustatymą antrajai sistemai.

## 4.4.2.7.10.4 *"Weather Comp parms"*

Ši funkcija leidžia nustatyti klimatinių kreivių, kurios įtakos karšto ir (arba) atšaldyto vandens išvado temperatūrą, parametrus.

Klimatinės kreivės leidžia apskaičiuoti sistemos vandens temperatūrą, atsižvelgiant į matuojamą lauko temperatūrą ir patalpos temperatūros nuostačio vertę.

Norėdami nustatyti klimatinės kreivės parametrus:

- **1.** Meniu pasirinkite "Weather Comp parms"
- **2.** Atšaldyto vandens ruošimo sistemai nustatykite parametrą "Water Setpoint at ExtT 25°C" ir "Water Setpoint at ExtT 35°C", ir, jei reikia, "Offset" parametrą.
- **3.** Karšto vandens ruošimo sistemai nustatykite šildymo kreivės nuolydžio parametrą "Slope" ir, jei reikia, poslinkio parametrą "Offset".
- 4. Norėdami išeiti iš ekrano, pasirinkite  $\left| \frac{d\mathbf{F}}{d} \right|$

Parametru "AmbienT influen" galite aktyvuoti (nustatant parametrui kitą vertę nei 0, kuri yra numatytoji vertė) patalpos poveikio funkciją.

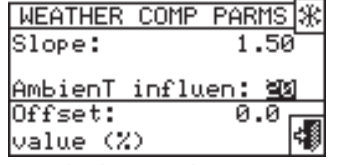

Ypač dėl patalpos poveikio kinta vandens nuostačio vertė, lyginant su šildymo kreive nustatyta verte. Jei atskaitinė kambario temperatūra per ilgai išlieka žemesnė už reikiamą vertę arba ją pasiekia per lėtai, vandens nuostačio vertė yra palaipsniui didinama.

Priešingu atveju vandens nuostačio vertė palaipsniui sumažinama. Taip galima kompensuoti šildymo kreivės parinkimo klaidas arba klaidas, susidariusias dėl tam tikrų sąlygų (vidinės šilumos apkrovos svyravimai, stiprūs vėjai ir pan.).

Toks kompensacinis veiksmas gali būti daugiau ar mažiau veiksmingas ir visiškai pakeisti šildymo kreivės valdymą arba gali būti išjungtas.

Norint įjungti šią funkciją, prie DDC prijungtas aplinkos temperatūros jutiklis turi būti patalpintas šildomoje patalpoje, tokioje vietoje, kuri atitinka patalpos sąlygas. Šiuo atveju, lauko temperatūra, reikalinga šildymo kreivės funkcijai pritaikyti, bus gaunama iš prietaisuose esančių jutiklių, kurie nėra tokie tikslūs. Nustačius kitokią nei 0 vertę, pasirodys pranešimas, primenantis, kad prie DDC prijungtas jutiklis turi būti naudojamas kaip patalpos jutiklis, o lauko temperatūra bus matuojama prietaisuose esančiais jutikliais.

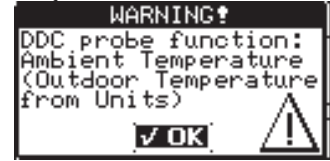

Norėdami išjungti funkciją, paprasčiausiai nustatykite parametro vertę į 0 (numatytoji). Tuo pat metu pasirodys pranešimas, kad tokiu atveju prie DDC prijungtą jutiklį vėl reikia patalpinti lauke, kad būtų naudojamas kaip lauko temperatūros jutiklis, arba jį reikia deaktyvuoti, o lauko temperatūrą matuoti prietaisuose esančius jutikliais, kurie nėra tokie tikslūs.

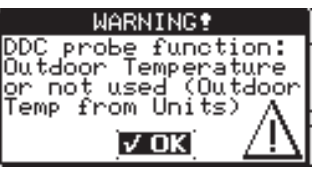

Jei norite aktyvuoti šią funkciją, pirmiausia, turite šildomoje patalpoje, tinkamoje vietoje patalpinti prie DDC prijungtą jutiklį. Tada nustatykite parametro vertę į 20 ir patikrinkite, ar sistema tinkamai veikia.

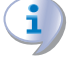

Nustačius vertę 100, išjungiama šildymo kreivė. Nerekomenduojama naudoti šio nustatymo ir taip pat nenaudokite labai aukštų poveikio lygio verčių. Paprastai neviršykite vertės 30.

Konkreti, iš klimatinių kreivių grupės pasirinkta, kreivė turi būti naudojama atsižvelgiant į sistemos tipą, ypač į šilumokaičių (radiatoriai, ventiliatoriniai konvektoriai, grindų šildymas, t.t.) tipą ir pastato charakteristiką; be to, keičiant patalpos temperatūros nuostačio vertę, faktiškai naudojama kreivė bus automatiškai pakoreguota.

DDC valdiklyje esančios, vėsinimo režimui taikomos klimatinės kreivės skiriasi nuo šildymo režimui taikomų klimatinių kreivių, taip pat skiriasi ir konkrečios kreivės parinkimo būdas.

Vėsinimo atveju klimato kreivės yra tiesių linijų šeima, o naudotina kreivė pasirenkama nurodant du taškus, per kuriuos ji turi praeiti: visų pirma reikia nurodyti, kokios temperatūros turės būti atšaldytas vanduo esant 25 °C ir 35 °C lauko temperatūrai.; pavyzdžiui, pav. 4.53 [p.](#page-60-0)  61 nurodytame grafike pasirinkta kreivė reiškia, kad agregatuose bus ruošiamas 7 °C temperatūros atšaldytas vanduo esant 35 °C lauko temperatūrai, ir 10 °C - esant 25 °C lauko temperatūrai.

Apibrėžta kreivė remiasi 25 °C patalpos temperatūros nuostačiu; jei temperatūros nuostačio vertė skiriasi, sistema automatiškai pakoreguoja taikomą kreivę.

Jei parinktos kreivės nuolydis neteisingas, gali susidaryti šios situacijos, kurias būtina iškart įvertinti sistemos eksploatavimo pradžioje:

- ▶ Didesnė patalpos temperatūra, kai lauko temperatūra didesnė: tokiu atveju kreivės nuolydis nepakankamas, "Water Setpoint at ExtT 35°C" parametro vertę reikia pamažinti, o "Water Setpoint at ExtT 25°C" - padidinti.
- ▶ Didesnė patalpos temperatūra, kai lauko temperatūra mažesnė: Tokiu atveju kreivės nuolydis per status, "Water Setpoint at ExtT 35°C" parametro vertę reikia padidinti arba "Water Setpoint at ExtT 25°C" pamažinti.

Jei nuolydis teisingas (stabili patalpos temperatūra keičiantis lauko temperatūrai), tačiau patalpos temperatūra neatitinka nuostačio vertės, gali susidaryti šios situacijos:

- Patalpos temperatūra visada didesnė už nuostatį: tokiu atveju klimatinės kreivės parametrą "Offset" reikia nustatyti į neigiamą vertę, lygią patalpos temperatūros nuokrypiui nuo nuostačio vertės.; pavyzdžiui, jei nuostatis yra 24 °C, faktinė patalpos temperatūra 27 °C, nustatykite parametrą "Offset" į -3 °C.
- Patalpos temperatūra visada žemesnė už nuostatį: Tokiu atveju klimatinės kreivės parametrą "Offset" reikia nustatyti į teigiamą vertę;

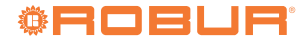

pavyzdžiui, jei nuostatis yra 24 °C, o faktinė patalpos temperatūra 22 °C, nustatykite "Offset" parametrą į 2 °C.

**Iliustracija 4.53** *Vėsinimo klimatinė kreivė 25 °C patalpos temperatūrai*

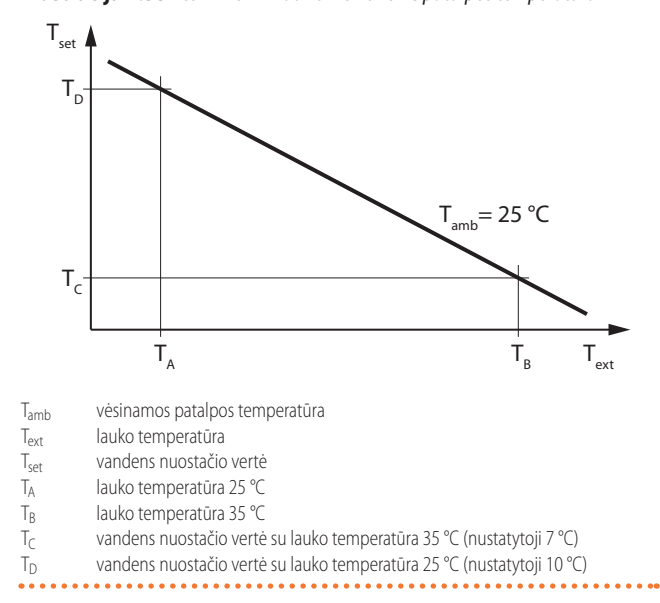

<span id="page-60-0"></span>Šildymo atveju, klimatinių kreivių šeima pavaizduota pav. 4.54 [p.](#page-60-1)  61 , o naudojama kreivė pasirenkama nurodant parametro "Slope", kuris nurodo kreivės nuolydį, vertę. Apibrėžta kreivė atitinka 20 °C patalpos temperatūros nuostatį; jei temperatūros nuostačio vertė skiriasi, sistema automatiškai pakoreguoja taikomą kreivę.

Norėdami nustatyti tinkamą šildymo klimatinę kreivę:

- ▶ Surinkite duomenis, kokios vandens temperatūros reikia, kai lauko temperatūra lygi projektinei temperatūrai (pvz., vandens temperatūra 60 °C, kai lauko temperatūra yra -10 °C).
- Naudodamiesi pav. 4.54 [p.](#page-60-1) 61 nurodytu grafiku, pasirinkite kreivę, atitinkančią ankstesnio etapo reikalavimus.

Atsižvelkite į kreivės nuolydį ir atitinkamai nustatykite parametrą "Slope".

Pagal ankstesniuose punktuose pateiktą pavyzdį nustatykite 1,5 vertę, kaip parodyta pav. 4.54 [p. 61](#page-60-1).

mm Jei per projektinę temperatūrą atitinkantį tašką neina jokia kreivė, pasirinkite tarpinę vertę tarp kreivių, esančių artimiausiai virš šio taško ir artimiausiai po juo.

- ▶ Pavyzdžiui, grindų šildymo sistemoje bus naudojamos mažos nuolydžio vertės, ventiliatorinio konvektoriaus sistemoje - vidutinės nuolydžio vertės, o radiatorių sistemoje - didelės nuolydžio vertės.
- ▶ Nustatykite "Offset" parametrą į 0.

Jei parinktos kreivės nuolydis neteisingas, gali susidaryti šios situacijos, kurias būtina iškart įvertinti sistemos eksploatavimo pradžioje:

- ▶ Mažesnė patalpos temperatūra, kai lauko temperatūra mažesnė: Tokiu atveju kreivės nuolydis nepakankamas, reikia nustatyti didesnę "Slope" parametro vertę.
- Didesnė patalpos temperatūra, kai lauko temperatūra mažesnė: Tokiu atveju kreivės nuolydis per status, reikia nustatyti mažesnę "Slope" parametro vertę.

Jei nuolydis teisingas (stabili patalpos temperatūra keičiantis lauko temperatūrai), tačiau patalpos temperatūra neatitinka nuostačio vertės, gali susidaryti šios situacijos:

- ▶ Patalpos temperatūra visada didesnė už nuostatį: tokiu atveju klimatinės kreivės parametrą "Offset" reikia nustatyti į neigiamą vertę, lygią patalpos temperatūros nuokrypiui nuo nuostačio vertės.; pavyzdžiui, jei nuostatis yra 22 °C, faktinė patalpos temperatūra 26 °C, nustatykite parametrą "Offset" į -4 °C.
- Patalpos temperatūra visada žemesnė už nuostatį: Tokiu atveju klimatinės kreivės parametrą "Offset" reikia nustatyti į teigiamą vertę; pavyzdžiui, jei nuostatis yra 20 °C, o faktinė patalpos temperatūra 19 °C, nustatykite "Offset" parametrą į 1 °C.

**Iliustracija 4.54** *Šildymo kreivės 20 °C patalpos temperatūrai*

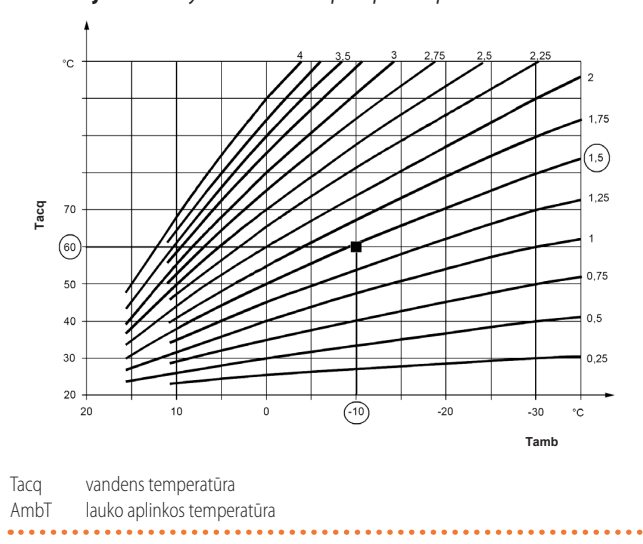

Vandens temperatūros svyravimų diapazono apribojimas.

Dažnai rekomenduojama apriboti faktinį leistiną vandens temperatūros intervalą nuo viso lauko temperatūros intervalo, kuris bus nustatytas tik apskaičiavus klimatinę kreivę. Tai galima atlikti įėjus į "Max Water Setpoint" (punktas 4.4.2.7.10.6 [p. 63](#page-62-0)) ir "Min Water Setpoint" (punktas 4.4.2.7.10.7 [p. 63](#page-62-1)) meniu.

<span id="page-60-1"></span> $(00000)$ 

#### **Iliustracija 4.55** °C|Sat 00:08: MAIN MENU Inst. Pwd SYSTEM INSTALLATION 4 OFF Set  $\overline{\mathbb{G}}$ 画楼的 **DDC** ⊕  $\begin{bmatrix} 1 & 1 & 0 & 0 \\ 0 & 1 & 1 & 0 \\ 0 & 0 & 1 & 0 \end{bmatrix}$ क <u> Zieleici</u> Plants COOLING (heating) <u> बांगलिन</u> Exit ⊰ ≸ ⊰ ≸ <u> កគ្រាគ្នាក</u> Main Menu System Installation Installation inn Sustem **SELECTION** COOL/HEAT SERV PLANT CONE PLANT INSTALLATION BASE PLANT PART Wat. Thermos. Mode Alarms Outp. Setup Tem<mark>p. Alarm Setup</mark><br>Cool/Heat Vlv Prms △圓■圓 Weather Comp parms Splitt. Plant Part Max Power Limiting Base Plant Part Cool/Heat Srv Conf Cool./Heat.(ID: Cool./Heat.(ID:  $^{(4)}$ /Heat 4) **WEATHER COMP PARMS** Water Setpoint<br>at ExtT 25°C: 10.0<br>at ExtT 35°C: 7.0

# 4.4.2.7.10.5 *"Max Power Limiting"*

Offset:

COOLING

Ši papildoma funkcija leidžia nustatyti maksimalios šildymo ir vėsinimo sistemos galios ribas priklausomai nuo lauko temperatūros.

0.0

(heating)

B

Maksimali įrengtoji šildymo arba vėsinimo sistemos galia suprojektuota maksimaliai šilumos apkrovai, kuri gali susidaryti esant minimaliai (veikiant šildymo režimu) arba maksimaliai (veikiant vėsinimo režimu) projektinei lauko temperatūrai.

Todėl, kai klimato sąlygos nėra ekstremalios, įrengtoji galia pernelyg didelė; ypač daug pakopų turinčiose arba mišraus tipo sistemose (šilumos siurbliai ir katilai) veiksmingesnį reguliavimą galima pasiekti tinkamai apribojus turimą galią, t. y. neleidžiant valdikliui, net ir laikinai, naudoti per daug agregatų.

Šildymo režimu funkcija veikia palaipsniui mažindama naudojamų agregatų skaičių kylant lauko temperatūrai. Aktyvavus, turi būti atitinkamai nustatyti trys parametrai:

- "External Temperat. at 100% Power": būtina nustatyti projektinės lauko temperatūros vertę.
- "External Temperat. at 0% Power": turi būti nustatyta lauko temperatūros vertė, kurią viršijus, šildymo pajėgumo nereikės.

Kad nebūtų pernelyg apribota galia, patartina abu šiuos parametrus nustatyti šiek tiek didesnius už teorines vertes.

"Activat. Delay": šiuo parametru galima įvesti galios ribojimo funkcijos aktyvavimo delsos, skaičiuojamos nuo sistemos įjungimo momento, vertę. Šiuo būdu sistemai leidžiama sistemos paleidimo etape visada naudoti visą turimą galingumą. Delsos nulinės vertės nustatymas reiškia, kad iš karto po sistemos paleidimo galingumas yra apribojamas; šis apribojimas turi pirmumą prieš pradinės galios taikymą.

Vėsinimo režimu funkcija veikia analogišku principu, tačiau atvirkštine logika, atsižvelgiant į lauko temperatūros svyravimus.

Funkcija gali būti aktyvuojama arba ne ir sukonfigūruojama atskirai šildymo ir vėsinimo režimams.

Kaip alternatyvą šiai tik šildymo režimui skirtai funkcijai galima įjungti supaprastintą versiją, kuri veikia tik taip, kad neleistų mažiausio efektyvumo šilumos generatorių (katilų) eksploatuoti virš nurodytos lauko temperatūros. Tokiu atveju, aktyvavus funkciją, reikia nustatyti tik vieną parametrą:

"External Temperat.: Lock Threshold": būtina nustatyti lauko temperatūros vertę, kurią viršijus, katilai negali būti eksploatuojami.

Norėdami aktyvuoti ir sukonfigūruoti funkciją:

- **1.** Meniu pasirinkite "Max Power Limiting".
- **2.** Tik 2-vamzdynų šildymo/vėsinimo sistemai: mygtuku su  $\frac{1}{2}$ arba ⊯ simboliu pasirinkite veikimo režimą, kuriam nustatysite parametrus: **iki** šildymui, **kiralinės** vėsinimui.
- **3.** Kad aktyvuotumėte atšaldyto vandens ruošimo sistemai skirtą funkciją, pasirinkite tik vienintelę parinktį "Limit Max Power"; įeikite į puslapį 2/2, kuriame galėsite nustatyti/pakeisti tris su funkcija susijusius parametrus: "External Temperat. at 100% Power", "External Temperat. at 0% Power" ir "Activat. Delay".
- **4.** Norėdami aktyvuoti funkciją karšto vandens ruošimo sistemai, pasirinkite vieną iš "Limit Max Power" arba "Lock Boilers" parinkčių. Abiem atvejais turite patekti į puslapį 2/2, kad galėtumėte nustatyti/pakeisti:
	- Jei yra pasirinkta "Limit Max Power", tris 3 etape minėtus parametrus, susijusius su karšto vandens ruošimo sistema.
	- Jei esate pasirinkę "Lock Boilers", parametrą "Lock Threshold".
- **5.** Norėdami išeiti iš ekrano, pasirinkite ...

# **Iliustracija 4.56**

como

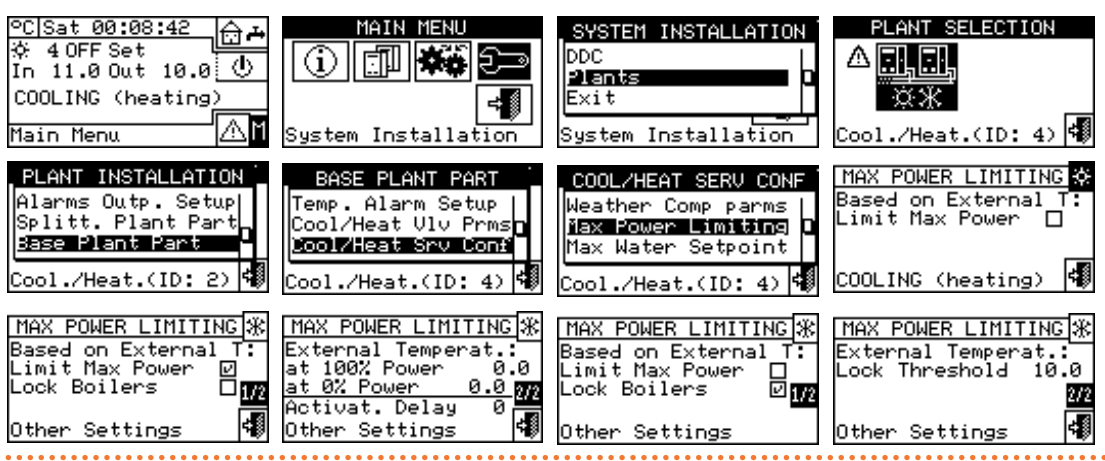

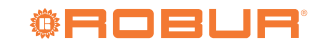

## <span id="page-62-0"></span>4.4.2.7.10.6 *"Max Water Setpoint"*

Ši funkcija leidžia nustatyti viršutinę vėsinimo ir šildymo temperatūrų nuostačio ribą (išvado ir įvado) pagrindinės sistemos dalyje. Temperatūrų nuostačio vertę gali nustatyti naudotojas "User Settings" meniu. Galima nustatyti minimalias atšaldyto vandens ruošimo temperatūras -30 °C / +40 °C ribose ir maksimalias karšto vandens ruošimo temperatūras +5 °C / +95 °C ribose. Pavyzdžiui, jei atšaldyto vandens sistemai nustatyta +5 °C, naudotojas galės pasirinkti aukštesnę už +5 °C vandens nuostačio vertę. Atitinkamai, jei karšto vandens sistemai nustatyta +60 °C, naudotojas galės pasirinkti mažesnę už +60 °C vandens nuostačio vertę.

Be to, jei klimatinės kreivės funkcija yra aktyvuota, šios ribos taikomos valdiklio nustatytai nuostačio vertei, priklausomai nuo lauko temperatūros; aukščiau pateiktame šildymo sistemai taikytiname pavyzdyje Maks. vandens temperatūros nuostačio vertė bus +60 °C, nors klimatinės kreivės funkcija reikalaus didesnės vertės.

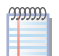

Išvado ir įvado nuostačio verčių ribos yra nustatomos atskirai.

Kad pakeistumėte nuostačio vertės ribas:

- **1.** Iš meniu pasirinkite "Max Water Setpoint".
- **2.** Nustatykite žymeklį ant koreguotinos temperatūros vertės.
- **3.** Kad galėtumėte keisti pasirinktą vertę, paspauskite rutulinę rankenėlę.
- **4.** Sukdami rutulinę rankenėlę pakeiskite temperatūros vertę.
- **5.** Patvirtinkite nustatytą vertę paspausdami rutulinę rankenėlę.

**6.** Norėdami išeiti iš ekrano, pasirinkite  $\left| \frac{1}{2} \right|$ 

 $\sim$ Jei DDC valdo 4-vamzdynų karšto/šalto vandens sistemą, pakartokite nustatymą antrajai sistemai.

### **Iliustracija 4.57**

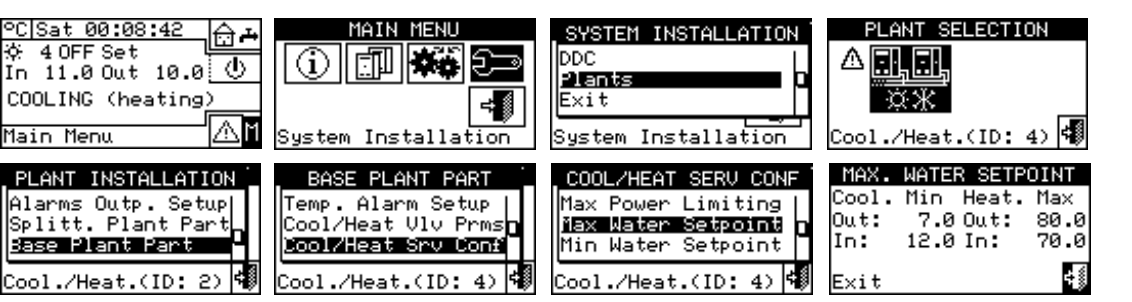

# <span id="page-62-1"></span>4.4.2.7.10.7 *"Min Water Setpoint"*

Ši funkcija leidžia nustatyti apatinę vėsinimo ir šildymo temperatūrų nuostačio ribą (išvado ir įvado) pagrindinės sistemos dalyje. Temperatūrų nuostačio vertę gali nustatyti naudotojas "User Settings" meniu. Galima nustatyti maksimalias atšaldyto vandens ruošimo temperatūras -30 °C / +40 °C ribose ir minimalias karšto vandens ruošimo temperatūras +5 °C / +95 °C ribose. Pavyzdžiui, jei atšaldyto vandens sistemai nustatyta +30 °C, naudotojas galės pasirinkti mažesnę už +30 °C vandens nuostačio vertę. Atitinkamai, jei karšto vandens sistemai nustatyta +40 °C, naudotojas galės pasirinkti didesnę už +40 °C vandens nuostačio vertę. Be to, jei klimatinės kreivės funkcija yra aktyvuota, šios ribos taikomos valdiklio nustatytai nuostačio vertei, priklausomai nuo lauko temperatūros; aukščiau pateiktame šildymo sistemai taikytiname pavyzdyje minimali vandens temperatūros nuostačio vertė bus +40 °C, nors klimatinės kreivės funkcija reikalaus žemesnės vertės.

> Nustatymai "Min Water Setpoint" ir "Max Water Setpoint" yra tarpusavyje susiję, pavyzdžiui, jei 50 °C vertė nustatyta "Max

Water Setpoint" (karšto vandens ruošimui), tai "Min Water Setpoint" gali būti nustatoma mažesnė vertė arba lygi 50 °C.

 $-000000$ Išvado ir įvado nuostačio verčių ribos yra nustatomos atskirai.

Kad pakeistumėte nuostačio vertės ribas:

- **1.** Meniu pasirinkite "Min. Water Setpoint".
- **2.** Nustatykite žymeklį ant koreguotinos temperatūros vertės.
- **3.** Kad galėtumėte keisti pasirinktą vertę, paspauskite rutulinę rankenėlę.
- **4.** Sukdami rutulinę rankenėlę pakeiskite temperatūros vertę.
- **5.** Patvirtinkite nustatytą vertę paspausdami rutulinę rankenėlę.
- **6.** Norėdami išeiti iš ekrano, pasirinkite  $\left| \frac{1}{2} \right|$

Jei DDC valdo 4-vamzdynų karšto/šalto vandens sistemą, pakartokite nustatymą antrajai sistemai.

### **Iliustracija 4.58**

**ARRANGE** 

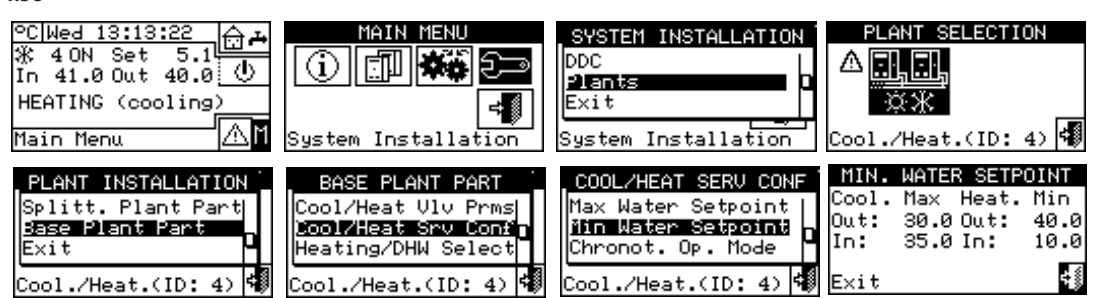

4.4.2.7.10.8 *"Chronot. Op. Mode" (tik daugybinių DDC sistemų pagrindiniam DDC)*

Ši funkcija leidžia kiekvienai DDC valdomai sistemai nustatyti pagrindi-

nio DDC chronotermostato eksploatavimo režimą. Yra du veikimo režimai:

▶ Bendrasis chronotermostatas (pagrindinis ir pavaldieji): Šiuo atveju

pagrindinio įtaiso chronotermostatas taip pat kontroliuoja pavaldžiųjų užklausas.

▶ Grupės chronotermostatas (tik pagrindinis): Pagrindinio įtaiso chronotermostatas tik pateikia užklausą įjungti agregatus, kuriuos jis tiesiogiai valdo.

Remiantis praktika, naudojamos dvi tipinės konfigūracijos:

- **1.** Vienas chronotermostatas: Sistemą valdo išskirtinai pagrindinio DDC chronotermostatas. Reikia pasirinkti aukščiau aprašytą "General" parinktį ir deaktyvuoti chronotermostato užklausą paval-džiuose DDC (punktas 4.4.2.7.10.2 p. [57](#page-56-0)). Taip pat reikia prie pagrindinio DDC prijungti patalpos temperatūros jutiklį, pasirinktinį OSND007.
- **2.** Zonų chronotermostatas: taikant šio tipo konfigūraciją galima reguliuoti iki 3 skirtingų patalpų temperatūrą (po vieną kiekvienam

DDC). Reikia visuose DDC aktyvuoti chronotermostato užklausas, taip pat prašoma pagrindiniame DDC pasirinkti aukščiau aprašytą "Group" parinktį. Taip pat reikia prie kiekvieno DDC prijungti patalpos temperatūros jutiklį, pasirinktinį OSND007.

Norėdami pagrindiniame DDC nustatyti "Chronot. Op. Mode":

- **1.** Meniu pasirinkite "Chronot. Op. Mode".
- **2.** Nustatykite žymeklį ant  $\Box$  pagal norimą nustatyti parinktį ("General"; "Group") ir atitinkamai pasirinkite paspausdami rutulinę ran
	- kenėlę.  $\Box$  simbolis reiškia, kad parinktis yra įjungta.
- **3.** Norėdami išeiti iš ekrano, pasirinkite  $\left| \frac{d\mathbf{r}}{dt} \right|$

mm Jei DDC yra pagrindinis dviejų sistemų valdiklis, pakartokite veiksmus ir antrajai sistemai.

### **Iliustracija 4.59**

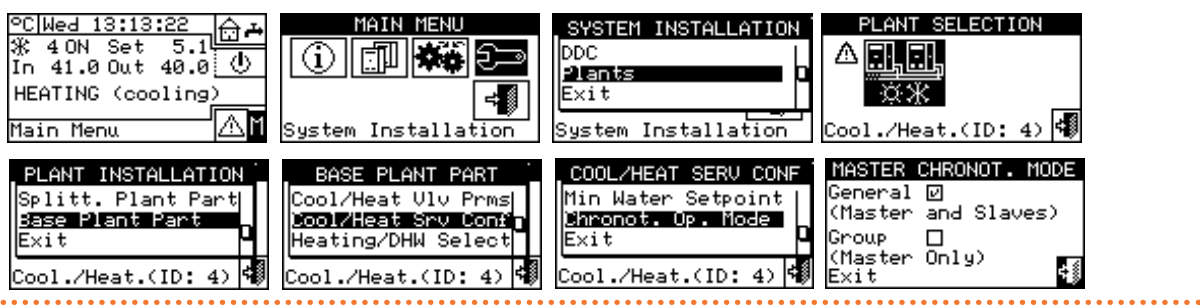

# <span id="page-63-0"></span>4.4.2.7.11 *"Heating/DHW Select"*

Šiuo meniu elementu galima pasirinkti, ar pagrindinę sistemą sudarantys agregatai naudojami tik šildymo sistemos karštam vandeniui ruošti, ar jie naudojami ir šildymo, ir KBV sistemų (taip pat vienu metu) karštam vandeniui ruošti.

**1.** Meniu pasirinkite "Heating/DHW Select".

- **2.** Nustatykite žymeklį ant  $\Box$  šalia norimos nustatyti parinkties: "Heating ir DHW (Simultan. Service)" arba "Heating Only".
- **3.** Parinktį aktyvuokite paspausdami rutulinę rankenėlę. **Star** simbolis reiškia, kad parinktis yra įjungta.
- **4.** Norėdami išeiti iš ekrano, pasirinkite  $\left| \frac{1}{2} \right|$

## **Iliustracija 4.60**

. . . . . . . . . .

. . . . . . . . . .

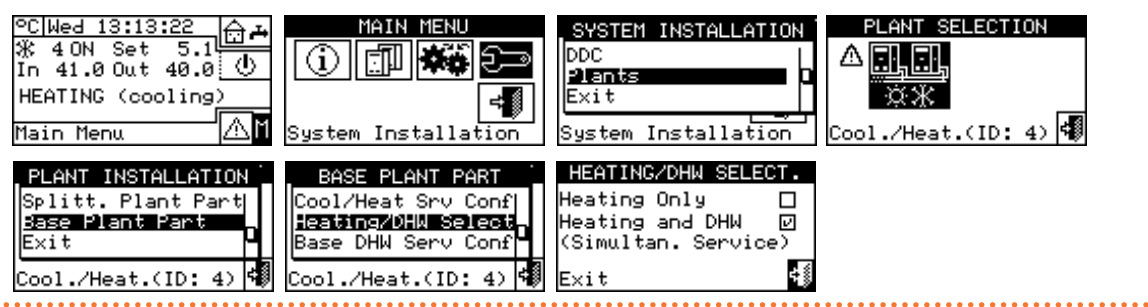

## 4.4.2.7.12 *"Base DHW Serv Conf"*

Norėdami patekti į meniu, pasirinkite "Base DHW Serv Conf" iš meniu.

## 4.4.2.7.12.1 *"Max Water Setpoint"*

Ši funkcija leidžia nustatyti viršutinę KBV ruošimo (išvado) temperatūros nuostačio ribą pagrindinės sistemos dalyje. Temperatūros nuostačio vertę naudotojas gali nustatyti "User Settings" meniu. Galima nustatyti maksimalią KBV ruošimo temperatūrą +5 °C / +95 °C ribose. Pavyzdžiui, jei nustatyta +60 °C vertė, naudotojas gali nustatyti vandens nuostačio vertę tarp +5 °C ir +60 °C.

- **1.** Iš meniu pasirinkite "Max Water Setpoint".
- **2.** Nustatykite žymeklį ant koreguotinos temperatūros vertės.
- **3.** Kad galėtumėte keisti pasirinktą vertę, paspauskite rutulinę rankenėlę.
- **4.** Sukdami rutulinę rankenėlę pakeiskite temperatūros vertę.
- **5.** Patvirtinkite nustatytą vertę paspausdami rutulinę rankenėlę.
- **6.** Norėdami išeiti iš ekrano, pasirinkite **...**

 $(99999)$ Jei DDC valdo 4-vamzdynų karšto/šalto vandens sistemą, pakartokite nustatymą antrajai sistemai.

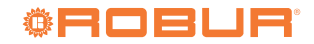

#### **Iliustracija 4.61** MAIN MENU LANT SELECTION C|Wed 13:13: SYSTEM INSTALLATION ਿ∸  $\frac{100}{10}$  40N Set 5.1 御天堂 bbc △剛剛 G) Plants HEATING (cooling)  $Exit$ 41 Main Menu ior MAX. WATER SETPOINT CONF. PLANT INSTALLATION ANT PART DHW **SERU** DHW Max (Base Par Splitt. Plant Part Heating/DHW Select Set Point Range  $0$ ut: 95.0 Base Plant Part Base DHW Serv Conf Heat/DHW Setp Prio Exit Exit  $\frac{1}{2}$ Cool ./Heat.(ID: bol. /Heat.CID:  $\mathbf{A}^{\prime}$ lCoo1  $\mathcal{A}$ Heat $\mathcal{A}$ (ID: 4)

# 4.4.2.7.12.2 *"Heat/DHW Setp Prio"*

Šiuo parametru galima nustatyti, kokią nuostačio vertę taikyti pagrindinės sistemos agregatų darbui, jei yra aktyvuota daugiau nei viena įjungimo užklausa. Nuostačio parinkimo įvertinimą tarp pagrindinio KBV tiekimo veiksenos užklausų nuostačio vertės ir šildymo veiksenos užklausų nuostačio vertės atlieka valdiklis. Svarbu atminti, kad daugiau nei viena tokio paties tipo užklausa gali būti tiek iš DDC, tiek iš vieno ar kelių RB100 arba RB200 įtaisų.

Pasirinkus "Max. Setpoint of DHW Requests" elementą, DDC didžiausią visų pagrindinių KBV užklausų vertę laikys atskaitine nuostačio verte pagrindinei sistemai valdyti. Jei yra ir pagrindinės KBV užklausos, ir šildymo užklausos, tai KBV užklausai sistema naudos tą nuostatį, kuris atitinka didžiausią nuostačio vertę. Jei yra tik šildymo užklausos (ir ne

pagrindinio KBV), bus naudojama didžiausia iš visų šildymo užklausų nuostačio vertė.

Pasirinkus "Max. Setpoint of Heat/DHW Requests" elementą, DDC traktuos maksimalią visų tiek pagrindinei KBV tiekimo veiksenai, tiek šildymo veiksenai taikytinų užklausų vertę kaip sistemos valdymui naudojamą nuostačio vertę.

- **1.** Meniu pasirinkite "Heat/DHW Setp Prio".
- **2.** Nustatykite žymeklį ant **iedali** šalia norimos nustatyti parinkties.
- **3.** Parinktį aktyvuokite paspausdami rutulinę rankenėlę. **Vien** simbolis reiškia, kad parinktis yra įjungta.
- **4.** Norėdami išeiti iš ekrano, pasirinkite .

### . **. . . . . . . . . . . .** . **Iliustracija 4.62**

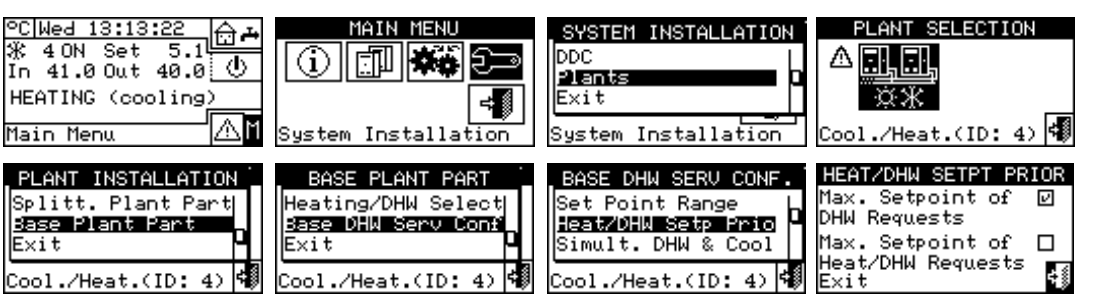

# 4.5 **DDC SISTEMOS KONFIGŪRAVIMO INSTRUKCIJOS**

## 4.5.1 **Įžanga**

DDC yra skirtas lanksčiai valdyti daugiausiai iki 96 modulių (maks. 48 šaldymo ir 48 šildymo moduliai). Siekiant šio funkcionalumo, buvo pritaikyta modulinė architektūra, pagal kurią:

- ▶ Vienas DDC valdiklis gali valdyti iki 32 modulių (16 šaldymo moduliai ir 16 šildymo moduliai, punktas 4.5.2.1 [p. 66](#page-65-2)).
- ▶ Du DDC valdikliai gali koordinuoti iki 64 modulių (32 šaldymo moduliai ir 32 šildymo moduliai, punktas 4.5.2.2 [p. 66](#page-65-0)) valdymą.
- ▶ Trys DDC valdikliai gali koordinuoti iki 96 modulių (48 šaldymo moduliai ir 48 šildymo moduliai, punktas 4.5.2.2 [p. 66](#page-65-0)) valdymą.

Be to, kiekvienu DDC galima valdyti dviejose skirtingose sistemose sukonfigūruotus agregatus, jei jos yra karšto vandens sistema ir šalto vandens sistema. Ši funkcija suprojektuota taip, kad vienu DDC būtų galima valdyti 4-vamzdynų karšto/šalto vandens sistemas.

Kaip alternatyva, vienu DDC galima valdyti atskirą 2-vamzdynų karšto/ šalto vandens sistemą (arba, natūraliai, vieną karšto arba šalto vandens sistemą).

Sistemos identifikuojamos atitinkamu ID; galimi 16 sistemų ID (0-15). Šie ID priskiriami agregatams, naudojant juose esančios plokštės naudotojo sąsają, ir turi atitikti vandens sistemą, prie kurios agregatai prijungti. 4 vamzdynų agregatams turi būti priskirti du skirtingi sistemos ID - vienas šaldymo moduliui, o kitas šildymo moduliui (GAHP GS/WS šildymo/šaldymo įranga su 4 vamzdynų konfigūracija).

DDC taip pat gali palaikyti ir KBV valdymą. Sistemoje DDC gali valdyti KBV ruošimą su pagrindinei sistemai priklausančiais agregatais (KBV ruošti naudojami tie patys šildymo agregatai, kurie tuo pat metu ruošia karštą vandenį šildymui), arba su atskiriamajai sistemai priklausančiais agregatais (sistemos dalis gali būti atskirta nuo pagrindinės sistemos ir ruošti KBV savarankiškai, o ne tuo pat metu su šildymo sistema, t. y. net ir tada, kai ji veikia vėsinimo režimu).

Norint naudoti šią eksploatacinę galimybę, reikia, kad sistemoje būtų sąsajos įtaisas RB100, RB200 arba Modbus protokolas sukonfigūruotų agregatų įj/išj užklausoms į DDC siųsti.

DDC gali palaikyti ryšį su kitais DDC, kad būtų galima valdyti sistemas, kuriose yra daugiau nei 16 agregatų. Taip pat galima naudoti kelis DDC, net jei agregatų yra mažiau nei 16, t.y. jei yra kelios agregatų grupės, aptarnaujančios tą pačią sistemą, tačiau turi būti valdomos atskirai.

Žemiau pateiktos abiejų konfigūracijų (vieno DDC, daugybinių DDC) atlikimo instrukcijos.

 $\gamma$ Prieš sukonfigūruodami DDC sistemą, patikrinkite, kad visi sujungimai būtų tinkamai atlikti ir teisingai atlikta elektroninių plokščių agregatuose konfigūracija.

DDC-sistemos konfigūracija iš esmės atliekama dviem etapais: Pirmasis etapas - sistemos DDC valdiklio (-ių) sukonfigūravimas. 1

Šiame etape DDC valdiklis (-iai) gauna informaciją apie agregatus, kuriuos jis (jie) turės valdyti, arba apie kitus DDC.

▶ Antrasis etapas yra susijęs su sistemos (-ų) konfigūracija, kuri turi būti atliekama kiekviename sumontuotame DDC. Šiame etape galima pasirinkti sistemos (-ų) veikimo režimą (-us).

Atlikus visus DDC sistemos konfigūravimo etapus, prieš įjungiant sistemą, būtina nustatyti "User Settings" **With**, t.y. visus sistemos veikimo parametrus pagal sistemos konfigūravimo etape pasirinktą valdymo režimą. Norėdami įjungti/išjungti sukonfigūruotą (-as) sistemą (-as), galite tai atlikti "Plant Control" menu $\overline{\mathbf{\Phi}}$ 

# 4.5.2 **DDC konfigūravimo instrukcijos**

DDC arba keletą DDC sukonfigūruokite, kaip nurodyta punkte 4.5.2.1  $p. 66$  $p. 66$  arba punkte 4.5.2.2  $p. 66$ , priklausomai nuo to, ar sistema valdoma vienu DDC ar keliais DDC.

## <span id="page-65-2"></span>4.5.2.1 **Vieno DDC konfigūracija**

Šiame etape DDC patvirtina agregatus, kad juos būtų galima priskirti DDC.

Prieš atlikdami šį etapą, įsitikinkite, kad:

- ▶ Visi agregatai, kuriuos turi valdyti DDC, yra veikiantys ir įjungti.
- ▶ Kiekvieno agregato elektroninės plokštės konfigūracija buvo atlikta pagal montavimo vadove nurodytas instrukcijas.
- DDC tinkamai prijungtas pagal punkte 4.1.2  $p$ . [33](#page-32-0) nurodytas instrukcijas.

Norėdami atlikti ši pirmaji konfigūravimo etapa, vadovaukitės tolesniuose punktuose pateiktais nurodymais:

- **1.** 4.4.1.3 [p. 40](#page-39-1).
- **2.** 4.4.1.4 p. [42](#page-41-0) (pasirinktinai) ką tik atlikto konfigūravimo veiksmo rezultatui patikrinti.

Atlikus šį konfigūracijos etapą, reikia nustatyti sistemos veikimo režimą, kaip nurodyta punkte 4.5.3 [p. 66](#page-65-3).

# <span id="page-65-0"></span>4.5.2.2 **Daugybinių DDC konfigūracija**

Kad būtų sukonfigūruota daugybinių DDC sistema, reikia atlikti 5 etapus

<span id="page-65-1"></span>**Lentelė 4.9** *Veikimo režimai (magistralės prieiga nesukonfigūruota)*

griežtai laikantis nurodytos sekos ir šių instrukcijų, pateiktų punktuose:

- **1.** 4.4.1.1 p. [40](#page-39-2): kiekvienam DDC priskiriamas atitinkamas ID (DDC ID turi būti priskirti taip, kad jie visi skirtųsi vienas nuo kito).
- **2.** 4.4.1.3 p. [40](#page-39-1): kiekvienam DDC priskiriami agregatai, kuriuos jis turi valdyti.
- **3.** 4.4.1.4 p. [42](#page-41-0) (pasirinktinai) ką tik atlikto konfigūravimo veiksmo rezultatui patikrinti.
- **4.** 4.4.1.5 p. [42](#page-41-1): nustatoma kiekvieno DDC (sistemos pagrindinis ar pavaldusis) paskirtis. Duotajai sistemai tik vienas DDC turi būti sukonfigūruojamas kaip pagrindinis, o kiti sukonfigūruojami kaip pavaldieji.

 $-000000$ Jei DDC valdo 2 sistemas (karštoji ir šaltoji), tai abiems joms atlikite 4 etapą.

**5.** 4.4.1.6 [p. 42](#page-41-2): atliekant šią operaciją, kuri turi būti atliekama vienu metu visuose sistemos DDC, ir po to, kai visi DDC atlieka pirmuosius 4 etapus, DDC keičiasi informacija apie jiems priskirtus agregatus, kad nustatytų, ar jie turėtų koordinuoti kai kurių agregatų valdymą. Taip atsitinka, kai prie tos pačios sistemos prijungtiems agregatams arba įrangos moduliams priskiriamas daugiau nei vienas DDC.

Jei sistemoje yra nors vienas atskiriamajai grupei priklausantis i agregatas, reikia atlikti konfigūraciją pagal instrukcijas, nurodytas punkte 4.4.2.6.1 p. [49](#page-48-0) ir punkte 4.4.2.7.11 p. [64](#page-63-0) (jei yra nors vienas pagrindinei grupei priklausantis šildymo agregatas).

Atlikus šį konfigūracijos etapą, reikia nustatyti sistemos veikimo režimą, kaip nurodyta punkte 4.5.3 [p. 66](#page-65-3).

# <span id="page-65-3"></span>4.5.3 **Sistemų konfigūravimo instrukcijos**

## 4.5.3.1 **Veikimo režimo konfigūravimas**

Pirmoji operacija, kurią reikia atlikti - pasirinkti veikimo režimą, kaip aprašyta punkte 4.4.2.7.10.2 [p. 57](#page-56-0).

DDC valdiklyje numatyti įvairūs įrangos veikimo valdymo būdai, kaip nurodyta lentelėje 4.9 [p. 66](#page-65-1).

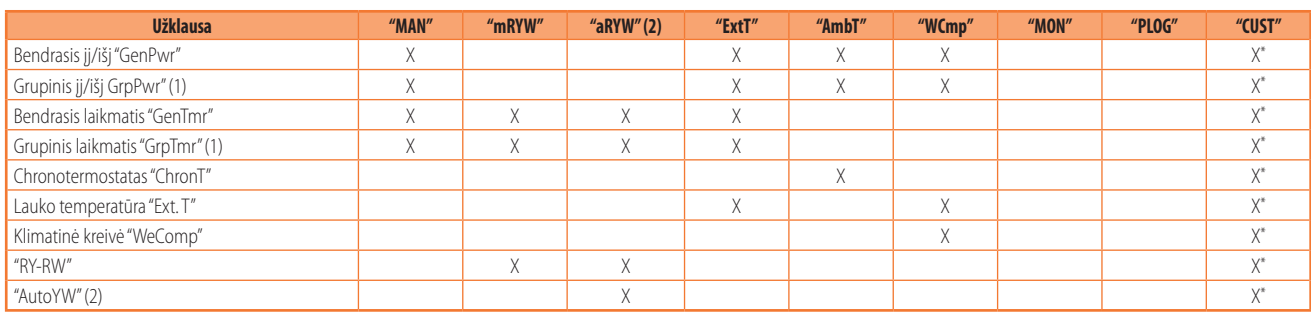

X\* "CUST" veikimo režime galima pasirinkti užklausas, kurios nustatys sistemos įjungimą. Tačiau pasirinkti "WeComp" užklausos kartu su "GenTmr" arba "ChronT" užklausa negalima. 1 Tik daugybinių DDC sistemoms. 2 Tik 2-vamzdynų karšto/šalto vandens sistemoms.

Prieš įjungdami sistemą, patikrinkite, kad visi darbiniai parametrai būtų teisingai sukonfigūruoti.

# 4.5.3.1.1 *"MAN" režimas*

ñ

"MAN" režimu sistemų įjungimą ir išjungimą, vėsinimo ir (arba) šildymo ir atvirkščiai perjungimą 2 vamzdynų sistemose atlieka naudotojas rankiniu būdu per DDC, kuriuo taip pat galima valdyti įjungimo ir išjungimo grafiką, vandens temperatūros reguliavimą, veikimo laiko diapazonus ir prijungtos įrangos diagnostiką.

Sistemos įjungimo ar išjungimo užklausa vykdoma rankiniu būdu "Plant Control" meniu konfigūracijoje **. 3** 

Pav. 4.63 p. [67](#page-66-0) rodomos "MAN" valdymo režime aktyvuotos užklau-

sos. **LE** simbolis prie užklausos žymės reiškia, kad užklausa yra įjungta. "MAN" veikimo režime yra aktyvuotos 4 užklausos:

- "GenPwr", bendrasis sistemos jungiklis.
- "GrpPwr" grupės sistemos jungiklis (tik daugybinių DDC sistemoms).
- "GenTmr", bendrojo vandens laikmačio aktyvavimo užklausa.
- "GrpTmr", grupinio vandens laikmačio aktyvavimo užklausa (tik daugybinių DDC sistemoms).

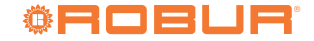

#### **Iliustracija 4.63** GenPun PLT ENAB **PLT ENAB**  $\frac{1}{\sqrt{1-\frac{1}{2}}\sqrt{1-\frac{1}{2}}}}$ GripPun@ RY-RW @ AutoYW@ GrpTmrid<br>ChronT GenTmr  $\overline{1/2}$  $\overline{272}$ WeComp T HI Previous Mode

<span id="page-66-0"></span>Užklausos "MAN" valdymo režime yra iš anksto nustatytos ir jų keisti negalima. Tačiau, kai kurias iš jų galima pašalinti "Plant Control" meniu esančiais mygtukais.

Atlikus sistemos konfigūraciją, reikia nustatyti šiuos parametrus:

- "Default Set Point", punktas 3.4.1.1.1.1 [p. 19](#page-18-0).
- "Wat. Differential", punktas 4.4.2.7.1  $p. 53$  $p. 53$  ir, atskirosios sistemos atveju, punktas 4.4.2.6.3 [p. 50](#page-49-0).
- "Regul. Parameters" punktas 4.4.2.7.5  $p$ . 54 ir, atskirosios sistemos atveju, punktas 4.4.2.6.6 [p. 51](#page-50-0).

Jei yra kitų gamintojų katilai:

"Aux Boilers Funct.", punktas 4.4.2.7.3 [p. 53](#page-52-2).

i Aktyvavus bendrąjį vandens laikmatį, numatytoji vandens

daugybinių DDC sistemoms).

"Plant Rated Power", punktas 4.4.2.7.4 [p. 54](#page-53-1). Kai bendri vandens siurbliai yra valdomi RB100/RB200:

mos atveju, punktas 4.4.2.6.7 [p. 51](#page-50-1).

nuostačio vertė, nustatyta punkte 3.4.1.1.1.1 [p.](#page-18-0)  19, pakeičiama konkrečia tuo metu aktyvaus laiko tarpsnio verte.

"RBox W. Pump delay", punktas 4.4.2.7.6  $p. 55$  $p. 55$  ir, atskirosios siste-

"General Wat. Timer", punktas 3.4.1.1.1.3 [p. 21](#page-20-0) (pasirinktinis). "Group Water Timer", punktas 3.4.1.1.1.4 p. [22](#page-21-0) pasirinktinis, tik

Atlikus naudotojo nustatymų programavimą, galima įjungti per "Plant Control" meniu  $\bigcirc$ 

## 4.5.3.1.1.1 *Sistemos valdymas "MAN" režimu*

Pav. 4.64 p. [67](#page-66-1) pavaizduota, kaip atrodo 2-vamzdynų vėsinimo/šildymo sistemos pradinis ekranas.

**Iliustracija 4.64** *2-vamzdynų vėsinimo/aušinimo ir KBV sistemų valdymo pradinio ekrano pavyzdys*

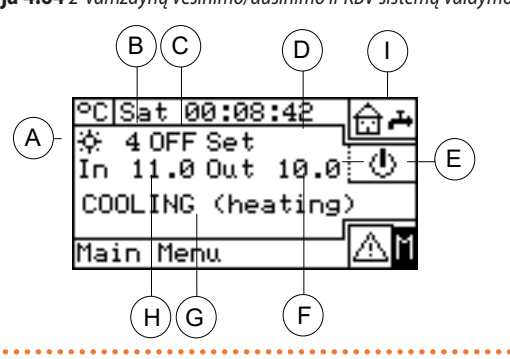

<span id="page-66-1"></span>Norėdami patekti į "Plant Control" meniu, pradiniame ekrane pasirinkite ♨ mygtuką.

Pav. 4.65 [p. 67](#page-66-2) parodytas "Plant Control" meniu ekranas ir žemiau aprašytos susijusios užklausos.

# **Iliustracija 4.65**

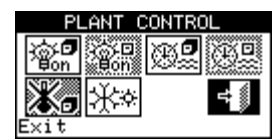

- <span id="page-66-2"></span> $\boxed{\mathcal{D} \over \mathcal{B} \text{ of}}$  Bendrasis jungiklis. Sukite rutulinę rankenėlę, kad nustatytumėte žymeklį ant mygtuko, ir spustelėkite rutulinę rankenėlę, kad jį ندست بن<br>- ijungtumėte (ij/išj mygtuko simbolis ji. padėtyje <mark>(ﷺ)</mark>. Jei sistemoje yra keletas DDC, jis įjungtas tik pagrindiniame DDC; pavaldžiuosiuose DDC jis rodo pagrindiniame DDC nustatyta ji/iši būseną.
- ※ 西<br>※ Grupės jungiklis. Išjungtas atskiro DDC valdomų sistemų mygtukas (visada įj.). Sukite rutulinę rankenėlę, kad nustatytumėte žymeklį ant mygtuko, ir spustelėkite rutulinę rankenėlę, kad jį jiungtumėte (jį/išj mygtuko simbolis jį, padėtyje  $\left|\frac{\mathbf{x}_0}{\mathbf{B}}\mathbf{b}\right|$ ). Jį nustačius į išj. padėtį, jis išjungia visus konkrečiu DDC valdomus agregatus.
- $\overline{\oplus}$  Bendrojo vandens laikmačio įj/išj mygtukas. Norėdami išjungti bendrąjį vandens laikmatį (jo užklausa visada įj. ir taikoma numatytoji nuostačio vertė), nustatykite žymeklį ant mygtuko ir paspauskite rutulinę rankenėlę (bendrojo vandens laikmačio išjungimo užklausos simbolis  $\mathbb{Z}_2$ . JSPĖJIMAS: išjungus bendrąjį vandens laikmatį, reiškia, kad automatiškai bus išjungtas grupinis vandens laikmatis ( ).
- ▶ Grupinio vandens laikmačio įj/išj mygtukas (vienu DDC val-
- A Veikimo režimas (šildymas/vėsinimas)
- B Jrenginio ID
- C Sistemos įj./ išj. būsena
- D Vandens temperatūros nuostatis (jei sistema įjungta)
- E "Plant Control" meniu prieigos mygtukas
- Sistemos išvado temperatūra
- G Sistemos tipas (vėsinimas/šildymas)
- H Sistemos įvado temperatūra
	- Rodomi KBV sistemos darbiniai parametrai (

domoms sistemoms mygtukas deaktyvuotas). Jei įjungtas, konkretus DDC taip pat naudoja grupinį vandens laikmatį (punktas 3.4.1.1.1.4 [p. 22](#page-21-0)).

- ▶ Chronotermostato mygtukas išjungtas ("MAN" valdymo režime užklausa deaktyvuota).
- <u>|关</u><br>|光<sup>※</sup>| Vėsinimo/šildym<u>o perj</u>ungiklis yra tik 2-vamzdynų šalto/karšto vandens sistemose: **注** vėsinimas; **注** ildymas.

Jei sistema įjungta "ON", persijungimas į vėsinimą/šildymą arba atvirkščiai užims 10 minučių.

Jei sistema išjungta "OFF" (daugiau nei 10 minučių), vėsinimo/šildymo perjungimas vyksta iškart, išskyrus GAHP-AR agregatus, kuriems reikia papildomų 7 minučių.

# <span id="page-66-3"></span>4.5.3.1.1.2 *KBV sistemos valdymas*

Norėdami patekti į KBV sistemos dalies "Plant control" meniu, atlikite žemiau nurodytus veiksmus:

- Pagrindiniame ekrane pasirinkite **pickle piktogramą** ir paspauskite rutulinę rankenėlę, kad patektumėte į ekraną, kuriame rodomi pagrindinio ir atskiriamojo KBV veiksenos darbinius parametrus.
- **2.** Viršuje pasirinkite  $\bigcup$  simbolį, kad patektumėte į pagrindinės KBV sistemos meniu "Plant Control".
- **3.** Apačioje pasirinkite **U** simbolį, kad patektumėte į atskirosios KBV sistemos meniu "Plant control".
- **4.** Abiem atvejais ekrane bus rodomas pav. 4.66 p. [68](#page-67-1) nurodyto ekrano vaizdas.

<span id="page-67-1"></span> $\mathbb{R}$  Bendrasis jungiklis. Sukite rutulinę rankenėlę, kad nustatytumėte žymeklį ant mygtuko, ir spustelėkite rutulinę rankenėlę, kad jį jiungtumėte (jį/išį mygtuko simbolis jį. padėtyje  $\frac{\mathcal{L}(\mathbf{G})}{\mathcal{L}(\mathbf{G})}$ ). Jei sistemoje yra keletas DDC, jis įjungtas tik pagrindiniame DDC; pavaldžiuosiuose DDC jis rodo pagrindiniame DDC nustatytą įj/išj būseną.

Kai jungiklis yra išj. padėtyje, KBV funkcija visada bus neaktyvi, net ir esant išorinei užklausai (RB100, RB200 arba Modbus protokolas).

# <span id="page-67-0"></span>4.5.3.1.2 *"mRYW" režimas*

"mRYW" valdymo režime agregatų įj/išj užklausa yra valdoma išoriniais kontaktais (pastato automatinė sistema); vėsinimo arba šildymo režimą 2-vamzdynų šildymo/ vėsinimo sistemose naudotojas pasirenka rankiniu būdu per DDC ("Plant Control" meniu).

DDC galinėje dalyje esančios D jungties kontaktų RY ir (arba) RW užvėrimas (pav 4.4  $p$ . 34) jjungia atitinkamą sistemą:

- užvertas RY įjungia vėsinimo sistemą arba 2-vamzdynų vėsinimo/ šildymo sistema, jei nustatyta vėsinimo režimu.
- užvertas RW įjungia šildymo sistemą arba 2-vamzdynų vėsinimo/ šildymo sistema, jei nustatyta šildymas režimu.

2-vamzdynų karšto/šalto vandens sistemose taip pat galima užverti RY ir RW kontaktus vienu metu; faktiškai agregatų valdymas vėsinimo ar šildymo režimu nuo išorinių įvesčių nepriklauso, o turi būti pasirenka-

mas rankiniu būdu per "Plant Control" meniu esančią X<sup>X</sup> piktogramą. Pav. 4.67 [p. 68](#page-67-2) rodomos "mRYW" valdymo režimui taikomos aktyvuotos užklausos. **Simbolis prie užklausos žymės reiškia**, kad užklausa

yra įjungta. "mRYW" valdymo režime yra aktyvuotos 3 užklausos:

- "RY-RW", RY-RW išorinė kontakto aktyvavimo užklausa.
- "GenTmr", bendrojo vandens laikmačio aktyvavimo užklausa.
- "GrpTmr", grupinio vandens laikmačio aktyvavimo užklausa (tik daugybinių DDC sistemoms).

## **Iliustracija 4.67**

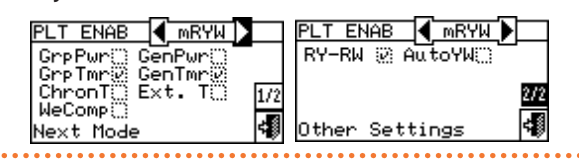

<span id="page-67-2"></span>Užklausos "mRYW" valdymo režime yra iš anksto nustatytos ir jų keisti negalima. Tačiau, kai kurias iš jų galima pašalinti "Plant Control" meniu esančiais mygtukais.

Atlikus sistemos konfigūraciją, reikia nustatyti šiuos parametrus:

- "Default Set Point", punktas 3.4.1.1.1.1 [p. 19](#page-18-0).
- "Wat. Differential", punktas 4.4.2.7.1  $p. 53$  $p. 53$  ir, atskirosios sistemos atveju, punktas 4.4.2.6.3 [p. 50](#page-49-0).
- "Regul. Parameters" punktas 4.4.2.7.5 [p. 54](#page-53-0) ir, atskirosios sistemos atveju, punktas 4.4.2.6.6 [p. 51](#page-50-0).

Jei yra kitų gamintojų katilai:

"Aux Boilers Funct.", punktas 4.4.2.7.3 [p. 53](#page-52-2).

- "Plant Rated Power", punktas 4.4.2.7.4 [p. 54](#page-53-1).
- Kai bendri vandens siurbliai yra valdomi RB100/RB200:
- "RBox W. Pump delay", punktas 4.4.2.7.6 p. [55](#page-54-0) ir, atskirosios sistemos atveju, punktas 4.4.2.6.7 [p. 51](#page-50-1).
- "General Wat. Timer", punktas 3.4.1.1.1.3 [p. 21](#page-20-0) (pasirinktinis).
- "Group Water Timer", punktas 3.4.1.1.1.4 p. [22](#page-21-0) pasirinktinis, tik daugybinių DDC sistemoms).

 $\mathbf{f}$ Aktyvavus bendrąjį vandens laikmatį, numatytoji vandens nuostačio vertė, nustatyta punkte 3.4.1.1.1.1 [p.](#page-18-0)  19, pakeičiama konkrečia tuo metu aktyvaus laiko tarpsnio verte.

Atlikus naudotojo nustatymų programavimą, galima įjungti per "Plant Control" meniu  $\bigcirc$ 

4.5.3.1.2.1 *Sistemos valdymas "mRYW" režimu*

Norėdami patekti į "Plant Control" meniu, pradiniame ekrane pasirinkite mygtuką.

Pav. 4.68 [p. 68](#page-67-3) parodytas "Plant Control" meniu ekranas ir žemiau aprašytos susijusios užklausos.

# **Iliustracija 4.68**

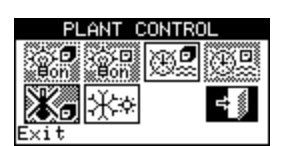

- <span id="page-67-3"></span>▶ Bendrasis jungiklis. Šiame veikimo režime jungiklis yra deaktyvuotas.
- ※ 西<br>※ Grupės jungiklis. Šiame veikimo režime jungiklis yra deaktyvuotas.
- $\bigoplus_{i=1}^\infty$  Bendrojo vandens laikmačio jj/išj mygtukas. Norėdami išjungti bendrąjį vandens laikmatį (jo užklausa visada įj. ir taikoma numatytoji nuostačio vertė), nustatykite žymeklį ant mygtuko ir paspauskite rutulinę rankenėlę (bendrojo vandens laikmačio išjungimo užklausos simbolis ). ĮSPĖJIMAS: išjungus bendrąjį vandens laikmatį, reiškia, kad automatiškai bus išjungtas grupinis vandens laikmatis (<br>  $\overline{O}$ . Grupinio vandens
- ▶ Grupinio vandens laikmačio įj/išj mygtukas (vienu DDC valdomoms sistemoms mygtukas deaktyvuotas). Jei įjungtas, konkretus DDC taip pat naudoja grupinį vandens laikmatį (punktas 3.4.1.1.1.4 [p. 22](#page-21-0)).
- Chronotermostato mygtukas išjungtas ("mRYW" valdymo režime užklausa deaktyvuota).
- $\frac{|\mathbf{\hat{X}}|\mathbf{\hat{X}}|}{\mathbf{\hat{Y}}}$ Vėsinimo/šildymo perjungiklis yra tik 2-vamzdynų šalto/karšto vandens sistemose:  $\frac{|\mathbf{X}^*|}{|\mathbf{X}^*|}$  vėsinimas;  $\frac{|\mathbf{X}^*|}{|\mathbf{X}^*|}$  šildymas.

KBV sistemos valdymas, punktas 4.5.3.1.1.2 [p. 67](#page-66-3).

Sistema įjungiama tik jei:

- ▶ Vandens skaitiklis yra išjungtas, ir užveriamas kontaktas RY (vėsinimo sistema) arba RW (šildymo sistema).
- Kai yra aktyvuotas vandens laikmatis, tai sistema įsijungs tik tada, jei atitinkamas išorinis kontaktas bus užvertas ir jei vandens laikmatis neviršys įjungimo laiko tarpsnio.

Pav. 4.69 *[p.](#page-68-0) 69* parodyta "mRYW" valdymo režimui taikoma DDC sujungimo schema.

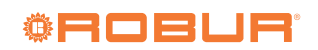

# **Iliustracija 4.69** *"mRYW" režimo išorinės valdymo sistemos jungimo pavyzdys*

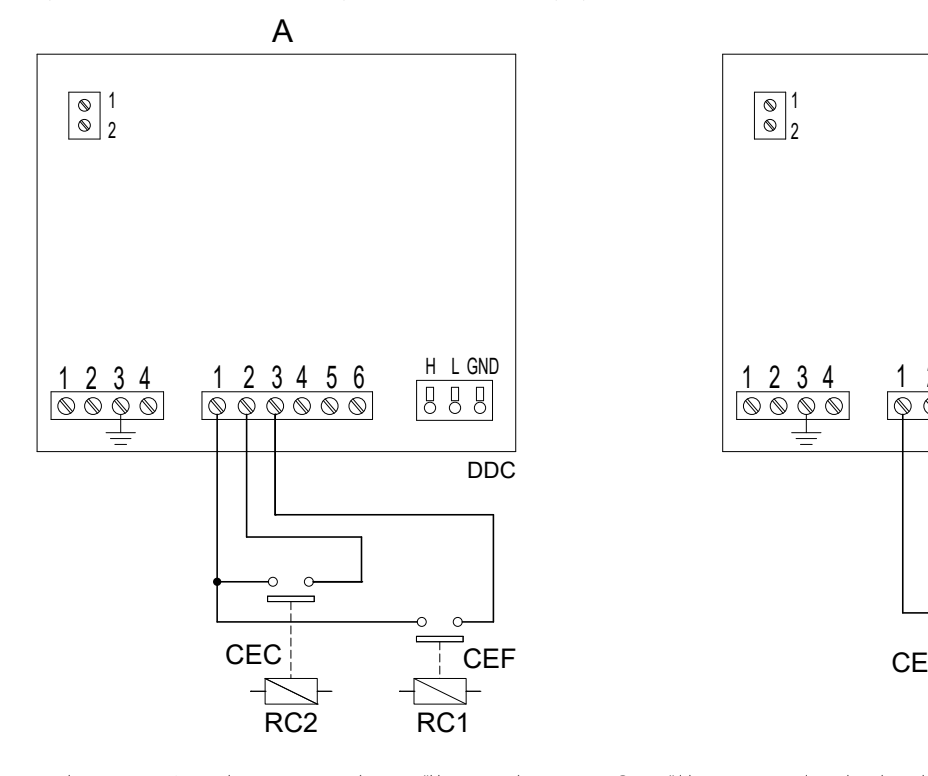

- A 4 vamzdynų sistemų ir 2 vamzdynų sistemų su atskiromis užklausomis schema
- 2 vamzdynų sistemos, jei tik yra viena užklausa, schema
- CEC šildymo išorinė užklausa
- CEF vėsinimo išorinė užklausa
- CE išorinė užklausa
- R1 veikimo užklausos relė su dviguba izoliacija (komplekte nėra)
- <span id="page-68-0"></span>R1 vėsinimo sistemos relė su dviguba izoliacija (komplekte nėra)

# 4.5.3.1.3 *"aRYW" režimas*

"aRYW" valdymo režime, kuris taikytinas tik 2-vamzdynų karšto/šalto vandens sistemoms, vėsinimo arba šildymo veiksenos pasirinkimas yra valdomas išoriniais kontaktais RY ir RW.

DDC galinėje dalyje esančios D jungties RY kontaktų užvėrimu (pav. 4.4 [p. 34](#page-33-1)) nustatomas:

- ▶ Perjungimas į vėsinimo procesą esant įjungtam šildymo režimui.
- Sistemos įjungimas.
- ▶ Agregatų paleidimas.

DDC galinėje dalyje esančios D jungties RW kontaktų užvėrimu (pav. 4.4 [p. 34](#page-33-1)) nustatomas:

- ▶ Perjungimas į šildymo procesą esant įjungtam vėsinimo režimui.
- Sistemos įjungimas.
- ▶ Agregatų paleidimas.

RY arba RW kontaktų atvėrimas reiškia:

- ▶ Naudojamo vėsinimo arba šildymo veikimo režimo palaikymas.
- ▶ Sistemos išjungimas.

"aRYW" valymo režime kontaktams RY ir RW užsiverti vienu metu neleidžiama; jei taip nutinka netyčia, DDC rodys klaidos pranešimą "E1005".

Taip pat "aRYW" valdymo režime yra išjungta esa piktograma, esanti "Plant Control" meniu.

Pav. 4.70 p. [69](#page-68-1) rodomos "aRYW" valdymo režimui taikomos aktyvuotos užklausos. **Simbolis prie užklausos žymės reiškia, kad užklausa** 

yra įjungta. "aRYW" veikimo režime yra aktyvuotos 3 užklausos ir automatinio įjungimo funkcija:

- ▶ "RY-RW", RY-RW išorinė kontakto aktyvavimo užklausa.
- "AutoYW", automatinio perjungimo tarp vėsinimo ar šildymo aktyvavimas - tik 2-vamzdynų šildymo/vėsinimo sistemoms.
- "GenTmr", bendrojo vandens laikmačio aktyvavimo užklausa.
- "GrpTmr", grupinio vandens laikmačio aktyvavimo užklausa (tik

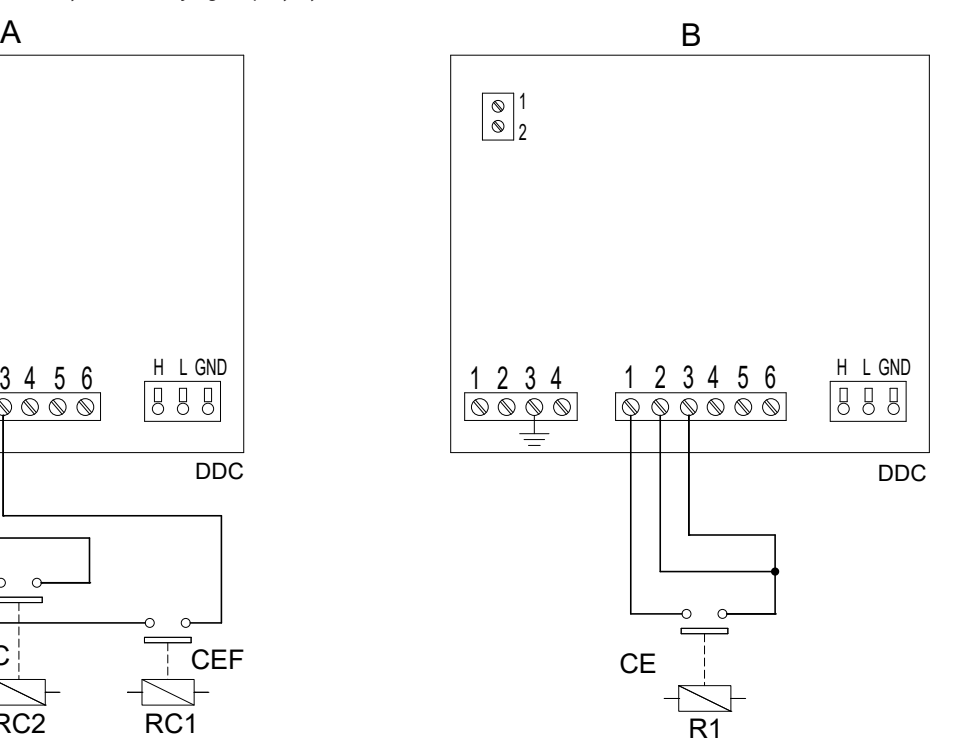

R1 šildymo sistemos relė su dviguba izoliacija (komplekte nėra) gnybtas 1 R (24 V AC) gnybtas 2 W (šildymas) gnybtas 3 Y (vėsinimo užklausa) gnybtas 4 0 (0 V AC) gnybtas 5 NA (neprijungtas) gnybtas 6 R (24 V AC)

daugybinių DDC sistemoms).

### <u>...............</u> **Iliustracija 4.70**

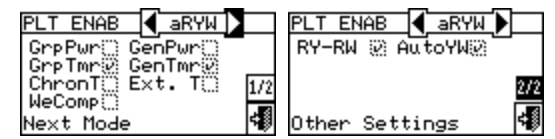

<span id="page-68-1"></span>

Užklausos "aRYW" valdymo režime yra iš anksto nustatytos ir jų keisti negalima. Tačiau, kai kurias iš jų galima pašalinti "Plant Control" meniu esančiais mygtukais.

Atlikus sistemos konfigūraciją, reikia nustatyti šiuos parametrus:

- "Default Set Point", punktas 3.4.1.1.1.1 [p. 19](#page-18-0).
- "Wat. Differential", punktas 4.4.2.7.1  $p. 53$  $p. 53$  ir, atskirosios sistemos atveju, punktas 4.4.2.6.3 [p. 50](#page-49-0).
- "Regul. Parameters" punktas 4.4.2.7.5 [p. 54](#page-53-0) ir, atskirosios sistemos atveju, punktas 4.4.2.6.6 [p. 51](#page-50-0).

Jei yra kitų gamintojų katilai:

- "Aux Boilers Funct.", punktas 4.4.2.7.3 [p. 53](#page-52-2).
- "Plant Rated Power", punktas 4.4.2.7.4 [p. 54](#page-53-1).
- Kai bendri vandens siurbliai yra valdomi RB100/RB200:
- "RBox W. Pump delay", punktas 4.4.2.7.6 p. [55](#page-54-0) ir, atskirosios sistemos atveju, punktas 4.4.2.6.7 [p. 51](#page-50-1).
- "General Wat. Timer", punktas 3.4.1.1.1.3 [p. 21](#page-20-0) (pasirinktinis).
- "Group Water Timer", punktas 3.4.1.1.1.4 p. [22](#page-21-0) pasirinktinis, tik daugybinių DDC sistemoms).

Aktyvavus bendrąjį vandens laikmatį, numatytoji vandens i nuostačio vertė, nustatyta punkte 3.4.1.1.1.1 [p.](#page-18-0)  19, pakeičiama konkrečia tuo metu aktyvaus laiko tarpsnio verte.

Atlikus naudotojo nustatymų programavimą, galima įjungti per "Plant Control" meniu $\vert \Phi \vert$ 

4.5.3.1.3.1 *Sistemos valdymas "aRYW" režimu*

Norėdami patekti į "Plant Control" meniu, pradiniame ekrane pasirinkite **b** mygtuką.

Pav. 4.71 [p. 70](#page-69-0) parodytas "Plant Control" meniu ekranas ir žemiau aprašytos susijusios užklausos.

**Iliustracija 4.71**

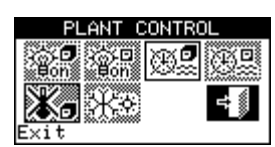

- <span id="page-69-0"></span>▶ Bendrasis jungiklis. Šiame veikimo režime jungiklis yra deaktyvuotas.
- ※ 国<br>編飾 Grupės jungiklis. Šiame veikimo režime jungiklis yra deakty-
- vuotas.<br>**es** Bendrojo vandens laikmačio įj/išį mygtukas. Norėdami išjungti bendrąjį vandens laikmatį (jo užklausa visada įj. ir taikoma

numatytoji nuostačio vertė), nustatykite žymeklį ant mygtuko ir paspauskite rutulinę rankenėlę (bendrojo vandens laikmačio išjungimo užklausos simbolis ). ĮSPĖJIMAS: išjungus bendrąjį vandens laikmatį, reiškia, kad automatiškai bus išjungtas grupinis vandens laikmatis (<br>  $\overline{O}$ . Gruninio vandens

- ▶ Grupinio vandens laikmačio įj/išj mygtukas (vienu DDC valdomoms sistemoms mygtukas deaktyvuotas). Jei įjungtas, konkretus DDC taip pat naudoja grupinį vandens laikmatį (punktas 3.4.1.1.1.4 [p. 22](#page-21-0)).
- ▶ Chronotermostato mygtukas išjungtas ("aRYW" valdymo režime užklausa deaktyvuota).
- ▶ Vėsinimo/šildymo perjungiklis. Šiame veikimo režime perjungiklis yra deaktyvuotas, tačiau simbolis rodo esamą veikimo režimą. vėsinimas; šildymas.

KBV sistemos valdymas, punktas 4.5.3.1.1.2 [p. 67](#page-66-3).

Sistema įjungiama tik jei:

- Vandens laikmatis išjungtas, o išorinė užklausa RY arba RW kontaktuose aktyvuota.
- Jei yra aktyvuotas vandens laikmatis, tai sistema įsijungia tik tada, jei RY (arba RW) kontaktuose yra išorinė užklausa ir jei vandens laikmatis neviršija įjungimo laiko tarpsnio.

Pav. 4.72 [p.](#page-69-1) 70 parodyta "RYWa" valdymo režimui taikoma DDC sujungimo schema.

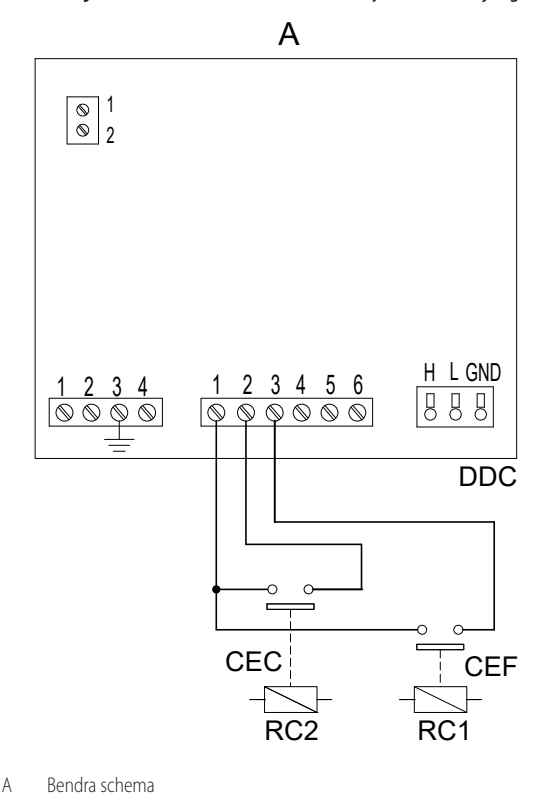

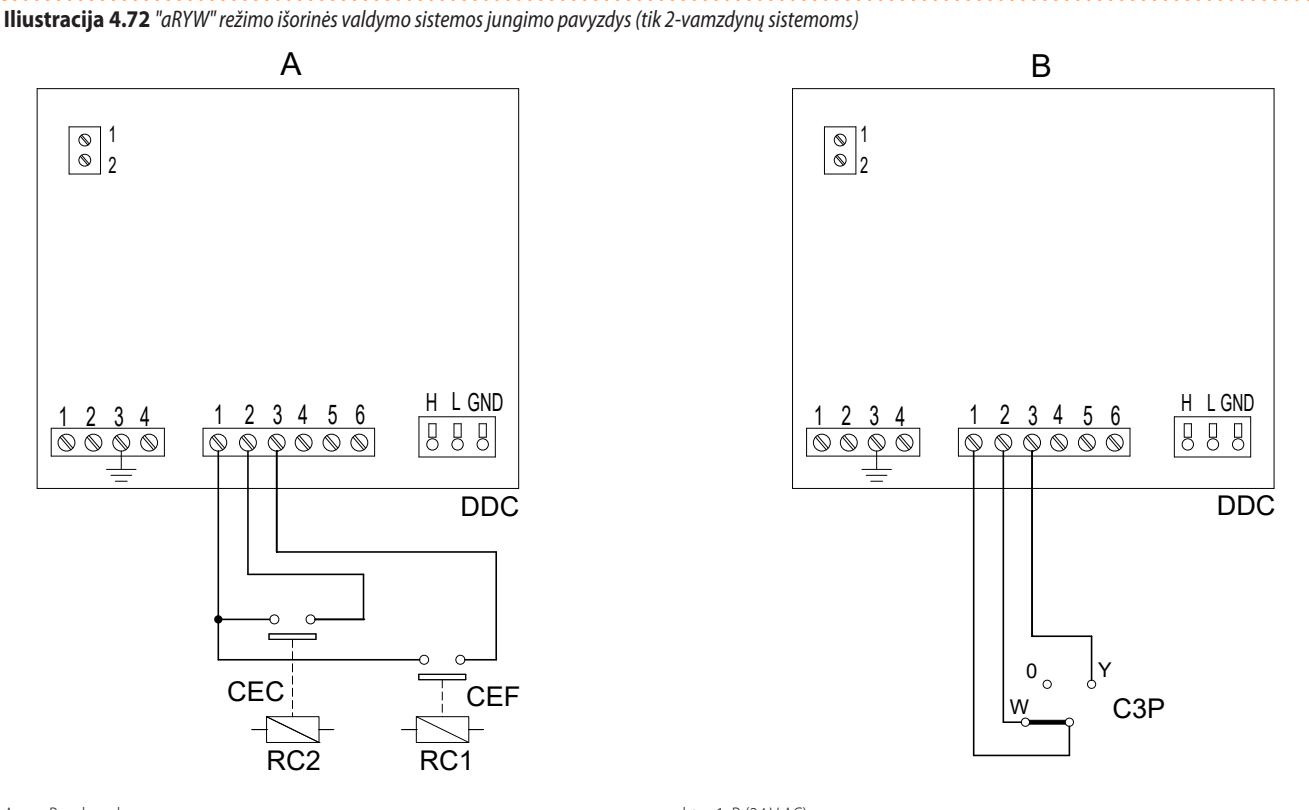

- B 3 padėčių atrankiojo jungiklio naudojimo schema
- CEC šildymo išorinė užklausa
- CEF vėsinimo išorinė užklausa
- C3P 3 padėčių jungiklis (išj/šildymas/vėsinimas)
- R1 vėsinimo sistemos relė su dviguba izoliacija (komplekte nėra)
- <span id="page-69-1"></span>R1 šildymo sistemos relė su dviguba izoliacija (komplekte nėra)

# 4.5.3.1.4 *"AmbT" režimas*

"AmbT" valdymo režime, agregatų įj/išj užklausa yra valdoma temperatūros jutikliu (pasirinktinis OSND007), įrengtu patalpoje, kurioje kondicionuojamas oras (pav. 4.73 [p.](#page-70-0)  71); 2-vamzdynų karšto/šalto vandens gnybtas 1 R (24 V AC) gnybtas 2 W (šildymas) gnybtas 3 Y (vėsinimo užklausa) gnybtas 4 0 (0 V AC) gnybtas 5 NA (neprijungtas) gnybtas 6 R (24 V AC)

sistemose vėsinimo arba šildymo funkciją naudotojas pasirenka ranki-

niu būdu DDC esančiame "Plant Control" meniu ... "AmbT" valdymo režime su 2-vamzdynų karšto/šalto vandens sistemo- $\mathbb{X}\hspace{-0.5mm}$ " piktogramą, esančią "Plant Control" meniu, galima pasi-

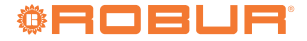

围

rinkti, atitinkamai, vėsinimo arba šildymo funkciją.

Veikiant vėsinimo režimu (pav. 4.74 [p.](#page-70-1)  71), sistema yra įjungta, kol pasiekiama suprogramuota patalpos temperatūros vertė (T); pasiekus T vertę, sistema išsijungia, ir vėl įsijungia, jei vėliau yra pasiekiama vertė (T+Diff.), kai "Diff." yra nustatytoji skirtuminė vertė.

Veikiant šildymo režimu (pav. 4.75 [p.](#page-70-2)  71), sistema yra įjungta, kol pasiekiama suprogramuota patalpos temperatūros vertė (T); pasiekus T vertę, sistema išsijungia, ir vėl įsijungia, jei vėliau yra pasiekiama vertė (T-Diff.), kai "Diff." yra nustatytoji skirtuminė vertė.

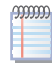

Veikiant su patalpos temperatūros jutikliu, turi būti suprogramuotas patalpos chronotermostatu (punktas 3.4.1.2.3 [p. 26](#page-25-0)).

**Iliustracija 4.73** *"TAmb" ir "CrvC" režimuose taikomų aplinkos temperatūros* 

*jutiklių sujungimo pavyzdys*

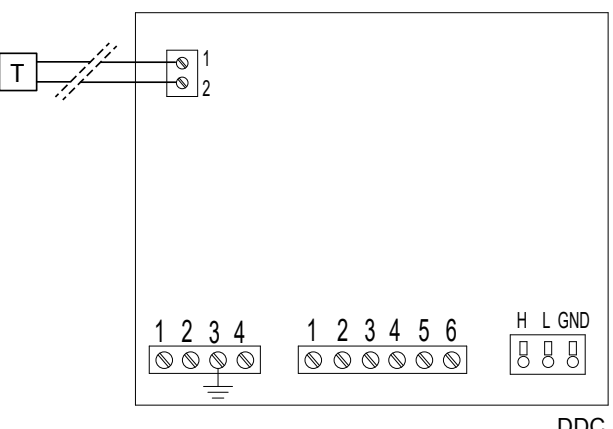

DDC

<span id="page-70-0"></span>Patalpos jutiklis ("AmbT" režimas) Lauko jutiklis ("WCmp" režimas)

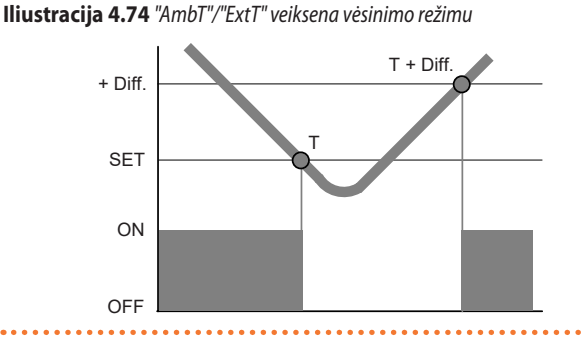

<span id="page-70-1"></span>**Iliustracija 4.75** *"AmbT"/"ExtT" veiksena šildymo režimu*

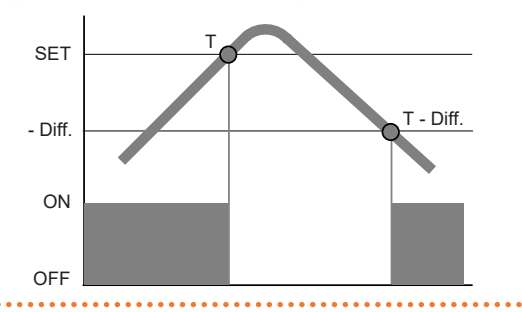

<span id="page-70-2"></span>Pav. 4.76 [p.](#page-70-3) 71 rodomos "AmbT" valdymo režimui taikomos aktyvuotos užklausos. **Vienais irmbolis prie užklausos žymės reiškia**, kad užklausa yra įjungta. "AmbT" valdymo režime yra aktyvuotos 3 užklausos: "GenPwr", bendrasis sistemos jungiklis.

- "GrpPwr" grupės sistemos jungiklis (tik daugybinių DDC sistemoms).
- "ChronT", chronotermostato aktyvavimo užklausa.

#### **Iliustracija 4.76**  $PLT$  ENAB  $\sqrt{AmbT}$ PLT ENAB **(AmbT)** GrpPwr@<br>GrpTmr@<br>ChronT@<br>WeComp@ GenPur®<br>GenTmr RY-RW @ AutoYW@  $Ext$ .  $\overline{1/2}$  $2/2$

围

<span id="page-70-3"></span>Užklausos "AmbT" valdymo režime yra iš anksto nustatytos ir jų keisti negalima. Tačiau, kai kurias iš jų galima pašalinti "Plant Control" meniu esančiais mygtukais.

Other Settings

Atlikus sistemos konfigūraciją, reikia nustatyti šiuos parametrus:

- "Default Set Point", punktas 3.4.1.1.1.1 [p. 19](#page-18-0).
- "Wat. Differential", punktas 4.4.2.7.1  $p. 53$  $p. 53$  ir, atskirosios sistemos atveju, punktas 4.4.2.6.3 [p. 50](#page-49-0).
- "Regul. Parameters" punktas 4.4.2.7.5  $p. 54$  ir, atskirosios sistemos atveju, punktas 4.4.2.6.6 [p. 51](#page-50-0).
- "Differential", punktas 3.4.1.2.1 [p. 25](#page-24-0).
- "Chronot. Set Pnts", punktas 3.4.1.2.2 [p. 25](#page-24-1).
- "Chronothermostat", punktas 3.4.1.2.3 [p. 26](#page-25-0).
- Jei yra kitų gamintojų katilai:

Next Mode

- "Aux Boilers Funct.", punktas 4.4.2.7.3 [p. 53](#page-52-2).
- "Plant Rated Power", punktas 4.4.2.7.4 [p. 54](#page-53-1).
- Kai bendri vandens siurbliai yra valdomi RB100/RB200:
- "RBox W. Pump delay", punktas 4.4.2.7.6  $p. 55$  $p. 55$  ir, atskirosios sistemos atveju, punktas 4.4.2.6.7 [p. 51](#page-50-1).

Atlikus naudotojo nustatymų programavimą, galima įjungti per "Plant Control" meniu  $\big|\Phi\big|$ 

## 4.5.3.1.4.1 *Sistemos valdymas "AmbT" režimu*

Norėdami patekti į "Plant Control" meniu, pradiniame ekrane pasirinkite ♦ mygtuką.

Pav. 4.77 [p. 71](#page-70-4) parodytas "Plant Control" meniu ekranas ir žemiau aprašytos susijusios užklausos.

**Iliustracija 4.77**

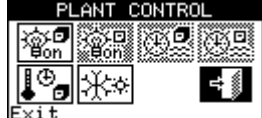

- <span id="page-70-4"></span> $|\mathscr{B}_{\text{off}}|$  Bendrasis jungiklis. Sukite rutulinę rankenėlę, kad nustatytumėte žymeklį ant mygtuko, ir spustelėkite rutulinę rankenėlę, kad jį įjungtumėte (įj/išj mygtuko simbolis įj. padėtyje ). Jei sistemoje yra keletas DDC, jis įjungtas tik pagrindiniame DDC; pavaldžiuosiuose DDC jis rodo pagrindiniame DDC nustatytą įj/išj būseną.
- **RSGI**<br>Liems Grupės jungiklis. Išjungtas atskiro DDC valdomų sistemų mygtukas (visada įj.). Sukite rutulinę rankenėlę, kad nustatytumėte žymeklį ant mygtuko, ir spustelėkite rutulinę rankenėlę, kad jį jiungtumėte (jį/išj mygtuko simbolis jį. padėtyje  $\left|\frac{\mathbf{x}_0-\mathbf{g}}{\mathbf{x}_0-\mathbf{g}}\right|$ ). Jį nustačius į išj. padėtį, jis išjungia visus konkrečiu DDC valdomus agregatus.
- ▶ bendrojo vandens laikmačio mygtukas išjungtas ("AmbT" valdymo režime užklausa deaktyvuota).
- ▶ Grupinio vandens laikmačio mygtukas išjungtas ("AmbT" valdymo režime užklausa deaktyvuota).
- **X** dchronotermostato ji/iši mygtukas. Norėdami jiungti chronotermostatą, nustatykite žymeklį ant mygtuko ir paspauskite rutulinę rankenėlę (chronotermostato simbolis aktyvuotas  $\bigcup_{i=0}^{\infty}$

**|关\*\*** Vėsinimo/šildymo perjungiklis yra tik 2-vamzdynų šalto/karšto vandens sistemose: <del>※</del> vėsinimas; **[**米\* sildymas.

KBV sistemos valdymas, punktas 4.5.3.1.1.2 [p. 67](#page-66-3).

Sistema įjungiama tik jei:

- ▶ Bendrasis jungiklis ir bent vienas grupės jungiklis yra įjungtas, chronotermostatas įjungtas, o patalpos temperatūra neatitinka nustatytosios temperatūros.
- Bendrasis jungiklis ir bent vienas grupės jungiklis yra jiungtas, o chronotermostatas išjungtas. Veikiant šiomis eksploatacinėmis sąlygomis, įjungiama ir išjungiama rankiniu būdu, t.y. patalpos termostatinis reguliavimas nevyksta.

# 4.5.3.1.5 *"ExtT" režimas*

Esant "ExtT" veikimo režimui, agregatų veikimo užklausa nustatoma lyginant lauko jutikliu, prijungtu prie DDC, užfiksuotą temperatūrą (jei yra, kitu atveju naudojamas agregatuose esančių jutiklių lauko temperatūros vidurkis) su užprogramuotos lauko temperatūros verte; 2-vamzdynų karšto/šalto vandens sistemose vėsinimo arba šildymo funkciją naudotojas pasirenka rankiniu būdu DDC esančiame meniu "Plant Con-

# trol" **b**er piktogramą | 15

Veikiant vėsinimo režimu (pav. 4.74 [p.](#page-70-1)  71), sistema yra įjungiama, jei lauko oro temperatūra viršija užprogramuotą lauko temperatūros vertę (T) pridėjus nustatytąją skirtuminę vertę (Diff.); pasiekus T vertę, sistema išsijungia, ir vėl įsijungia, jei vėliau yra pasiekiama vertė (T+Diff.)

Veikiant šildymo režimu (pav. 4.75 [p. 71](#page-70-2)), sistema įjungiama, jei lauko oro temperatūra yra mažesnė už užprogramuotą patalpos temperatūros vertę (T) atėmus nustatytąją skirtuminę vertę (Diff.) ; pasiekus T vertę, sistema išsijungia, ir vėl įsijungia, jei vėliau yra pasiekiama vertė (T-Diff.).

Pav. 4.78 [p. 72](#page-71-0) rodomos "ExtT" valdymo režimui taikomos aktyvuotos

užklausos. **L'** simbolis prie užklausos žymės reiškia, kad užklausa yra įjungta. "ExtT" valdymo režime yra aktyvuotos 5 užklausos:

- "GenPwr", bendrasis sistemos jungiklis.
- "GrpPwr" grupės sistemos jungiklis (tik daugybinių DDC sistemoms).
- "GenTmr", bendrojo vandens laikmačio aktyvavimo užklausa.
- "GrpTmr", grupinio vandens laikmačio aktyvavimo užklausa (tik daugybinių DDC sistemoms).
- "Ta Est", įj/išj pagal lauko temperatūrą užklausa

# **Iliustracija 4.78**

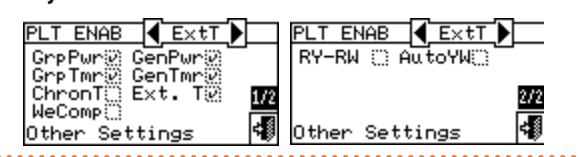

<span id="page-71-0"></span>Užklausos "ExtT" valdymo režime yra iš anksto nustatytos ir jų keisti negalima. Tačiau, kai kurias iš jų galima pašalinti "Plant Control" meniu esančiais mygtukais.

Atlikus sistemos konfigūraciją, reikia nustatyti šiuos parametrus:

- "Default Set Point", punktas 3.4.1.1.1.1 [p. 19](#page-18-0).
- "Wat. Differential", punktas 4.4.2.7.1  $p. 53$  $p. 53$  ir, atskirosios sistemos atveju, punktas 4.4.2.6.3 [p. 50](#page-49-0).
- "Regul. Parameters" punktas 4.4.2.7.5  $p. 54$  ir, atskirosios sistemos atveju, punktas 4.4.2.6.6 [p. 51](#page-50-0).
- "Buildng Time Const", punktas 4.4.1.9 [p. 44](#page-43-0).
- "ExtT. Filter Reset", punktas 4.4.1.10 [p. 44](#page-43-1).
- $\blacktriangleright$  "Set Point", punktas 3.4.1.3.1 [p. 27](#page-26-1).
- "Differential", punktas 3.4.1.3.2 [p. 28](#page-27-1).
- Jei yra kitų gamintojų katilai:
- "Aux Boilers Funct.", punktas 4.4.2.7.3 [p. 53](#page-52-2).
- "Plant Rated Power", punktas 4.4.2.7.4 [p. 54](#page-53-1).
- Kai bendri vandens siurbliai yra valdomi RB100/RB200:
- "RBox W. Pump delay", punktas 4.4.2.7.6 p. [55](#page-54-0) ir, atskirosios siste-

mos atveju, punktas 4.4.2.6.7 [p. 51](#page-50-1).

Atlikus naudotojo nustatymų programavimą, galima įjungti per "Plant Control" meniu $\vert \Phi \vert$ 

# 4.5.3.1.5.1 *Sistemos valdymas "ExtT" režimu*

Norėdami patekti į "Plant Control" meniu, pradiniame ekrane pasirinkite ♨ mygtuką.

Pav. 4.79 [p. 72](#page-71-1) parodytas "Plant Control" meniu ekranas ir žemiau aprašytos susijusios užklausos.

# **Iliustracija 4.79**

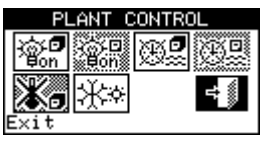

- <span id="page-71-1"></span>**Bendrasis jungiklis. Sukite rutulinę rankenėlę, kad nustatytu**mėte žymeklį ant mygtuko, ir spustelėkite rutulinę rankenėlę, kad jį jiungtumėte (jį/išį mygtuko simbolis jį. padėtyje  $\mathcal{E}$ s (i). Jei sistemoje yra keletas DDC, jis įjungtas tik pagrindiniame DDC; pavaldžiuosiuose DDC jis rodo pagrindiniame DDC nustatyta ji/jši būseną.
- **Roger** Grupės jungiklis. Išjungtas atskiro DDC valdomų sistemų mygtukas (visada įj.). Sukite rutulinę rankenėlę, kad nustatytumėte žymeklį ant mygtuko, ir spustelėkite rutulinę rankenėlę, kad jį jjungtumėte (jį/išj mygtuko simbolis jį. padėtyje  $\left|\overbrace{g_{\text{on}}}^{x} \right|$ ). Jį nustačius į išj. padėtį, jis išjungia visus konkrečiu DDC valdomus agregatus.
- Bendrojo vandens laikmačio įj/išj mygtukas. Norėdami išjungti bendrąjį vandens laikmatį (jo užklausa visada įj. ir taikoma numatytoji nuostačio vertė), nustatykite žymeklį ant mygtuko ir paspauskite rutulinę rankenėlę (bendrojo vandens laikmačio išjungimo užklausos simbolis ). ĮSPĖJIMAS: išjungus bendrąjį vandens laikmatį, reiškia, kad automatiškai bus išjungtas grupinis vandens laikmatis ( ).
- ▶ Grupinio vandens laikmačio įj/išj mygtukas (vienu DDC valdomoms sistemoms mygtukas deaktyvuotas). Jei įjungtas, konkretus DDC taip pat naudoja grupinį vandens laikmatį (punktas 3.4.1.1.1.4 [p. 22](#page-21-0)).
- ▶ Chronotermostato mygtukas išjungtas ("ExtT" valdymo režime užklausa deaktyvuota).
- <u>米※</u> Vėsinimo/šildymo perjungiklis yra t<u>ik 2-</u>vamzdynų šalto/karšto vandens sistemose: **送** vėsinimas; **送** šildymas.

KBV sistemos valdymas, punktas 4.5.3.1.1.2 [p. 67](#page-66-3).

Sistema jiungiama tik jei:

- Bendrasis jungiklis ir bent vienas iš grupės jungiklių yra jjungti, vandens laikmatis aktyvuotas, įjungimo laikas neviršija įjungimo laiko tarpsnio, o lauko temperatūra yra žemesnė (šildymas) arba aukštesnė (vėsinimas) už lauko temperatūros nuostatį (punktas 3.4.1.3.1 [p. 27](#page-26-1)).
- Bendrasis jungiklis ir bent vienas grupės jungiklis yra įjungti, vandens laikmatį išjungtas, o lauko temperatūra yra mažesnė (šildymas) arba aukštesnė (vėsinimas) už lauko temperatūros nuostatį (punktas 3.4.1.3.1 [p. 27](#page-26-1)).

# 4.5.3.1.6 *"WCmp" režimas*

"WCmp" valdymo režime vandens temperatūra nustatoma pagal lauko temperatūrą ir klimatinę kreivę; 2-vamzdynų karšto/šalto vandens sistemose vėsinimo arba šildymo funkciją naudotojas pasirenka rankiniu

būdu DDC esančiame "Plant Control" meniu  $\bigcup$  per pastarojo meniu piktogramą **EX** 

Vykstant vėsinimo procesui, vandens temperatūra mažėja, kai kyla lauko temperatūra, ir didėja, kai krenta lauko temperatūra.

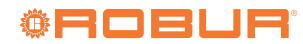
Veikiant šildymo režimu, temperatūra pakyla, nukritus lauko temperatūrai, ir nukrenta, pakilus lauko temperatūrai.

Vykdant valdymą "WCmp"režimu, rekomenduojama prijungti lauko temperatūros jutiklį, kuris yra pateikiamas kaip pasirinktinis OSND007. Lauko temperatūros jutiklis turi būti prijungtas prie atitinkamų DDC galinėje dalyje esančių gnybtų (pav. 4.73 [p. 71](#page-70-0)).

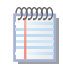

Jei nėra įrengto lauko temperatūros jutiklio, agregatai bus valdomi pagal agregatų jutiklių fiksuojamų temperatūrų vidurkį, kuris ne itin tikslus.

Pav. 4.80 p. [73](#page-72-0) rodomos "WCmp" veikimo režimui aktyvuotos užklausos. Piktograma  $\Box$  prie užklausos žymės reiškia, kad užklausa yra įjungta. "WCmp" veikimo režime yra aktyvuotos 4 užklausos:

- "GenPwr", bendrasis sistemos jungiklis.
- "GrpPwr" grupės sistemos jungiklis (tik daugybinių DDC sistemoms).
- "WeComp", klimatinės kreivės funkcija.
- "Ta Est", įj/išj pagal lauko temperatūrą užklausa
- 

## **Iliustracija 4.80**

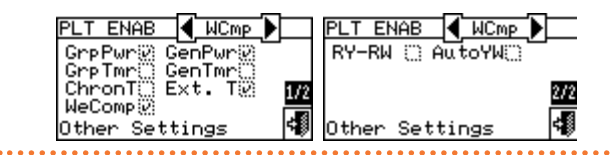

<span id="page-72-0"></span>Užklausos "WCmp" valdymo režime yra iš anksto nustatytos ir jų keisti negalima. Tačiau, kai kurias iš jų galima pašalinti "Plant Control" meniu esančiais mygtukais.

Atlikus sistemos konfigūraciją, reikia nustatyti šiuos parametrus:

- "Default Set Point", punktas 3.4.1.1.1.1 [p. 19](#page-18-0).
- "Wat. Differential", punktas 4.4.2.7.1  $p. 53$  $p. 53$  ir, atskirosios sistemos atveju, punktas 4.4.2.6.3 [p. 50](#page-49-0).
- "Regul. Parameters" punktas 4.4.2.7.5 [p. 54](#page-53-0) ir, atskirosios sistemos atveju, punktas 4.4.2.6.6 [p. 51](#page-50-0).
- "Set Point", punktas 3.4.1.3.1 [p. 27](#page-26-0).
- "Differential", punktas 3.4.1.3.2 [p. 28](#page-27-0).
- "Weather Comp parms", punktas 4.4.2.7.10.4 [p. 60](#page-59-0).
- "Buildng Time Const", punktas 4.4.1.9 [p. 44](#page-43-0).
- "ExtT. Filter Reset", punktas 4.4.1.10 [p. 44](#page-43-1).
- "Weather Comp Enab.", punktas 3.4.1.1.1.2 [p. 20](#page-19-0).
- "Chronot. Set Pnts", punktas 3.4.1.2.2 [p. 25](#page-24-0).
- "Chronothermostat", punktas 3.4.1.2.3 [p. 26](#page-25-0).
- Jei yra kitų gamintojų katilai:
- "Aux Boilers Funct.", punktas 4.4.2.7.3 [p. 53](#page-52-1).
- "Plant Rated Power", punktas 4.4.2.7.4 [p. 54](#page-53-1).
- Kai bendri vandens siurbliai yra valdomi RB100/RB200:
- "RBox W. Pump delay", punktas 4.4.2.7.6 p. [55](#page-54-0) ir, atskirosios sistemos atveju, punktas 4.4.2.6.7 [p. 51](#page-50-1).

Atlikus naudotojo nustatymų programavimą, galima įjungti per "Plant Control" meniu  $\Phi$ 

## 4.5.3.1.6.1 *Sistemos valdymas "WCmp" režimu*

Norėdami patekti į "Plant Control" meniu, pradiniame ekrane pasirinkite mygtuką.

Pav. 4.81 [p. 73](#page-72-1) parodytas "Plant Control" meniu ekranas ir žemiau aprašytos susijusios užklausos.

# <span id="page-72-1"></span>**Iliustracija 4.81**

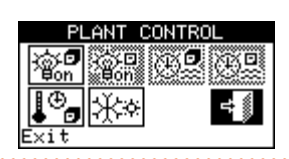

- $\mathbb{R}$  Bendrasis jungiklis. Sukite rutulinę rankenėlę, kad nustatytumėte žymeklį ant mygtuko, ir spustelėkite rutulinę rankenėlę, kad jį jjungtumėte (jj/išj mygtuko simbolis jį. padėtyje  $\mathbb{R}$  – ). Jei sistemoje yra keletas DDC, jis įjungtas tik pagrindiniame DDC; pavaldžiuosiuose DDC jis rodo pagrindiniame DDC nustatytą įj/išj būseną.
- ▶ Grupės jungiklis. Išjungtas atskiro DDC valdomų sistemų mygtukas (visada įj.). Sukite rutulinę rankenėlę, kad nustatytumėte žymeklį ant mygtuko, ir spustelėkite rutulinę rankenėlę, kad jį jjungtumėte (jį/išj mygtuko simbolis jį. padėtyje  $\left|\frac{\mathcal{L} \mathbf{S}_{\text{D}}}{\mathbf{S}_{\text{D}}} \right|$ ). Jį nustačius į išj. padėtį, jis išjungia visus konkrečiu DDC valdomus agregatus.
- ▶ bendrojo vandens laikmačio mygtukas išjungtas ("WCmp" valdymo režime užklausa deaktyvuota).
- $\overline{\mathbb{CP}}$  grupinio vandens laikmačio mygtukas išjungtas ("WCmp" valdymo režime užklausa deaktyvuota).
- **B** Chronotermostato mygtukas. Pakartotinai spaudžiant šį mygtuką, keičiasi ant jo esantis simbolis ir yra nustatomi šie režimai:
	- $\Box$   $\Box$  aktyvi patalpos temperatūros nuostačio vertė pagal chronotermostate nustatytą laiko programą.
	- $\overline{a}$ arba $\overline{a}$ : patalpos temperatūros nuostačio vertė visada T3 (maksimalus šildymo arba vėsinimo proceso lygis).
	- patalpos temperatūros nuostačio vertė visada T2 (vidutinis šildymo ar vėsinimo proceso lygis).
	- $\begin{bmatrix} 1 & 1 \\ 0 & 0 \end{bmatrix}$ arba  $\begin{bmatrix} 1 & 1 \\ 0 & 0 \end{bmatrix}$  patalpos temperatūros nuostačio vertė visada T1 (minimalus šildymo arba vėsinimo proceso lygis).
- PASTABA: klimatinės kreivės funkcija įjungta visuose aukščiau nurodytuose režimuose.
- PASTABA: Jei mygtukas yra , reiškia, kad klimatinės kreivės funkcija "Weather Comp Enab." meniu yra deaktyvuota (punktas 3.4.1.1.1.2 [p. 20](#page-19-0)).
- |关迷| Vėsinimo/šildymo perjungiklis yra tik 2-vamzdynų šalto/karšto vandens sistemose:  $\ket{**}$  vėsinimas:  $\ket{**}$  šildymas.

KBV sistemos valdymas, punktas 4.5.3.1.1.2 [p. 67](#page-66-0). Sistema įjungiama tik jei:

- 
- Bendrasis jungiklis ir bent vienas grupės jungiklis yra įjungti, lauko temperatūra yra žemesnė (šildymas) arba aukštesnė (vėsinimas) už lauko temperatūros nuostatį (punktas 3.4.1.3.1  $p. 27$  $p. 27$ ), o sistema naudoja klimatinėje kreivėje apskaičiuotą vandens nuostačio vertę.

## 4.5.3.1.7 *"MON" režimas*

Stebėsenos režime ("MON") DDC nekontroliuoja nei nuostačio verčių nustatymų, kurie atliekami kiekvieno atskiro agregato plokštėje esančiais specialiais parametrais, nei agregatų įjungimo, kuris atliekamas kiekvieno atskiro agregato plokštėje esančiais kontaktais.

Kitos DDC funkcijos yra pilnai prieinamos ir, todėl, galima matyti agregatų eksploatacinius duomenis ir informaciją, o taip pat visus įspėjimus ir pavojaus signalus (taip pat registruotus pavojaus signalų žurnale). Taip pat galima atlikti gedimų signalų ir liepsnos blokuočių atstatymą, o taip pat matyti ir, jei reikia, keisti agregatų parametrus (tik TAC). Dėl papildomos informacijos susisiekite su Robur techninio aptarnavimo tarnyba.

## 4.5.3.1.8 *"PLOG" režimas*

"PLOG" (pasyvusis registratorius) režimas yra skirtas vykdyti kitais DDC valdomų sistemų stebėseną.

Tai leidžia DDC gauti duomenis per CAN magistralę ir perduoti visus agregato turimus duomenis per "Modbus", net jei jis nėra faktinis pagrindinis sistemos valdymo blokas.

Skirtingai nuo "MON" režimo, jame negalima atstatyti gedimų signalų ar ekrane pateikti ir keisti įrangos parametrų.

Norėdami sukonfigūruoti ir aktyvuoti "PLOG" režimą, atlikite šią veiksmų seką:

**1.** Sukonfigūruokite DDC įprastų užklausų režimu (pvz. "MAN") ir kaip

sistemos pagrindinį valdiklį (4 vamzdynų konfigūracijos atveju taip pat ir abiejose sistemose, jei norima stebėti abiejose sistemose esančius agregatus).

- **2.** Atlikite agregato ir DDC susiejimą, pasirinkdami norimus kontroliuoti agregatus (paprastai visus).
- **3.** Nustatykite DDC į "PLOG" režimą.
- **4.** Sukonfigūruokite faktinį (-ius) pagrindinį (-ius) DDC.

Esant 4 vamzdynų konfigūracijai, "PLOG" režimas visada taikomas abiem sistemoms; negalima naudoti DDC kaip faktinio vienos sistemos valdiklio ir pasyvaus kitos sistemos registratoriaus.

Jei reikia išjungti "PLOG" režimą, stebėsenos DDC sukonfigūruokite kitą užklausos režimą ir patvirtinkite prašomą DDC paleidimą iš naujo pažymėdami ekrane rodomą langelį.

## 4.5.3.1.9 *"CUST" režimas*

Individualizuoto valdymo režime ("CUST"), naudotojas gali laisvai pasirinkti agregatų įjungimą ir išjungimą sąlygojančias užklausas.

Pav. 4.82 [p.](#page-73-0) 74 rodomos "CUST" valdymo režime esančio užklausos.

simbolis prie užklausos reiškia, kad užklausa yra išjungta. Norėda-

mi įjungti užklausą, nustatykite žymeklį ant  $\Box$  ir paspauskite rutulinę

rankenėlę. **Simbolis reiškia, kad užklausa yra įjungta**.

"CUST" režime yra šios užklausos:

- "GenPwr", bendrasis sistemos jungiklis.
- "GrpPwr" grupės sistemos jungiklis (tik daugybinių DDC sistemoms).
- "GenTmr", bendrojo vandens laikmačio aktyvavimo užklausa.
- "GrpTmr", grupinio vandens laikmačio aktyvavimo užklausa (tik daugybinių DDC sistemoms).
- "ChronT", chronotermostato aktyvavimo užklausa.
- "WeComp", klimatinės kreivės funkcija.
- "Ta Est", įj/išj pagal lauko temperatūrą užklausa
- "RY-RW", RY-RW išorinė kontakto aktyvavimo užklausa.
- "AutoYW", automatinio perjungimo tarp vėsinimo ar šildymo aktyvavimas - tik 2-vamzdynų šildymo/vėsinimo sistemoms.

# **Iliustracija 4.82**

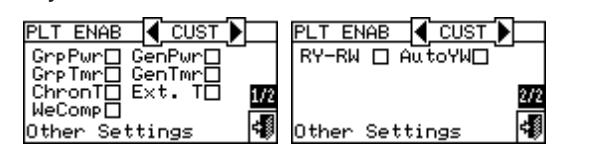

<span id="page-73-0"></span>Taip pat galima apjungti visas galimas užklausas (pvz. chronotermostatas, vandens laikmatis ir išoriniai kontaktai) arba pasirinktai kažkurią atmesti (pvz. bendrasis vandens laikmatis - taip, grupinis vandens laikmatis - ne, t.t.).

Tačiau "WCmp" funkcijos negalima pasirinkti tuo pačiu metu kaip ir "GenTmr" arba "ChronT" funkcijų.

Atlikus sistemos konfigūraciją, reikia nustatyti šiuos parametrus:

- "Default Set Point", punktas 3.4.1.1.1.1 [p. 19](#page-18-0).
- "Wat. Differential", punktas 4.4.2.7.1  $p. 53$  $p. 53$  ir, atskirosios sistemos atveju, punktas 4.4.2.6.3 [p. 50](#page-49-0).
- "Regul. Parameters" punktas 4.4.2.7.5  $p. 54$  ir, atskirosios sistemos atveju, punktas 4.4.2.6.6 [p. 51](#page-50-0).
- "General Wat. Timer", punktas 3.4.1.1.1.3 [p. 21](#page-20-0) (jei aktyvuota).
- "Group Water Timer" (tik daugybinių DDC sistemom), punktas 3.4.1.1.1.4 [p. 22](#page-21-0) (jei aktyvuota).

Jei yra kitų gamintojų katilai:

- "Aux Boilers Funct.", punktas 4.4.2.7.3 [p. 53](#page-52-1).
- ▶ "Plant Rated Power", punktas 4.4.2.7.4 [p. 54](#page-53-1).
- Kai bendri vandens siurbliai yra valdomi RB100/RB200:
- "RBox W. Pump delay", punktas 4.4.2.7.6 p. [55](#page-54-0) ir, atskirosios sistemos atveju, punktas 4.4.2.6.7 [p. 51](#page-50-1).

Jei yra aktyvuotas patalpos chronotermostatas, būtina sukonfigūruoti punkte 3.4.1.2 [p.](#page-24-1)  25 nurodytus ir žemiau išvardintus patalpos nustatymus:

- $\blacktriangleright$  "Differential", punktas 3.4.1.2.1 [p. 25](#page-24-2).
- $\blacktriangleright$  "Chronot. Set Pnts", punktas 3.4.1.2.2 [p. 25](#page-24-0).
- ▶ "Chronothermostat", punktas 3.4.1.2.3 [p. 26](#page-25-0).

Jei aktyvuota "ExtT" užklausa, būtina sukonfigūruoti:

- "Buildng Time Const", punktas 4.4.1.9 [p. 44](#page-43-0).
- "ExtT. Filter Reset", punktas 4.4.1.10 [p. 44](#page-43-1).
- $\blacktriangleright$  "Set Point", punktas 3.4.1.3.1 [p. 27](#page-26-0).
- ▶ "Differential", punktas 3.4.1.3.2 [p. 28](#page-27-0).
- Jei aktyvuota "WCmp" funkcija, būtina sukonfigūruoti:
- "Weather Comp parms", punktas 4.4.2.7.10.4 [p. 60](#page-59-0).
- "Buildng Time Const", punktas 4.4.1.9 [p. 44](#page-43-0).
- ExtT. Filter Reset", punktas 4.4.1.10  $p.44$ .
- $\blacktriangleright$  "Weather Comp Enab.", punktas 3.4.1.1.1.2 [p. 20](#page-19-0).
- $\blacktriangleright$  "Chronot. Set Pnts", punktas 3.4.1.2.2 [p. 25](#page-24-0).
- "Chronothermostat", punktas 3.4.1.2.3 [p. 26](#page-25-0).

Atlikus naudotojo nustatymų programavimą, galima įjungti per "Plant Control" meniu  $\bigcirc$ 

#### 4.5.3.1.9.1 *Sistemos valdymas "CUST" režimu*

Norėdami patekti į "Plant Control" meniu, pradiniame ekrane pasirinkite mygtuką.

"Plant Control" meniu aktyvuotų mygtukų skaičius priklauso nuo pasirinktų užklausų.

Daugiau informacijos apie "Plant Control" meniu, punkte 2.4 [p. 9](#page-8-0).

KBV sistemos "Plant control" meniu prieiga, punktas 2.5 [p. 11](#page-10-0).

Dėl papildomos informacijos susisiekite su Robur techninio aptarnavimo tarnyba.

### 4.5.3.2 **Kitos konfigūracijos**

Pasirinkus veikimo režimą, reikia nustatyti žemiau nurodytas parinktis:

- "Max Water Setpoint" (punktas 4.4.2.7.10.6 p. [63](#page-62-0)), "Min Water Setpoint" (punktas 4.4.2.7.10.7 p. [63](#page-62-1)), "Max Water Setpoint" pagrindinei KBV sistemai (punktas 4.4.2.7.12.1 [p.](#page-63-0) 64) ir, atskirosios sistemos atveju, punktas 4.4.2.6.2 [p. 49](#page-48-0).
- "Wat. Thermos. Mode", punktas 4.4.2.7.10.3 [p. 60](#page-59-1).
- ▶ "Units Util. Preced", punktas 4.4.2.7.7 [p. 55](#page-54-1).
- $\blacktriangleright$  "Chronot. Op. Mode", punktas 4.4.2.7.10.8 [p. 63](#page-62-2).
- ▶ "Wat. Pump Op. Mode", punktas 4.4.2.2 [p. 48](#page-47-0).
- ▶ "Partial Oper. Mode", punktas 4.4.2.3 [p. 48](#page-47-1).
- $\blacktriangleright$  "Temp. Alarm Setup", punktas 4.4.2.7.8 [p. 56](#page-55-0).
- "Alarms Outp. Setup", punktas 4.4.2.4 [p. 48](#page-47-2).

# 4.6 **ĮSPĖJIMŲ IR GEDIMŲ VAIZDAVIMAS EKRANE IR VALDYMAS**

Apie prie DDC prijungtų Robur agregatų gedimą (triktį) yra pranešama ir toks pranešimas rodomas paties DDC ekrane per:

- ▶ "Alarms" meniu.
- "Alarms Log", punktas 3.2.5 [p. 17](#page-16-0).
- ▶ "Units Status", punktas 3.2.3.2 [p. 14](#page-13-0).
- Norėdami patekti į "Alarms" meniu, pagrindiniame ekrane pasirinkite  $\blacktriangle$

Pav. 4.83 [p. 75](#page-74-0) parodytas "Alarms" meniu ekranas.

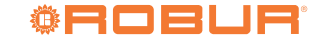

<span id="page-74-0"></span>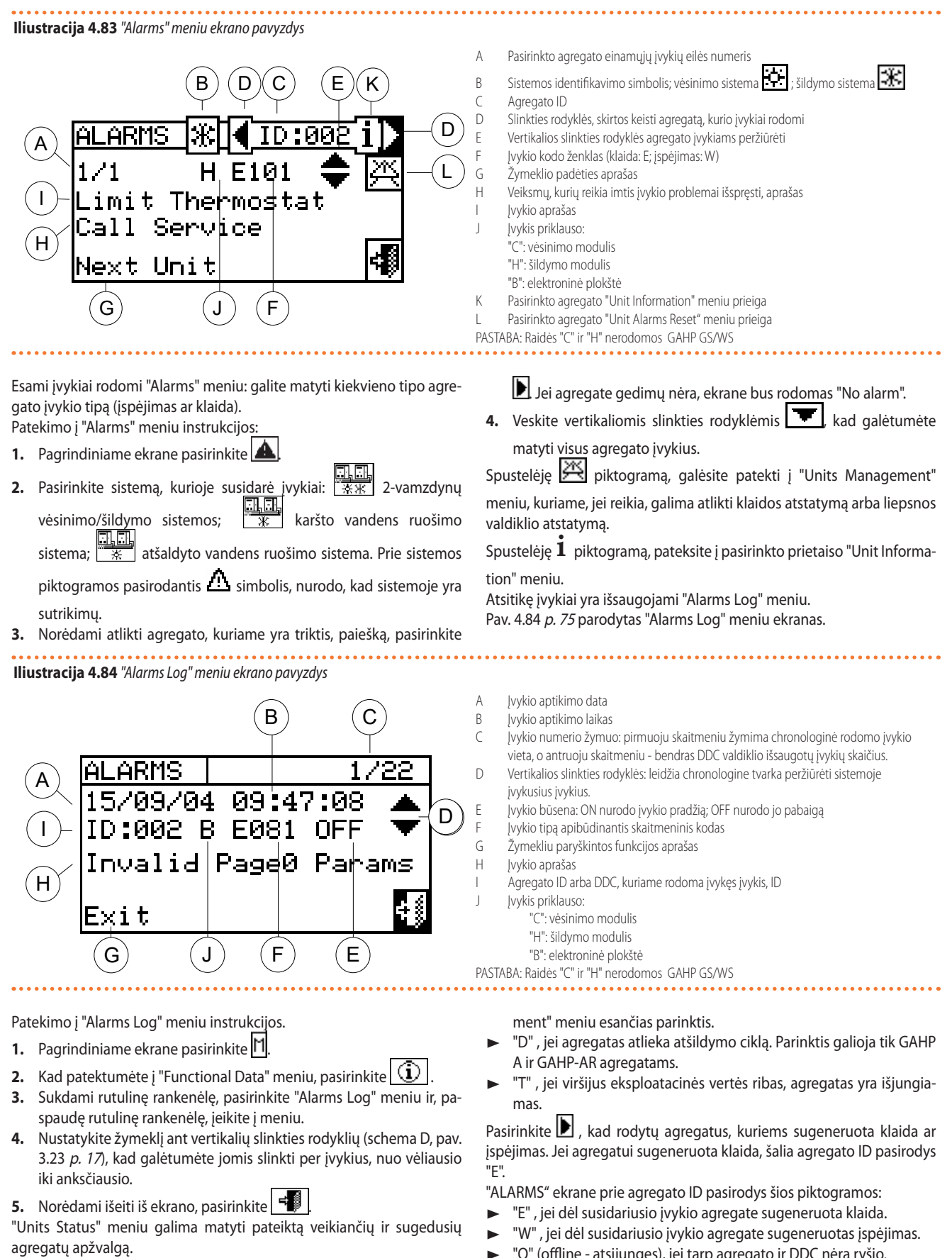

Du ekranai: "ON/OFF" ir"ALARMS".

"ON/OFF" ekrane prie agregato ID pasirodys šie simboliai:

- Jei agregatas išjungtas, prie agregato ID nebus jokios piktogramos.
- **jei agregatas įjungtas.**
- ▶ , jei agregatas buvo pašalintas iš sistemos per "Units Manage-
- "O" (offline atsijungęs), jei tarp agregato ir DDC nėra ryšio.
- Jei agregatui nebuvo sugeneruotos klaidos ar įspėjimai, prie agregato ID nebus jokio simbolio.

2-vamzdynų karšto/šalto vandens sistemų, t.y. pakaitinio karšto/šalto vandens ruošimo atveju bus aktyvuoti šia  $\mathbf{R}$ arba  $\mathbf{H}$ simboliai.

Pasirinkite  $\mathbb{R}$ , kad pereitumėte į atšaldyto vandens ruošimui skirtų

<span id="page-74-1"></span>

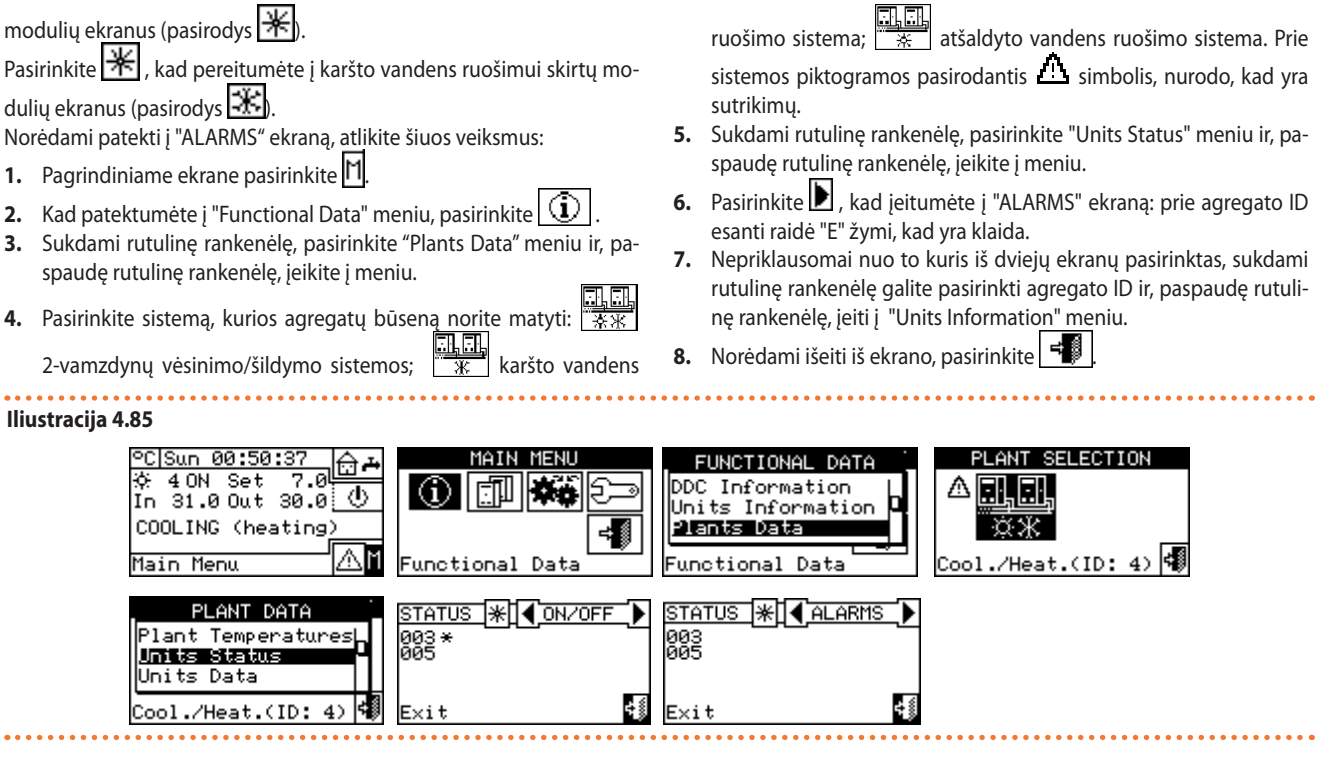

Dviejų tipų eksploataciniai sutrikimai: įspėjimai arba klaidos. Įspėjimo įvykio atveju:

- ▶ Įspėjimo būsenos pranešimas "Alarms" meniu (norėdami patekti į "Alarms" meniu, pagrindiniame ekrane pasirinkite  $\triangle$
- ▶ Įspėjimas rodomas "Alarms Log" meniu.

▶ Įspėjimo įj. įvykis išsaugojamas pavojaus signalų žurnale.

- Atstačius įspėjimo įvykį:
- ▶ Įspėjimo signalo atstatymas.
- ▶ Įspėjimo išj. įvykis išsaugojamas pavojaus signalų žurnale. Klaidos įvykio atveju:
- ▶ Klaidos būsenos pranešimas "Alarms" meniu (norėdami patekti į
	- "Alarms" meniu, pagrindiniame ekrane pasirinkite  $\blacksquare$ ).
- $\blacktriangleright$  Blyksintis ekrano foninis apšvietimas ir  $\blacktriangle$  piktograma.
- ▶ Suveikia garso signalizatorius, jei aktyvuotas "Alarm Beeper" meniu,

punktas 3.4.2.4 [p. 30](#page-29-0).

- Įsijungia signalinė relė, jei aktyvuota "Alarm Outp. Setup", meniu, punktas 4.4.2.4 [p. 48](#page-47-2).
- Pranešimas apie klaidos būseną "Units Status" meniu.
- ▶ Apie klaidą pranešama "Alarms Log" meniu.
- ▶ Klaidos įj. įvykis išsaugojamas pavojaus signalų žurnale. Atstačius įvykį:
- Ekrano ir klaidos pranešimo atstatymas.
- Garso signalizatoriaus atstatymas.
- Ekrano ir  $\triangle$  mirksinčio piktogramos atstatymas.
- ▶ Signalinės relės atstatymas.

▶ Klaidos išj. įvykis išsaugojamas pavojaus signalų žurnale. Gedimų (trikčių) kodai yra suskirstyti į kategorijas pagal agregato, kuriame susidarė, tipus, kaip parodyta lentelėje 4.10 [p. 76](#page-75-0).

# <span id="page-75-0"></span>**Lentelė 4.10** *Gedimų kodai*

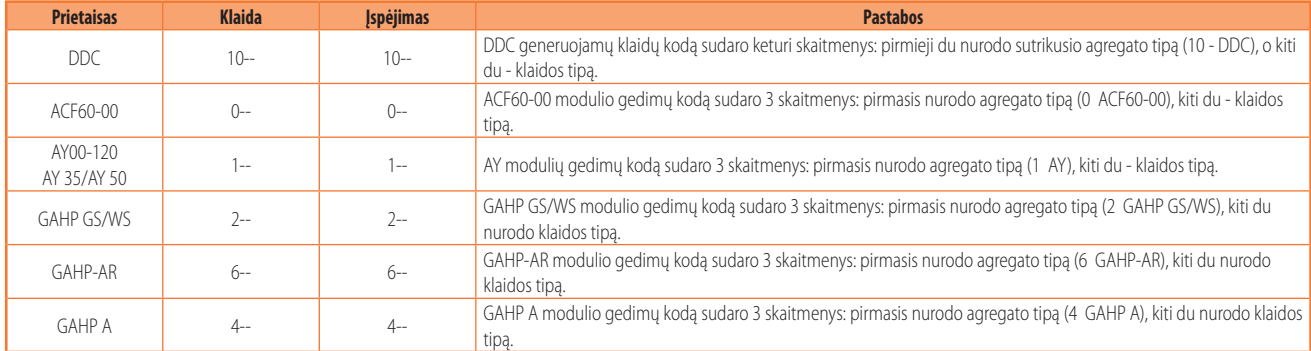

# **Detalųjį įrangos trikčių sąrašą žr. atskirų agregatų montavimo instrukcijose**

Lentelėje 4.11 [p.](#page-75-1)  76 pateikti pagrindiniai su DDC susiję gedimai (triktys) ir nurodymai, kokių veiksmų reikia imtis.

## <span id="page-75-1"></span>**Lentelė 4.11** *Gedimų kodai*

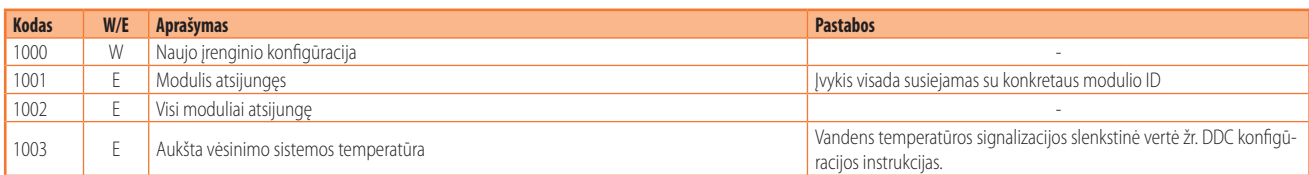

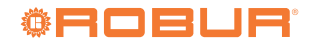

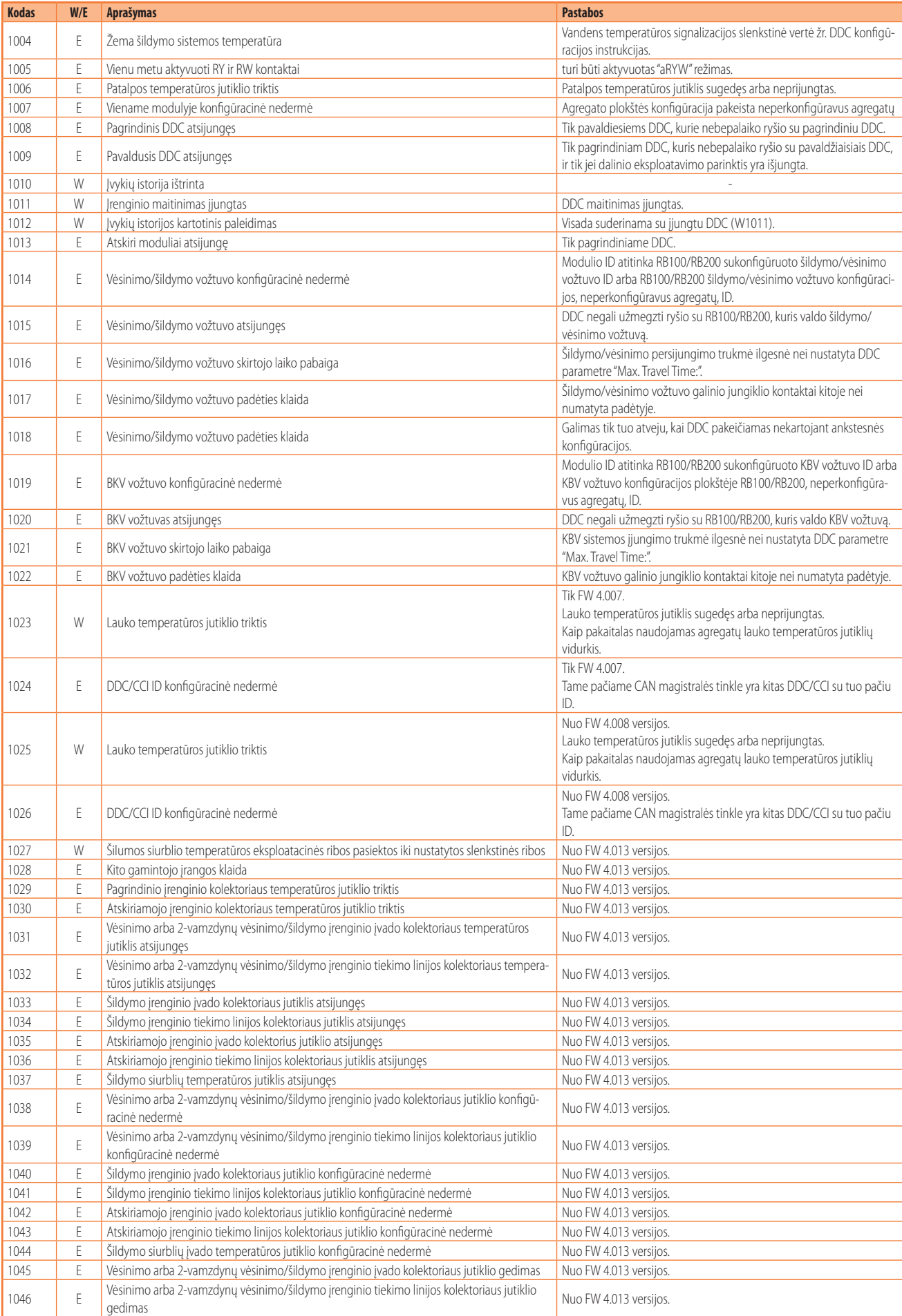

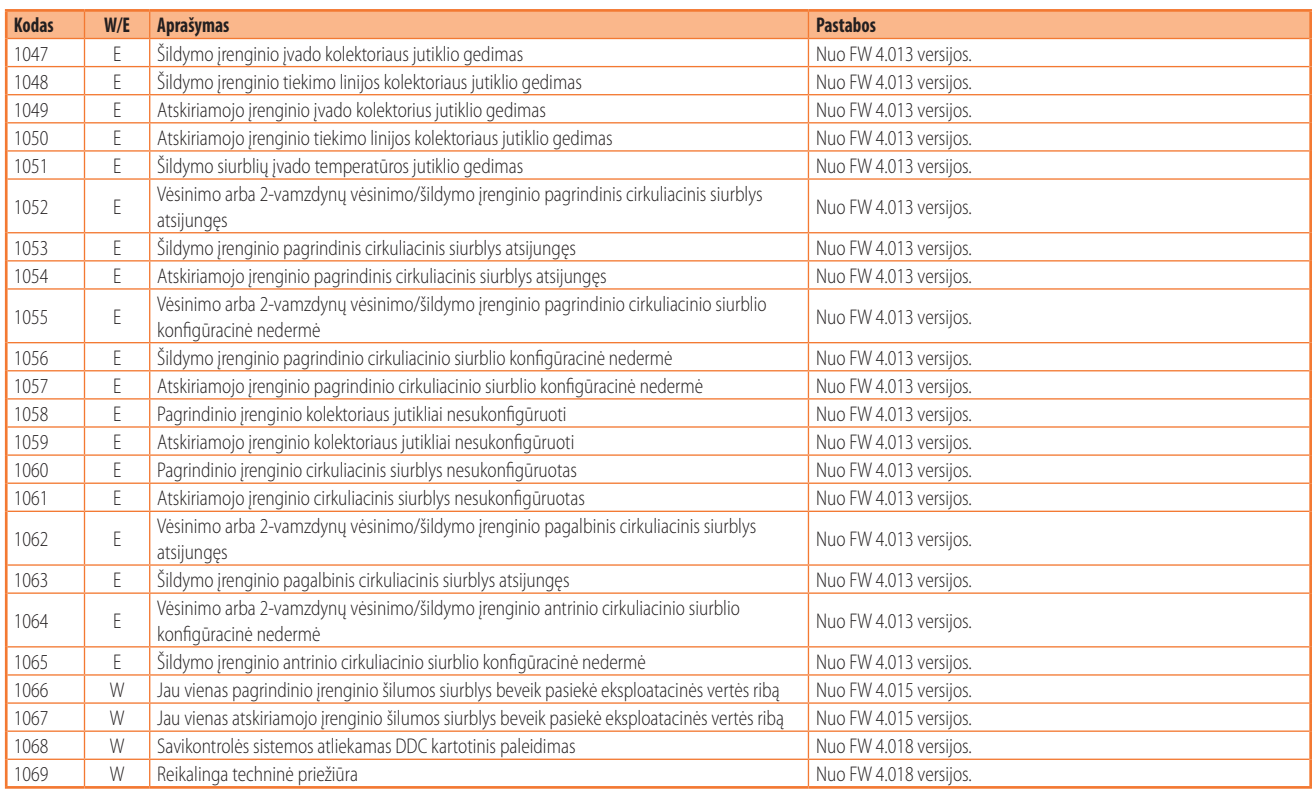

Apie klaidų atstatymą ir (arba) liepsnos valdiklio atstatymą žr. punktą 2.7 [p. 12](#page-11-0).

L

Kitų gamintojų agregatų klaidos signalo atstatymo arba liepsnos valdiklio atstatymo atlikti negalima.

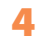

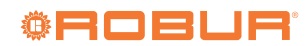

# **"Robur" misija**

"Robur" siekia dinamiškai plėtoti mokslinius tyrimus, kurti ir reklamuoti saugius, aplinką tausojančius, energiją taupančius gaminius, pasitelkdama savo darbuotojus ir partnerius.

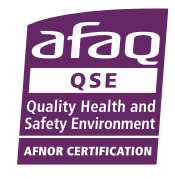

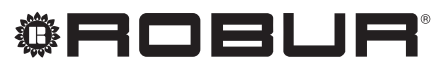

caring for the environment

Robur S.p.A. Pažangios klimato kondicionavimo technologijos via Parigi 4/6 24040 Verdellino/Zingonia (BG) Italy +39 035 888111 - F +39 035 884165 www.robur.com export@robur.it